# **ESTÚDIO DE MIXAGEM DIGITAL** Manual do Proprietário

#### A ATENÇÃO

**®YAMAHA** 

Antes de usar a O1X leia o tópico<br>"Precauções" nas páginas 4 e 5

Índice de Aplicações → pág. 10<br>Solução de Problemas → pág. 144

O CD-ROM incluso contém software suplementar e os seguintes manuais:

- 
- 
- Studio Manager Owner's Manual (PDF)<br>- SQ01 V2 for Windows Online Manual<br>- O1x Channel Module Owner's Manual (PDF)
- Pitch Fix Owner's Manual
- -
	-
- 

## **MENSAGEM ESPECIAL**

Este produto utiliza baterias ou uma fonte de alimentação externa (adaptador AC). NÃO CONECTE este produto a qualquer outra fonte de alimentação ou adaptador AC que não seja igual ao descrito neste manual, na placa de identificação, ou recomendado especificamente pela Yamaha.

**AVISO:** Não coloque este produto numa posição onde as pessoas possam pisar, esbarrar ou deixar cair algo em cima dos cabos de alimentação e de conexão. Não é recomendado o uso de cabo de extensão! Caso você precise usar uma extensão, a bitola mínima recomendada para um cabo de 7m de comprimento (ou menos) é de 18 AWG. OBS.: Quanto menor o valor em AWG, maior é a corrente que pode passar no fio. Para cabos de extensão mais compridos, consulte um eletricista.

Este produto deve ser usado somente com os componentes que o acompanham, ou com suportes recomendados pela Yamaha. Caso sejam usados outros acessórios, favor observar todas as instruções de segurança que acompanham os mesmos.

#### **ESPECIFICAÇÕES SUJEITAS A ALTERAÇÃO:**

A informação contida neste manual foi assumida como correta na ocasião da sua publicação. Entretanto, a Yamaha reserva o direito de alterar ou modificar qualquer das especificações, sem obrigação de avisar ou de atualizar as unidades existentes.

Este produto, tanto individualmente quanto em combinação com um amplificador e fone de ouvido ou caixa(s) acústica(s), é capaz de produzir níveis sonoros que possam causar perda permanente da audição. NÃO o utilize durante muito tempo com um nível de volume alto ou que seja desconfortável. Caso você perceba perda de audição ou zumbido nos ouvidos, consulte um audiólogo. IMPORTANTE: Quanto maior o volume do som, mais rápido surgirão os danos.

Alguns produtos da Yamaha podem ter bancos ou estruturas fornecidas com o produto ou oferecidas como acessórios opcionais. Alguns desses itens foram projetados para serem montados ou instalados pela loja. Favor certificar-se de que os bancos estão firmes e estáveis e que qualquer estrutura opcional (quando for o caso) está segura ANTES de usar. Os bancos fornecidos pela Yamaha são projetados somente para se sentar. Não use-os para outros fins.

#### **OBSERVAÇÃO:**

Os custos de serviços decorrentes do desconhecimento de como operar uma função ou efeito (quando o produto está operando como projetado) não estão cobertos pela garantia do fabricante, e são, portanto, de responsabilidade do proprietário. Favor ler este manual com atenção e consultar a loja antes de solicitar o serviço.

#### **QUESTÕES AMBIENTAIS:**

A Yamaha se empenha em fabricar produtos que sejam tanto seguros para o usuário quanto adequados ao meio-ambiente. Nós acreditamos sinceramente que nossos produtos e métodos de produção atendem a esses objetivos. Em obediência tanto ao texto quanto às intenções da lei, gostaríamos que você atentasse para o seguinte:

#### **Observação sobre baterias:**

Este produto PODE conter uma bateria nãorecarregável pequena que, se for o caso, está soldada no circuito. A vida média deste tipo de bateria é de aproximadamente cinco anos. Quando for necessário substituí-la, entre em contato com a assistência técnica autorizada para efetuar o serviço. Este produto também pode conter baterias recarregáveis comuns. Antes de recarregar uma bateria, certifique-se de que ela é recarregável e que o carregador a ser usado é adequado à bateria. Ao instalar baterias, não misture novas com usadas, nem baterias de tipo diferente. As baterias devem ser instaladas corretamente. A instalação incorreta e o uso de baterias de tipos diferentes pode acarretar sobreaquecimento ou ruptura do invólucro da bateria.

#### **Aviso:**

Não tente desmontar nem coloque para incinerar a bateria. Mantenha-as longe do alcance de crianças. Desfaça-se das baterias usadas conforme os regulamentos da sua cidade. Verifique nas lojas que trabalham com baterias o que fazer para se desfazer delas.

#### **Como se desfazer do produto:**

Caso este produto se danifique a ponto de não ter conserto, ou se por alguma razão sua vida útil for considerada expirada, favor observar as leis federais, estaduais e municipais que definem como se desfazer de produtos que contenham baterias, plásticos, chumbo, etc. Caso a loja não possa lhe informar, favor contatar diretamente a Yamaha.

#### **PLACA DE IDENTIFICAÇÃO:**

A placa de identificação está localizada embaixo do produto. O número do modelo, o número de série, os requisitos de energia, etc, estão nessa placa. Anote o número do modelo, o número de série, e a data da compra nos campos abaixo e guarde este manual como registro permanente da sua compra.

**Modelo: \_\_\_\_\_\_\_\_\_\_\_\_\_\_\_\_\_\_\_\_\_\_\_\_** 

**Número de Série: \_\_\_\_\_\_\_\_\_\_\_\_\_\_\_\_\_** 

**Data da compra: \_\_\_\_\_\_\_\_\_\_\_\_\_\_\_\_\_** 

## **GUARDE ESTE MANUAL**

## **PRECAUÇÕES**

### *FAVOR LER COM ATENÇÃO ANTES DE PROSSEGUIR*

Guarde este manual em lugar seguro para o caso de necessitar no futuro.

## *ADVERTÊNCIA*

**Siga sempre as precauções básicas listadas abaixo para evitar a possibilidade de prejuízos sérios ou mesmo morte por choque elétrico, curto-circuito, danos, incêndio, ou outros riscos. Estas precauções incluem, mas não se limitam, ao seguinte:** 

#### **Fonte de alimentação / adaptador AC**

- Use somente a voltagem especificada como correta para o equipamento. A voltagem requerida está impressa na placa de identificação do equipamento.
- Use somente o adaptador AC especificado (PA-3C ou equivalente recomendado pela Yamaha). O uso de um adaptador AC errado pode danificar o equipamento ou causar sobreaquecimento.
- Verifique periodicamente a tomada e remova sujeira ou pó que possa estar acumulada nela.
- Não deixe o cabo de alimentação próximo a fontes de calor, como aquecedores ou radiadores. Não dobre-o excessivamente, não coloque objetos pesados sobre ele, nem deixe-o em posição que possa ser pisado ou que alguém possa tropeçar.

#### **Não abra**

• Não abra o equipamento, nem tente desmontar as partes internas ou modificá-las de qualquer maneira. O equipamento não possui qualquer parte que requeira manutenção do usuário. Se perceber funcionamento anormal, pare de usá-lo e leve-o à assistência técnica autorizada da Yamaha.

#### **Advertência sobre água**

- Não exponha o equipamento á chuva, nem use-o próximo à água ou em condições de umidade. Não coloque recipientes com líquido que possa ser derramado sobre suas aberturas.
- Nunca insira ou remova a tomada de energia com as mãos molhadas.

#### **Advertência sobre fogo**

• Não coloque produtos incandescentes, tais como velas, sobre o equipamento, pois isso pode causar incêndio.

#### **Se perceber alguma anormalidade**

Se o cabo e a tomada de energia estiverem gastos ou danificados, ou se repentinamente ocorrer perda de som durante o uso do equipamento, ou se surgir algum odor diferente ou fumaça, desligue o equipamento imediatamente, desconecte a tomada da rede elétrica e leve o equipamento ao serviço de assistência técnica autorizada da Yamaha.

## $\Lambda$  CUIDADO

**Siga sempre as precauções básicas listadas abaixo para evitar a possibilidade de prejuízos sérios ou mesmo morte por choque elétrico, curto-circuito, danos, incêndio, ou outros riscos. Estas precauções incluem, mas não se limitam, ao seguinte:** 

#### **Fonte de alimentação / adaptador AC**

- Ao desconectar a tomada de energia da rede elétrica sempre puxe pela tomada, nunca pelo cabo.
- Desconecte a tomada da rede elétrica sempre que não estiver usando o equipamento, ou em caso de tempestade com descargas elétricas.
- Não conecte o equipamento à rede elétrica por meio de conector múltiplo (benjamim). Isso poderá prejudicar a qualidade do som ou causar sobreaquecimento na tomada.

#### **Localização**

- Não exponha o equipamento a poeira excessiva, nem a vibrações, nem ao calor ou frio extremos (tais como insolação direta, próximo a aquecedor, ou dentro do carro durante o dia), para evitar a possibilidade de deformação do painel ou danos aos componentes internos.
- Não use o equipamento próximo a equipamentos de TV, rádio, telefone celular, ou outros dispositivos, pois poderá gerar ruído.
- Não coloque o equipamento em posição instável onde possa cair acidentalmente.
- Antes de mover o equipamento desconecte o adaptador AC e demais cabos.
- Não coloque objetos na frente das aberturas do equipamento, pois isso pode prejudicar a ventilação adequada dos componentes internos, podendo resultar em sobreaquecimento do equipamento.

#### **Conexões**

• Desligue todos os equipamentos antes de conectar o equipamento a outros equipamentos. Antes de ligar os equipamentos, ajuste seus volumes para o mínimo. Aumente os volumes gradualmente enquanto toca o equipamento até obter o volume desejável.

#### **Manutenção**

• Para limpar o equipamento use um pano macio e seco. Não use removedores de tinta, solventes, fluidos de limpeza ou panos impregnados com produtos químicos.

#### **Manuseio**

- Não insira o dedo ou a mão em qualquer fenda do equipamento.
- Nunca insira papel, metais ou outros objetos nas fendas do painel. Se isso acontecer, desligue o equipamento imediatamente, retire a tomada da rede elétrica e leve o equipamento à assistência técnica autorizada Yamaha.
- Não coloque objetos de vinil, plástico ou borracha sobre o equipamento, pois isso pode descolorir o painel ou o teclado.
- Não coloque seu peso ou objetos pesados sobre o equipamento, e não use força excessiva nos botões, chaves e conectores.
- Não use o equipamento com volume alto ou desconfortável durante longo período de tempo, pois isso pode causar perda permanente da audição. Caso você perceba perda de audição ou zumbido nos ouvidos, consulte um audiólogo.

#### **Armazenando dados**

• Qualquer dado editado (veja pág.36) que não tenha sido salvo será perdido se o equipamento for desligado. Salve os dados nas memórias de bibliotecas (veja págs. 50 e 54).

Os dados armazenados podem ser perdidos por causa de mau funcionamento ou operação incorreta. Salve os dados importantes no seu computador.

Nunca desligue o equipamento enquanto os dados estiverem sendo escritos na memória interna (durante a mensagem "Please keep power on..."). Desligando o equipamento nessas condições resultará na perda de todos os dados do usuário.

Se você sentir alguma resistência ao mover um dos faders deve parar de movê-lo. Nunca force um fader se ele mostrar sinal de resistência, pois isso poderá danificá-lo.

A fiação nos conectores XLR segue o padrão IEC60268: pino 1= terra, pino 2 = hot (+), e pino 3 = cold (-).

A Yamaha não se responsabiliza por danos decorrentes do uso impróprio ou de modificações efetuadas no equipamento, nem pela perda ou destruição de dados.

Sempre desligue o equipamento quando não o estiver usando.

Mesmo que a chave de alimentação esteja na posição STANDBY haverá uma pequena corrente elétrica fluindo para o equipamento. Quando não estiver usando o equipamento por um período longo de tempo desconecte o adaptador AC da rede elétrica.

## *Introdução*

*Parabéns e obrigado por adquirir o Estúdio de Mixagem Digital Yamaha 01X. Ele é uma ferramenta completa para a produção de música e lhe oferece efetivamente três sofisticados dispositivos em um único equipamento: controle remoto para seu software de gravação de áudio (DAW - Digital Audio Workstation) através de conexão mLAN (FireWire/i.Link/IEEE 1394), mixer de áudio digital com qualidade de 24 bits/96kHz, e uma interface completa de áudio e MIDI para seu computador através da conexão mLAN.* 

*Com uma variedade de efeitos e funções avançadas - sem mencionar a integração transparente entre software e hardware - o 01X é uma excelente console de controle para a gravação com seqüenciador de áudio e MIDI, e é ideal para virtualmente qualquer aplicação de criação e produção musical.* 

*Para tirar o maior proveito do seu novo 01X e de suas funções sofisticadas, sugerimos que você leia todo este manual. Também guarde-o em local seguro e acessível para que você possa consultá-lo sempre que precisar.* 

## **Acessórios (verifique se você tem tudo o que está listado aqui)**

- Adaptador AC PA-300
- 2 CD-ROMs

• Guia de Instalação

- Manual do Proprietário • cabo mLAN
- Guia de Referência Rápida para Gravação/Reprodução
- Cartão do Usuário (contendo o número de série para os softwares *plug-ins* inclusos)

#### **CD-ROMs**

Os CD-ROMs contêm software especial para uso com o equipamento. Eles incluem o *SQ01* (V2), que é um seqüenciador e mixer de áudio e MIDI para produção musical, o *Studio Manager*, que lhe oferece ferramentas intuitivas para mixagem, e o *Multi Part Editor* para MOTIF-RACK, para edição de parâmetros de músicas e padrões do Yamaha MOTIF-RACK. Também estão incluídos os softwares de efeitos *plug-ins* que permitem usar o poder de processamento do seu computador para produzir efeitos. Para detalhes, veja o Guia de Instalação ou os manuais online inclusos nos softwares.

## **Sobre este Manual**

Este manual consiste das seguintes seções:

#### **Antes de Usar (página 14)**

Use esta seção para saber sobre os botões, controles e conectores do 01X. Ela também explica como configurar e conectar com equipamentos externos.

#### **Fundamentos (página 25)**

Esta seção oferece uma visão geral das funções principais do 01X e apresenta as convenções básicas de operação.

#### **Iniciando (página 43)**

Esta seção explica como usar as funções básicas do 01X.

#### **Referência (página 84)**

Esta é a enciclopédia do 01X. Ela explica todas as funções e parâmetros, incluindo as funções remotas.

#### **Apêndice (página 115)**

Esta seção contém várias listas importantes, como as listas das bibliotecas de EQ e de processamentos de dinâmica, e a Tabela de Implementação MIDI.

Esta seção também contém informações detalhadas do 01X, sobre MIDI, mensagens no visor, Solução de Problemas, e Especificações.

#### **Guia de Instalação (livreto separado)**

Refere-se às instruções para a instalação do software (incluso no CD-ROM) no seu computador. Ele também contém os requisitos necessários para operar o 01X e o software suplementar, configuração da mLAN, configuração de controle remoto, e também informações sobre como reproduzir as músicas de demonstração, e os softwares que podem ser controlados pelo 01X.

- *É proibida a cópia de dados de seqüências musicais e/ou arquivos de áudio digital para outros propósitos que não sejam o uso pessoal.*
- *Este produto incorpora e contém programas de computador dos quais a Yamaha possui os direitos autorais ou tem licença para usar os direitos autorais de outros. Esse material inclui, sem limitações, todo o software de computador, arquivos de estilos, arquivos MIDI, dados em WAVE e gravações de áudio. Não é permitido o uso desses programas e conteúdos que não seja para fins pessoais sem que haja uma autorização, conforme as leis relevantes. Qualquer violação de direitos autorais sofrerá conseqüências legais. NÃO FAÇA, NÃO DISTRIBUA E NEM USE CÓPIAS ILEGAIS.*
- *As imagens da tela do visor e demais ilustrações apresentadas neste manual têm a finalidade puramente didática e podem estar um pouco diferentes do instrumento real.*
- *A maioria dos exemplos apresentados neste manual foram tirados de versões em inglês do sistema operacional.*
- *O nome "mLAN" ë seu logo* ( $\mathcal{A}$ AN) são marcas da Yamaha Corporation.
- *Os nomes de empresas e produtos citados neste manual são marcas de suas respectivas empresas.*

## **01X - o que é, e o que pode fazer**

#### **Poderoso mixer digital, interface de gravação de áudio para computador, e superfície de controle - tudo em um único equipamento**

O 01X é, na verdade, a integração de vários dispositivos digitais completos em um único equipamento compacto e de fácil operação. Ele funciona como um mixer digital flexível de 28 canais (máximo) para gravação em estúdios domésticos e de produção musical, e também para aplicações ao vivo. Ele é também uma interface para computador com resolução de 24 bits, para gravação e reprodução das trilhas de seu software seqüenciador. Ele lhe dá total controle de transporte e mixagem para a maioria dos softwares de gravação, e contém várias ferramentas de software - incluindo a console virtual *Studio Manager* e o *Channel Module* - para você obter o máximo de sua conexão com o computador. E o melhor de tudo é que ele pode fazer todas essas tarefas simultaneamente, ou ao toque de um botão. Vejamos com mais detalhes.

#### **Console de gravação e mixagem**

Como um mixer para aplicações de gravação, o 01X é simples e compacto, mas muito abrangente em seu poder de mixagem. Ele possui oito entradas físicas, duas com conectores XLR para microfone e linha, e uma entrada alternativa de alta impedância no canal 8, para guitarra e baixo. Com as entradas e saídas via mLAN você pode ter até 24 canais de entrada (na verdade 28, se incluídas as entradas stereo). O 01X possui também processamento de compressor/dinâmica e EQ — independente para todos os canais — e dois blocos de efeitos. E mais, cada seção de processamento possui seu próprio conjunto de bibliotecas de configurações, permitindo que você acesse as configurações apropriadas para qualquer aplicação.

Altamente portátil, o versátil 01X também é ideal para aplicações em gravações móveis — mesmo em configurações multicanais para gravação de grupos. Com a conexão mLAN e os recursos de interfaceamento de áudio (veja abaixo), tudo o que você precisa é um computador portátil e o 01X — e você terá um estúdio completo que pode levar a qualquer lugar.

#### **Interface de Audio e MIDI para computador**

O 01X também funciona como uma interface de áudio sofisticada de alta qualidade para computador. Simplesmente conecte-o a um computador dotado de porta padrão IEEE-1394 (FireWire/i.Link) para obter uma transferência de alta velocidade e de fácil operação. Isso lhe proporcionará alta resolução de áudio em 24 bits, com taxas de amostragem de 44.1 kHz, 48kHz, 88.2kHz (só no Macintosh), ou 96kHz. O 01X também é uma interface MIDI multiportas, com dois conjuntos de terminais MIDI no painel traseiro. A interface mLAN também manipula MIDI, dando-lhe cinco portas MIDI independentes (pág. 95).

#### **Superfície de controle remoto para softwares seqüenciadores e workstations de áudio digital (DAWs)**

Mais do que apenas um mixer convencional, o 01X é também uma superfície de controle conveniente e abrangente para o seu software seqüenciador ou aplicativo de gravação de áudio. Ele possui os controles de transporte típicos de um gravador, botões para navegação em telas, e permite que você use os faders e botões para mixar as trilhas do seqüenciador em tempo-real. O que significa que você tem total controle de automação sobre sua mixagem — e pode até alterar e automatizar EQ e efeitos para cada trilha. Há suporte para a maioria dos softwares de gravação e seqüenciamento de MIDI/áudio, incluindo Cubase SX/SL, Nuendo, Logic, SONAR, e Digital Performer.

O 01X é a combinação perfeita entre o analógico e o digital — você tem os benefícios do som digital limpo, mas ainda possui os botões e faders físicos para tocar. Você achará também esses recursos úteis como ferramentas criativas para composição e arranjo — por exemplo, na programação imediata de mutes e fades enquanto as trilhas são reproduzidas.

#### **Softwares aplicativos poderosos**

Com o seu 01X estão incluídos vários *plug-ins* e softwares que irão ajudá-lo a aproveitar ao máximo o mixer e o sistema musical no computador.

#### • **01X Channel Module**

Este software *plug-in* fornece controle imediato sobre todo o processamento de dinâmica e de EQ de um canal do 01X. Ele permite a você acessar pelo computador as bibliotecas de registros prégravados de dinâmica e de EQ, manipulá-los usando os controles intuitivos e os recursos gráficos, salvar suas próprias configurações, e importar/exportar configurações de/para o 01X que está conectado. Dessa forma, você pode ajustar e usar o *Channel Module* para processar as trilhas de sua seqüência no computador, e exportar as configurações para o 01X — usando o processamento de hardware no mixer para economizar o processamento do computador.

#### • *Plug-ins* **de Efeitos**

Use essas ferramentas poderosas no seu software de seqüenciamento para gravação, processamento, edição e masterização.

Vocal Rack — processador multi-efeitos perfeito para gravação de vocais Pitch Fix — ferramenta completa para edição de afinação de vocal Final Master — processador multi-bandas com compressor, limitador e recurso de soft-clip

#### • **Studio Manager**

Este software de mixer virtual é a ligação direta entre o 01X e seu computador. Utilizando a conexão mLAN, ele mostra as estruturas de canais do 01X — com faders, controles de pan e medidores stereo em tempo-real — e permite que você veja todas as suas edições de dinâmica e EQ no monitor.

#### • **SQ01 V2 (somente para Windows)**

Esta é a última versão do poderoso seqüenciador de áudio e MIDI da Yamaha, tendo como destaque a nova janela *Audio Mixer*. O SQ01 V2 permite que você grave, edite e reproduza facilmente suas músicas no computador, e oferece um ambiente integrado para os *plug-ins* inclusos (e também outros *plug-ins*).

#### • **TWE Wave Editor (somente para Windows)**

Este software de edição é abrangente e ao mesmo tempo fácil de se usar — oferecendo as ferramentas para você alterar, melhorar e transformar suas gravações de áudio.

#### • **Multi Part Editor for MOTIF-RACK (somente para Windows)**

Este software conveniente permite a você editar os parâmetros de mixagem (inclusive efeitos) do MOTIF-RACK a partir do seu computador, quando usando o MOTIF-RACK como gerador multitimbral.

## **Índice de Aplicações**

Este índice conveniente e fácil de usar é dividido em categorias gerais para ajudá-lo quando você quiser encontrar informações sobre um tópico ou função específica. Para informações sobre os manuais em formato eletrônico (arquivo PDF), consulte o Guia de Instalação.

#### **Instalação / configuração normal**

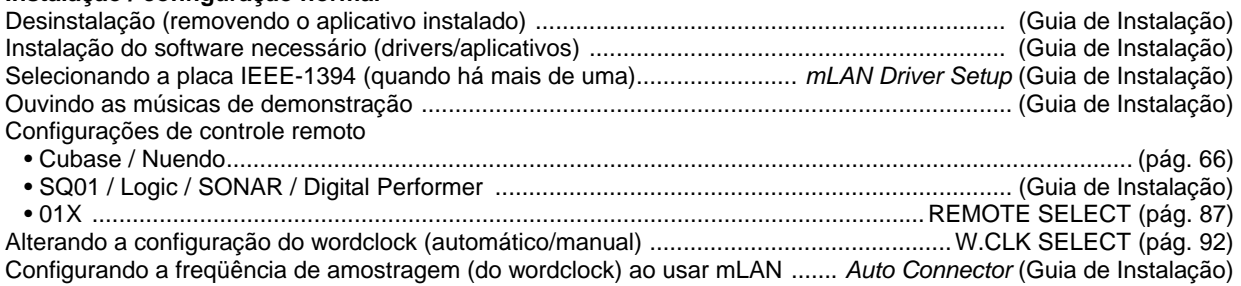

#### **Software acessório e configurações da mLAN**

Determinando o número de canais mLAN de transmissão / recepção . ............. *Auto Connector* (Guia de Instalação) Configurando a freqüência de amostragem (do wordclock) ao usar mLAN ....... *Auto Connector* (Guia de Instalação) Definindo a velocidade de reconfiguração

quando o novo wordclock é recebido .........*Auto Connector* -> *Setup* (*mLAN Transition Speed*) (Guia de Instalação) Habilitar/desabilitar a rede mLAN no Windows ........ ícone *mLAN* (rodapé do Windows) -> OFF (Guia de Instalação) Determinando a latência (rapidez do processamento de áudio)

• Configuração básica no driver mLAN ................................... *mLAN Driver Setup* -> *Latency* (Guia de Instalação) • Configuração no software específico .... *ASIO mLAN Control Panel* -> *Preferred Buffer Size* (Guia de Instalação) Selecionando o driver de áudio a ser usado (ASIO/WDM) ........... *mLAN Driver Setup* -> *Mode* (Guia de Instalação) Verificando a condição de recepção da mLAN

(do 01X para o computador) ..................................... *mLAN Driver Setup* -> *Status/Information* (Guia de Instalação) Usando no computador os mesmos processamentos

de dinâmica, EQ e efeitos do 01X ............................................. (Manual do *01X Channel Module*, em arquivo PDF)

#### **Configurações freqüentes para gravação e reprodução**

Determinando o número de canais mLAN de transmissão / recepção . ............. *Auto Connector* (Guia de Instalação) Configurando a freqüência de amostragem (do wordclock) ao usar mLAN ....... *Auto Connector* (Guia de Instalação) Determinando a latência (rapidez do processamento de áudio)

• Configuração básica no driver mLAN ................................... *mLAN Driver Setup* -> *Latency* (Guia de Instalação) • Configuração no software específico .... *ASIO mLAN Control Panel* -> *Preferred Buffer Size* (Guia de Instalação) Determinando o driver de áudio a ser usado (ASIO/WDM) .......... *mLAN Driver Setup* -> *Mode* (Guia de Instalação) Monitorando e ouvindo no 01X o som do software de gravação.

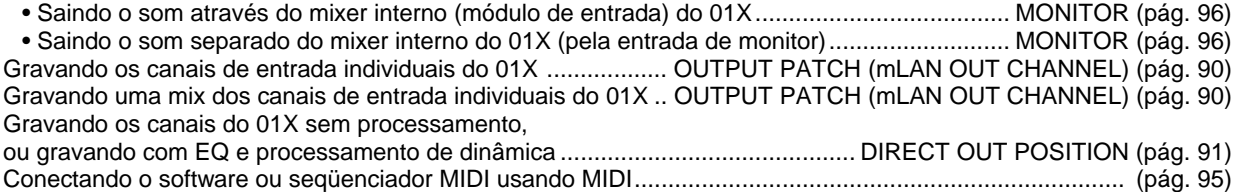

#### **Ajustando o nível de gravação**

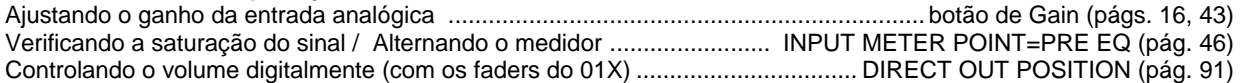

#### **Editando os dados a partir do computador**

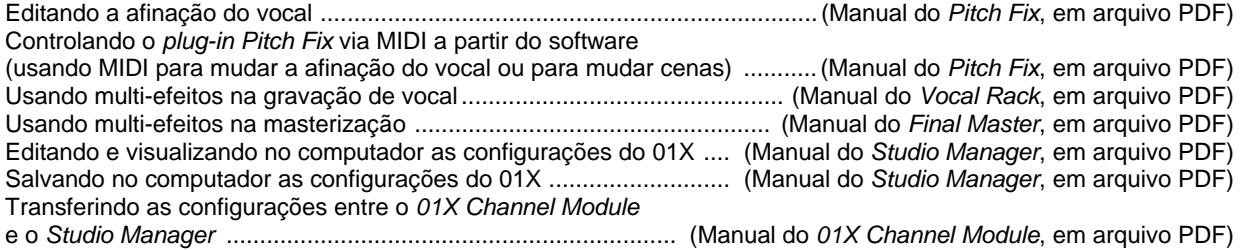

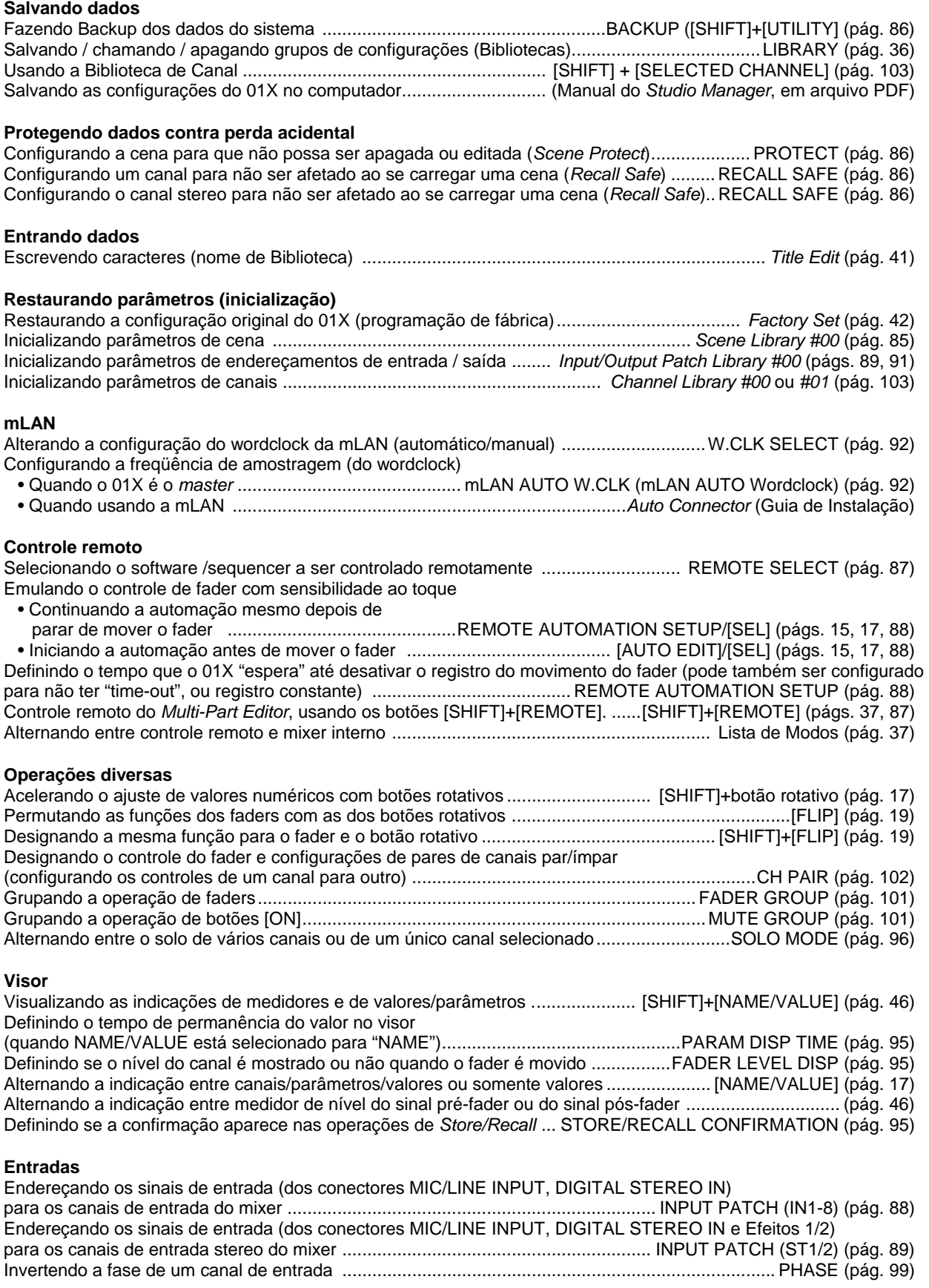

#### **Saídas**

Endereçando somente o som da saída stereo do software para Monitor ou fones ...............MONITOR (págs. 37, 96) Endereçando somente o som da saída stereo do 01X para Monitor ou fones .....................MONITOR (págs. 37, 96) Endereçando os sinais do Stereo bus, do Rec bus e do Aux bus para as saídas desejadas de mLAN ......................................... OUTPUT PATCH (mLAN OUT CHANNEL) (pág. 90) Selecionando quais sinais (Stereo bus, Rec bus, Aux bus 1/2 ou Aux bus 3/4) são endereçados para o conector de saída DIGITAL STEREO OUT .............. OUTPUT PATCH (DIGI. ST/AUX OUT PORT) (pág. 91) Selecionando quais sinais (Stereo bus, Rec bus, Aux bus 1/2 ou Aux bus 3/4) são endereçados para os conectores STEREO/AUX OUT ............................. OUTPUT PATCH (DIGI. ST/AUX OUT PORT) (pág. 91) Endereçando diretamente para saída os sinais dos canais de entrada 1-8 e 9-24 (mLAN) através dos conectores / canais de saída .....................OUTPUT PATCH (mLAN OUT CHANNEL)/(DIGI. ST/AUX OUT PORT) (págs. 90, 91) Selecionando qual sinal deve ser usado para saída direta: pré-EQ, pré-fader, ou pós-fader .............................................OUTPUT PATCH (DIRECT OUT POSITION) (pág. 91)

#### **Entrada/saída digitais**

Habilitando/desabilitando a conexão em cascata de DIGITAL IN a Stereo bus ....D.IN ST-BUS CASCADE (pág. 93) Ajustando o nível de atenuação ao conectar DIGITAL IN a Stereo bus ........D.IN ST-BUS CASCADE ATT (pág. 93) Habilitando/desabilitando a conversão da taxa de amostragem do sinal recebido em DIGITAL IN ................................................................ SRC (Sampling rate converter) (pág. 93)

Habilitando/desabilitando o dithering do sinal de áudio (adicionando ruído intencionalmente para minimizar os efeitos do ruído de quantização) ............................................................D.OUT DITHER (pág. 93)

#### **Program Change e MIDI**

Habilitando/desabilitando o controle remoto (incluindo Program Change)

sobre o *Multi-Part Editor*. ...............................................................................SHIFT+REMOTE FUNCTION (pág. 87) Configurando os canais de MIDI para transmissão/recepção de Program Change .............MIDI CHANNEL (pág. 94) Definindo se as mensagens de Program Change são transmitidas/recebidas .......... PROGRAM CHANGE (pág. 94) Configurando um número específico de Program Change **DDOCDAM CHANCE ASSICN TABLE (pág.** 

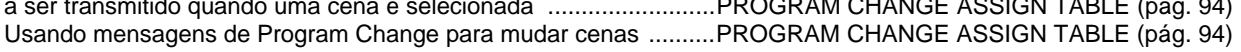

#### **Outros**

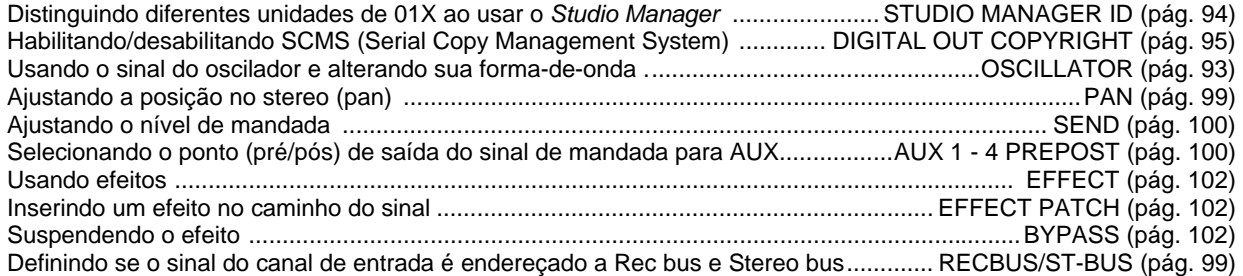

#### **Material de referência**

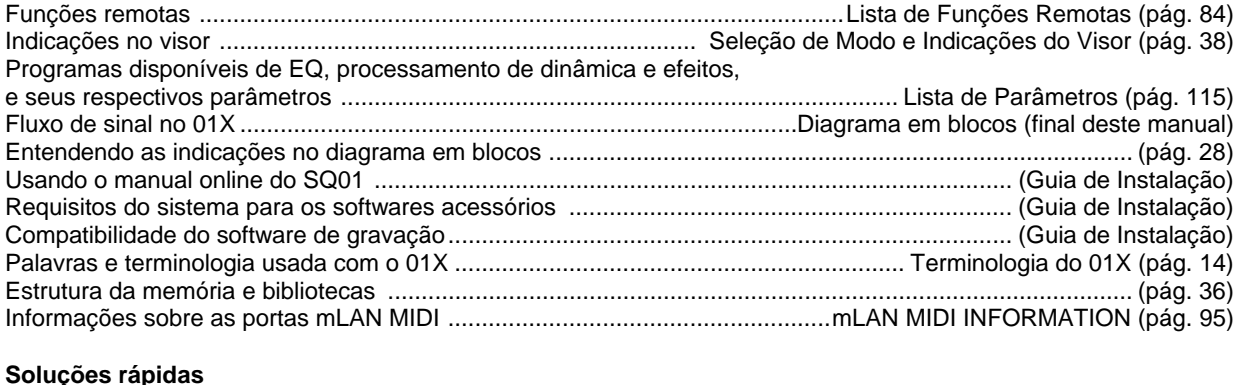

#### Significados das mensagens do visor .......................................................................................................... (pág. 143) Solução de problemas ................................................................................................................................. (pág. 144)

#### **Antes de usar**

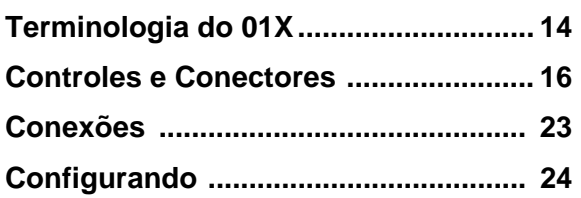

#### **Fundamentos**

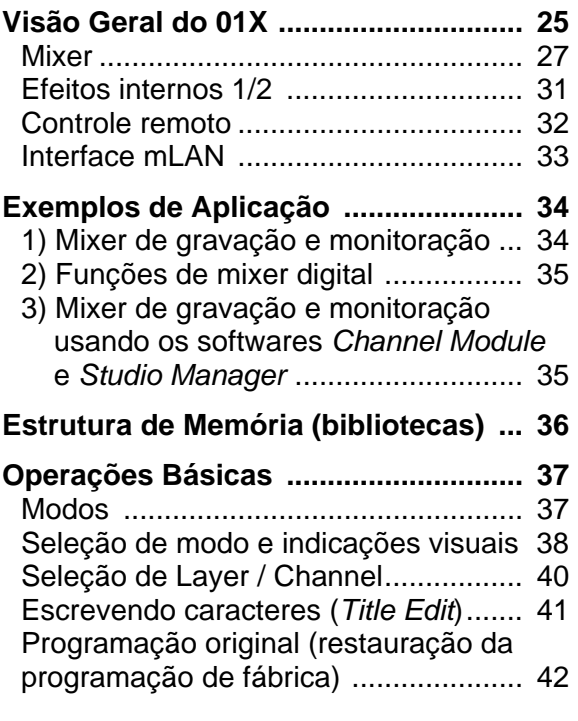

#### **Iniciando**

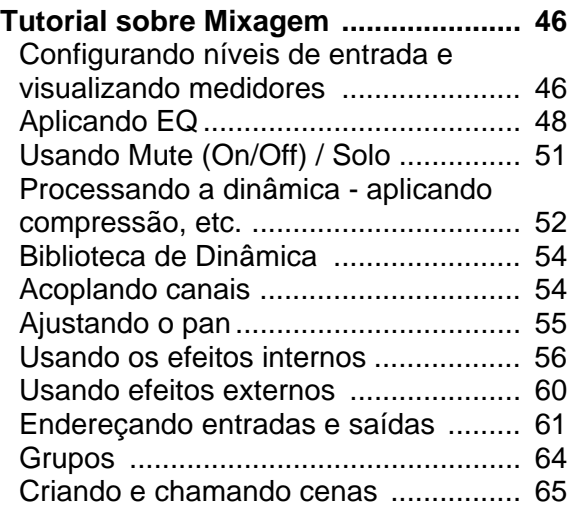

#### **Gravar/Reproduzir/Controle Remoto**

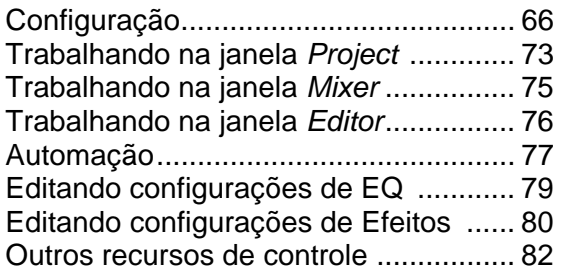

#### **Referência**

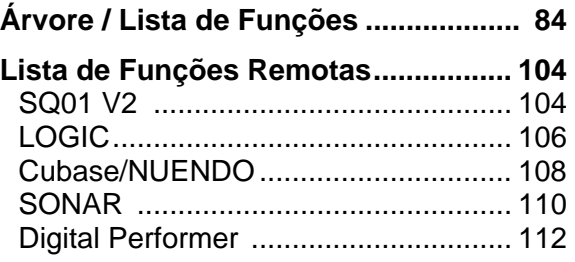

#### **Apêndice**

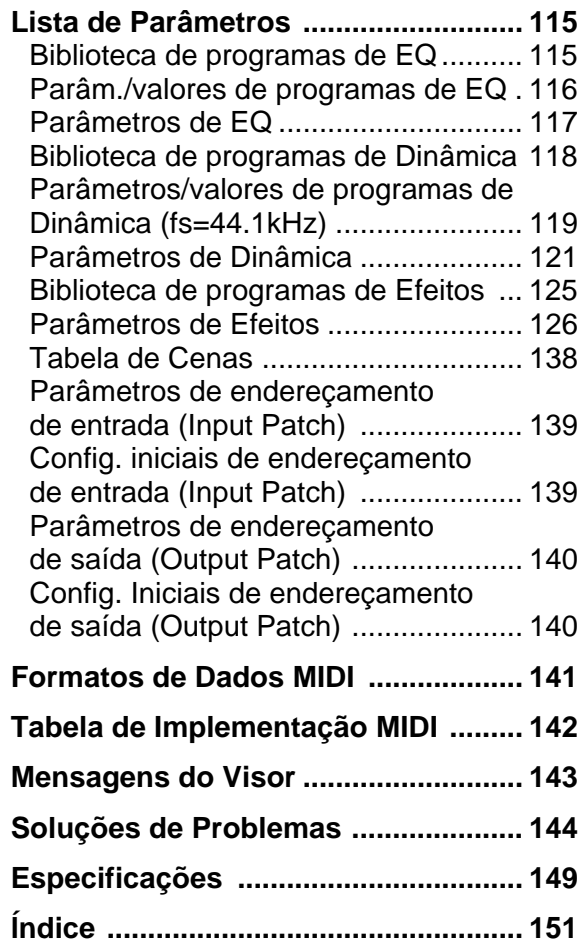

# **Antes de Usar**

## **Terminologia do 01X**

#### **Termos de Mixagem Digital**

#### • **Atenuador (ATT)**

Após a conversão A/D, os sinais de entrada (nível pré-EQ) podem ser atenuados usando este controle. Isso é usado principalmente na seção de EQ para evitar a saturação ("clipping") do sinal e ajustar o nível para que o fader de cada canal possa operar próximo a 0dB (veja pág. 98.)

#### • **AUX**

Significa "auxiliar". São saídas alternativas de destino do sinal usadas para alimentar os dois blocos internos de efeitos do 01X ou um processador externo.

#### • **Buses**

Uma rota de sinal que mistura os sinais de vários canais e os envia para um conector de saída ou para um efeito interno é chamada de "bus". Diferentemente dos canais, que contêm apenas um único sinal, um *bus* pode combinar vários sinais em um ou dois, e enviá-los para um determinado destino (o termo vem do significado da palavra em inglês, um veículo que carrega muitos passageiros ao mesmo tempo). A seção do mixer do 01X permite que você use os seguintes *buses*:

#### • **Stereo Bus L/R**

 Este mistura os sinais de entrada em stereo, e os envia através do canal de saída stereo para os conectores do painel traseiro (ex: STEREO/AUX OUT/mLAN) conforme o endereçamento de saída (Output Patch).

#### • **AUX Buses 1 a 4**

 Estes combinam os sinais vindos de canais de entrada, entrada stereo e entradas mLAN, e os enviam para os conectores do painel traseiro (ex: STEREO/AUX OUT/mLAN) conforme o endereçamento de saída (Output Patch). O AUX Bus 3/4 também pode ser usado para mandar os sinais aos efeitos internos 1 e 2.

#### • **REC bus L/R**

Estes combinam os sinais vindos dos canais de entrada, entrada stereo e entradas mLAN, e os enviam através do canal de saída REC bus para os conectores do painel traseiro (ex: STEREO/AUX OUT/mLAN) conforme o endereçamento de saída (Output Patch).

#### • **Canal**

Unidade de endereçamento de sinal através do qual um som que entra na seção do mixer é ajustado em volume e pan, e então enviado à saída. A seção de mixer do 01X oferece um total de 28 canais, incluindo as entradas stereo para as saídas dos dois efeitos.

#### • **Jitter**

Quando os sinais de áudio são transferidos, a sincronização por wordclock (pág. 23) dos dispositivos deve coincidir. Se o wordclock não for gerado com precisão, ocorre um tipo de ruído chamado "jitter". Menos variação na taxa do wordclock em relação a uma forma-de-onda quadrada perfeita (isto é, um sincronismo mais estável) significará menos jitter e melhor qualidade de áudio.

#### • **Biblioteca**

É uma localização de memória para armazenamento de configurações individuais, tais como os de cenas, EQ ou dinâmica. O 01X possui bibliotecas separadas para cenas, EQ, dinâmica, efeitos, endereçamento de canais de entrada e de saída. Cada biblioteca é armazenada na memória interna. O 01X também inclui muitas programações pré-gravadas nas bibliotecas para uso imediato em aplicações diferentes de gravação e mixagem.

#### • **Nível Nominal**

O "nível nominal" designado em um mixer ou gravador indica o nível padrão ajustado para aquele dispositivo. Quando todos os parâmetros são ajustados para o nível nominal, a qualidade do áudio será a mais próxima das especificações fornecidas.

#### • **Cenas**

Uma cena ("scene") é um programa contendo configurações de mixagem e ajustes de parâmetros internos de efeitos para todos os canais, e é armazenada na memória interna da biblioteca de cenas.

#### **Termos de Controle Remoto**

#### • **Automação**

Uma função pela qual os ajustes dos parâmetros do mixer feitos através dos botões e faders são registrados em tempo-real, e depois são reexecutados exatamente iguais durante a reprodução.

O 01X trabalha integrado com um software de DAW (digital audio workstation), como o SQ01, Cubase SX/SL, etc - registrando as operações no software por meio das funções de controle remoto - e oferece operação sincronizada das funções do mixer do software com os botões e faders do 01X.

Os métodos específicos de automação de gravação diferem conforme o software. Os termos a seguir são exemplos do software SQ01.

#### **Touch**

Apenas os dados das operações de faders e botões rotativos são registrados.

#### **Latch**

Operações de faders e botões rotativos são registradas do início ao fim da música.

#### • **Banco**

Refere-se a um grupo de canais que podem ser controlados simultaneamente pelo painel. É o equivalente no software de gravação aos "layers" (camadas) de mixagem do modo Internal. Grupo de oito canais do software de gravação podem ser selecionados para mixagem, da mesma forma que os grupos de layer 1-8, 9-16 e 17-24 são selecionados no 01X. Para detalhes, consulte a Lista de Funções Remotas na página 104.

#### • **Faders Motorizados**

São faders que se movem automaticamente para as posições registradas - por exemplo, quando se seleciona um layer de canais ou quando se chama uma cena da memória.

No 01X, todos os nove faders (inclusive o canal ST) são motorizados. Isso é muito conveniente, uma vez que os faders se movem conforme as mudanças de parâmetros durante a reprodução automatizada, fornecendo uma confirmação visual do estado da mixagem.

#### • **Touch-in/Touch-out**

Na automação, o movimento inicial de um fader é designado como "touch-in", enquanto o ato de soltá-lo é chamado de "touch-out". O 01X registra

o touch-in quando o fader começa a ser movido, e registra o touch-out não quando se deixa de tocá-lo, mas sim após um determinado período de tempo sem movimento ("Timeout"; veja pág. 88). O botão [SEL] pisca quando ocorre o touchin (se a gravação da automação estiver ativada). Você pode parar a gravação da automação manualmente soltando o fader, ou então antes de ocorrer o "Timeout", pressionando o botão [SEL]. Também é possível iniciar o touch-in manualmente sem mover o fader, pressionando para isso o botão [SEL] quando o botão [AUTO EDIT] está ativado (ON).

## **Controles e Conectores**

#### Painel Superior

#### **NOTAS:**

- • *Para detalhes sobre as funções do modo Remote, veja a Lista de Funções Remotas (pág. 104).*
- • *Dependendo do seu software de gravação, nem todos os recursos de controle poderão estar implementados, e alguns botões podem estar endereçados para funções diferentes. Consulte o manual do seu software de gravação para configurações e instruções específicas.*
- • *O controle remoto só é possível se a versão do seu software de gravação e sistema operacional atenderem aos requisitos de sistema (consulte o Guia de Instalação).*

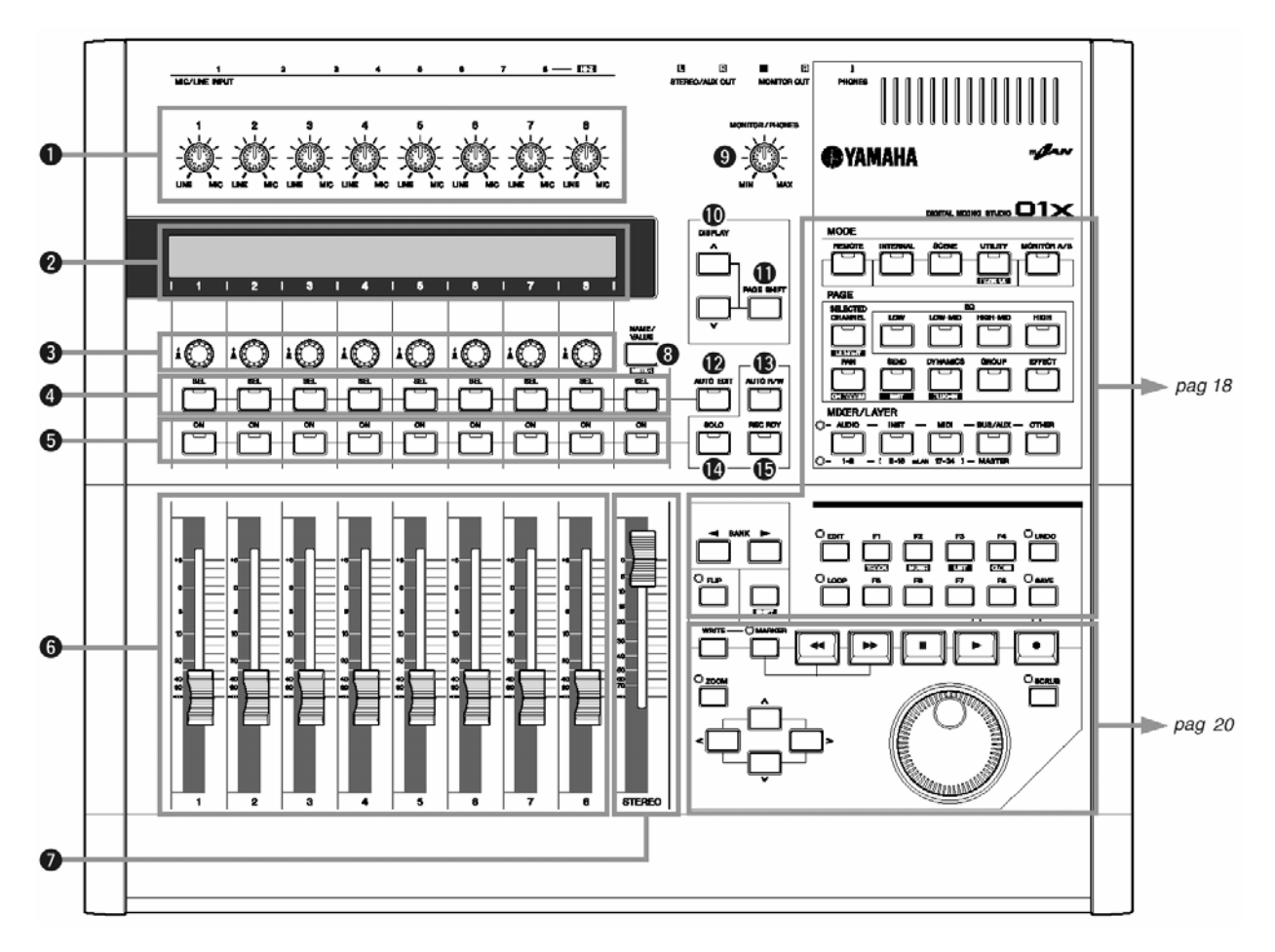

#### **Módulo de Canais/Stereo/Visor...**

#### **(1) Botões de ganho**

Estes botões ajustam a sensibilidade de entrada (nível do pré-amp) de cada entrada MIC/LINE dentro de uma faixa de +4 dB a -46 dB. Eles sempre controlam o nível das entradas MIC/LINE 1 a 8, independentemente da seleção de MIXER/LAYER.

Esses ajustes não podem ser memorizados nas bibliotecas de cenas.

#### **(2) Visor**

O visor de cristal líquido (LCD) apresenta várias informações para a operação do 01X ou do software de gravação (DAW). Na maioria dos casos, ele indica as funções e valores de parâmetros designados aos botões rotativos dos canais localizados diretamente abaixo da indicação no visor. No modo Remote, ele permite ajustar parâmetros do software sem a necessidade de olhar na tela do computador. A informação indicada muda conforme o ajuste do botão [NAME/VALUE] e a condição do botão [SELECTED CHANNEL] (página 19).

#### **(3) Botões rotativos dos canais**

Estes botões rotativos controlam principalmente os valores e os ajustes dos parâmetros respectivamente designados a eles. Eles também são usados para executar (YES) ou cancelar (NO) uma operação quando há uma mensagem de confirmação (pág. 143). Pode-se fazer ajustes amplos nos valores girando-se o botão desejado enquanto se mantém pressionado o botão [SHIFT].

#### **(4) Botões [SEL]**

Quando o botão [SELECTED CHANNEL] está ativado (pág. 19), estes botões permitem que você selecione os canais desejados. O indicador do botão [SEL] fica aceso quando o respectivo canal está selecionado. O canal selecionado por cada botão [SEL] depende do layer que estiver selecionado na seção MIXER/LAYER (pág. 40). Quando um fader é designado para um Grupo (pág. 101), a designação do Grupo pode ser liberada temporariamente pressionando-se simultaneamente o botão [SEL] e ao mesmo tempo movendo o fader. No modo Remote, o botão [SEL] pisca durante o touch-in da automação. Você pode ativar manualmente o touch-out pressionando o botão [SEL] quando ele estiver piscando. Este botão também pode ser usado para iniciar o touch-in quando o botão [AUTO EDIT] está ativado (ON).

#### **(5) Botões [ON]**

Estes botões ligam e desligam os canais selecionados. A função varia dependendo do estado dos botões [AUTO R/W], [SOLO] ou [REC RDY] (itens 13, 14 e 15 da figura).

#### **(6) Faders dos canais**

Dependendo das configurações da seção MIXER/LAYER (pág.40), os faders motorizados ajustam ou o nível de entrada de cada canal ou o nível de saída dos buses AUX/REC. Ajustando o Timeout de toque no fader (pág. 88) para um valor adequado, a função touch-out para os faders pode ser emulada. Veja também o botão [AUTO EDIT] (item 12 da figura).

#### **(7) Fader Stereo**

Este fader motorizado ajusta o nível final da saída Stereo Out. Ajustando o parâmetro Timeout de toque no fader (pág. 88) para um valor adequado, a função touch-out para os faders pode ser emulada. Veja também o botão [AUTO EDIT] (item 12 da figura).

#### **(8) Botão [NAME/VALUE]**

Alterna o visor para a indicação multi-funcional de canal/parâmetro/valor ou para a indicação de apenas os valores dos parâmetros. Pressionando o botão [NAME/VALUE] com o botão [SHIFT] pressionado você pode também ativar e alterar a indicação dos medidores de nível no visor (pág. 46).

#### **(9) Botão rotativo [MONITOR/PHONES]**

Ajusta o nível do sinal que vai para as saídas MONITOR OUT e PHONES.

#### **NOTA:**

• *Você pode monitorar a saída diretamente ("monitor cascade") através do sistema de monitoração conectado (caixas ou fones de ouvido), dependendo da configuração de [MONITOR A/B], se a saída stereo principal do software (DAW) estiver configurada para os dois últimos canais disponíveis (os dois últimos números de canal especificados no mLAN Auto Connector; consulte o Guia de Instalação).* 

#### **(10) Botões [DISPLAY ^/v]**

Selecionam as várias páginas do visor na ordem conforme indicada na Árvore de Funções (pág. 84).

#### **(11) Botão [PAGE SHIFT]**

Mantendo pressionado o botão [PAGE SHIFT] e pressionando os botões [DISPLAY ^/v] permite que você avance para certas páginas (como a primeira de uma categoria de parâmetros). Para detalhes consulte a seção de Referência.

#### **(12) Botão [AUTO EDIT]**

Quando este botão está acionado no modo Remote, você pode ativar o touch-in (pág. 15) usando o botão [SEL] em cada canal.

#### **(13) Botão [AUTO R/W]**

Quando este botão está acionado no modo Remote, você pode ativar o modo de automação (pág. 15) usando os botões [ON] de cada canal.

#### **(14) Botão [SOLO]**

Quando este botão está acionado, você pode solar canais individuais usando os respectivos botões [ON]. O solo pode ser ativado para só um ou qualquer número de canais que você desejar, pressionando os botões [ON] apropriados (item 5 na figura).

#### **(15) Botão [REC RDY]**

Quando este botão está acionado no modo Remote, você pode habilitar ou desabilitar a gravação (Record Ready) para o canal desejado usando o respectivo botão [ON].

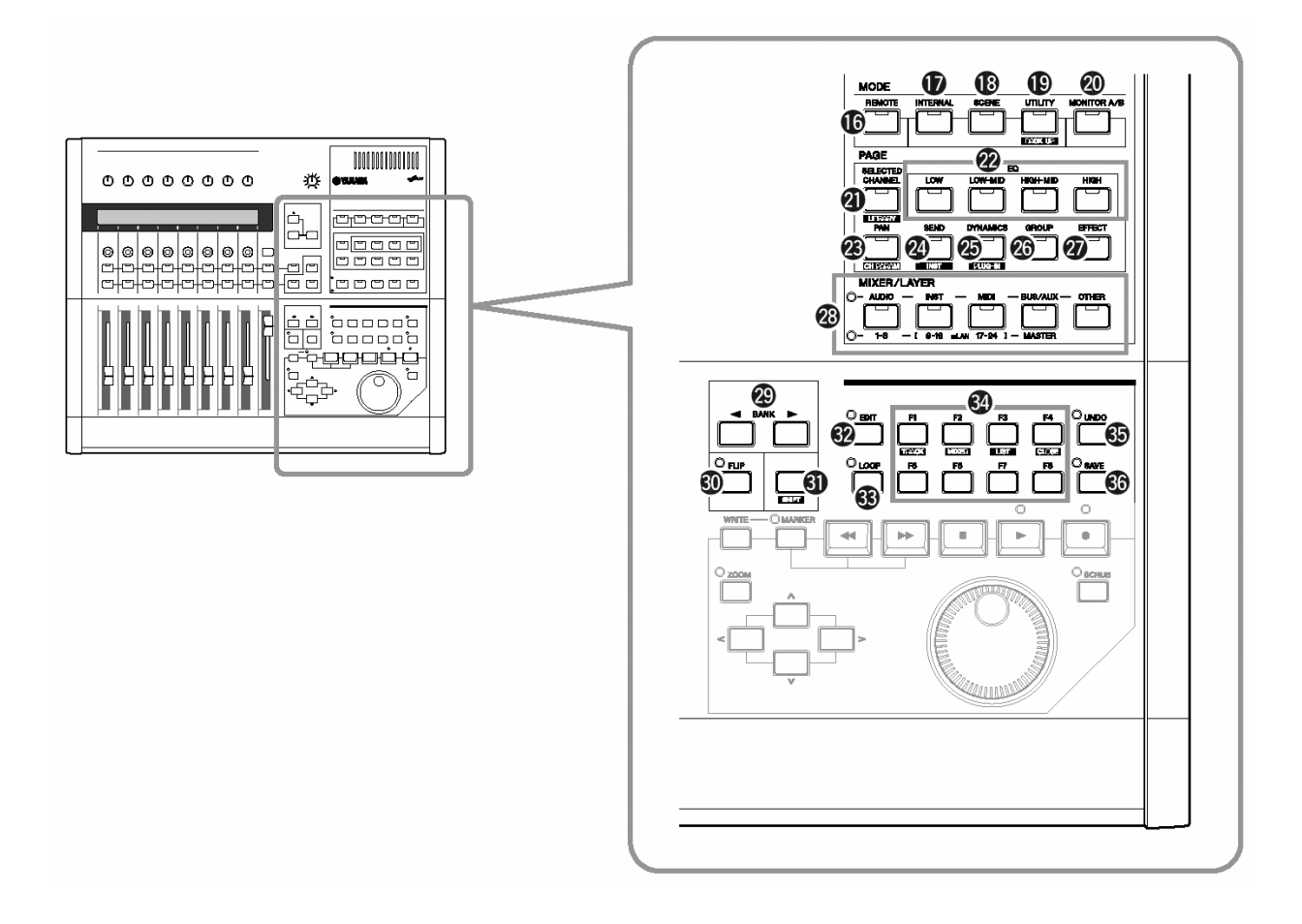

#### **MODE**

#### **(16) Botão [REMOTE]**

Este botão seleciona o modo Remote, permitindo que você controle o software de gravação do computador (pág.23). Nessa condição, os botões MIXER/LAYER (pág.19) funcionam de acordo com os nomes impressos acima deles ([AUDIO], [INST], [MIDI], [BUS/AUX], [OTHER]).

#### **(17) Botão [INTERNAL]**

Este botão seleciona o modo Internal, habilitando a operação normal interna do 01X (págs. 37, 85). Nessa condição, os botões MIXER/LAYER (pág. 19) funcionam de acordo com os nomes impressos abaixo deles.

#### **(18) Botão [SCENE]**

Este botão seleciona o modo Scene, permitindo a você armazenar e chamar cenas (pág. 85).

#### **(19) Botão [UTILITY]**

Este botão seleciona o modo Utility, permitindo a você configurar parâmetros para todo o sistema (pág. 86). Pressionando-se o botão [UTILITY] em qualquer das páginas do modo Utility aparecem automaticamente no visor as informações do Menu Select (pág. 87).

#### **(20) Botão [MONITOR A/B]**

Este botão indica (e pode ser usado para configurar) o equilíbrio entre os níveis da saída stereo do mixer interno e da saída stereo do software de gravação para a conexão de Monitor Out/Headphones. Ao se pressionar este botão alterna-se entre duas configurações: A (luz acesa) e B (luz apagada). Para alterar a configuração mantenha pressionado o botão [MONITOR A/B] e gire o botão apropriado ([5] ou [7]).

#### **PAGE**

#### **(21) Botão [SELECTED CHANNEL]**

Este botão alterna entre o modo Selected Channel (luz acesa) e modo Multi Channel (luz apagada).

#### • **Modo Selected Channel**

Neste modo, o visor apresenta vários parâmetros (ou funções) para um único canal selecionado pelo botão [SEL] (pág. 17).

#### • **Modo Multi Channel**

Neste modo, o visor apresenta um só parâmetro (ou função) para todos os oito canais do layer selecionado.

#### **(22) Botões [EQ]**

Estes botões trazem para o visor os ajustes de EQ de cada canal (pág. 96). A atenuação de cada canal de entrada também pode ser ajustada nesta página (no modo Selected Channel).

#### **(23) Botão [PAN]**

Este botão apresenta no visor os ajustes de Pan de cada canal (pág. 99).

#### **(24) Botão [SEND]**

Este botão apresenta no visor os ajustes de AUX Send de cada canal (pág. 100).

#### **(25) Botão [DYNAMICS]**

Este botão apresenta no visor os ajustes de processamento de dinâmica de cada canal (pág. 100). Os parâmetros podem ser configurados no modo Selected Channel; o modo Multi Channel possui somente as chaves de ativar/desativar o processamento de dinâmica.

#### **(26) Botão [GROUP]**

Este botão apresenta no visor as configurações de endereçamento de múltiplos canais para grupos de fader ou grupos de Mute, e acoplamento de faders adjacentes (pág. 101).

#### **(27) Botão [EFFECT]**

Este botão apresenta no visor as configurações de efeito de cada canal (pág. 102).

#### **MIXER / LAYER**

#### **(28) Botões [MIXER/LAYER]**

No modo Internal, estes botões são usados para selecionar um dos layers (pág. 40). No modo Remote, eles são usados para escolher os bancos (pág. 15).

#### **BANK / FLIP / SHIFT**

#### **(29) Botões BANK [< / >]**

Estes botões são usados para selecionar o layer anterior ou seguinte (pág. 40) ou o banco anterior ou seguinte (pág. 15), em grupos de oito canais.

#### **(30) Botão [FLIP]**

Quando este botão está ativado (on), as funções dos botões rotativos são trocadas com as dos faders dos canais. Para configurar tanto os faders quanto os botões para controlar a função dos botões, pressione simultaneamente o botão [SHIFT] e o botão [FLIP] (a luz piscará).

#### **(31) Botão [SHIFT]**

Este botão é usado em combinação com outros botões para selecionar funções ou operações alternativas.

#### **Botões de Controle Remoto**

As funções destes botões podem ser diferentes dependendo do software de gravação que estiver sendo usado. Consulte a Lista de Funções Remotas (pág. 104)

**(32) Botão [EDIT]** 

- **(33) Botão [LOOP]**
- **(34) Botões [F1] a [F8]**
- **(35) Botão [UNDO]**
- **(36) Botão [SAVE]**

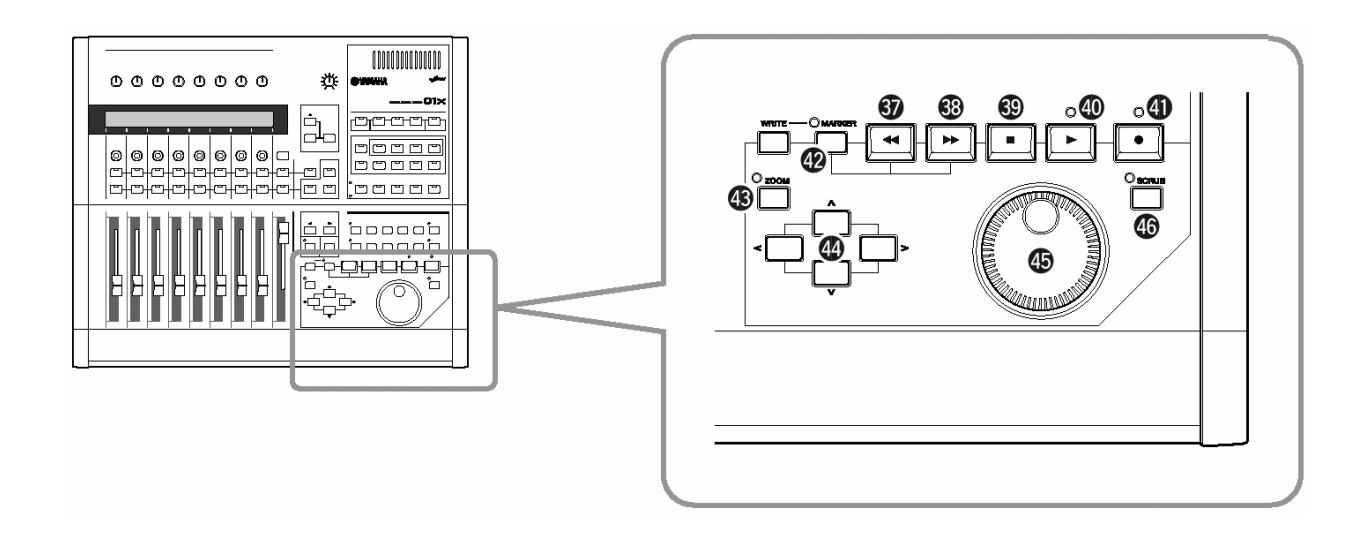

#### **Botões de Transporte**

Estes botões são usados para controlar a reprodução e a gravação da música no software do seu computador. Eles permitem que você controle o software independentemente do modo que esteja selecionado, Remote ou Internal. As funções são as mesmas dos botões de transporte do software (pág. 104). No SQ01, por exemplo, os botões têm as seguintes funções:

#### **(37) Botão [ ] (Rewind)**

Faz voltar a posição da música.

#### **(38) Botão [ ] (Forward)**

Faz a música avançar mais rápido.

#### **(39) Botão [ ] (Stop)**

Pára a reprodução ou gravação da música. Conectando-se um pedal opcional (pág. 23), você pode também controlar isso com o pé.

#### **(40) Botão [ ] (Play)**

Inicia a reprodução da música. Se o botão Record estiver acionado (on), iniciará a gravação. Conectando-se um pedal opcional (pág. 23), você pode também controlar isso com o pé.

#### **(41) Botão [ ] (Record)**

Prepara para a gravação. Pressionando novamente cancela a preparação de gravação.

#### **(42) Botão [MARKER]**

Para marcar uma determinada posição na música, acione este botão e pressione o botão [WRITE].

- Mova para a próxima marcação usando o botão [MARKER] e o botão [ $\blacktriangleright$ ] (Forward).
- Mova para a marcação anterior usando o botão [MARKER] e o botão [<|| (Rewind).
- Para apagar uma marcação mova para posição desejada e pressione o botão [MARKER] e o botão [WRITE] novamente.

#### **(43) Botão [ZOOM]**

Quando o 01X está no modo Remote, este botão ativa ou desativa o recurso de Zoom (ampliação).

#### **(44) Botões do Cursor [ < / > / ^ / v ]**

Servem para mover o cursor e navegar na tela do software de gravação.

#### **(45) Dial**

Move a posição da música (ponteiro/linha).

#### **(46) Botão [SCRUB]**

Quando este botão está ativado, o Dial pode ser usado para a função de Scrub.

Painel Traseiro

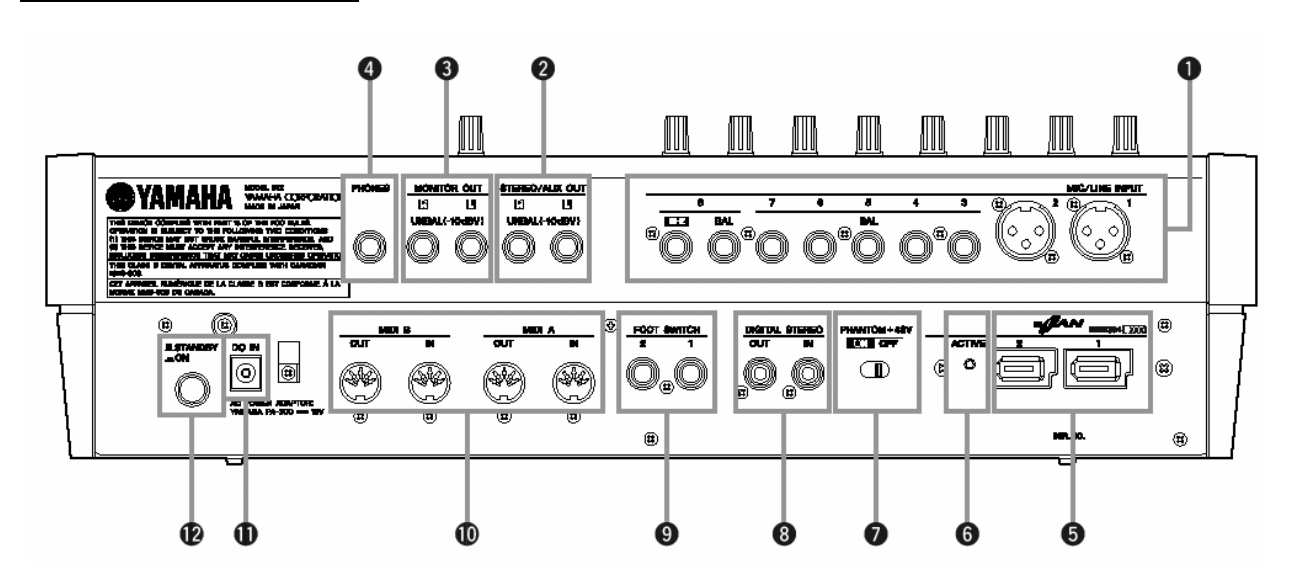

#### **(1) Entradas MIC/LINE**

#### • **Conectores MIC/LINE INPUT 1 e 2 (XLR)**

Estas entradas utilizam conectores balanceados do tipo XLR-3-31. O nível nominal da entrada pode ser de -46 a +4 dB. Pode-se conectar aqui conectores balanceados de microfones, "direct boxes" ou dispositivos com sinal em nível de linha. Cada conector corresponde às entradas AD1 a AD2 do endereçamento de entrada (págs. 27, 61, 88). A pinagem do plug é mostrada abaixo.

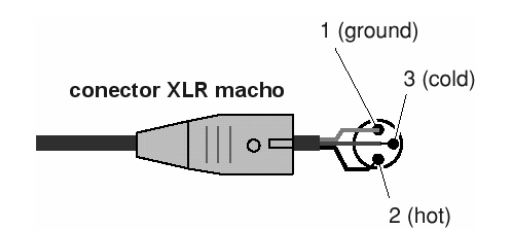

#### • **Conectores MIC/LINE INPUT 3 a 8 (TRS)**

Estas entradas utilizam conectores balanceados do tipo TRS para plugs P10 (1/4"). O nível nominal da entrada pode ser de -46 a +4 dB. Também podem ser conectados aqui dispositivos com saídas balanceadas, como sintetizadores e seqüenciadores de ritmo. Cada conector corresponde às entradas AD3 a AD8 do endereçamento de entrada (págs. 27, 61, 88). A pinagem do plug é mostrada abaixo.

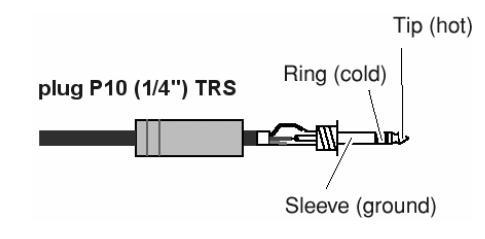

#### • **Usando Inversão de Fase**

Em alguns dispositivos de áudio, os pinos "hot" e "cold" podem estar trocados (comparados à configuração convencional). Nessa condição, o áudio pode soar "apertado" ou pouco natural (fora de fase) quando ouvido em stereo. Ao usar estes dispositivos, configure o parâmetro Phase (pág. 99) para *Reverse*.

#### • **Conector MIC/LINE 8 (HI-Z)**

Esta entrada de alta impedância utiliza conector P10 (1/4"), não balanceado. O nível de entrada nominal pode ser de -46 a +4dB. Pode-se conectar aqui um instrumento com alta impedância de entrada, como guitarra ou baixo elétrico com captadores passivos. Este conector corresponde à entrada AD8 do endereçamento de entrada (págs. 27, 61, 88).

#### **(2) Saídas STEREO/AUX OUT**

Estes conectores de 1/4" (não balanceados) são as saídas dos sinais do Stereo Bus, do Rec Bus ou dos AUX Bus 1/2.

#### **(3) Saídas MONITOR OUT**

Estes conectores de 1/4" (não balanceados) são as saídas servem para conectar ao sistema de monitoração, tais como amplificador stereo ou monitores amplificados.

#### **(4) Saída PHONES**

Este conector de 1/4" TRS serve para conectar ao fone de ouvido stereo.

#### **(5) Conectores mLAN (IEEE 1394) 1/2**

Para conectar dispositivos compatíveis com mLAN ou IEEE-1394 (FireWire/i.Link) através de cabo padrão IEEE-1394 (6 pinos). A operação é idêntica, independente do conector utilizado, mLAN 1 ou mLAN 2. Se o dispositivo possuir um conector de 4 pinos, use um cabo com conector de 4 pinos numa extremidade e de 6 pinos na outra. Evite conectar os equipamentos em "loop" (pág. 147).

#### **Benefícios da mLAN**

"mLAN" é uma rede digital projetada para aplicações musicais. Ela usa e amplia o padrão de transferência serial em alta velocidade IEEE-1394.

- • *É necessário apenas um tipo de cabo, em contraste com as múltiplas variedades requeridas nos sistemas de áudio e MIDI convencionais.*
- • *Os sinais de MIDI e áudio podem ser roteados livremente sem serem limitados pela configuração dos cabos. O fluxo de sinal entre os dispositivos pode ser alterado sem a necessidade de se reconectar fisicamente os mesmos.*
- • *Os cabos podem ser conectados e desconectados sem desligar os equipamentos.*
- *A transferência de dados isócrona adotada no IEEE-1394 é um método que garante a transmissão e a recepção dos dados em intervalos fixos (125 microsegundos). Isso é ideal para transferir dados em tempo-real, como os de áudio.*

#### **(6) Lâmpada ACTIVE**

Esta luz acende indicando que o 01X está funcionando como um dispositivo mLAN. Esta luz fica acesa mesmo que não haja cabo conectado. Se ocorrer um erro durante a operação em mLAN, a luz se apaga.

#### **(7) Chave de PHANTOM +48V**

Esta chave fornece alimentação "phantom" para os conectores MIC/LINE (XLR) 1 e 2. Ligue esta chave se estiver usando nas entradas MIC/LINE INPUT (XLR) 1 ou 2 um microfone do tipo condenser, que requer alimentação externa de +48V.

#### *CUIDADO*

- • *Desligue esta chave se for usar nas entradas 1 ou 2 um dispositivo que não requeira alimentação externa.*
- • *Quando a chave "phantom" está ligada, ambas as entradas 1 e 2 recebem a alimentação.*

#### **(8) Conectores DIGITAL STEREO IN/OUT**

Estes conectores coaxiais são para entrada e saída de sinais digitais stereo. Eles atendem ao padrão IEC-60958 ("consumer format"). Para a transferência digital de áudio, use um cabo com conector RCA.

#### **(9) Conectores FOOT SWITCH 1/2**

Pode-se conectar aqui pedais opcionais (Yamaha FC4/FC5) para controlar as operações de transporte, como iniciar/parar. Por exemplo, ao usar controle remoto com o software SQ01, um pedal conectado em FOOT SWITCH 1 pode ser usado para acionar a função Play, enquanto um pedal no FOOT SWITCH 2 pode ser usado para controlar a função Record.

#### **NOTA:**

• *A operação normal pode não acontecer se for usado um pedal diferente do modelo Yamaha FC4/FC5 (ou equivalente).* 

#### **(10) Conectores MIDI IN/OUT A/B**

Estes conectores servem para ligar dispositivos MIDI externos. Eles permitem a transferência de dados de MIDI entre o computador (conectado ao 01X via mLAN) e os equipamentos MIDI conectados ao 01X, transformando o 01X em uma interface MIDI de duas portas. Os conectores MIDI A correspondem à porta mLAN MIDI 2, e os conectores MIDI B correspondem à porta mLAN MIDI 3 (pág. 95).

#### **(11) Terminal DC IN**

Conecte o adaptador AC (PA-300) a este terminal.

#### *AVISO*

• *Não tente usar um outro adaptador que não seja o Yamaha PA-300 ou equivalente recomendado pela Yamaha. O uso de um adaptador incompatível poderá causar dano irreparável ao 01X, e até criar risco de choque elétrico.* 

*DESCONECTE SEMPRE O ADAPTADOR AC DA TOMADA QUANDO O 01X NÃO ESTIVER SENDO USADO.*

#### **(12) Chave STANDBY/ON**

Esta chave comuta a energia entre ON (ligado) e STANDBY (desligado).

#### *CUIDADO*

- • *Observe os procedimentos descritos na seção "Configurando" (pág.24) quando for ligar e desligar o 01X.*
- • *Mesmo quando a chave está na posição STANDBY, existe eletricidade fluindo para o equipamento a um nível mínimo. Quando não for usar o 01X por um longo período de tempo, desligue o adaptador AC da tomada da rede elétrica.*

## **Conexões**

#### *CUIDADO*

*Antes de conectar o 01X a outros equipamentos eletrônicos, desligue todos os equipamentos. Antes de ligar ou desligar todos os equipamentos, ajuste todos os volumes para o mínimo (0). Caso contrário, poderá ocorrer choque elétrico ou danos aos componentes.* 

O diagrama a seguir mostra um exemplo típico de conexões ao 01X. Conecte seus microfones, instrumentos e dispositivos externos conforme indicado no diagrama.

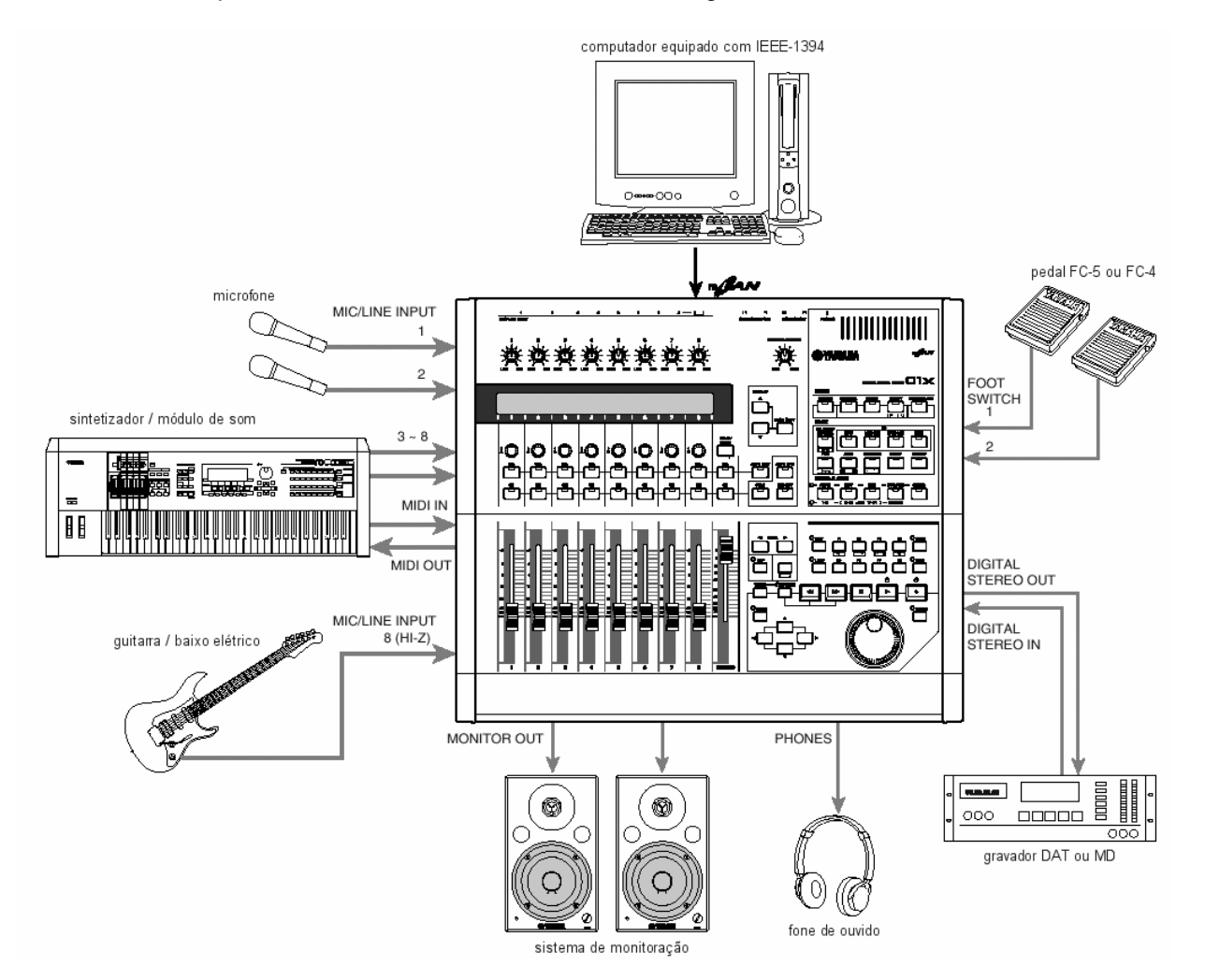

#### • **Wordclock**

Os equipamentos de áudio digital precisam ser sincronizados quando os sinais de áudio digital são transferidos de um equipamento para outro. Mesmo que ambos os equipamentos usem taxas de amostragem idênticas, os sinais podem não ser transferidos corretamente, ou poderá ocorrer ruído ou clics indesejáveis se os circuitos de processamento de áudio digital dentro de cada dispositivo não estiverem sincronizados um com o outro.

O *wordclock* é um sinal que permite aos circuitos de processamento de áudio digital sincronizarem-se um com o outro. Num sistema digital típico, um dispositivo opera como "wordclock master", transmitindo os sinais de wordclock, e os outros operam como "wordclock slaves", sincronizandos pelo "wordclock master". Se você for conectar o 01X digitalmente a outro equipamento, deverá decidir qual dos dispositivos será o "wordclock master" e quais serão os "slaves", e então configurá-los adequadamente. O 01x pode ser usado como "wordclock master" operando em taxas de amostragem de 44.1 kHz, 48 kHz, 88.2 kHz (só com Macintosh) ou 96 kHz, ou como "wordclock slave". Quando operando em mLAN, o 01X deverá ser configurado para operar com "mLAN Auto Wordclock" (pág. 92).

#### **NOTA:**

• *Para informações sobre a instalação do driver mLAN e a conexão do 01X ao seu computador via mLAN, assim como as informações sobre os requisitos necessários para o sistema, consulte o Guia de Instalação.* 

## **Configurando**

#### **Alimentação**

Certifique-se de que a chave [STANDBY/ON] do 01X está na posição STANDBY (off).

- 1. Conecte uma extremidade do cabo AC ao adaptador PA-300.
- 2. Conecte o plug DC do adaptador PA-300 ao terminal DC IN no painel traseiro do 01X.
- 3. Conecte a outra extremidade (tomada normal) à tomada da rede elétrica.

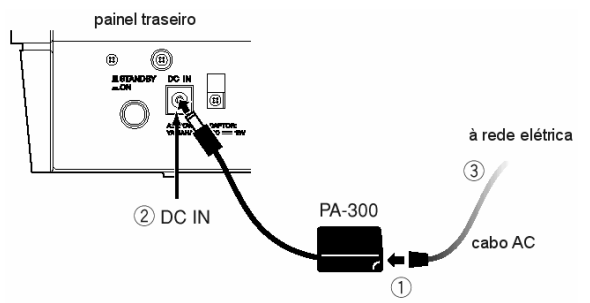

#### **NOTA:**

• *Ao desconectar o adaptador AC, faça-o na ordem inversa do descrito acima.* 

#### *AVISO*

• *Não tente usar um outro adaptador que não seja o Yamaha PA-300 ou equivalente recomendado pela Yamaha. O uso de um adaptador incompatível poderá causar dano irreparável ao 01X, e até criar risco de choque elétrico.* 

#### *DESCONECTE SEMPRE O ADAPTADOR AC DA TOMADA QUANDO O 01X NÃO ESTIVER SENDO USADO.*

#### *CUIDADO*

• *Mesmo quando a chave está na posição STANDBY, existe eletricidade fluindo para o equipamento a um nível mínimo. Quando não for usar o 01X por um longo período de tempo, desligue o adaptador AC da tomada da rede elétrica.* 

#### **Procedimento para Ligar**

Uma vez efetuadas as conexões necessárias (pág. 23) entre seu 01X e todos os demais dispositivos, certifique-se de que todos os volumes estão ajustados para o mínimo, e então ligue cada dispositivo do seu sistema, primeiro os transmissores MIDI, depois os receptores MIDI, depois os equipamentos de áudio (mixers, amplificadores, monitores, etc.). Isso assegura um fluxo suave do sinal do primeiro ao último dispositivo (primeiro MIDI, depois áudio).

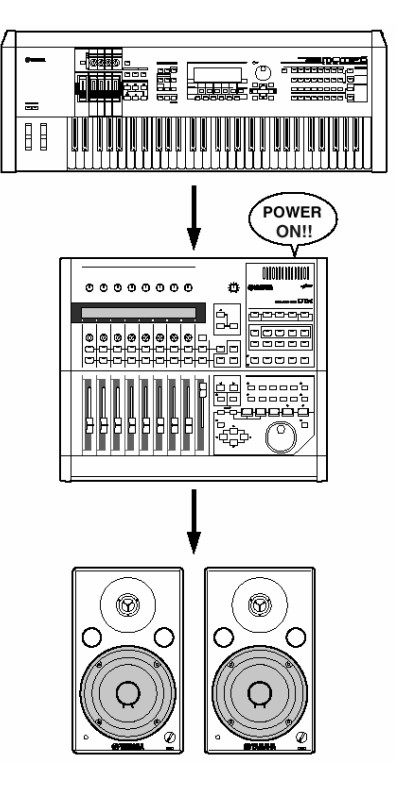

#### **NOTAS:**

- • *Antes de iniciar a instalação do driver mLAN para Windows, desligue o 01X (consulte o Guia de Instalação).*
- • *Quando for desligar o sistema, primeiro abaixe o volume de cada equipamento de áudio, depois desligue cada dispositivo na ordem inversa (primeiro os equipamentos de áudio, depois os de MIDI).*
- • *Certifique-se de reiniciar seu software após reiniciar o 01X (desligando-o e ligando-o novamente) ou colocar o software no menu Remote Select (pág. 87). (Isso se aplica ao SQ01, Cubase/Nuendo ou Digital Performer.)*

#### **Ligando o 01X**

#### *CUIDADO*

- • *Antes de ligar seu 01X, diminua o volume de cada equipamento de áudio conectado..*
- 1. Pressione a chave [STANDBY/ON]. Uma tela inicial é mostrada. A janela do modo Internal ("Home") aparece em seguida.

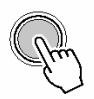

**LISTANDBY**<br>- ON

- 2. Aumente o volume do sistema de som para um nível razoável.
- 3. Gire o botão MONITOR/PHONES do 01X no sentido horário para ajustar o nível adequado de volume.

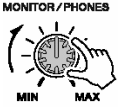

# **Fundamentos**

## **Visão Geral do 01X**

Esta seção dá uma visão geral dos recursos do 01X. O diagrama a seguir mostra os vários componentes ou blocos do 01X: mixer, efeitos e controle remoto. Também mostra a capacidade da interface mLAN, tanto em áudio quanto em MIDI.

#### **Fluxo de sinal entre o 01X e o software do computador**

#### • **Usando um software diferente do SQ01 V2**

- \*1. No Macintosh, os dados de MIDI são transferidos através do OMS (Open Music System).
- \*2. Somente no Windows.
- \*3. As figuras em parênteses indicam os canais disponíveis quando o wordclock é ajustado para 88.2kHz ou 96kHz.
- \*4. Você pode monitorar a saída diretamente ("monitor cascade") através do sistema de monitoração ou fone de ouvido conectado (conforme a configuração MONITOR A/B]), se a saída principal do software estiver endereçada para os dois últimos canais disponíveis (os dois últimos números de canal especificados com o mLAN Auto Connector; consulte o Guia de Instalação).

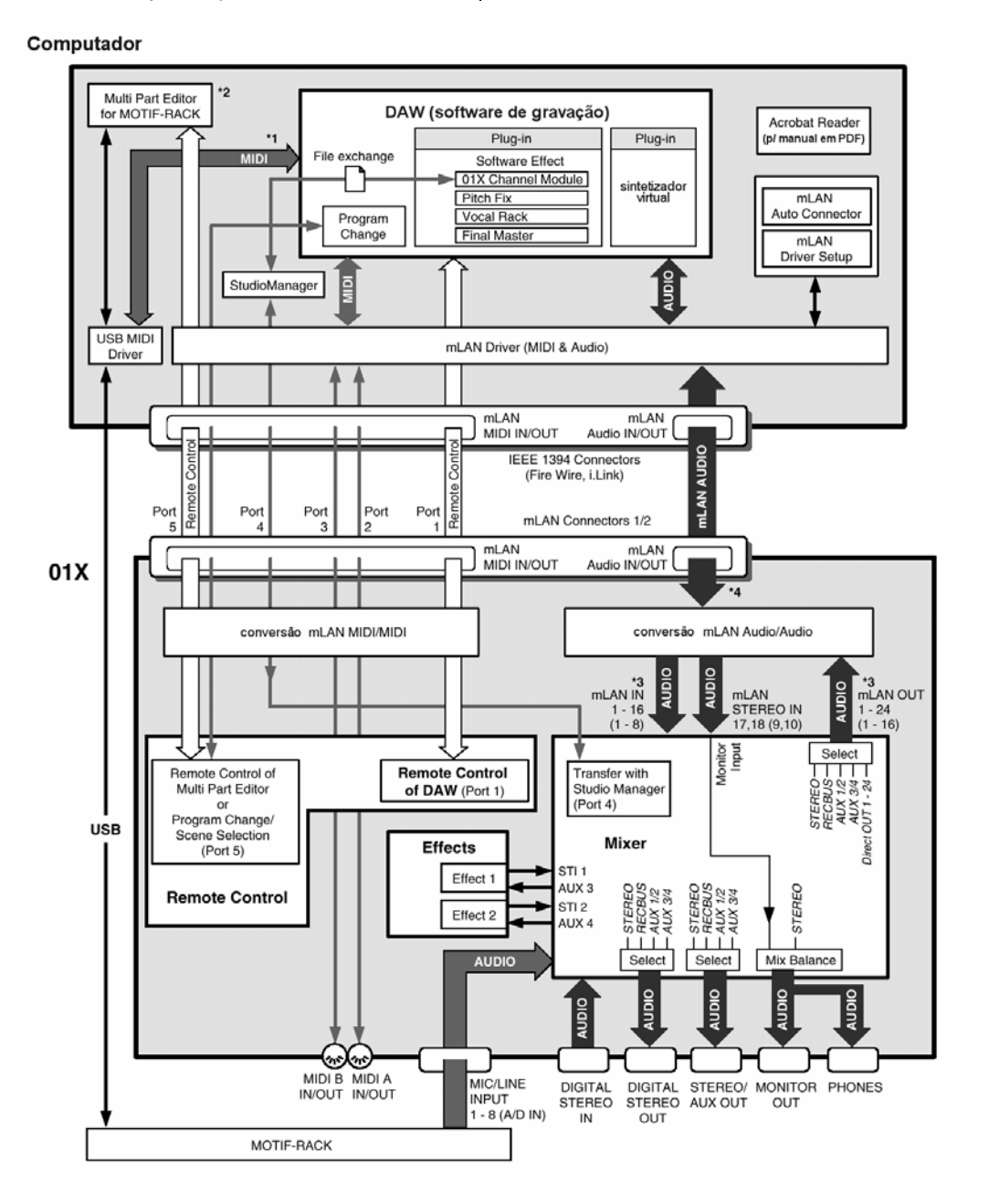

• **Usando o software SQ01 V2 (incluso)** 

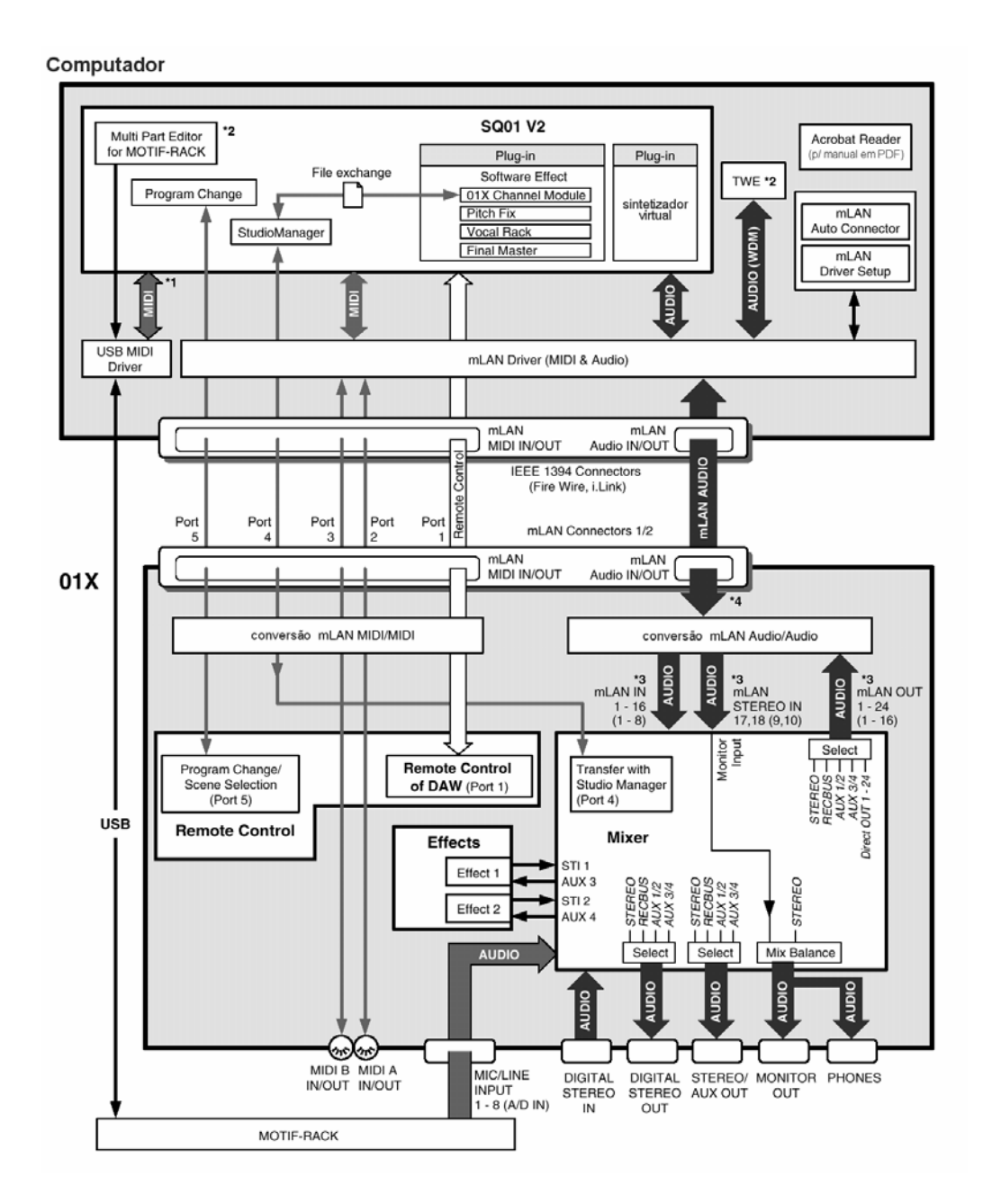

**26**

#### **Mixer**

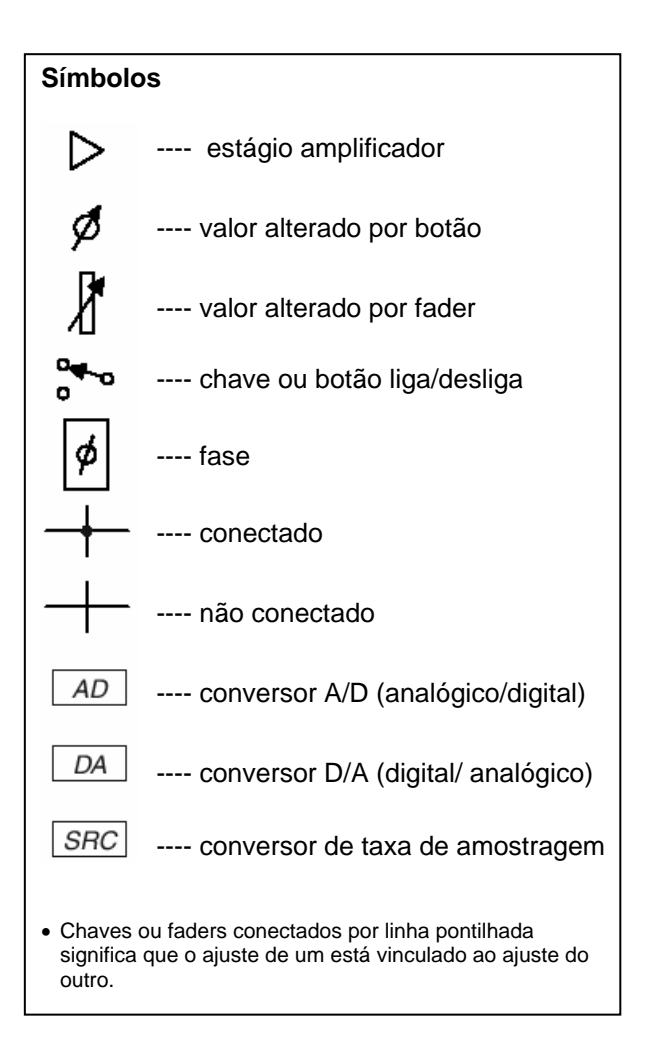

#### **NOTA:**

• *Para informações sobre o fluxo completo de sinais do 01X consulte o Diagrama em Blocos (no final deste manual).* 

#### **Endereçamento de entradas (Input Patch)**

**Iniciando (pág. 61) Referência (pág. 88)**

O endereçamento de entradas (Input Patch) permite direcionar os sinais de entrada para os canais de entrada 1 a 8 e os canais stereo 1/2. Os seguintes tipos de sinais de entrada podem ser selecionados:

- Entradas MIC/LINE 1-8
- Entrada DIGITAL STEREO IN
- EFFECT (FX) 1/2 (sinais de retorno dos Efeitos 1/2; somente ST IN)

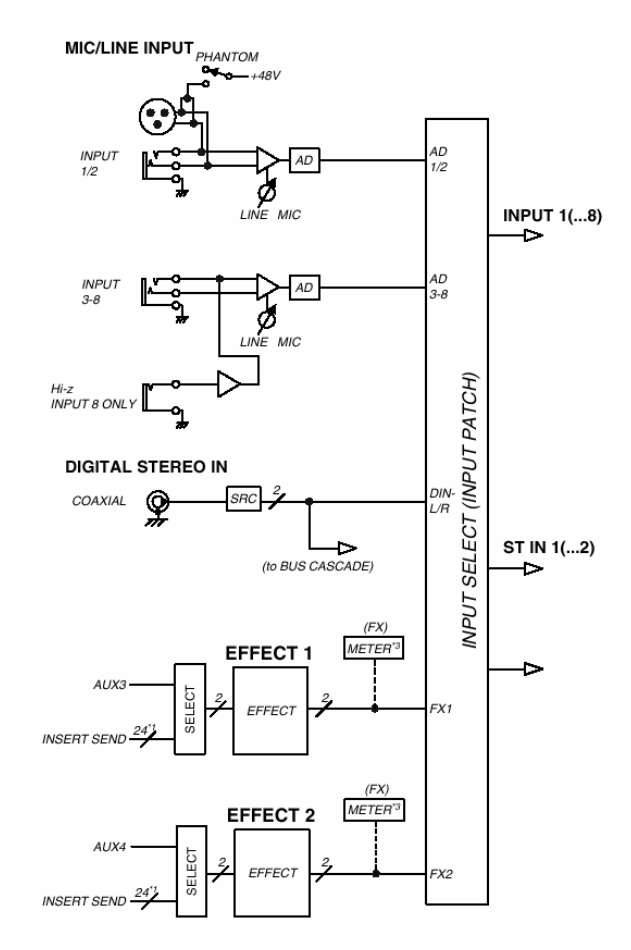

O EFFECT2 só está disponível nos modos 48kHz e 44.1kHz.

\*1. Igual a 16 com wordclock 96kHz ou 88.2kHz \*3. Somente com o Studio Manager

#### **Canais de Entrada**

#### **Input channels 1 - 8**

Estes são canais mono usados principalmente para a entrada de microfones ou instrumentos com nível de linha. Os sinais inseridos nas entradas 1 a 8 passam por um atenuador, uma chave de fase, um EQ de 4 bandas, um processador de dinâmica, e são enviados ao Stereo Bus, aos AUX Buses 1 a 4, e ao Rec Bus. Os canais de entrada 1 a 8 também têm uma saída direta (DIRECT OUT), que permite enviá-los diretamente pelas saídas mLAN.

#### **Input channels 9 a 24 (mL1 a mL16)**

Estes são canais de entrada para os sinais vindos por mLAN IN. Cada um desses canais tem a mesma estrutura dos canais de entrada 1 a 8). Quando o 01X está configurado para operar com taxa de amostragem de 88.2kHz (somente com Macintosh) ou 96kHz, as entradas de mLAN (do computador para o 01X) ficam limitadas a 8 canais (9 a 16: mL1 a mL8).

#### **NOTA:**

• *Os faders e a maioria dos parâmetros de canais ímpares-pares adjacentes são acoplados para operação em stereo (pág. 102).* 

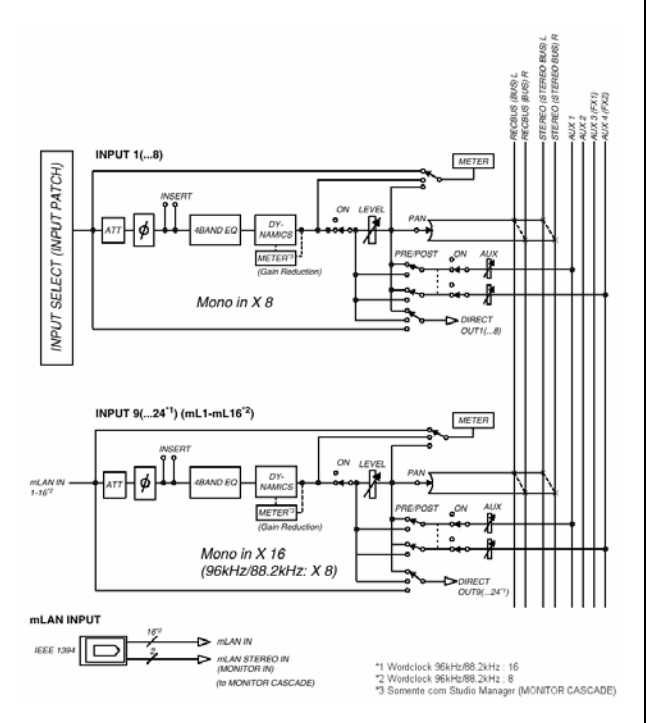

#### • **01X Channel Module**

O software *01X Channel Module* que vem com o equipamento é um *plug-in* de efeito que reproduz o processamento de dinâmica e de EQ dos canais de entrada usando o processamento do computador (consulte o Guia de Instalação). Você pode usar o *01X Channel Module* no seu software de gravação independentemente do 01X. Por exemplo, quando estiver gravando, você pode aplicar processamento de dinâmica e EQ apenas ao som de monitoração do 01X, sem gravar esse processamento no software, e depois reproduzir a trilha processando com o *01X Channel Module* conforme precisar — tudo sem o 01X.

Consulte o tópico DIRECT OUT POSITION na pág. 91, e o manual do *01X Channel Module*, em arquivo formato PDF.

#### **Canais de Entrada Stereo 1/2**

Estes são canais stereo usados principalmente para entrar com sinais de retorno dos efeitos internos 1/2. Entretanto, o endereçamento de canal de entrada pode ser alterado na seção do endereçamento de entrada (Input Patch), permitindo que estes canais sejam usados como canais de entrada adicionais. O nível (de retorno) dos canais de entrada stereo pode ser controlado usando os faders dos canais 7 (para Effect 1) e 8 (para Effect 2) quando está selecionado o layer [MASTER] em MIXER/LAYER no modo Internal.

#### **Diferenças em relação aos canais de entrada**

- são stereo
- não têm processamento de dinâmica
- não têm saída direta (direct out)

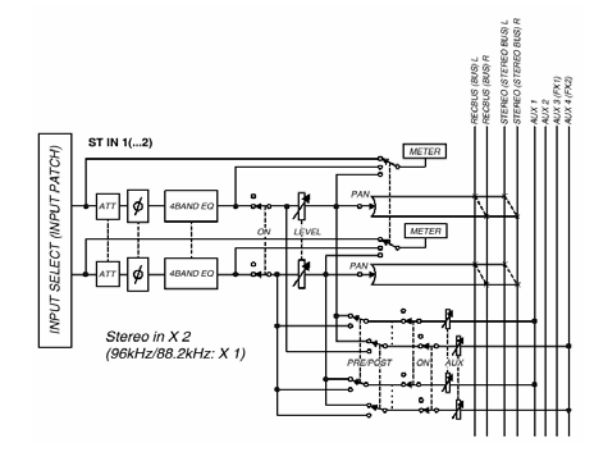

#### *CUIDADO*

*Ao usar um efeito interno via Aux Send, NÃO abra o nível da mandada (Send Level) para o bus correspondente no canal em que o sinal de efeito está sendo endereçado. Se isso for feito ocorrerá uma forte realimentação de sinal, que poderá danificar seu equipamento. Por exemplo, quando o 01X está na sua configuração original, o AUX 3 é endereçado à entrada do efeito interno 1, e os sinais de L/R do canal ST IN 1 são endereçados para a saída. Se você aumentar o nível de mandada (Send Level) do canal ST IN 1 para o AUX 3, ocorrerá um elo de realimentação.* 

#### **NOTA:**

• *Como os canais de entrada stereo 1/2 são stereo, os sinais de números ímpares/pares adjacentes serão endereçados a eles quando as entradas MIC/LINE forem selecionadas como sinais de entrada. Além disso, se a entrada DIGITAL STEREO IN estiver selecionada, ambos os canais L e R serão endereçados.* 

#### **Conexão digital em cascata**

O sinal de entrada do conector DIGITAL STEREO IN pode ser conectado em cascata diretamente ao Stereo Bus, ao invés de ser roteado através da seção de endereçamento de entrada (Input Patch) e ser conectado a um canal de entrada. Isso é conveniente quando você quer ligar um mixer digital externo ou dispositivo similar com a seção do mixer do 01X.

Consulte o tópico "Digital In Stereo Bus Cascade", na pág. 93.

#### **Oscilador**

O 01X possui um oscilador que permite a você selecionar sinal com forma-de-onda senoidal (100Hz, 1kHz, 10kHz) ou ruído branco. O sinal do oscilador pode ser enviado para o Rec Bus, os AUX Buses 1 a 4, ou o Stereo Bus. Consulte o tópico "Oscillator" na pág. 93.

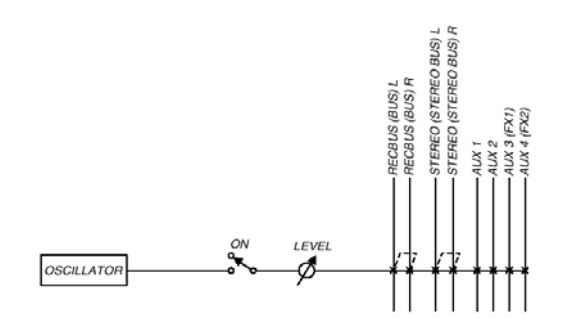

#### **Stereo output channel**

Este é um canal de saída stereo que processa os sinais enviados por cada canal para o Stereo Bus. O nível destas saídas é controlado por faders stereo. Ele possui um EQ de 4 bandas e um processador de dinâmica idênticos aos que existem nos canais de entrada. O sinal de saída do canal de saída stereo é enviado através da seção endereçamento de saída (Output Patch) para os vários conectores de saída, e também sai simultaneamente nos conectores de MONITOR OUT e PHONES.

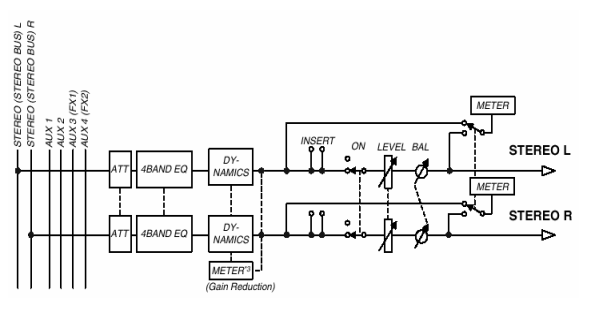

\*1 Wordclock 96kHz/88.2kHz : 16

#### **Rec bus output channel**

Este é um canal de saída stereo que processa os sinais enviados por cada canal para o Rec Bus (bus de gravação). Ele possui um EQ de 4 bandas e um processador de dinâmica idênticos aos que existem nos canais de entrada. O sinal de saída do bus de gravação é enviado através da seção de endereçamento de saída (Output Patch) para os vários conectores de saída. O nível global do Rec Bus pode ser controlado usando o fader do canal 1 quando está selecionado o layer [MASTER] em MIXER/LAYER no modo Internal.

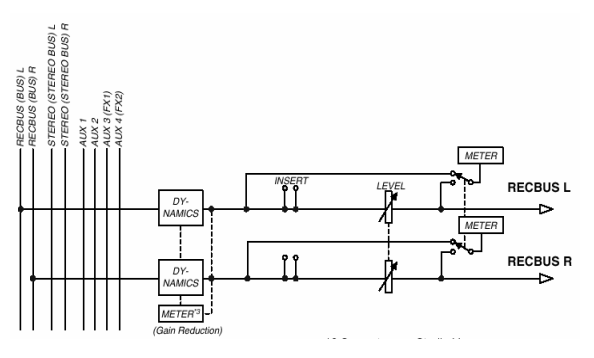

\*1 Wordclock 96kHz/88.2kHz : 16

#### **AUX buses 1 a 4**

Os sinais enviados por cada canal aos AUX buses 1 a 6 passam através de um ajuste global de nível e são enviados para a seção de endereçamento de saída (Output Patch). O nível global dos AUX buses 1 a 4 pode ser controlado usando os faders dos canais 3 a 6 quando é selecionado o layer [MASTER] em MIXER/LAYER no modo Internal.

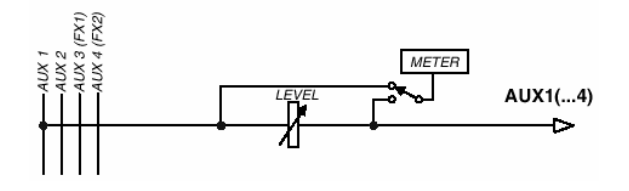

#### **Endereçamento de saída (Output Patch) Iniciando (pág. 62) Referência (pág. 90)**

O endereçamento de saída (Output Patch) é a seção onde os sinais de saída são endereçados aos canais mLAN 1/2 a 23/24, conector DIGITAL STEREO OUT, e conector STEREO/AUX OUT. Os seguintes sinais de saída podem ser selecionados:

- Stereo bus (o sinal de saída do stereo bus roteado através do canal de saída stereo).
- Rec bus
- AUX bus 1/2
- AUX bus 3/4

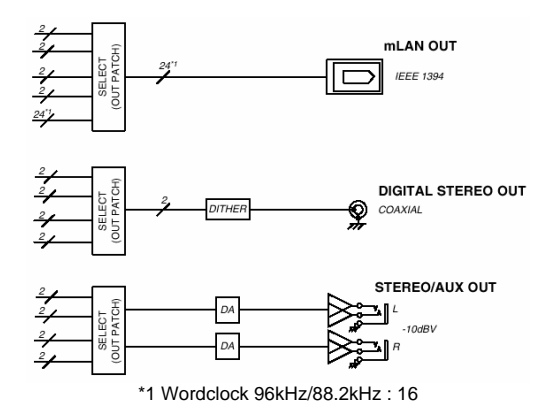

#### **NOTAS:**

- • *Em geral esses sinais de saída podem ser endereçados para qualquer conector de saída ou canal de saída. Para os conectores de STEREO OUT e DIGITAL STEREO OUT, sempre serão endereçados dois sinais de número ímpar/par adjacentes.*
- • *A configuração de saída direta para um canal específico é cancelada se o canal de saída correspondente for endereçado para o Stereo Bus, Rec Bus ou AUX Buses (pág 90).*

#### **Saídas para monitoração e fones**

Para efetuar monitoração, o 01X oferece as conexões de saída MONITOR OUT e PHONES. Estas saídas têm o mesmo sinal, e estão ligadas ao ajuste de nível. Você pode monitorar a saída diretamente através do sistema de caixas acústicas e fones de ouvido (conforme a configuração [MONITOR A/B]), se a saída stereo principal do software de gravação estiver endereçada para os dois últimos canais disponíveis (os dois últimos números de canais especificados no *mLAN Auto Connector*; consulte o Guia de Instalação). Consulte o tópico "Monitor" na página 96.

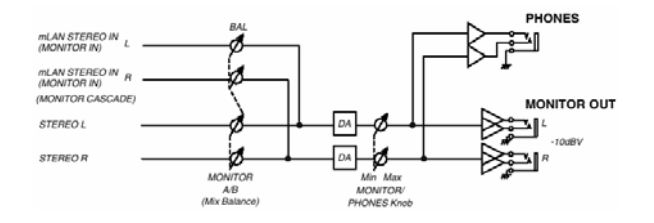

#### **Efeitos Internos 1/2**

As duas unidades internas de efeitos oferecem uma ampla variedade de efeitos, como os do tipo espacial (reverb, delay), de modulação (chorus, flanger), e efeitos de guitarra (distorção, simulação de amp). Eles podem ser usados como envios de efeitos via AUX Send (o nível corresponde ao nível global dos canais de entrada stereo), ou inseridos no canal desejado (efeitos de "insert").

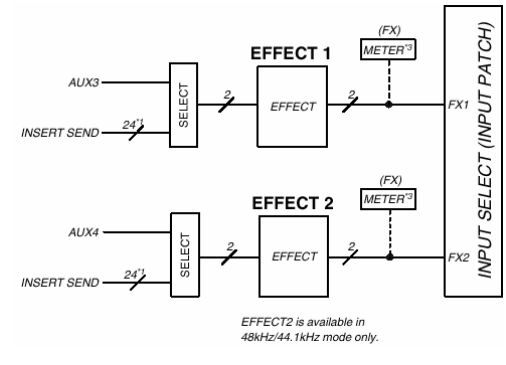

<sup>\*1</sup> Wordclock 96kHz/88.2kHz : 16 \*3 Somente no Studio Manager

#### **NOTAS:**

- • *Quando operando com taxa de amostragem de 88,2 kHz ou 96 kHz, apenas um bloco interno de efeitos estará disponível (Effect 1/Aux 3).*
- • *Para detalhes sobre cada tipo de efeito, consulte a página 125; para detalhes sobre cada parâmetro de efeito, consulte a página 126.*
- • *Para um exemplo de aplicação usando efeitos, consulte a página 52.*

#### **Controle Remoto**

Com a transferência MIDI via mLAN, o 01X pode ser usado para controlar o software de gravação, como Cubase SX e Logic, e também o software *Multi Part Editor* para o Yamaha MOTIF ES ou MOTIF-RACK (incluso no CD-ROM). Este poderoso recurso permite que você controle os softwares por meio dos botões e faders do painel do 01X, ao invés de usar o mouse e o teclado do computador.

• Por causa do fluxo bidirecional dos dados entre o 01X e o computador, as alterações que você faz nos volumes e valores de parâmetros são imediatamente apresentadas no visor do 01X — permitindo a edição instantânea e intuitiva em tempo-real, sem ter que olhar para a tela do computador.

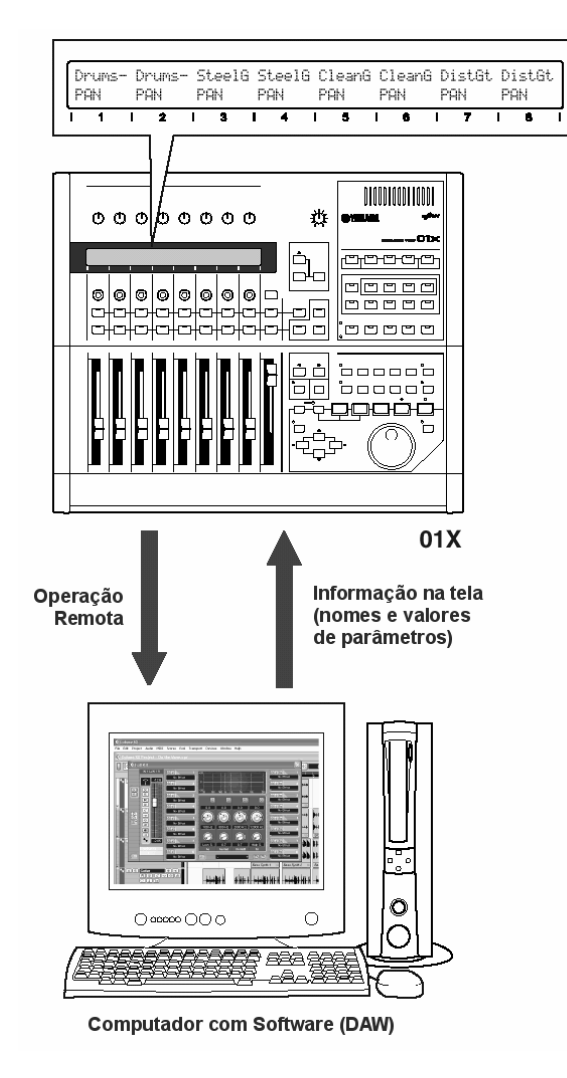

Uma vez que o controle dos canais do mixer do software de gravação e dos canais do 01X é simultâneo e bidirecional, você pode registrar as alterações de volume na música e tê-las refletidas automaticamente nos faders do 01X, obtendo total automação de mixagem.

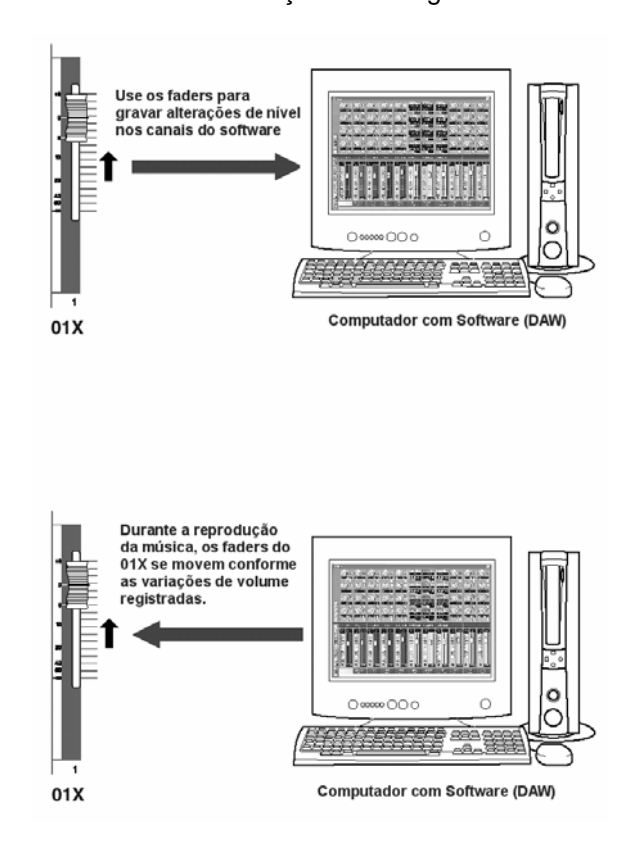

#### **NOTAS:**

- • *Para detalhes sobre as funções do modo Remote, consulte a Lista de Funções Remotas (pág. 104).*
- • *Dependendo do seu software de gravação, nem todos os recursos de controle podem estar implementados, e alguns botões podem ser endereçados para funções diferentes. Consulte o manual do software de gravação para informações e configurações específicas.*
- • *O controle remoto só é possível quando a versão do software de gravação e do sistema operacional estiverem de acordo com os requisitos do sistema. Para detalhes, consulte o Guia de Instalação.*
- • *Para informação sobre configurações necessárias para controle remoto, consulte a página 66 (para o software Cubase SX/SL) ou o tópico "Reprodução da Música de Demonstração", no Guia de Instalação (para outros softwares).*

#### **Interface mLAN**

A interface mLAN do 01X também possibilita que você conecte dispositivos de MIDI e de áudio que não têm conectores ou capacidade mLAN. São possíveis as seguintes conversões:

- sinal mLAN MIDI de/para sinal MIDI (2 portas) (portas mLAN MIDI IN/OUT 2/3 dos conectores mLAN de/para conectores MIDI IN/OUT A/B)
- sinal mLAN de áudio de/para sinal de áudio analógico
- sinal mLAN de áudio de/para sinal de áudio digital
- sinal de áudio analógico de/para sinal de áudio digital

## **Exemplos de Aplicação**

O 01X é um dos mais versáteis mixers de gravação disponíveis. Sua operação integrada e totalmente digital o torna ideal para compositores, produtores, estúdios de produção, homestudios, e praticamente todas as aplicações de pós-produção. Aqui estão algumas das formas que você pode configurar e usar o 01X em seu próprio sistema.

#### **1) Mixer de gravação e monitoração**

Neste exemplo de aplicação, os vocais e os instrumentos podem ser gravados no software do computador enquanto se monitora a reprodução e os sintetizadores MIDI no 01X.

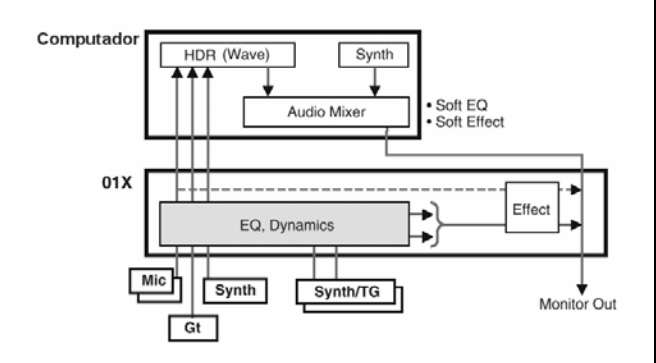

Aqui, os dados do seqüenciador acionam os instrumentos MIDI que vêem em stereo através de dois canais de entrada e são processados em dinâmica, EQ e efeitos conforme necessário. O sinal é então endereçado ao bus de MONITOR OUT para monitoração. Os vocais, guitarra e teclado entram em outros canais e são endereçados (após processamento de dinâmica e EQ) diretamente para o computador.

Esta configuração permite a você gravar instrumentos em tempo-real no seqüenciador, enquanto ouve as trilhas MIDI gravadas anteriormente. As trilhas de áudio, sintetizadores virtuais (plug-in), etc, podem ser monitorados.

#### **Recursos de controle remoto**

Controle seu software de gravação de áudio e MIDI a partir do 01X durante a operação, alternando entre os modos Internal e Remote, conforme a necessidade. O 01X também lhe dá controle sobre o mixer de áudio do software (inclusive *plug-ins* de instrumentos), bem como controle de parâmetros sobre os *plug-ins* de efeitos.

#### **Recursos de mixer de gravação**

Naturalmente, o 01x lhe dá oito canais simultâneos de entrada com pleno controle de mixagem — ajuste de nível, dinâmica, e EQ de 4 bandas. Usando o software *Channel Module* no computador você tem controle e visualização dos ajustes de nível, dinâmica, e EQ de 4 bandas.

Esta aplicação também tira vantagem das opções flexíveis de endereçamento, permitindo que você configure separadamente o bus stereo e o bus de gravação. Além disso, vocais e instrumentos individuais são gravados diretamente no computador em áudio digital de 24 bits — com taxa de amostragem de até 96kHz, se desejável.

(\*) Quando o 01X opera em taxa de amostragem de 88.2 kHz ou 96 kHz, a transmissão mLAN (vinda do computador) é limitada a oito canais e apenas um bloco interno de efeitos pode ser usado.

#### **Recursos de mixer de monitoração**

Outro enorme benefício desta configuração é que as entradas do mixer gravadas no computador podem ser monitoradas diretamente no 01X — completas com todo o processamento de dinâmica, EQ e efeitos. Você também pode monitorar as trilhas de áudio do computador com processamento de efeitos do 01X, através dos canais de entrada ou da conexão DIGITAL IN.

#### **2) Funções de mixer digital**

Aqui, o 01X funciona simultaneamente como uma interface de áudio para um sistema de computador e também como um mixer totalmente digital para as trilhas do software de gravação de áudio.

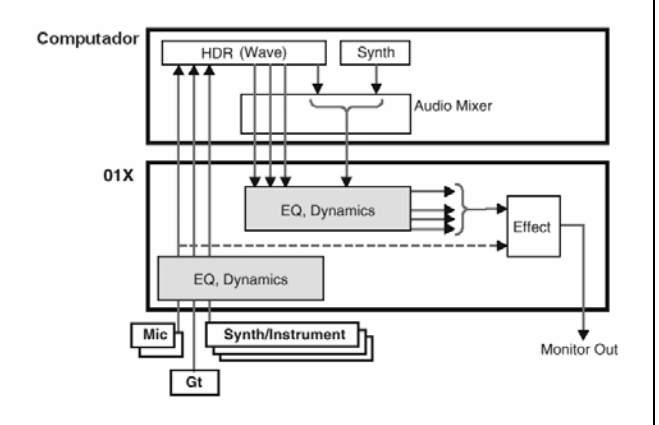

Com a conexão mLAN, este sistema permite a você endereçar até dezesseis canais de áudio independentes (e mais os dois canais stereo principais) do computador para canais de entrada do 01X, e ter as oito entradas no painel traseiro disponíveis para vocais e outros instrumentos. Naturalmente, todo o processamento de dinâmica, EQ e efeitos está disponível para esta configuração de 24 canais. Finalmente, você também pode usar esta mesma configuração para mixagem retornando todo o som com processamento para o computador, para masterização.

#### **3) Mixer de gravação e monitoração usando os softwares**   *Channel Module* **e** *Studio Manager*

Este avançado sistema híbrido de hardware e software combina as conveniências do processamento e mixagem baseados em computador com a superfície de controle intuitiva e o processamento digital do 01X.

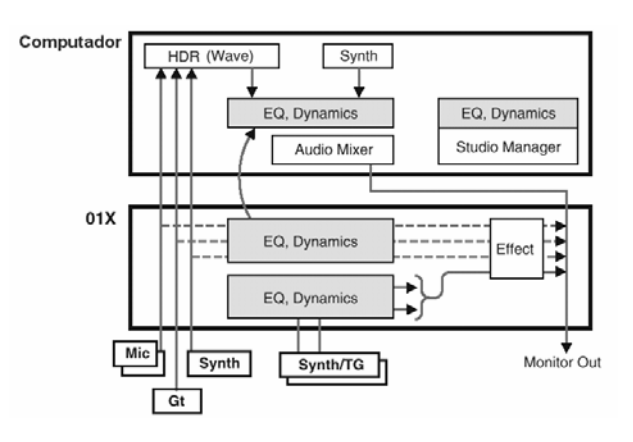

Nesta aplicação, o software *plug-in Channel Module* e o software *Studio Manager* (ambos inclusos com o 01X) são usados para ligar as operações de mixagem e processamento entre o 01X e seu computador. O resultado é uma combinação transparente de hardware e software, excepcionalmente fácil de usar.

Os controles no painel do 01X e os controles do *Studio Manager* no computador são ligados diretamente — ajustando um parâmetro em um deles altera também no outro. O *Studio Manager* possui estruturas convencionais de canal que você pode controlar pelo 01X. Ele também possui janelas especiais para o processamento de dinâmica, EQ e efeitos. A janela de EQ, por exemplo, possui um gráfico de resposta de freqüências que muda conforme os ajustes muito intuitivo e muito fácil.

Com esta configuração, você pode usar o processamento de canal no 01X para ouvir o som final, mas gravar sem processamento no computador.

O *plug-in Channel Module* pode ser usado para processar o som gravado conforme você desejar. Além disso, você pode copiar as configurações do *Studio Manager* para o *Channel Module* e ajustar a mixagem usando o *Channel Module*. As configurações que você fizer ou alterar no *Channel Module* também podem ser transferidas de volta para o *Studio Manager*.
# **Estrutura de Memória (Bibliotecas)**

O 01X possui diversas bibliotecas ("libraries") na memória interna que permitem a você armazenar cenas, endereçamentos de entrada e de saída, e outros dados. Você pode também rapidamente chamar esses dados das bibliotecas para restaurar parâmetros anteriores. Além do mais, a função de Backup permite a você salvar seus dados, incluindo os dados de Utility. O 01X oferece as seguintes bibliotecas:

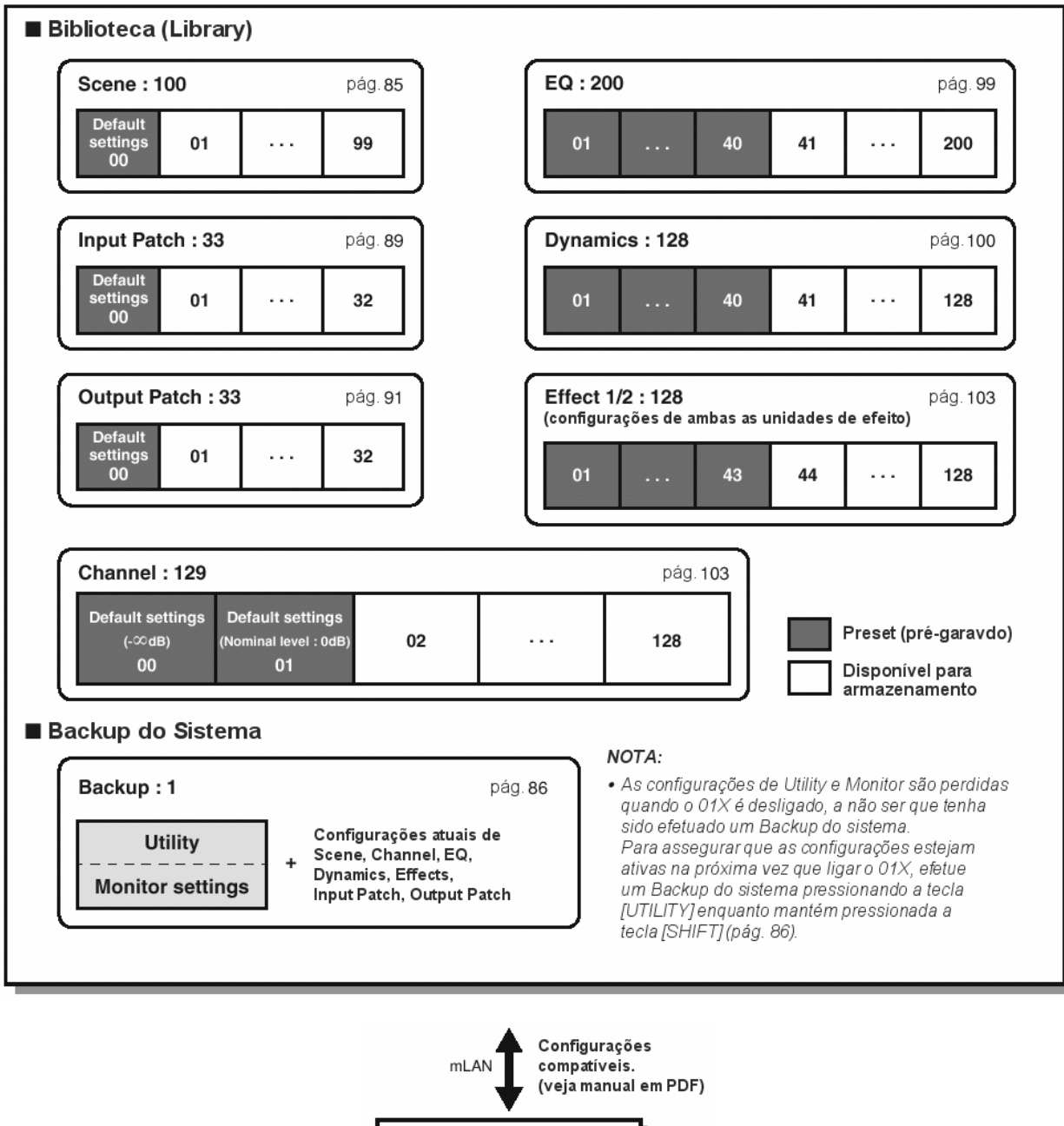

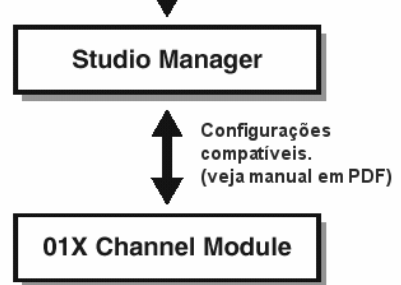

\* Para detalhes sobre cada parâmetro das bibliotecas, consulte a seção "Apêndice".

# **Operações Básicas**

Nesta seção, você aprenderá sobre a estrutura dos modos de operação do 01X, as indicações no visor e as operações fundamentais.

#### **Modos**

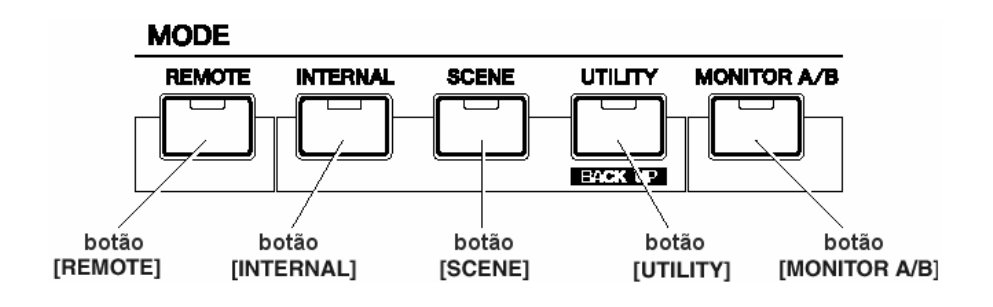

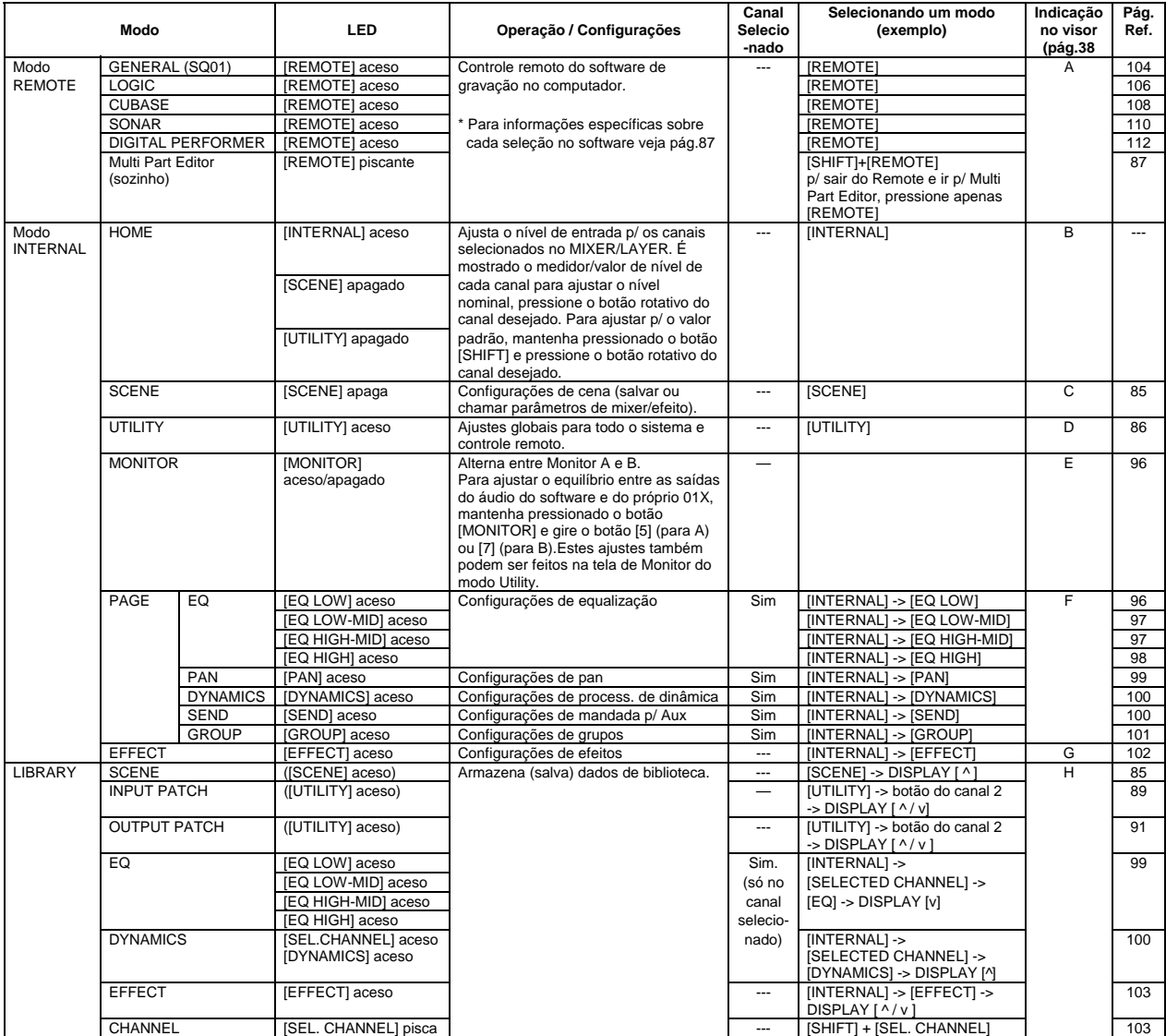

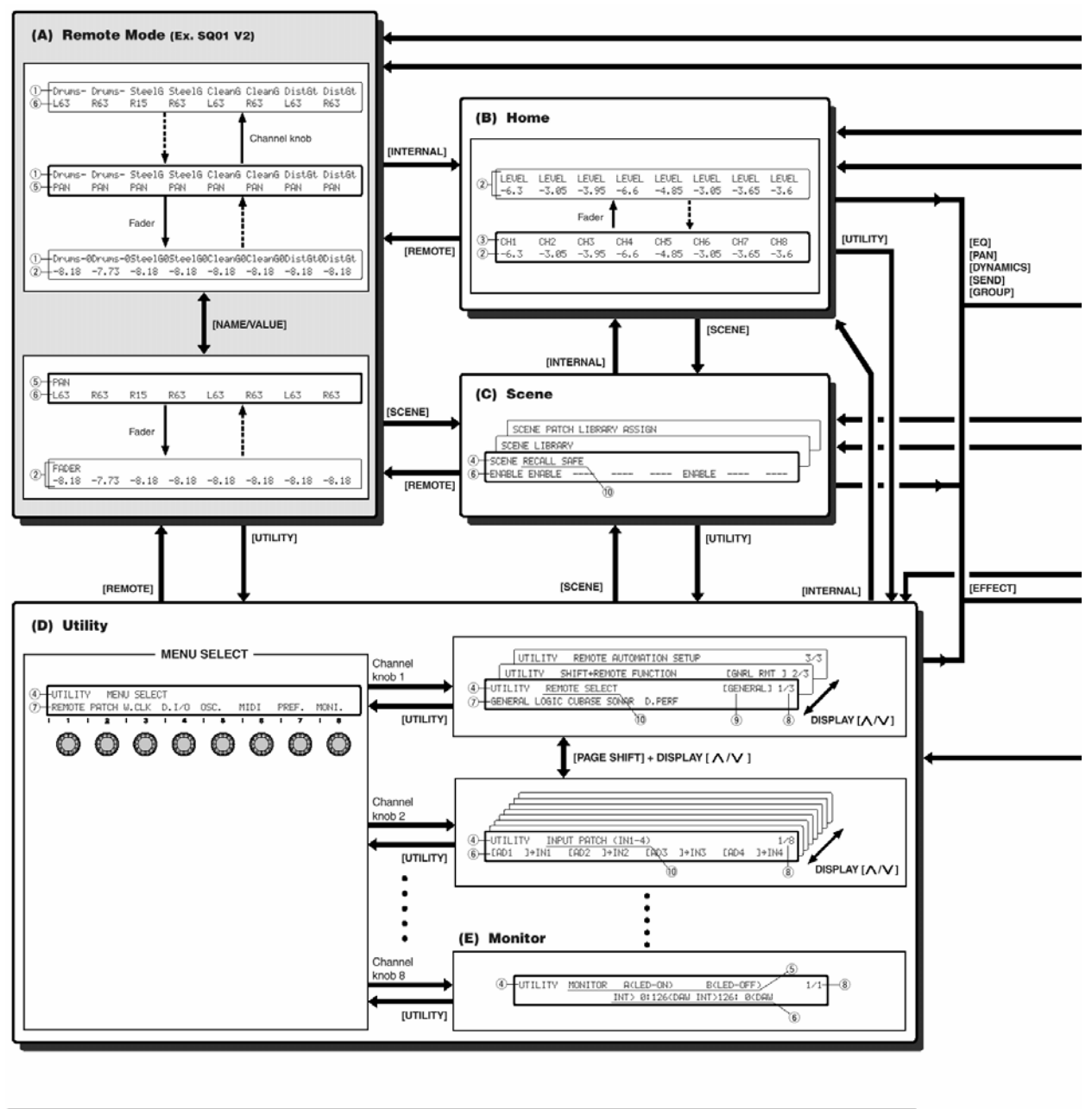

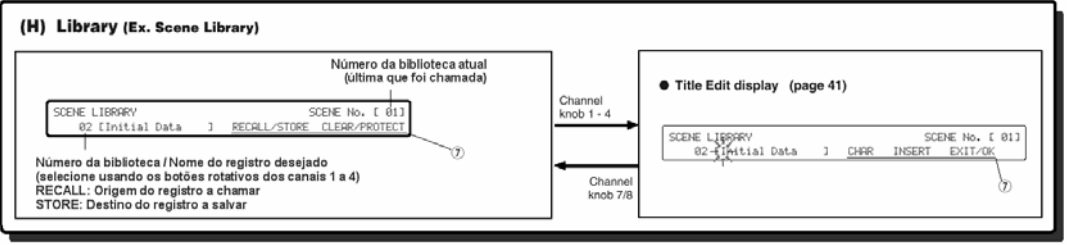

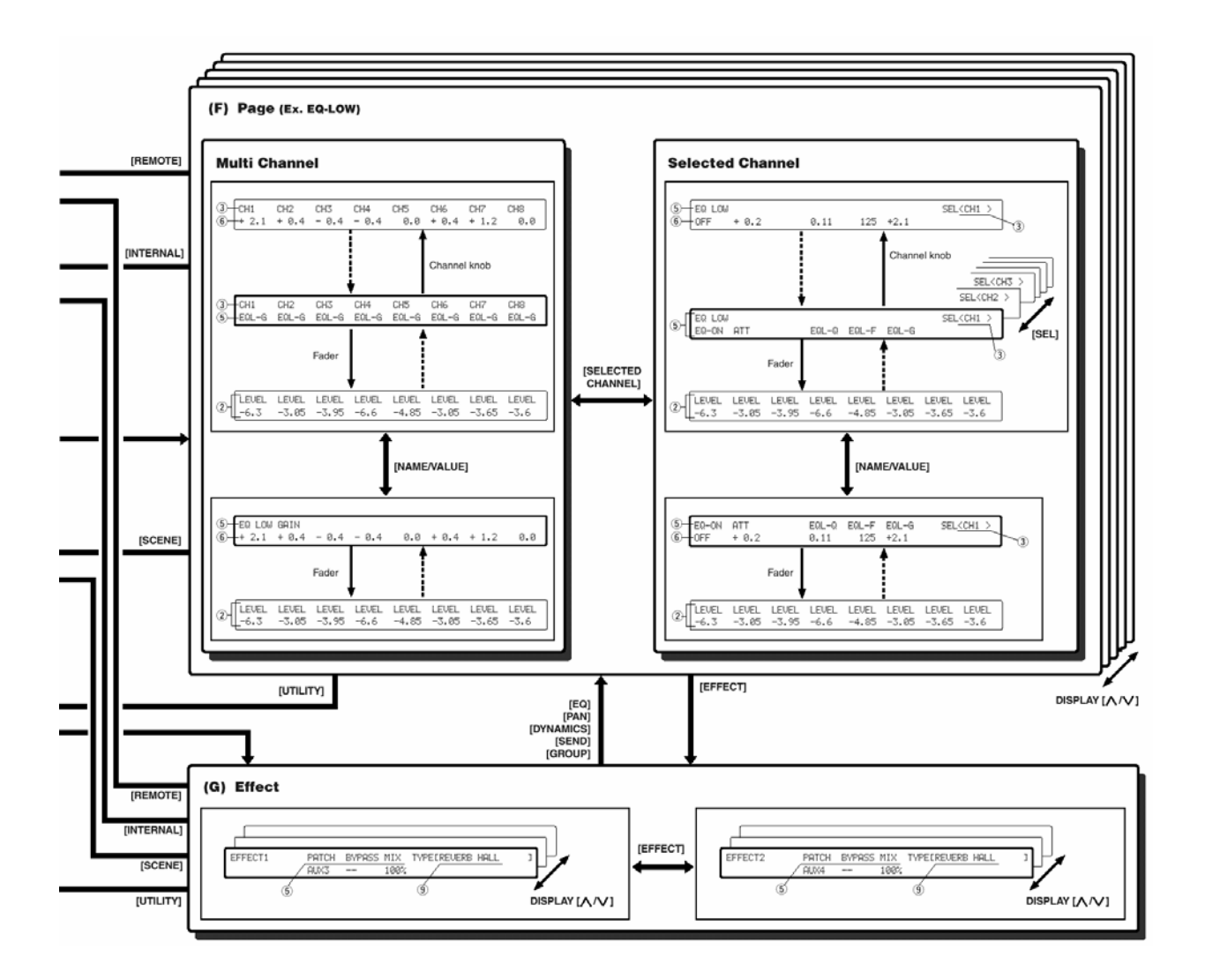

- (1) Nome no *Channel Module* (Nome da Parte / Trilha)
- (2) Nível (ajustado pelos faders dos canais)
- (3) Canal (nome do canal) ou canal selecionado (nome do canal) endereçado para o respectivo módulo
	- CH1-8: Canais de entrada 1 a 8
	- mL1-16: Canais de entrada 9 a 24 (canais de entrada mLAN 1 a 16)
	- BUS: REC Bus (bus de gravação)
	- AUX1-4: AUX Bus 1-4 (bus auxiliar 1 a 4)
	- ST1/2: canal de entrada stereo 1/2
- (4) Modo
- (5) Nome do parâmetro / função
- (6) Configurações (selecionado ao girar os botões rotativos dos canais)
- (7) Função ou operação (selecionado pressionando os botões rotativos dos canais)
- (8) Número da página
- (9) Configurações que estão selecionadas
- (10) Nome da tela do visor

#### **NOTAS:**

- Para informações sobre indicações de *UTILITY OSC. ASSIGN, veja também pág. 93.*
- • *O nome do canal pode ser editado usando o software* Studio Manager *(veja o manual em arquivo PDF)*

# **Seleção de Layer / Canal**

Os canais de entrada e de saída são organizados em "layers" (camadas), como ilustrado abaixo. Existem quatro layers.

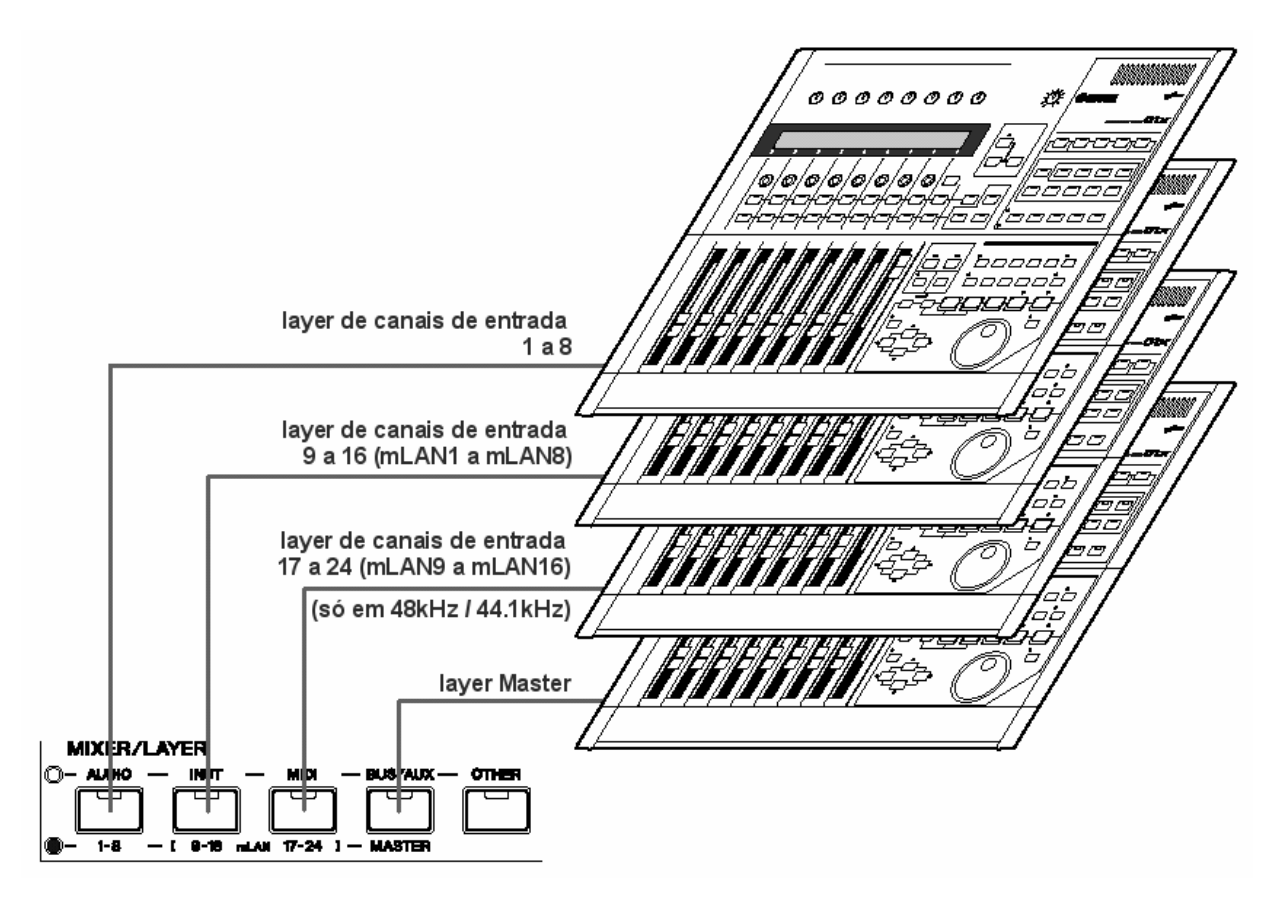

O layer que está selecionado determina a função dos módulos de canais, botão [SEL], botão [ON], e faders. Use os botões de LAYER para selecionar um layer que você deseja editar pelos controles dos canais. A tabela a seguir mostra as layers que você pode acessar usando os botões de LAYER, e os parâmetros que você pode controlar usando os controles dos canais em cada layer.

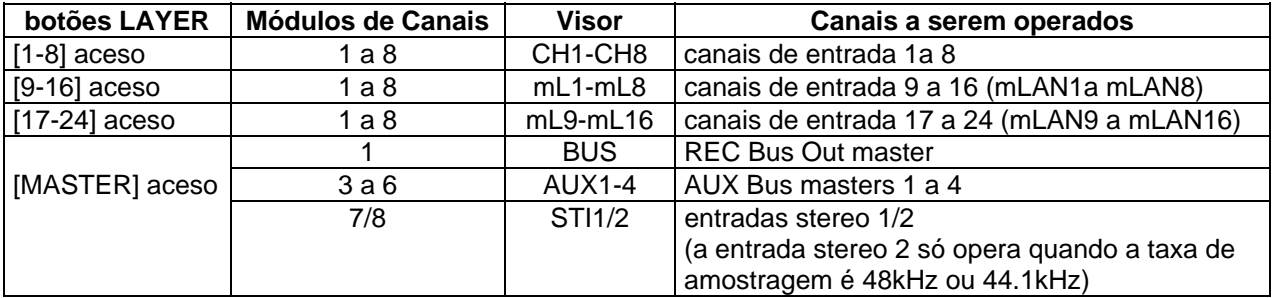

**NOTA:** 

• *Os botões STEREO [SEL], [ON], e o fader STEREO sempre controlam o sinal de saída Stereo Out, independentemente das configurações de layer.*

#### • **Modo Selected Channel**

Para selecionar um canal no 01X, pressione o respectivo botão [SEL]. O canal será selecionado e a luz no botão [SEL] se acenderá.

#### • **Canal de Entrada Stereo**

Para os canais de entrada stereo você pode ajustar os botões de pan individualmente. Pressionando o botão STEREO [SEL] repetidamente faz alternar entre os canais esquerdo (L) e direito (D).

- L- : indica os ajustes de pan do canal esquerdo do canal de entrada stereo.
- R- : indica os ajustes de pan do canal direito do canal de entrada stereo.

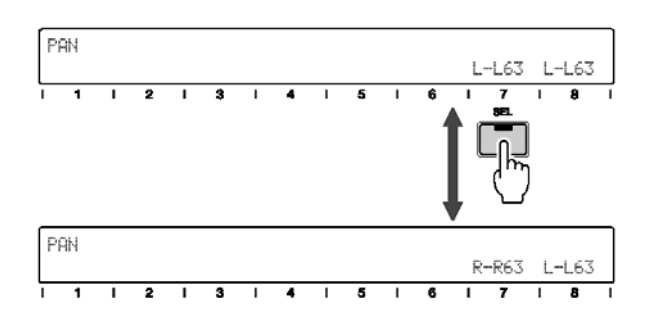

# **Escrevendo Caracteres (***Title Edit***)**

Você pode dar nomes às bibliotecas ("libraries") armazenadas. Os seguintes tipos de dados podem ser nomeados:

- Biblioteca de cenas (*Scene*) pág. 85
- Biblioteca de endereçamento de entrada (*Input Patch*) - pág. 89
- Biblioteca de endereçamento de saída (*Output Patch*) - pág. 91
- Biblioteca de EQ pág. 99
- Biblioteca de Process. de Dinâmica (*Dynamics*) - pág. 100
- Biblioteca de Efeitos (*Effect*) pág. 103
- Biblioteca de Canais (*Channel*) pág. 103

As instruções abaixo aplicam-se aos procedimentos para nomear qualquer biblioteca.

#### **NOTAS:**

- • *Os nomes das bibliotecas são criados após as mesmas terem sido memorizadas.*
- • *Esta operação apenas salva o nome da biblioteca. Outros tipos de dados não são salvos enquanto você não salvar de fato a biblioteca (págs. 50 e 54).*
- 1. Gire qualquer um dos botões de canal [1] a [4] para selecionar o número da biblioteca que deseja nomear.
- 2. Pressione qualquer dos botões rotativos de [1] a [4] para editar a primeira posição do nome. O primeiro caracter do nome piscará.

#### **NOTA:**

- • *Para cancelar a operação, pressione o botão rotativo do canal 7 (EXIT).*
- 3. Gire qualquer dos botões de canal de [2] a [4] para mover o cursor para a posição desejada.

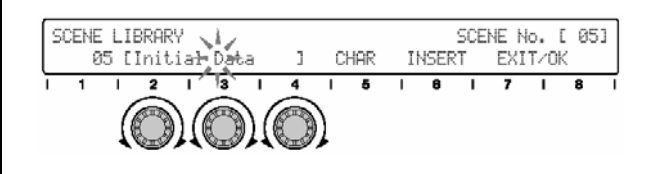

#### **NOTA:**

• *Lembre-se de que girando o botão [1] faz sair da operação de edição de caracteres.* 

4. Entre com as letras, números ou símbolos girando o botão [5].

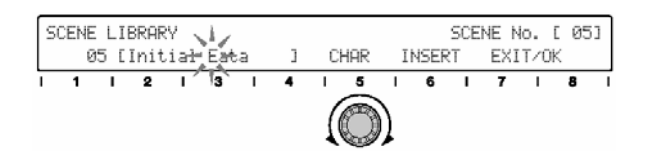

- 5. Gire qualquer dos botões de [2] a [4] para mover o cursor para a posição do próximo caracter.
- 6. Escreva outros caracteres, repetindo os passos 4 e 5 acima.

#### **Inclusão/Exclusão de Caracteres**

O botão rotativo [6] é utilizado para a inclusão (INSERT) e exclusão (DELETE). Gire o botão [6] para selecionar a função de inclusão (INSERT) ou exclusão (DELETE).

Para incluir/excluir um determinado caractere, mova o cursor até a posição desejada (passos 3 e 5 acima) e pressione o botão rotativo [6]. Observe que a operação de exclusão (DELETE) não exclui o caractere antes do cursor, mas sim o caractere piscante onde está o cursor.

7. Após escrever os caracteres, pressione o botão rotativo do canal [8](OK) para efetivar a operação.

# *CUIDADO*

• *Nunca desligue o equipamento enquanto os dados estiverem sendo escritos na memória interna (durante a mensagem "Executing Backup. Please keep power on..."). Desligando o equipamento nessas condições resultará na perda de todos os dados do usuário e poderá fazer o sistema travar (dados corrompidos na memória).*

# **Programação Original (restaurando configurações de fábrica)**

Este procedimento permite que você restaure as configurações originais do 01X. Uma vez que você editou qualquer parâmetro, o seu valor original é substituído e perdido. Use o procedimento a seguir para restaurar as configurações originais feitas na fábrica.

#### *CUIDADO*

- • *Quando você restaura as configurações originais, todas as configurações globais e de todas as bibliotecas serão substituídas pelos valores originais de fábrica. Certifique-se de que você não está substituindo dados importantes. Você deve fazer um backup prévio dos dados importantes no computador, usando o software Studio Manager. Para mais detalhes sobre o Studio Manager, veja a página 47 e o respectivo manual em arquivo PDF.*
- 1. Desligue o 01X. Em seguida, pressione simultaneamente os botões [SCENE] e [UTILITY], e então ligue o 01X novamente. O visor pedirá uma confirmação.

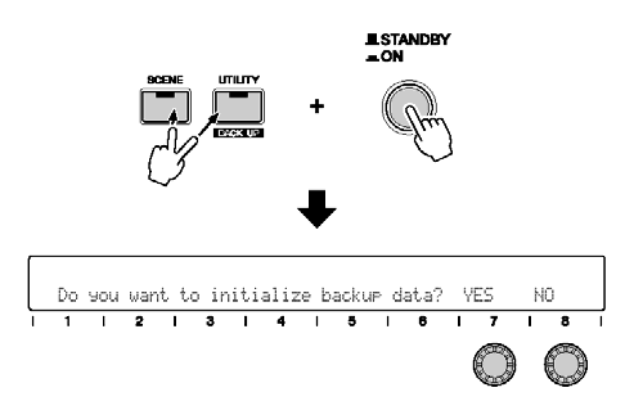

#### **NOTA:**

- • *Para cancelar a operação, pressione o botão rotativo [8] (NO).*
- 2. Pressione o botão rotativo [7] (YES) para confirmar a operação.

# *CUIDADO*

• *Nunca desligue o equipamento enquanto os dados estiverem sendo escritos na memória interna (durante a mensagem "Executing Backup. Please keep power on..."). Desligando o equipamento nessas condições resultará na perda de todos os dados do usuário e poderá fazer o sistema travar (dados corrompidos na memória).*

# **Iniciando**

# **Mixagem do som: Fundamentos**

Mixar é uma técnica, mas é também uma arte. Fazer uma boa gravação e criar uma boa mixagem é mais do que plugar um microfone e mexer alguns botões. Nesta seção você aprenderá alguns conceitos básicos sobre mixagem, desde a configuração até dicas de como usar efeitos e como usar o 01X para criar uma mixagem bem equilibrada.

Para pessoas absolutamente novatas em mixagem, este é um valoroso guia para o processo de mixagem e gravação. E mesmo os profissionais experientes poderão achar o texto útil como recapitulação, pois ajudará a trazer certos aspectos novamente à memória. Para todos os usuários do 01X, o texto mostra como obter o máximo desta versátil console.

# **Antes de Gravar:**

#### • **Restaure todos os controles**

Muito simples. Chame a cena de número 00 (biblioteca de cenas), que instantaneamente zera todos os ajustes ou retorna-os para seus valores originais. Entretanto, certifique-se de ajustar manualmente todos os botões de ganho das entradas de MIC/LINE INPUT e abaixar o botão de volume de MONITOR/PHONES.

#### • **Conecte as fontes sonoras (pág.21)**

Conecte seus microfones, teclados, guitarras e o que mais desejar às conexões do painel traseiro, mas certifique-se de estar usando a entrada apropriada a cada um. As entradas 1 e 2 possuem conectores XLR balanceados para microfones, com chave de alimentação "phantom". As entradas 3 a 8 são conectores TRS balanceados, para equipamentos com sinal de linha, como teclados e módulos de timbres. Existe até uma entrada "Hi-Z" (alta impedância) no canal 8 para conectar uma guitarra ou baixo elétrico.

#### • **Configure a monitoração**

Se você vai monitorar através das saídas de fone de ouvido ou de monitoração, ajuste o nível do botão MONITOR/PHONES (verifique se seu sistema de amplificação e caixas acústicas é adequado). Ajuste o fader STEREO para próximo do valor de 0 dB. O 01X possui dois ajustes selecionáveis (e ajustáveis) de configuração de monitoração, efetuados através do botão [MONITOR A/B] ou do modo Utility permitindo a você alternar a monitoração entre o som do software de gravação via mLAN ou o som interno (veja págs. 72 e 96).

#### • **Otimize os níveis de entrada (pág. 46)**

Esta é uma operação crucial, portanto dispense tempo e atenção para obter os níveis certos. Ouça cada canal separadamente, e use os botões de ganho (no alto da console) para otimizar o nível de sinal de entrada. Em geral, posicione o fader do canal nas proximidades do 0 dB, e enquanto canta no microfone ou toca o instrumento, aumente o botão de ganho cuidadosamente até obter um nível alto mas sem distorção. Você pode monitorar isso visualmente pelos medidores no visor do 01X e do *Studio Manager* (para detalhes, veja a página 9 do manual do *Studio Manager*, em arquivo PDF).

#### • **Limpe os sons**

"Lixo que entra é lixo que sai". Portanto, assegure-se de que suas fontes sonoras estão limpas e o mais livre de ruídos quanto possível. Use cabos de qualidade, verifique o posicionamento do microfone, desligue o condicionador de ar ou qualquer outro aparelho que possa causar ruído. Conecte sua guitarra através de um dispositivo redutor de ruído do tipo "noise gate" ou mude a seleção de captador, se necessário.

#### • **Aplique equalização (pág. 48)**

Se você não pode eliminar o ruído na fonte sonora, pode usar a equalização do 01X neste estágio para cortá-lo ou minimizá-lo. A biblioteca de EQ (pág. 99) contém várias programações prontas para reduzir ruído de rede ("hum"), chiado ("hiss"), etc. Se você está procurando um som natural, volte ao passo anterior — é sempre melhor tentar corrigir a própria fonte sonora ao invés de corrigir com equalização. De qualquer forma, você provavelmente precisará reajustar a equalização ao ouvir todos os sons na mixagem.

#### • **Aplique compressão (pág. 52)**

Se o cantor alterna a intensidade entre muito forte e muito suave, ou se o baixo varia muito de volume, ou se a guitarra não possui presença suficiente — a compressão pode ser a resposta. A biblioteca de dinâmica contém uma grande variedade de programações prontas para corrigir, suavizar ou enfatizar o som durante a gravação, ou depois.

# **Depois de Gravar:**

#### • **Configure pares stereo (pág. 54)**

Isso liga canais de entrada adjacentes (1 e 2, 3 e 4, etc) — facilitando a unificação de ajustes de nível para ambos os canais, assim como de EQ, proecessamento de dinâmica, e outras configurações (exceto pan e fase).

#### • **Ajuste os sons no stereo (pág. 55)**

O ajuste de Pan não ajuda só a criar um campo stereo mais interessante. Ele permite a você criar mais espaço sonoro para cada instrumento na mixagem. Não há uma regra rígida nem exata para isso, mas geralmente coloque no centro o baixo (que não é direcional mesmo) e o vocal principal. Qualquer som que você tenha captado em stereo obviamente deve ter seus dois canais ajustados totalmente para esquerda e para a direita (ex: teclados, microfones de captação "overall" de bateria, etc).

#### • **Equilibre os níveis**

Agora você está pronto para a principal tarefa na mixagem — ajustar os níveis de cada canal e obter o equilíbrio ótimo. Você pode querer começar com todos os faders ajustados próximo do 0 dB, e ir abaixando-os. Em outras palavras, REDUZIR o nível dos instrumentos de acompanhamento e vocais de fundo até que eles combinem bem com o vocal principal e os instrumentos solistas. Comece com o nível alto e vá diminuindo — é melhor do que cair na batalha de sempre aumentar os faders.

• **Aplique equalização — de novo (pág. 48)** 

Agora que todos os instrumentos podem ser ouvidos juntos, você talvez precise refazer alguns dos primeiros ajustes de equalização. A equalização é uma forma eficiente de se limpar uma mixagem e evitar que certos instrumentos se choquem ou estraguem o som. Por exemplo, você pode querer cortar o grave de um teclado para deixar mais espaço para o baixo. Por outro lado, você pode aparar o extremo agudo do baixo para que ele não entre em choque com a bateria e a percussão. Também se assegure de que o som global está com a tonalidade equilibrada — as faixas de graves, médios e agudos do espectro do áudio devem conter uma quantidade igual de energia sonora.

#### • **Use Solo e Mute (pág. 51)**

Quando vários instrumentos estão mixados, pode ser difícil fazer julgamentos individualizados sobre eles. O recurso de Solo permite que você ouça os canais isoladamente, enquanto que o Mute permite que você desligue um canal que não quer ouvir.

#### • **Aplique efeitos (pág.56)**

Pode-se fazer tanta coisa dentro do próprio 01X — com as duas unidades internas de efeitos que nós nem vamos nos aprofundar aqui. Por exemplo, aplicar reverb para adicionar ambiência, usar um eco curto para "dobrar" um instrumento ou vocal, usar um chorus para encorpar o som, ou colocar distorção numa trilha de guitarra. "O céu é o limite", e se você precisar de mais efeitos pode acoplar seus próprios processadores externos (pág. 60).

#### • **Grupe faders e mutes (pág. 64)**

Os quatro grupos de faders do 01X permitem que você controle vários faders ao mesmo tempo usando um único fader. Isso pode ser usado para criar sub-mixagens dentro da mixagem — permitindo facilmente ajustar todos os volumes dos instrumentos da bateria, dos teclados, ou dos vocais. O 01X também possui quatro grupos de Mute, possibilitando a você imediatamente desligar ou ligar vários canais ao mesmo tempo.

#### • **Cenas (pág. 65)**

Este poderoso recurso, à vezes chamado de "snapshot automation", permite que você memorize todas as configurações de uma mixagem para depois chamá-la sempre que precisar. Não é ideal apenas para passar de um projeto ou música para outro diferente, mas também para possibilitar a você criar esquemas de mixagem para diferentes aplicações de gravação, e até mesmo para configurar diferentes experimentações de mixagem para uma mesma música e depois escolher a mais adequada.

#### • **Gravação e seqüenciamento no computador**

O 01X é especialmente versátil no ambiente de seqüenciamento. Com a conexão digital você pode gravar áudio com resolução de até 24 bits e taxa de amostragem de até 96 kHz (pág. 72). Com um máximo de 24 entradas (28, se incluirmos as entradas stereo auxiliares), você tem espaço suficiente de mixagem para as saídas de áudio do computador e mais seus instrumentos MIDI (pág. 67). E com a abrangente superfície de controle (pág. 104), você pode controlar virtualmente todas as operações importantes do seu software favorito — diretamente do 01X.

Isto cobre apenas o básico sobre mixagem e alguns dos recursos mais importantes do 01X. Embora não seja um guia completo para mixagem de áudio, o texto é suficiente para se começar. Para mais informações, procure publicações especializadas em lojas de música, ou em livrarias técnicas. Melhor ainda, consulte a Internet — você encontrará uma fonte maravilhosa de informações sobre gravação e mixagem.

Agora, vá em frente e explore o restante deste tutorial, inclusive as páginas de referência citadas acima.

# **Tutorial sobre Mixagem**

#### **NOTAS:**

- • *Os exemplos do visor em geral referem-se ao modo Value.*
- • *Antes de iniciar o tutorial a seguir, certifique-se de que o 01X está no modo INTERNAL.*

# **Ajustando os níveis de entrada e visualizando os medidores**

Ajustar os níveis de entrada é um processo simples, mas aqui nós incluímos dois conjuntos separados de instruções. O primeiro envolve apenas o 01X, enquanto o segundo mostra como usar seu computador e o software *Studio Manager* (que vem com o 01X) para ajustar os níveis. Com o *Studio Manager*, você pode ver as indicações de nível em tamanho maior e mais claramente no monitor de vídeo do computador — e possui controle intuitivo sobre o processamento de dinâmica e também de EQ (para mais detalhes sobre o *Studio Manager*, veja a página 9 do manual do software, disponível em arquivo PDF).

# **No 01X**

- 1. Ajuste todos os controles de nível para o mínimo. Certifique-se de que o botão de ganho para o canal está ajustado para LINE e que os faders do canal e de STEREO estão no mínimo.
- 2. Conecte a(s) fonte(s) sonora(s).
- 3. Ative os medidores. Habilite os medidores mantendo pressionado o botão [SHIFT] e então pressionando o botão [METER] ([NAME/VALUE]).
- 4. Toque o instrumento na entrada e aumente devagar os níveis, começando pelo ganho. Ajuste o ganho, depois o fader STEREO principal, e finalmente o fader do canal. Certifique-se de que o nível é suficiente para fazer mover a barra do medidor, mas não tanto que a faça encostar na direita.

#### **Ajuste o nível com cuidado para que não haja distorção do sinal.**

Quando o ponto de medição do sinal de entrada (INPUT METER POINT) está selecionado como "PRE-EQ" (veja figura à direita), e é indicado sobrecarga, significa que há distorção por casa do ganho de entrada muito alto. Isso pode ser usado para verificar a saturação do sinal de entrada, mesmo não havendo um indicador específico de "clip". Se o sinal de entrada estiver muito alto, gire o

botão de ganho levemente para a esquerda ou ajuste o volume de saída na fonte sonora. • **Indica o nível de entrada nos canais de entrada (verticalmente).** 

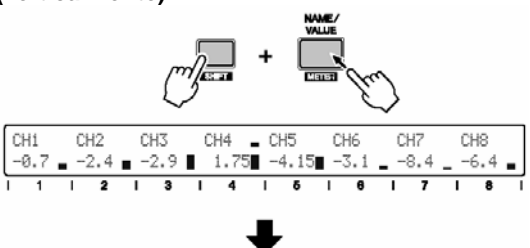

• **Indica o nível de entrada para a saída stereo principal.** 

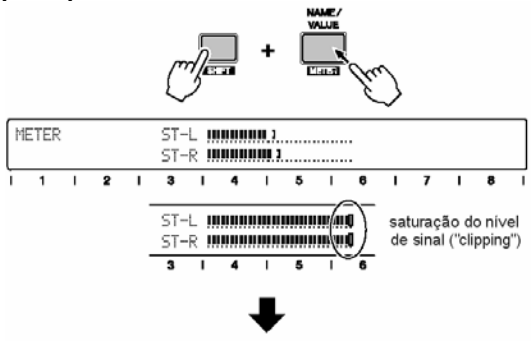

• **Indica o nível de entrada para os canais de entrada (horizontalmente).** 

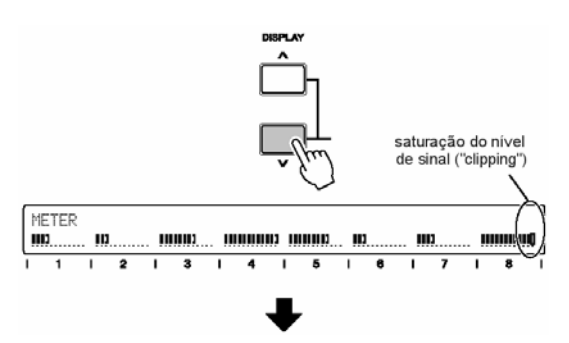

• **Seleciona o ponto de medição de entrada/saída, ou pré-EQ (só medidor de entrada), pré-fader ou pós-fader usando os botões rotativos dos canais [1] e [4]. Para ativar ou desativar a persistência do pico ("Peak Hold"), use o botão do canal [7].** 

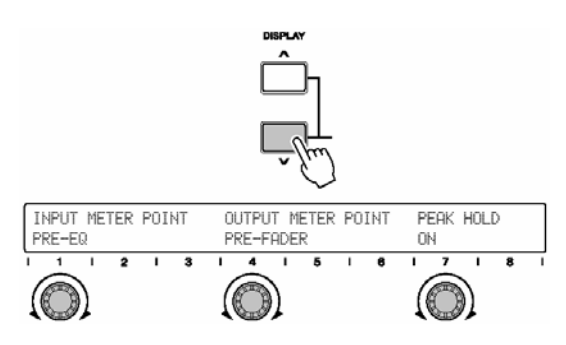

# **Com o** *Studio Manager*

- 1. Siga o procedimento básico acima, ou pelo menos os primeiros dois passos — ajustando os controles para o mínimo e conectando as fontes sonoras.
- 2. Certifique-se de que a conexão mLAN com o computador está ativa. Para instruções sobre instalação do driver mLAN e conexão do 01X ao computador via mLAN, consulte a página 22 do Guia de Instalação.
- 3. Inicie o software *Studio Manager*.

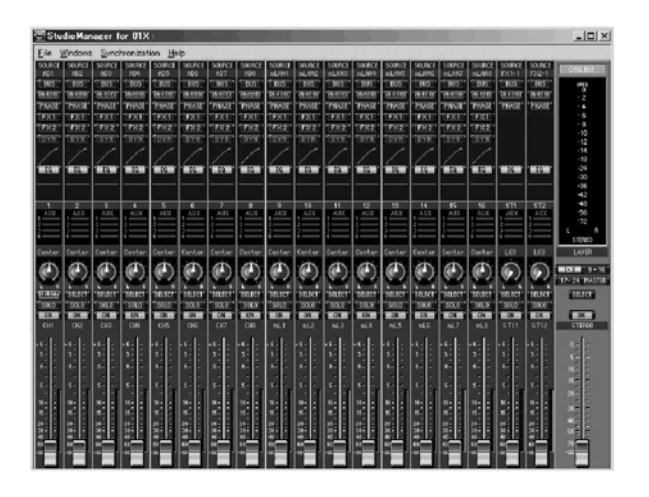

#### **NOTA:**

• *Para usar o* Studio Manager *com o 01X, a porta mLAN deve ser configurada para 4 (veja página 95).* 

4. O *Studio Manager* detecta automaticamente o 01X conectado ao computador e após uma pequena pausa solicita que você selecione o tipo de ligação (sincronização) para o computador e o 01X.

Clique na opção "Console -> PC".

5. Ajuste os níveis no 01X. Siga o mesmo procedimento que você fez no passo 4 das instruções anteriores.

 Você pode usar os controles do software para ajustar o nível (exceto o ganho). Observe que os faders do 01X se movem quando você move os faders do software.

# **Aplicando EQ**

EQ é a abreviatura de "equalizador" ou "equalização" e permite que você altere a característica tonal do áudio. O 01X é equipado com um equalizador paramétrico de 4 bandas ajustáveis, para uma máxima versatilidade e controle.

### • **Dicas de EQ**

Tenha em mente que a EQ possui três usos principais em gravação e mixagem:

**Otimização de sons para gravação** — reduzir ruídos e interferências indesejáveis, compensar resposta de freqüências ruim, reduzir o vazamento entre instrumentos, etc.

**Otimização do equilíbrio na mixagem** — cortar as freqüências baixas de uma parte de teclado para que combine melhor com a parte do baixo, etc.

**Aplicar efeitos especiais ou ênfase** — tais como criar "voz de telefone", ou reforçar o grave no vocal para fazê-lo soar mais rico.

Pode ser preciso usar EQ para obter um som bom na gravação. Entretanto, lembre-se de que algumas anomalias e deficiências no som podem ser corrigidas na fonte (ex: modificando o posicionamento do microfone, etc).

Também é tentador usar EQ deliberadamente durante a mixagem. No entanto, ao aplicar muita ênfase de EQ pode-se causar distorção especialmente se feito em vários canais de uma vez. Além disso, quando se usa muita EQ podese fazer a mixagem soar "empastelada" ou estridente.

Moral da história: a EQ pode acabar exagerada, por isso use-a comedidamente.

- • **Operação**
- 1. Selecione o canal desejado pressionando o respectivo botão [SEL].
- 2. Pressione o botão EQ desejado: [LOW], [LOW-MID], [HIGH-MID], [HIGH]. Isso chama os parâmetros de EQ correspondentes. As quatro bandas de EQ são ajustadas originalmente nas seguintes freqüências centrais:

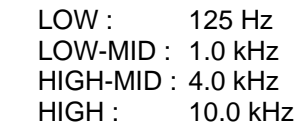

3. Pressione [SELECTED CHANNEL] para alternar entre os modos Single Channel e Multi Channel. O modo que você deve selecionar vai depender de suas preferências ou aplicações em curso.

 O modo Selected Channel permite que você veja e edite todos os parâmetros de EQ para o canal selecionado.

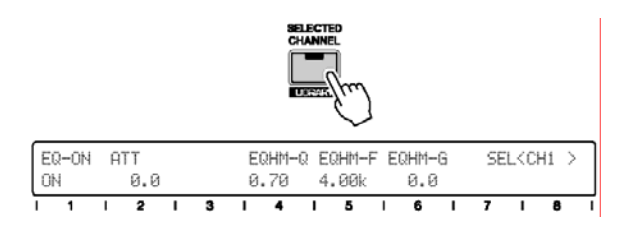

O modo Multi Channel, por outro lado, permite que você veja e edite um parâmetro selecionado para todos os canais.

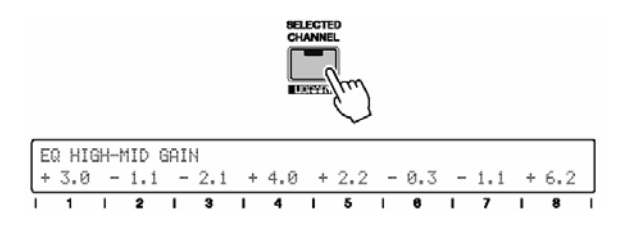

Para instruções sobre como selecionar os modos do visor, consulte a página 38.

4-a. No modo Selected Channel, ajuste o parâmetro desejado da EQ girando o botão correspondente.

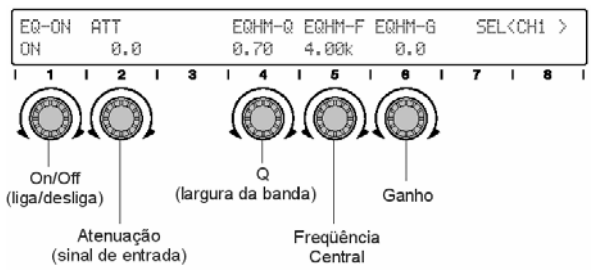

4-b. No modo Multi Channel, pressione o mesmo botão de EQ (como no passo 2 acima) repetidamente para selecionar o parâmetro desejado. Ajuste o parâmetro para cada canal usando o respectivo botão.

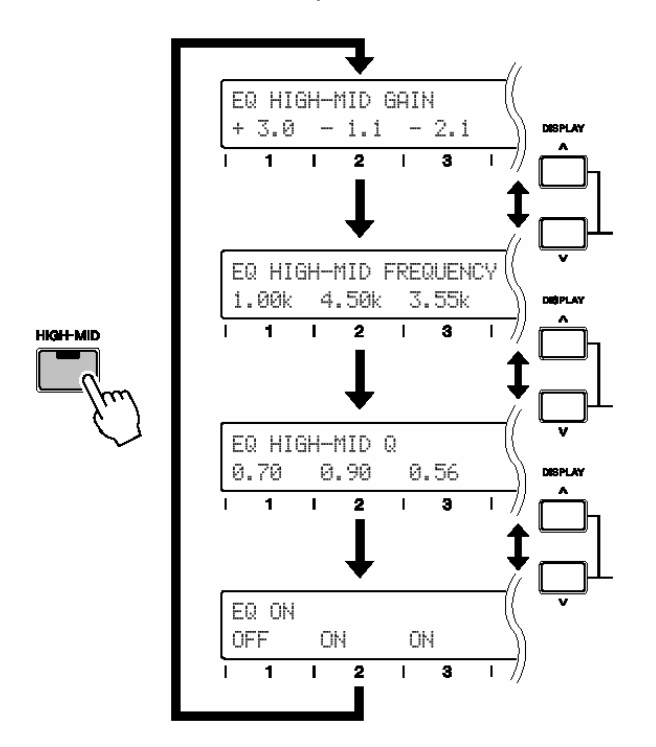

#### **Sugestão:**

*Se o atual modo do visor não mostrar os valores dos parâmetros, você pode facilmente verificar cada um pressionando o botão [NAME/VALUE].* 

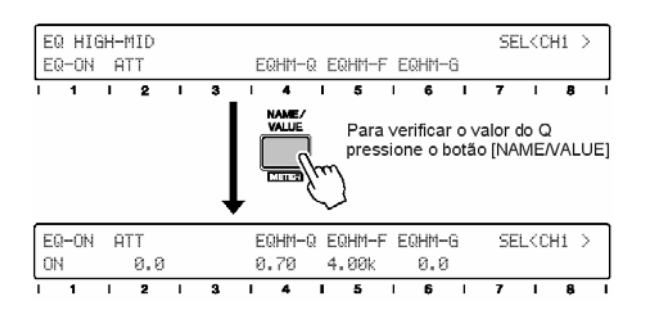

#### • **Parâmetros de EQ e suas faixas**

#### **Ganho**

Determina a quantidade de ênfase ou corte a ser aplicado ao nível do sinal na freqüência central (especificada no item a seguir).

Faixa: -18.0 a +18

#### **Freqüência**

Determina a freqüência central da faixa do sinal que será enfatizada ou atenuada.

Faixa: 21.2 Hz a 20.0 kHz

### **Q**

Determina a largura da banda do processamento de EQ. Quanto maior o valor, maior a faixa de freqüência afetadas (em torno da freqüência central); quanto menor o valor, mais estreita (e seletiva) é a faixa de freqüências.

Faixa: 10.0 (larga) a 0.10 (estreita)

 L.SHL, HPF (somente banda LOW) H.SHL, LPF (somente banda HIGH)

#### **NOTA:**

• *Para detalhes sobre faixa e ajustes do Q, consulte as páginas 96 e 117.* 

#### **DICA:**

• *Usando o software* Studio Manager *que vem com o 01X, você pode visualizar e editar graficamente todos os parâmetros de EQ. (veja o manual do software, disponível em arquivo PDF).* 

#### **Sugestões usando EQ**

- Em geral, corte ao invés de enfatizar. Por exemplo, se você quer tornar um som mais brilhante, tente primeiro cortar os graves. Isso não só irá enfatizar as freqüências altas, mas no geral dará uma mixagem mais limpa.
- Recomendamos que você use o HPF (filtro passa-altas) em todas as fontes sonoras de sua mixagem, exceto para bumbo, baixo elétrico e baixo sintetizado. O HPF retirará as freqüências graves que você não precisa ouvir, e dá mais espaço sonoro àquelas que você quer ouvir — deixando-as mais destacadas e mais firmes.
- É possível que você também queira fazer o oposto — aplicar o LPF (filtro passa-baixas) nos sons graves para cortar as frequências altas desnecessárias. No entanto, tome o cuidado de usar seus ouvidos. Você pode acabar roubando a característica de um maravilhoso som de baixo ao fazer isso (ex: baixo slap e baixo acústico).
- Eis aqui um truque de engenharia que você pode tentar. Se você se sentir incomodado por algum som em uma trilha gravada, tal como um sibilar ou um ruído de apito agudo, você pode ser capaz de eliminá-lo com o uso cuidadoso de EQ. Ajuste o Q para um valor relativamente estreito (0.80 ou menos) e aumente o ganho para o máximo, ou próximo do máximo. Em seguida, com a trilha tocando, vagarosamente ajuste o valor da freqüência até que o som indesejável apareça forte e claro. Agora então reduza o ganho até que o ruído desapareça e a trilha soe da forma que você deseja.
- Você também pode usar este truque especialmente com as freqüências médias para melhorar alguma trilha de instrumento ou de vocal que não esteja soando muito bem (mas você não sabe porquê).
- Lembre-se de que o parâmetro da freqüência é TOTALMENTE ajustável em todas as bandas de EQ. Isso significa que você pode usar a banda "LOW EQ" como uma segunda banda "HIGH EQ", ou vice-versa — ou mesmo usar as quatro bandas nas freqüências altas.

## **Biblioteca de EQ**

A EQ de quatro bandas lhe oferece um controle abrangente sobre a qualidade tonal do som, e mesmo que você possua uma vasta experiência em mixagem, poderá estar incerto de quando exatamente deve usar EQ.

É aí que entra a biblioteca de EQ. Ela lhe dá quarenta configurações diferentes de EQ préprogramadas para uma variedade de aplicações comuns em gravação. Isso inclui instrumentos específicos — até mesmo tambores específicos como bumbo e caixa — assim como aplicações em vocais e vários sons de guitarra e violão.

Chame uma programação que melhor se enquadre à sua aplicação específica e veja como ela funciona. Se ela precisar de acertos, altere os ajustes até obter o som que você deseja você poderá então salvar aquela sua configuração personalizada em uma das posições disponíveis da memória (veja páginas 36 e 54).

O 01X possui uma variedade de bibliotecas dinâmica, cenas, endereçamentos, canais e efeitos — contendo configurações diferentes para o mixer. As operações (selecionar programas, editar, salvar, etc) são as mesmas para todas as bibliotecas. Para detalhes, veja a página 54.

# **Usando Mute / Solo**

O Mute e o Solo são duas funções simples mas importantes na monitoração de suas mixagens. Quando você tem guitarras, vocais, bateria, baixo, sopros e teclados na mixagem através de oito, dezesseis ou vinte e quatro canais — é crucial que você possa isolar cada sinal e ouvilo, com ou sem os demais.

O Mute permite que você silencie um canal, possibilitando a você ouvir como o restante da mixagem soa sem ele. O Solo funciona do modo oposto — permitindo que você instantaneamente silencie todos os canais exceto o que foi selecionado, possibilitando a você ouvir aquele canal sozinho.

Lembre-se de que tanto o Mute quanto o Solo podem ser usados em vários canais, não apenas em um (a função do Solo depende da configuração de SOLO MODE; pág. 96). Em outras palavras, você pode solar dois canais, para ouvir como eles soam separados da mixagem, e ouvir como eles dois soam juntos. Ou se você tem a bateria em três canais diferentes, pode silenciar todos os três com o Mute para ouvir a mixagem sem bateria. Além disso, você pode usar o Mute com o recurso de Grupo (Pág. 101) para imediatamente silenciar vários canais grupados, todos ao mesmo tempo.

#### **NOTA:**

• *Se enquanto você estiver mixando não conseguir ouvir um ou mais canais, certifique-se de que não ativou inadvertidamente o Mute ou o Solo. Para uma rápida verificação visual, certifique-se de que todos os leds dos canais estão acesos e que o botão [SOLO] está desativado.*

#### **Mute**

#### • **Operação**

- 1. Certifique-se de que a luz do botão [SOLO] está apagada. Se necessário, pressione [SOLO] para apagá-la.
- 2. Pressione o botão [ON] do canal desejado. A luz do canal se apaga, indicando que aquele canal está silenciado (em Mute). Continue silenciando outros canais que desejar, da mesma maneira.
- 3. Para desativar o Mute do canal, pressione novamente o botão [ON].

# **Solo**

#### • **Operação**

- 1. Pressione o botão [SOLO]. A luz se acenderá, e todas as luzes [ON] piscarão.
- 2. Pressione o botão [ON] do canal desejado. Todos os outros canais serão silenciados (Mute) e suas luzes se apagarão. Usando o mesmo procedimento, continue a colocar em Solo os outros canais que desejar.

#### **NOTA:**

- • *Você pode selecionar o modo Solo (em modo Single Channel ou modo Multiple Channel) que seja mais adequado à sua aplicação (pág. 96).*
- 3. Para cancelar a função Solo para um canal, pressione novamente o seu botão [ON].

# **Processando a dinâmica aplicando compressão, etc**

Os efeitos de dinâmica do 01X oferecem formas poderosas e úteis de se processar o som, tanto durante quanto após a gravação.

Eles podem ser usados para amenizar excessivamente sons agressivos ou expandir e enfatizar sons menos vivos.

#### **Sobre Dinâmica e Compressão**

De todos os aspectos da produção de música moderna, a compressão é um dos menos compreendidos. Isso acontece porque os resultados sonoros são muito sutis e difíceis de se distinguir.

A compressão é um tipo de processamento de dinâmica (volume), e afeta a *faixa dinâmica* do sinal — em outras palavras, a diferença entre a parte mais fraca e a mais forte do sinal. Outros processadores de dinâmica são o gate, o expansor e o limitador.

A compressão "aperta" a faixa dinâmica do som — tornando mais fortes as partes suaves e mais fracas as partes mais intensas. Por essa razão, ela é ideal para suavizar variações violentas de nível, tais como acontecem quando um vocalista ora susurra e ora grita na mesma música. Uma vez que o áudio tenha sido comprimido, o nível pode ser aumentado para que as partes fortes soem tão fortes como antes (ou até mais fortes), e as partes suaves possam ser ouvidas com clareza (inclusive a respiração do cantor).

Como uma faixa dinâmica mais plana é mais fácil de ser gravada, você provavelmente desejará aplicar compressão na gravação.

Não se exceda, no entanto. Você só deve aplicar compressão à fonte sonora o suficiente para equilibrar os níveis, mantendo o som relativamente natural e sem coloração. Processe-o mais tarde depois de gravado, se necessário.

A compressão também pode ser usada para alterar e enfatizar certos sons — como dar mais ataque a uma caixa de bateria, adicionar um pouco de "crunch", pegada e sustentação à uma guitarra elétrica que está com pouca vitalidade, ou fazer um vocal suave ficar mais realçado e mais próximo.

#### **DICA:**

• *Para um som mais natural e transparente, use compressão individualmente nos instrumentos, ao*  *invés de usar na mixagem global. Os efeitos serão menos audíveis.* 

#### • **Operação**

- 1. Selecione o canal desejado pressionando o respectivo botão [SEL].
- 2. Pressione o botão [DYNAMICS].
- 3. Pressione o botão [SELECTED CHANNEL] para alternar entre os modos Single Channel e Multi Channel.

 O modo Selected Channel permite a você visualizar e editar todos os parâmetros de dinâmica do canal selecionado.

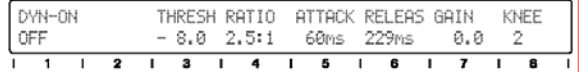

 O modo Multi Channel, por outro lado, é para visualizar e alterar o estado (on/off) do processador de dinâmica para todos os canais.

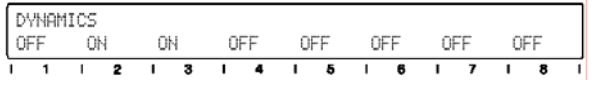

4. No modo Selected Channel, pressione o botão [DYNAMICS] para selecionar a tela desejada no visor. A primeira contém os parâmetros de dinâmica; a segunda contém a biblioteca de dinâmica (pág. 54).

#### **Exemplo — Compressor**

• **Tela de parâmetros de dinâmica (veja págs. 118 a 124)** 

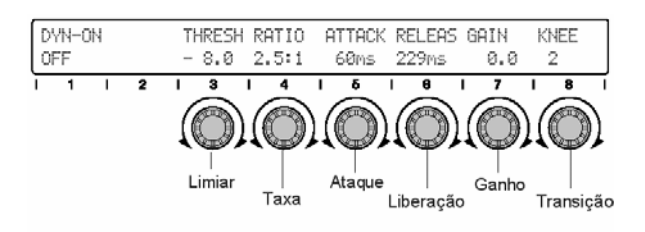

• **Tela de biblioteca de dinâmica (veja págs. 100 e 1184)** 

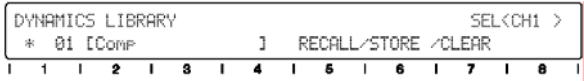

5. Ajuste o parâmetro de dinâmica desejado girando o botão correspondente.

#### • **Parâmetros do compressor e faixas**

#### **Limiar (Threshold)**

Determina a intensidade de sinal necessária para ativar a compressão. Qualquer sinal mais fraco do que esse nível passa sem ser processado, enquanto os sinais acima deste limiar são comprimidos conforme a taxa especificada (veja a seguir).

Faixa: -54.0 a 0.0

#### **Taxa (Ratio)**

Determina a quantidade de compressão, ou a variação na saída que corresponde à variação na entrada. Uma taxa de 1:1 significa nenhuma compressão, ou ganho normal (unitário) — a saída é a mesma da entrada. Uma taxa de 2:1 significa que para uma variação de 10dB no nível de entrada, a saída varia somente em 5dB. Taxas maiores obviamente resultam em maiores "apertos" no nível do sinal. Para vocais, piano e baixo, são usadas normalmente taxas entre 2:1 e 6:1. Taxas acima disso são usadas em bateria e guitarras para efeitos especiais.

Faixa: 1:1 a 8:1

#### **Ataque (Attack)**

Determina o intervalo de tempo antes da compressão ser aplicada ao sinal. Quanto menor o valor, mais rápido a compressão é aplicada.

Faixa: 0 a 120 ms

#### **Liberação (Release)**

Determina o intervalo de tempo até que o efeito de compressão volte ao ganho normal (unitário).

Faixa: 5 ms a 42.3 seg

#### **Ganho (Gain)**

Determina o nível do sinal comprimido. Uma vez que a compressão reduz o nível global, use este parâmetro para aumentar o nível adequadamente.

Faixa: 0.0 a +18.0

#### **Transição (Knee)**

Determina se a entrada da compressão ocorre de forma abrupta ou suave. Tenha em mente de que este parâmetro é diferente do Ataque (veja acima), embora tenha relação com ele. O ajuste "Hard" faz uma transição abrupta, enquanto os ajustes de 1 a 5 produzem aumentos logaritmos suaves no processamento ("soft-knee") resultando uma compressão mais natural e menos óbvia.

Faixa: Hard; 1 a 5

#### **NOTA:**

• *Para detalhes sobre os parâmetros de dinâmica, inclusive outros tipos de processamento de dinâmica, veja as páginas 121 a 124.* 

#### • **Sobre os ajustes na compressão**

Tenha em mente de que todos estes ajustes se interagem. Esta é outra das razões para a compressão ser mal interpretada e mal aplicada.

O ataque e a liberação são particularmente independentes. Ajustes de ataque rápidos permitem comprimir transientes e picos iniciais do som. Ajustes diferentes de liberação permitem criar efeitos de sustentação e fazer com que a "cauda" de notas individuais soem mais altas.

Por exemplo, se você quer que o compressor faça sua tarefa e "saia" rapidamente, ajuste tempos rápidos de ataque e liberação. Para um solo de guitarra que parece sustentar para sempre, use um tempo de ataque moderado, com um tempo longo de liberação. Observe que se o tempo de liberação for muito rápido, pode criar o efeito artificial conhecido como "breathing" (respiração) ou "pumping". Se for muito longo, o compressor pode não voltar ao normal a tempo de pegar adequadamente o próximo nível alto de sinal.

Sendo a compressão um efeito sutil, pode-se levar algum tempo para aprender a usá-la apropriadamente. Experimente ligar e desligar a compressão em situações diferentes para ouvir como ela altera o som. Ouça especificamente como os sons comprimidos e não comprimidos se comportam na mixagem, e use o efeito criteriosamente para obter o resultado certo.

# **Biblioteca de Dinâmica**

Eis aqui outro recurso eficiente do 01X que traz para o você a experiência prática dos engenheiros profissionais. A biblioteca de processamentos de dinâmica contém as programações de quarenta processamentos diferentes de dinâmica para uma variedade de aplicações comuns em gravação, tais como compressão de bateria, guitarra e vocais. Ela também inclui algumas programações de expansão para ampliar a dinâmica de certos tipos de som.

Selecione a programação para a sua aplicação específica e altere os ajustes conforme precisar. Lembre-se de que você pode salvar as suas próprias programações na memória User (veja página 36).

#### • **Operação**

- 1. Pressione [SELECTED CHANNEL] para colocar o visor no modo Single Channel. O botão se acenderá.
- 2. Selecione o canal desejado, pressionando o botão [SEL] correspondente.
- 3. Pressione o botão [DYNAMICS] duas vezes para chamar a biblioteca de dinâmica.
- 4. Selecione a programação desejada com o botão 1. Para conhecer a lista de todas as programações disponíveis na Biblioteca de Dinâmica, consulte a página 118.
- 5. Pressione RECALL (botão 5) e em seguida YES (botão 8) para chamar a programação selecionada. Para detalhes sobre o uso de Recall, e também de Store e Clear no mesmo menu, consulte a página 100.

 Use a programação no canal como está ou altere os parâmetros como desejar.

#### **NOTA:**

• *Certifique-se de ativar DYN (Dynamics) com o botão 1, caso contrário você não poderá ouvir qualquer alteração no som.* 

# **Acoplando Canais**

Esta conveniente função permite que você ligue dois canais adjacentes como um par stereo ideal para fontes sonoras em stereo, como sintetizador, bateria eletrônica ou toca-discos. Esta função acopla os faders e a maioria dos parâmetros de mixagem para os canais, incluindo EQ, processamento de dinâmica, endereçamento de grupo, e efeitos (os parâmetros não afetados pelo acoplamento são: endereçamento de entrada, pan, e fase).

1. Mantenha pressionado o botão [SEL] de um dos canais e simultaneamente pressione o botão [SEL] do canal adjacente.

 Observe que isso só funciona com pares "lógicos" par/ímpar. Por exemplo, canais 3 e 4 são um par lógico, mas os canais 4 e 5 não são. Dessa forma, se você pressionar simultaneamente os botões [SEL] dos canais 4 e 5 nada acontecerá.

#### **NOTA:**

- *Fontes sonoras stereo: Quando conectar fontes sonoras stereo, tenha em mente este sistema lógico. Sempre conecte o sinal da esquerda a uma entrada ímpar (1, 3, 5, 7) e o respectivo canal da direita na entrada de número par adjacente (2, 4, 6, 8).*
- 2. Selecione o endereçamento de controle para o par, pressionando o botão apropriado.

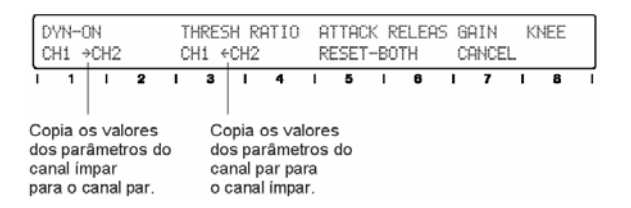

Observe que quando você move um dos faders, o outro se move junto com ele. Além disso, qualquer configuração de mixagem que você fizer para um canal será automaticamente feita para o outro canal também.

## *CUIDADO*

*Não mova ambos os faders! Tome o cuidado de mover somente um fader do par de canais. Movendo os dois ao mesmo tempo pode danificar os motores.* 

#### **NOTA:**

• *Para cancelar o acoplamento: simplesmente repita o passo 1 acima, e quando o visor perguntar "RELEASE PAIR?", pressione o botão 8 (YES).* 

# **Ajustando o Pan**

O Pan permite que você ajuste onde o áudio de um canal aparece na imagem stereo. Normalmente, se você conecta uma fonte sonora stereo a dois canais adjacentes — por exemplo, canais 1 e 2 — você vai querer ajustar o canal 1 todo para a esquerda e o canal 2 todo para a direita, para preservar a imagem stereo original. Outros canais podem ser direcionados para a esquerda, centro ou direita — ou em qualquer posição intermediária — conforme você desejar.

#### • **Operação**

- 1. Selecione o canal desejado, pressionando o respectivo botão [SEL].
- 2. Pressione o botão [PAN].
- 3. Pressione [SELECTED CHANNEL] para selecionar o modo Single Channel ou o modo Multi Channel. Qual dos dois selecionar depende da sua preferência ou da aplicação em questão.

 O modo Selected Channel permite visualizar e editar todos os parâmetros de Pan do canal selecionado.

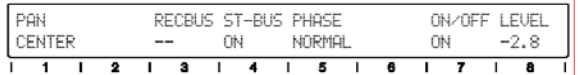

O modo Multi Channel, por outro lado, permite visualizar e editar um parâmetro selecionado para todos os canais.

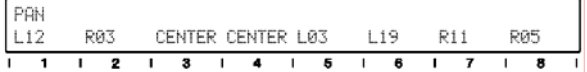

4.a. No modo Selected Channel, ajuste o parâmetro do Pan desejado, girando o respectivo botão.

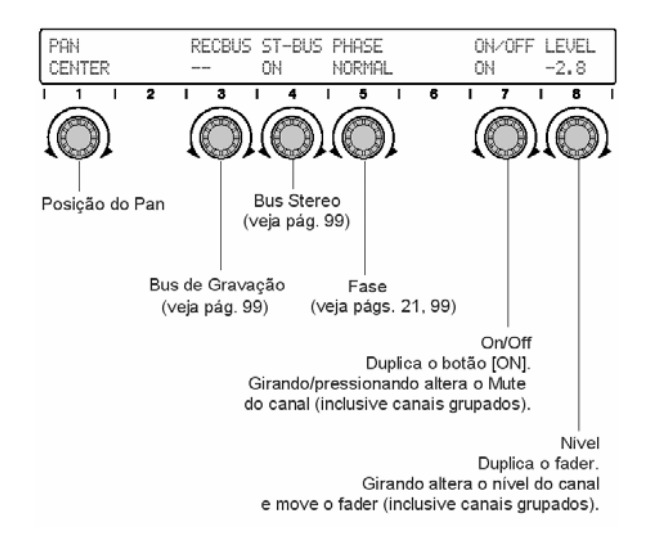

Os parâmetros Bus de Gravação, Bus Stereo e Fase não nos interessam no momento para o Pan. Se tiver interesse, consulte as páginas mencionadas acima.

4.b. No modo Multi Channel, pressione o botão [PAN], repetidamente se necessário, para selecionar o parâmetro do Pan. Ajuste o parâmetro para cada canal usando o botão correspondente.

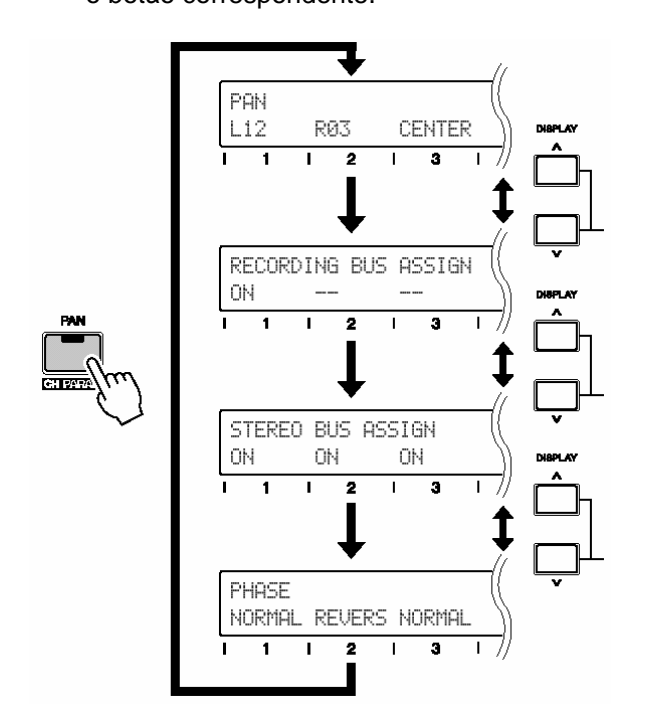

#### **DICA:**

• *Se o modo do visor não mostrar os valores dos parâmetros, você pode verificar facilmente cada um deles pressionando o botão [NAME/VALUE].* 

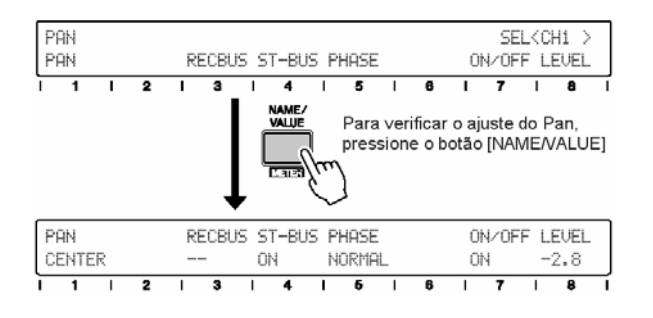

# **Usando os efeitos internos**

Com equalizadores de quatro bandas e processadores de dinâmica totalmente digitais em cada canal de entrada, existe uma enorme flexibilidade para gravação e mixagem nesta console. Mas o 01X não pára por aqui. Ele também dispõe de dois blocos independentes de efeitos — também totalmente digitais e integrados.

Configurar e usar os efeitos internos é essencialmente um processo de três estágios:

- **1) Configurar a mandada do efeito**
- **2) Selecionar o tipo de efeito e editá-lo (se precisar)**
- **3) Configurar o nível principal de retorno e ajustar o nível de envio de cada canal**

Uma vez que você já tenha determinado que efeitos quer usar e como roteá-los, o passo 3 é tudo o que você precisa se preocupar durante a sessão de mixagem. Aplicar o efeito a um canal é uma simples questão de ajuste do controle de envio no canal.

Nesta seção, mostraremos a você um exemplo simples e comum, um que você gostará de usar em suas mixagens — aplicar um efeito global de reverb a canais individuais.

### **1) Mandada de Efeito**

O 01X possui quatro mandadas de efeito: AUX 1, AUX 2, AUX 3 e AUX 4. As mandadas AUX 1 e 2 são usadas para enviar para equipamentos externos (para enviar o sinal a seu processador de efeitos favorito, por exemplo). As mandadas AUX 3 e 4 são usadas para os dois blocos internos de efeitos, e são elas que abordaremos aqui.

Neste exemplo endereçaremos o Efeito 1 para o bus AUX 3 e configuraremos um nível adequado para o efeito.

#### **NOTA:**

• *Quando o 01X opera com taxa de amostragem de 88.2kHz ou 96kHz (pág. 92), só está disponível um dos blocos internos de efeito (Efeito 1/Aux 3).* 

#### • **Operação**

1. Pressione o botão [EFFECT]. O botão alterna entre EFFECT 1 e EFFECT 2. Selecione EFFECT 1 aqui (pressione o botão DISPLAY [^] se for necessário).

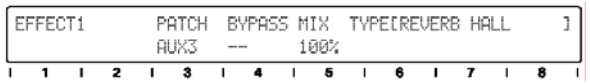

2. Certifique-se de que PATCH está configurado para AUX 3, BYPASS está desligado (--), e MIX está ajustado para 100%. Esses são os ajustes originais para o Efeito 1 (o Efeito 2 é endereçado para AUX 4), por isso talvez você não precise alterá-los.

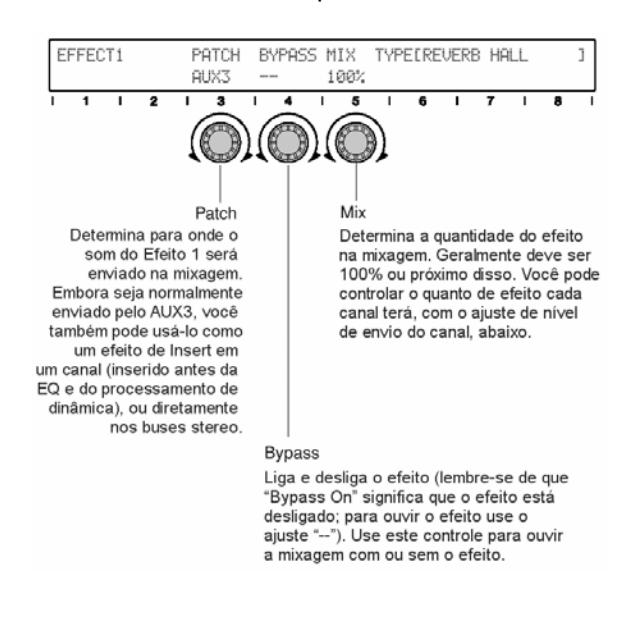

# **2) Tipos e parâmetros de Efeito**

O tipo Reverb Hall é o padrão ("default"). Existem vários outros tipos de reverberação nas programações originais; você pode experimentar esses outros também.

#### • **Operação**

1. Chame a página da biblioteca de Efeitos 1. Estando na página de efeitos (pressione o botão [EFFECT], se necessário), use os botões DISPLAY [^ / v] para selecionar a biblioteca de Efeitos 1 (Effect 1 Library).

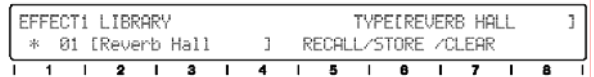

#### **NOTA:**

- *Usando os botões DISPLAY [^/v]*
- • *Esta é a última das páginas de Efeito 1, e você provavelmente terá que pressionar o botão DISPLAY [v] cinco vezes para até chegar nela. Você também pode manter pressionado [PAGE SHIFT] e pressionar DIS-PLAY [v] para pular direto para as páginas "superiores" de cada grupo — neste caso você pode alcançar a página da biblioteca pressionando somente duas vezes o botão DISPLAY [v].*
- 2. Selecione o tipo de efeito desejado. Use o botão 1 para selecionar o tipo, e em seguida pressione RECALL (botão 5) e depois YES (botão 8) para efetivar. Existem 43 tipos de efeitos pré-programados (veja a lista na página 125). Existe ainda espaço de memória na biblioteca para mais 85 tipos de configurações que você pode personalizar (página 36).

3. Edite o efeito conforme desejar. Pressione o botão DISPLAY [^] repetidamente para voltar as páginas dos parâmetros do efeito — Reverb Hall possui quatro delas (para pular diretamente para a página "superior", mantenha pressionado [PAGE SHIFT] e pressione o botão DISPLAY [^])

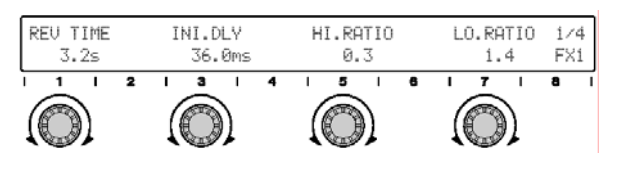

Esta é a primeira página de parâmetros para Reverb Hall. Use os botões 1, 3, 5 e 7 para editar os quatro parâmetros aqui.

#### • **Nenhum som?**

Você pode editar o efeito à vontade, mas lembrese de que você só poderá ouvir alteração no som se um ou mais canais de entrada forem enviados para o efeito, e se os níveis de retorno estiverem ajustados adequadamente (veja próxima seção). A lista dos parâmetros de cada efeito está na página 125.

#### **3) Níveis de mandada e de retorno**

O passo final na verdade possui duas etapas:

- **1. Ajustar a quantidade de efeito que você quer na mixagem stereo.**
- **2. Ajustar a quantidade de efeito que você quer aplicar a cada canal.**

Feito isso, você pode querer voltar à seção acima e modificar os ajustes do efeito ou mesmo selecionar um tipo diferente de efeito.

Nestas instruções, assumiremos que a luz do botão [SELECTED CHANNEL] está acesa — em outras palavras, você estará visualizando e editando todos os canais de uma vez.

#### • **Operação**

1. Pressione o botão [MASTER] na seção MIXER/LAYER. Isso seleciona o mixer Master (para a saída stereo principal). Os faders podem se mover para apresentar os ajustes do Master.

#### **MIXER/LAYER**

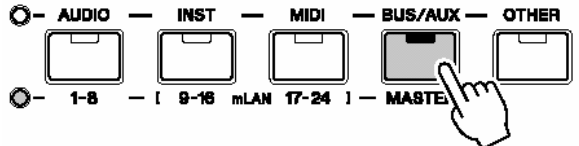

2. Mova os faders 7 (para Efeito 1) e 8 (para Efeito 2) para a posição em torno de 0 dB. Quando o mixer Master está ativo, esses faders controlam os níveis de retorno de AUX 3/4 independentemente da página ora selecionada.

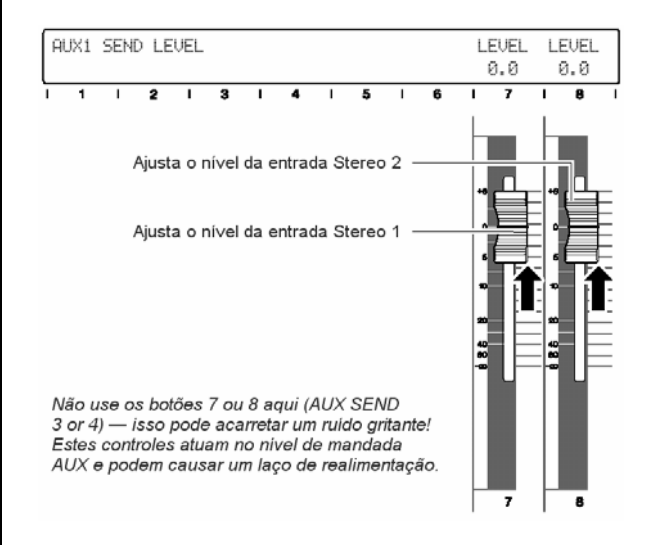

#### *NOTA:*

• *Não use os botões 7 ou 8 aqui (AUX SEND 3 ou 4). Isso pode acarretar um ruído gritante! Estes controles atuam no nível de mandada AUX e podem causar um laço de realimentação.*

3. Pressione o botão [SEND] (várias vezes, se necessário) para chamar a página de AUX 3 mostrada abaixo.

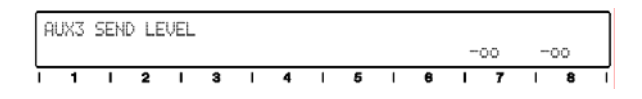

4. Volte aos canais de entrada — pressione o botão MIXER/LAYER [1-8].

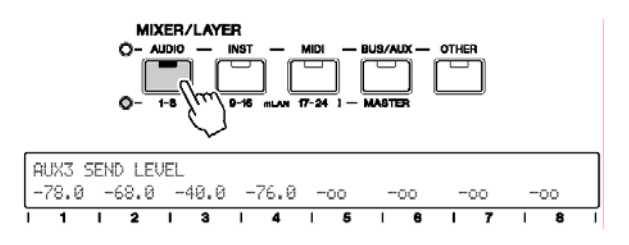

5. Ajuste o nível de mandada do canal desejado usando o respectivo botão rotativo. Enquanto você ajusta, ouça a alteração do som. Se precisar, volte aos passos 2 e 3 anteriores e ajuste o nível de retorno para um valor adequado.

 Lembre-se de que você também pode selecionar os outros canais (entradas mLAN 9 a 16, e 17 a 24) pressionando o botão apropriado na seção MIXER/LAYER (para mais informação sobre as entradas mLAN, consulte a página 28.)

#### **DICA:**

• *No passo 5, experimente pressionar o botão [FLIP] e usar os faders para ajustar os níveis de mandada, em vez de usar os botões rotativos (veja pág. 19.)* 

#### *NOTA:*

• *Se você possui pouca experiência em mixagem e no uso de efeitos, deve ter em mente que os ajustes que você fizer em cada seção acima estão interrelacionados — especialmente os níveis de Mix, retorno Aux e níveis de mandada de canal. Caso*  algum desses parâmetros esteja ajustado para - $\infty$ , *você poderá não ouvir qualquer efeito.* 

# **Usando efeitos externos**

Com todo o processamento de EQ, de dinâmica e efeitos disponíveis no próprio 01X, você pode fazer toda a sua gravação e mixagem sem mesmo precisar de um equipamento externo de efeitos. Mas mesmo assim você pode preferir usar seu equipamento favorito de reverb, delay ou outro tipo de efeito, e conectá-lo ao sistema. Eis como fazê-lo:

### • **Operação**

1. Conecte as saídas STEREO/AUX OUT do 01X às entradas do seu processador de efeitos (Fig. 1).

 Se o processador de efeitos possuir somente uma entrada, então use só uma das saídas do 01X, ou use um cabo adaptador Y para somar os sinais stereo em mono (Fig. 2). Se o seu processador de efeitos possui entrada digital você pode então usá-la (evitando degradação do sinal). Conecte a saída DIGITAL STEREO OUT do 01X à entrada digital do processador (Fig. 3).

#### **[Fig. 1]**

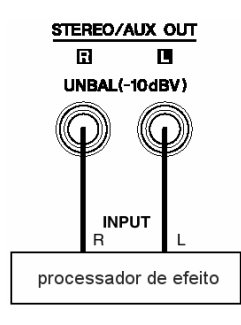

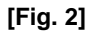

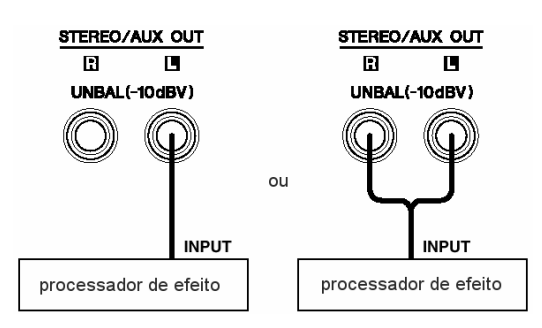

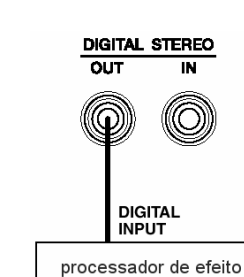

- 2. Conecte a(s) saída(s) do processador de efeitos à(s) entrada(s) MIC/LINE do 01X. Novamente, se o processador de efeitos possuir conexão digital, então conecte a saída digital do mesmo à entrada DIGITAL STEREO IN do 01X.
- 3. Enderece o(s) canal(is) desejado(s) para aplicar os efeitos para AUX 1 ou 2. Você também deve ajustar os níveis de mandada (veja pág. 100).
- 4. Enderece AUX 1 ou 2 para a(s) saída(s) apropriada(s) — DIGITAL STEREO ou STEREO/AUX, pela página OUTPUT PATCH do modo UTILITY (veja pág. 91).

#### **NOTA:**

**[Fig. 3]** 

- • *Certifique-se de que os canais de entrada que recebem os sinais do processador de efeitos não estão endereçados para AUX 1 ou 2! Isso poderá causar realimentação.*
- 5. Ajuste os níveis dos canais de entrada.

# **Endereçamento de entrada e saída**

Com todas as suas entradas e saídas, o 01X é um mixer excepcionalmente flexível, adaptável a uma enorme gama de aplicações e configurações. A chave para gerenciar toda a flexibilidade e potencial está nos parâmetros de endereçamento (Patch). Eles permitem que você organize internamente suas entradas e saídas, dentro do 01X, e possibilitam até mesmo memorizar suas configurações na biblioteca de endereçamentos.

Aqui vão alguns exemplos para você começar.

#### **Endereçando a entrada digital stereo para dois canais de entrada**

O 01X é um mixer totalmente digital, com todo seu processamento interno feito digitalmente. Se você possui uma fonte sonora digital que você deseja gravar ou mixar — tais como um CD/MD player ou um gravador DAT — o ideal é manter o material na forma digital durante todo o processo de gravação e mixagem.

Naturalmente, você pode aplicar EQ, dinâmica e efeitos no áudio, e pode também endereçá-lo para a saída digital (pág.91) de forma que ele permaneça no formato puro digital — mesmo depois de sair do 01X.

Para fazer isso, você precisará conectar a fonte e endereçá-la aos canais de entrada desejados. Para conectar digitalmente o 01X com equipamentos externos, você deve especificar quem gera o sincronismo de wordclock para o sistema. Para detalhes, veja as páginas 23 e 92.

Como você verá adiante, as entradas físicas 1 a 8 são designadas originalmente aos canais de entrada de mesmos números. Normalmente, você não precisará modificar isso. Neste exemplo, no entanto, endereçaremos a entrada digital stereo para os canais de entrada 3 e 4.

- • **Operação**
- 1. Conecte a fonte digital à entrada DIGITAL STEREO IN no painel traseiro do 01X. Os conectores digitais do 01X são do tipo S/PDIF; certifique-se de que o equipamento que você está conectando usa o mesmo tipo.
- 2. Entre no modo Utility pressionando o botão [UTILITY].
- 3. Pressione o botão 2 para chamar os parâmetros de endereçamento (Patch).
- 4. Selecione a página 1 ou 2 com os botões DISPLAY [^/v]. A página 1 contém configurações de endereçamento de entrada para os canais 1 a 4, enquanto a página 2 contém as dos canais 5 a 8.
- 5. Use os botões de números ímpares para alterar o endereçamento de entrada dos canais correspondentes. Se você quiser que o sinal digital stereo seja endereçado para os canais 3 e 4, selecione a página 1 e use o botão 5 para selecionar "DIN-L" (entrada digital esquerda) e o botão 7 para selecionar "DIN-R" (entrada digital direita).

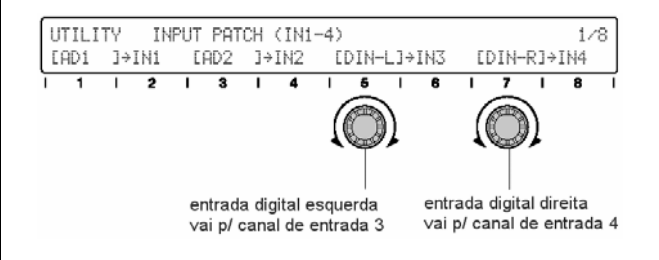

 Se você quiser usar este endereçamento freqüentemente (ou mesmo apenas ocasionalmente), pode memorizá-lo na biblioteca de endereçamentos de entrada (Input Patch Library), para que possa chamálo sempre que quiser (veja pág. 89).

#### **Endereçando áudio para a saída digital stereo**

Na seção anterior você aprendeu como endereçar o áudio digital para dentro do 01X. Nesta seção, você verá como enviá-lo de volta para fora. Um endereçamento comum seria mandar todo a mixagem stereo para a saída digital, para gravação. Outra seria usar a saída digital como uma mandada auxiliar stereo para um equipamento externo de efeitos.

### • **Operação**

1. Conecte o equipamento digital à saída DIGITAL STEREO OUT no painel traseiro do 01X.

 Se você for usar a saída digital como uma mandada auxiliar, certifique-se de que o processador externo de efeitos possui uma entrada digital apropriada. Se você for gravar a mixagem stereo, use a entrada digital do gravador (DAT, etc.). Como já foi dito, os conectores digitais do 01X são do tipo S/PDIF; certifique-se de que seu equipamento possui o mesmo tipo.

- 2. Entre no modo Utility pressionando o botão [UTILITY].
- 3. Pressione o botão 2 para chamar os parâmetros de endereçamento (Patch).
- 4. Selecione a página 6 usando os botões DISPLAY [^/v]. A página 6 contém configurações de endereçamento de saída para os conectores DIGITAL STEREO OUT e STEREO/AUX OUT.

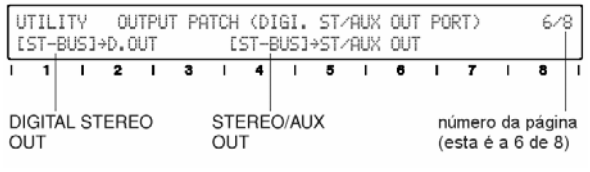

5. Use o botão 1 para alterar o endereçamento da conexão DIGITAL STEREO OUT. Se quiser usar a saída digital como uma mandada auxiliar, configure-a para "AUX1/2."

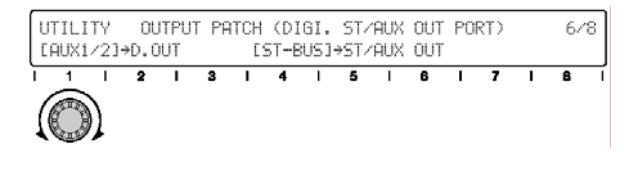

Usando as mandadas Aux 1/2 para efeitos externos permite que você mantenha as mandadas Aux 3/4 para os efeitos internos. Você também precisará fazer outras configurações, tais como o endereçamento do sinal do efeito externo de volta para o 01X (pág. 88). Para mais detalhes sobre o uso de efeitos externos, consulte a página 60.

Se você quiser mandar a mixagem stereo através da saída digital para gravação, configure-a para "RECBUS."

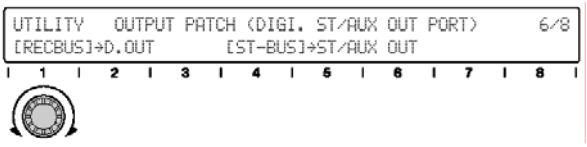

Certifique-se de que você armazenou suas configurações importantes de endereçamento na biblioteca de endereçamento de saída (Output Patch Library), para que você possa usá-las de novo no futuro (veja página 91).

### **Endereçando áudio para saídas mLAN**

Você pode usar a seguinte operação para mandar áudio para pares de saída mLAN. Por exemplo, você pode endereçar dois pares de saídas auxiliares (AUX 1/2, AUX 3/4) para saídas mLAN separadas. Você também pode endereçar o bus stereo e o bus de gravação (REC Bus) para saídas mLAN independentes a partir desta página. Tenha em mente que tudo isso acontece digitalmente através da conexão de alta velocidade padrão IEEE-1394 (Firewire/i.Link), permitindo que você mande áudio digital diretamente para um equipamento equipado com mLAN. Para mais informações sobre mLAN, consulte a página 22 e o Guia de Instalação.

#### • **Operação**

- 1. Certifique-se de que seu computador (dispositivo mLAN) está conectado corretamente ao 01X e configurado para operação. Para detalhes sobre o uso de mLAN veja a página 66 e o Guia de Instalação.
- 2. Entre no modo Utility pressionando o botão [UTILITY].
- 3. Pressione o botão 2 para chamar os parâmetros de endereçamento (Patch).
- 4. Selecione a página 5 com os botões DISPLAY [^/v]. A página 5 contém quatro fontes de endereçamento de saída (Output Patch): Bus Stereo, Bus de Gravação, Buses Auxiliares 1/2 e Buses Auxiliares 3/4.

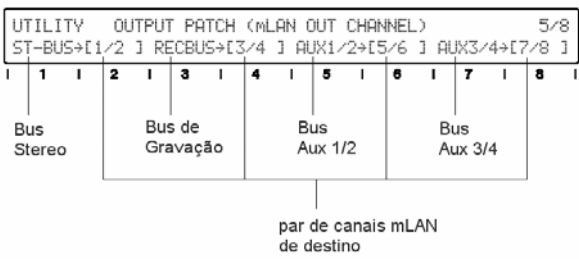

5. Use os botões de número par para alterar o par de canais mLAN para cada bus de áudio. Por exemplo, para mandar os sinais Aux 1/2 aos canais mLAN 9 e 10, gire o botão 6 até aparecer no "9/10" selecionado para Aux 1/2.

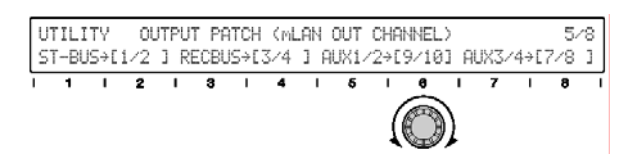

 Se desejar, salve esta configuração também na biblioteca de endereçamento de saída, para uma necessidade futura (veja pág. 91).

#### **Armazenando suas configurações de endereçamento**

Uma vez que você criou uma configuração de endereçamento, provavelmente você vai querer armazená-la na memória para uma eventual necessidade de usá-la no futuro. É para isso que existem as bibliotecas de endereçamento de entrada e de saída. Elas permitem que você salve suas configurações de entrada e saída, de forma que na próxima vez que você tiver uma situação igual ou similar, poderá reconfigurar adequadamente toda console pressionando apenas um botão.

#### • **Operação**

- 1. Entre no modo Utility pressionando o botão [UTILITY].
- 2. Pressione o botão 2 para chamar os parâmetros de endereçamento.
- 3. Use os botões DISPLAY [^/v] para selecionar a página da biblioteca. A biblioteca de endereçamento de entrada está na página 4, enquanto a biblioteca de endereçamento de saída está na página 8.
- 4. Use o botão 1 para selecionar o número de programa desejado na biblioteca.
- 5. Pressione STORE (botão 6) e em seguida YES (botão 8) para memorizar a configuração no número de programa selecionado.
- 6. Dê um nome ao novo programa da biblioteca. Para detalhes sobre como nomear, consulte a página 41.

# **Grupos**

Você pode usar o recurso de agrupamento para facilitar a tarefa de mixagem. Por exemplo, se você endereça todos os canais de bateria para um mesmo grupo de faders, pode ajustar os volumes de todos eles juntos, movendo um dos faders. O que é melhor, o equilíbrio relativo de todos os canais é preservado — mesmo durante a alteração de volume ("fade out"). Os canais também podem ser grupados em Mutes, possibilitando a você instantaneamente ligar ou desligar todos os canais do grupo. E lembre-se de que os grupos de faders e os grupos de mute são independentes — qualquer canal pode ser associado a um ou a ambos.

#### **Grupos de Fader**

Os canais associados a um mesmo grupo de faders podem ser ajustados juntos simultaneamente, simplesmente ajustando-se o fader de um deles.

#### • **Operação**

1. Pressione o botão [GROUP], repetidamente se necessário, para chamar a janela de habilitação de grupo ("Group Enable").

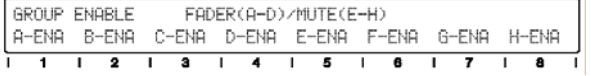

- 2. Certifique-se de que os grupos que você pretende associar estão todos habilitados. Os quatro grupos de faders são designados como A, B, C e D. Se for necessário, use os botões correspondentes (1 a 4) para ajustar os grupos desejados para "ENA" (enable).
- 3. Pressione o botão [GROUP] novamente (duas vezes) para chamar a janela de grupos de faders (Fader Group).

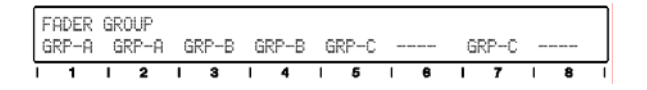

4. Associe cada canal ao grupo desejado (A a D) usando o botão do canal correspondente. Se o canal pertence a um par, a associação será feita automaticamente para ambos os faders do par.

#### **NOTA:**

• *O ajuste de par de canais (descrito na página 54) também pode ser feito na janela CHANNEL PAIR nas páginas de grupo (para detalhes, veja pág. 102).* 

#### **Grupos de Mute**

Os canais associados a um mesmo grupo de mute podem ser todos ligados ou desligados juntos, simultaneamente, simplesmente pressionando o botão [ON] de um deles.

#### • **Operação**

- 1. Pressione o botão [GROUP], repetidamente se necessário, para chamar a janela de habilitação de grupo ("Group Enable").
- 2. Certifique-se de que os grupos que você pretende associar estão todos habilitados. Os quatro grupos de mute são designados como E, F, G e H. Se for necessário, use os botões correspondentes (5 a 8) para ajustar os grupos desejados para "ENA" (enable).
- 3. Pressione o botão [GROUP] repetidamente para chamar a janela de grupos de mute (Mute Group).

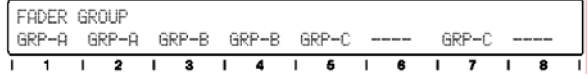

4. Associe cada canal ao grupo desejado (E a H) usando o botão do canal correspondente. Se o canal pertence a um par, a associação será feita automaticamente para ambos os canais do par.

#### **DICAS:**

- • *A função Grupo pode ser uma ferramenta útil em arranjos ou mesmo como técnica de composição — particularmente com música feita com loops ou repetições de seções longas. Associe trilhas similares aos mesmos grupos, e certifique-se de que um grupo de cada está representado no conjunto de canais (ex: 1 a 8). Em seguida ajuste os quatro faders e botões [ON] principais enquanto a música está tocando, e crie um arranjo em tempo-real.*
- • *Quatro é um bom número para surround. Use os grupos para criar e testar uma mixagem de som surround. Associe os quatro grupos separadamente para os sinais do par stereo frontal, do par stereo de trás, do canal central e do subwoofer.*

# **Criando e Chamando Cenas**

Cenas ("scenes") são registros da mixagem. Elas permitem armazenar todas as configurações da mixagem — incluindo EQ, dinâmica, efeitos, grupos, etc — e chamá-las instantaneamente sempre que você precisar. Há 99 registros de memória disponíveis para cenas, para você personalizar suas mixagens, e se você precisar de mais, pode armazená-las em seu computador, usando o software *Studio Manager* (veja pág. 9 e o manual do *Studio Manager*, em arquivo PDF).

As cenas são uma ótima maneira de você evitar a "reinvenção da roda". Uma vez que você conseguiu a mixagem perfeita para certos instrumentos de uma determinada música compressão e equalização ideais para o baixo e bateria, efeitos certos para vocal — salve-a! Na próxima vez que você for trabalhar numa música com o mesmo estilo e os mesmos instrumentos, simplesmente chame esta programação e você estará pronto para trabalhar. Você também pode usar as cenas para criar mixagens alternativas para a mesma música, ouvindo como fica cada uma e escolhendo a melhor.

#### **DICA:**

*Facilite sua vida — coordene suas cenas com as músicas de seu seqüenciador. Aqui vão algumas dicas para você começar.* 

- • *Crie estruturas básicas de seqüenciamento para os estilos musicais e combinações de instrumentos mais usados, e crie cenas associadas a essas estruturas.*
- • *Use MIDI para controlar o 01X. Se você fizer alterações de mixagem dentro da música, pode registrar mensagens MIDI de Program Change nas trilhas do seqüenciador e ter cada mudança de cena controlada automaticamente ao longo da execução da música (veja páginas 87 e 94).*

#### • **Operação**

1. Efetue os ajustes de mixagem que deseja. Praticamente qualquer ajuste que você faz no mixer pode ser armazenado na cena. Isso inclui o estado dos botões [ON] dos canais, os ajustes de nível (inclusive posições dos faders), EQ, pan, níveis de mandada de Aux, processamento de dinâmica, efeitos, grupos de fader e de mute, endereçamentos de entrada e de saída e acoplamentos de pares faders (para uma lista detalhada dos dados das cenas, consulte a pág. 85).

## *CUIDADO*

• *Lembre-se de que a cena não inclui os ajustes dos botões de GAIN. Se você tiver feito ajustes nesses botões, terá que restaurá-los manualmente. Por essa razão, é aconselhável anotar tais ajustes — por exemplo, referindo-*

#### *se a eles pela posição dos ponteiros dos relógios (10:00, 12:00, 2:00, etc).*

2. Pressione o botão [SCENE] para chamar a biblioteca de cenas (*Scene Library*).

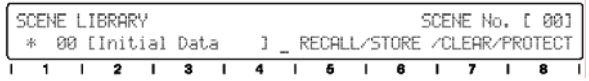

3. Selecione o número da cena desejada, de 01 a 99. A cena 00 é reservada para restaurar toda a console para as configurações originais, e não pode ser apagada.

#### **NOTA:**

- Se aparecer um asterisco (\*) à esquerda do número da cena, significa que a proteção contra escrita está ativada e os dados não podem ser armazenados naquele registro.
- Selecione um número diferente ou então desabilite a proteção contra escrita pressionando *PROTECT (botão 8).*
- 4. Pressione STORE (botão 6) para armazenar suas configurações no número de cena selecionado.
- 5. Dê um nome à cena. Você pode dar um nome descrevendo a cena, com até dezesseis caracteres (para instruções sobre como nomear, consulte a página 41).

# *CUIDADO*

• *Ao chamar uma cena, tenha em mente que os níveis de volume podem ser alterados repentinamente, uma vez que canais são ligados e faders são ajustados. A não ser que você saiba exatamente quais mudanças serão efetuadas, é melhor diminuir o volume no controle MONITOR OUT e no sistema de monitoração — para evitar danos a seus ouvidos e a seu equipamento!* 

# **Gravação / Reprodução / Controle Remoto**

Você já viu que o 01X é um mixer autônomo com muitos recursos, e um excepcional mixer para gravação e mixagem à frente de um sistema computadorizado. Nesta seção, descobriremos que ele também é uma superfície de controle conveniente e funcional para o seu seqüenciador e gravador de áudio (DAW - digital audio workstation).

O 01X lhe oferece controles de transporte no estilo dos gravadores convencionais de fita, um conjunto de botões para navegação e controle dentro da sua música, e, o mais importante, permite que você use os faders, botões e chaves (botões [SEL] e [ON]) para mixar as trilhas da sua seqüência em tempo-real. Ele implementa automação total — com faders motorizados — e você pode até mesmo alterar e automatizar EQ e efeitos para cada trilha. Em resumo, o 01X oferece uma ligação transparente de hardware com o seu sistema de produção musical baseado no computador.

São oferecidas configurações básicas para a maioria dos softwares de MIDI/áudio, incluindo Cubase SX/SL, Nuendo, Logic, SONAR e Digital Performer. Naturalmente, há suporte também para o software Yamaha SQ01 V2.

No decorrer desta seção nós usaremos o Cubase SX para os exemplos, mas a maioria ou todos os recursos de controle estão disponíveis para os demais softwares suportados. Se você está familiarizado com os conceitos e funções básicas cobertos aqui, e está ciente de como eles se aplicam a seu software, não deverá ter problemas para aprender por estas instruções, independente do software que usar.

#### *NOTA:*

- • *Tenha em mente que nem todos os recursos de controles poderão estar implementados em todos os softwares compatíveis. Por exemplo, a função Scrub não está disponível para o Cubase SX/SL, mas pode ser usada com o Logic, o SONAR, e o Digital Performer.*
- • *O controle remoto só é possível se a versão do seu software de gravação e sistema operacional atenderem aos requisitos de sistema (consulte o Guia de Instalação).*
- *As informações mais atualizadas podem ser encontradas no site: http://www.yamahasynth.com*

# **Configurando**

Abra ou grave uma música no Cubase SX, e à medida que você lê esta seção, tente usar os controles na música (idealmente, a música deve ter várias trilhas de áudio e/ou MIDI).

## **Instale o driver mLAN e conecte o computador ao 01X**

Para detalhes sobre configuração do computador e software de gravação para uso com o 01X, consulte o Guia de Instalação.

Aqui, mostraremos como configurar o Cubase SX para a conexão mLAN com o 01X.
## • **Configuração do controle remoto**

Antes que você possa usar o 01X com o Cubase SX, você precisará especificar o hardware controlador específico que o Cubase reconhece.

- 1. No menu *Devices*, selecione "Device Setup..."
- 2. Clique na ficha *Add/Remove*.

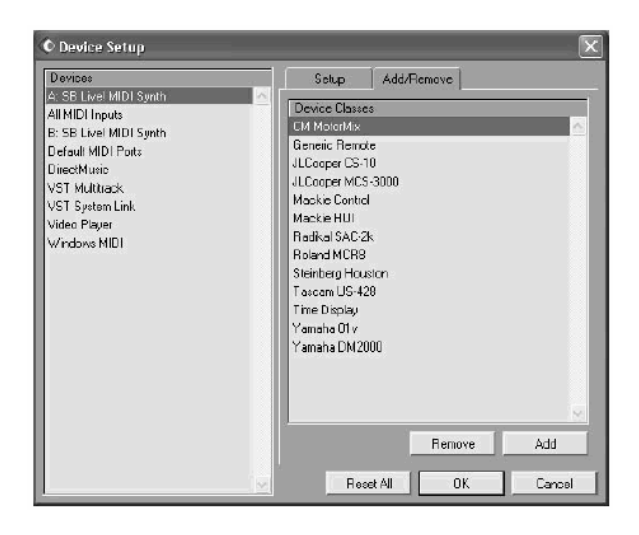

3. Selecione "Mackie Control" (ou "Yamaha 01X") na lista e clique em *Add*.

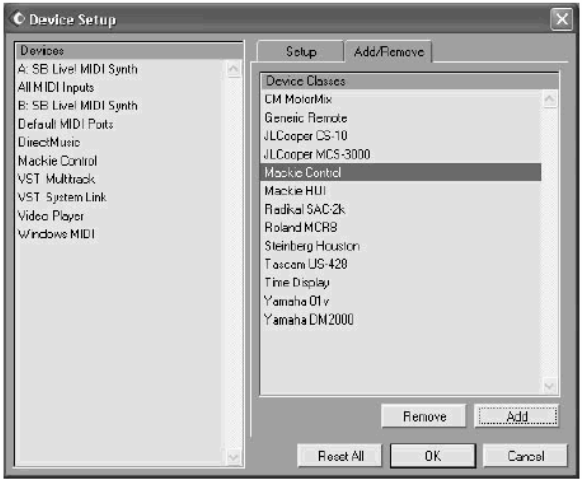

- 4. Selecione "Mackie Control" na lista de "Devices", e então selecione a ficha de *Setup*.
- 5. Configure as portas MIDI de entrada (MIDI Input) e saída (Output). Selecione a porta mLAN MIDI sem número; esta corresponde à porta 1 para as funções de controle remoto.
- 6. Clique em OK para encerrar.

#### **NOTA:**

• *Para detalhes sobre quais os números das portas mLAN MIDI que estão disponíveis no 01X, consulte a página 95.* 

## • **Configurações de MIDI e áudio**

Como o 01X serve não apenas como uma superfície de controle para o Cubase SX mas também como uma interface de MIDI e áudio, você precisará efetuar as configurações apropriadas de MIDI e áudio no Cubase SX.

#### **Configuração de MIDI**

- 1. No menu *Devices*, selecione "Device Setup..."
- 2. Selecione "Default MIDI Ports" na lista.
- 3. Clique na aba da ficha *Setup* (se necessário).
- 4. Escolha as portas MIDI de entrada (Input) e de saída (Output).

 Clique na seta para abrir o menu de opções. Se desejar usar o 01X também como interface MIDI, usando uma conexão separada MIDI A ou B no painel traseiro, configure para porta mLAN MIDI 2 ou 3. Você também pode selecionar uma porta USB aqui, dependendo do seu computador e do dispositivo USB que estiver utilizando.

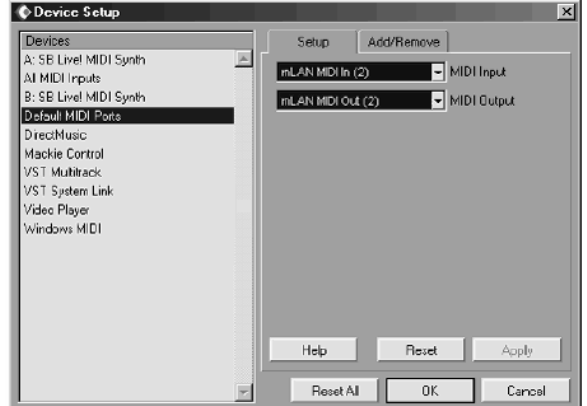

#### **NOTA:**

• *Para detalhes sobre quais os números das portas mLAN MIDI que estão disponíveis no 01X, consulte a página 95.* 

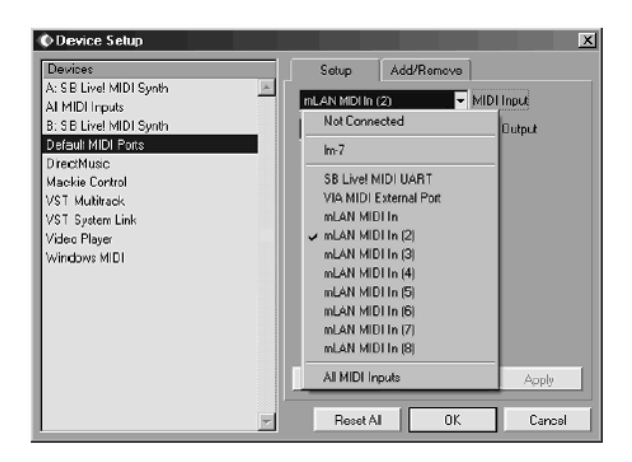

## *NOTA:*

- • *Não selecione a porta mLAN MIDI não numerada; ela corresponde à porta 1 e está reservada para as funções de controle remoto.*
- 5. Selecione "All MIDI Inputs" na lista da esquerda.
- 6. Na ficha *Setup*, desabilite as portas de entrada mLAN MIDI In 1 e 4 a 8.

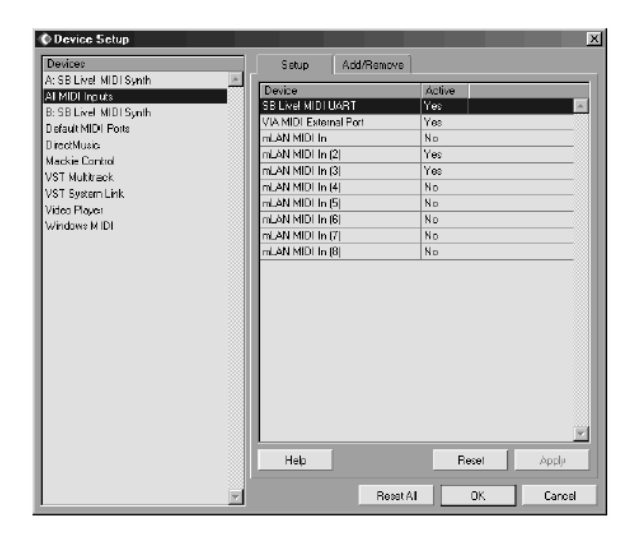

 A porta 1 é a seleção sem número. Certifiquese de que os ajustes correspondem ao exemplo acima. As portas 2 e 3 devem permanecer ativas ("Yes"), enquanto as portas 1 e 4 a 8 devem ficar inativas ("No").

7. Clique OK para encerrar.

## **Configuração de áudio**

- 1. No menu *Devices*, selecione "Device Setup..."
- 2. Selecione "VST Multitrack" na lista.

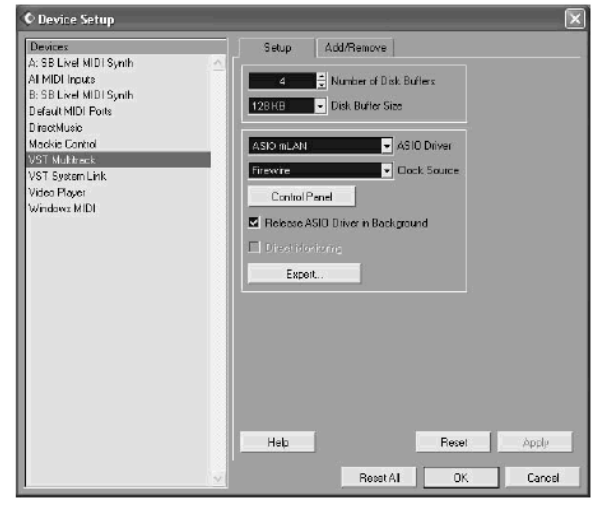

- 3. Clique na aba da ficha *Setup* (se necessário).
- 4. Especifique o driver ASIO. Clique na seta para abrir o menu de opções. Selecione "ASIO mLAN" na lista.

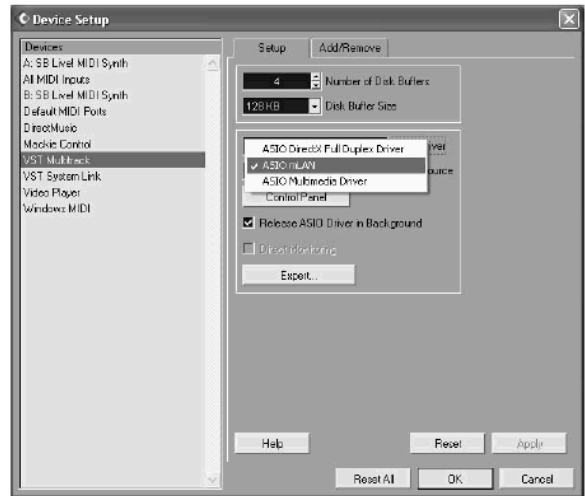

- 5. Se desejar, clique no botão *Control Panel* e ajuste a latência (*Preferred Buffer Size*). Para detalhes sobre o ajuste de latência, consulte o Guia de Instalação.
- 6. Clique OK para encerrar.

## **Configuração do driver ASIO**

1. No menu *Devices*, selecione "VST Inputs."

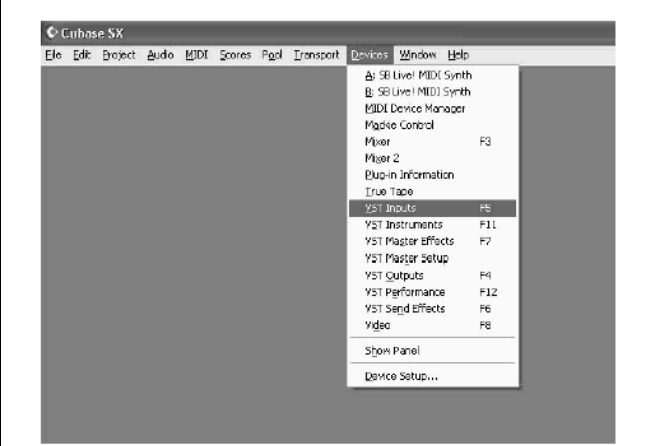

2. Ative as entradas (Inputs) que deseja usar. Clique no botão (*Active*) para ativar a entrada desejada. Até 24 entradas podem estar ativadas simultaneamente (consulte o tópico sobre o *mLAN Auto Connector* no Guia de Instalação).

#### **NOTA:**

• *Os números dos canais efetivos representam as configurações do* mLAN Auto Connector *(consulte o Guia de Instalação).* 

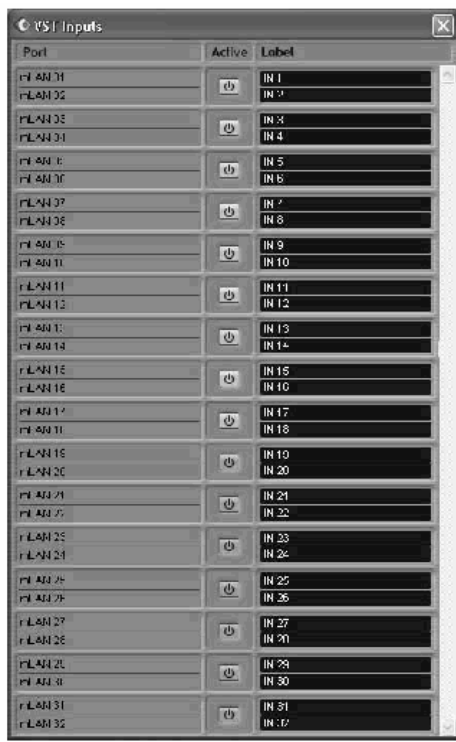

#### **NOTA:**

• *Quando o 01X está configurado para operar com taxa de amostragem de 96kHz ou 88.2kHz, as saídas mLAN (do 01X para o computador) estão limitadas a 16 canais. Neste caso, o número máximo de canais de entrada que podem ser ativados é 16.*

- 5. No menu *Devices*, selecione "VST Outputs."
- 6. Ative todos os buses de saída que você pretende usar.

Clique no botão **d** para ativar o bus desejado (o padrão do bus 1 é sempre ativado, e por isso não possui este botão). Até nove buses podem ser ativados. Nestas instruções usaremos o endereçamento mais simples usando apenas o bus 1 — portanto deixe todos os demais buses desativados (para saber sobre como usar múltiplos buses e múltiplos canais mLAN, veja as instruções na próxima página).

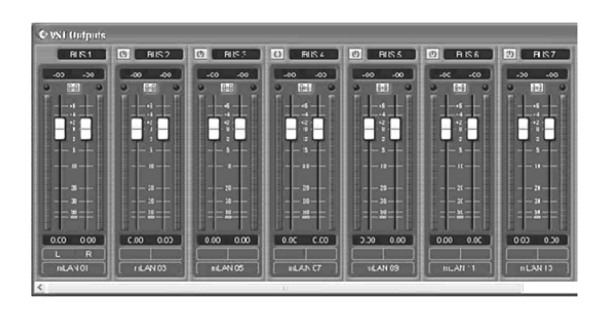

- 7. No menu *Devices*, selecione "Mixer."
- 8. Certifique-se de que todas as trilhas de áudio estão endereçadas para o bus 1 (isso não se aplica às trilhas de MIDI).

 Primeiro, certifique-se de que as trilhas estão ajustadas para a máxima largura. Clique na seta mais à esquerda e selecionar "Wide" no menu.

Clique aqui

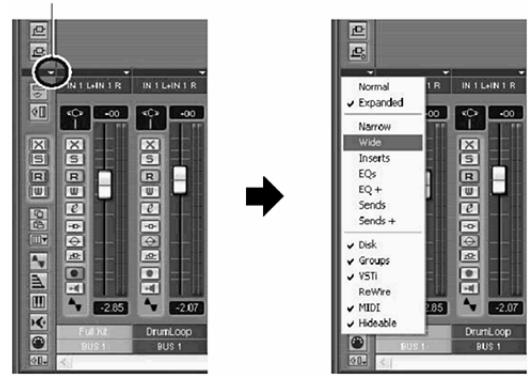

 Se alguma das trilhas não estiver endereçada para o bus 1, clique no botão [Bus] situado na parte inferior do canal e selecione bus 1 no menu.

9. Clique no botão [Show Master] (mostrado abaixo) para visualizar o canal de saída stereo principal.

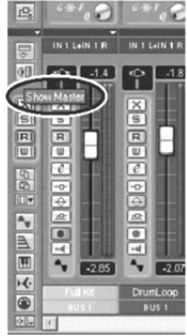

10. Configure as saídas principais para os dois últimos canais disponíveis (os canais com os dois últimos números especificados no *mLAN Auto Connector*; consulte o Guia de Instalação).

 Por exemplo, se você especificou dezesseis canais com o *mLAN Auto Connector*, então embaixo do fader selecione "mLAN 15."

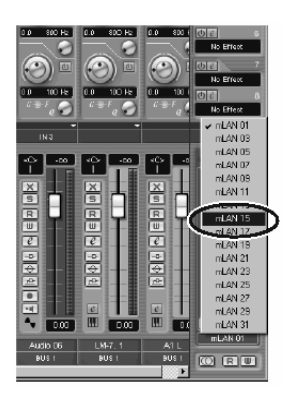

 Nesta configuração, todas as trilhas estão endereçadas para o bus 1 (o padrão) e o bus 1 está endereçado para as saídas mLAN principais.

#### **NOTAS:**

- • *É possível monitorar sem reduzir o número de canais de entrada (faders), usando a função de entrada de monitoração do 01X (monitoração direta).*
- • *Para usar drivers WDM e ASIO simultaneamente, consulte o tópico sobre Modo (pág. 12) do Guia de Instalação.*
- 9. No 01X, pressione o botão [MONITOR A/B] para a respectiva luz se acender. Isso habilita a monitoração das saídas principais do software de gravação do computador. Lembre-se de que essa configuração de monitoração pode ser alterada (pág. 96). Estas instruções se aplicam para quando se usa a configuração padrão.

## • **Usando múltiplos canais mLAN**

Nas instruções acima, todas as trilhas foram endereçadas para um único par de saídas mLAN. Aqui nós veremos como endereçar trilhas de áudio para buses diferentes (e portanto, pares separados de saída mLAN).

- **1** No menu *Devices*, selecione "VST Outputs."
- **2** Ative todos os buses de saída que você deseja usar. Clique no botão **c** para ativar um bus (o bus 1 está sempre ativado, e por isso não possui este botão). Até nove buses podem ser ativados.

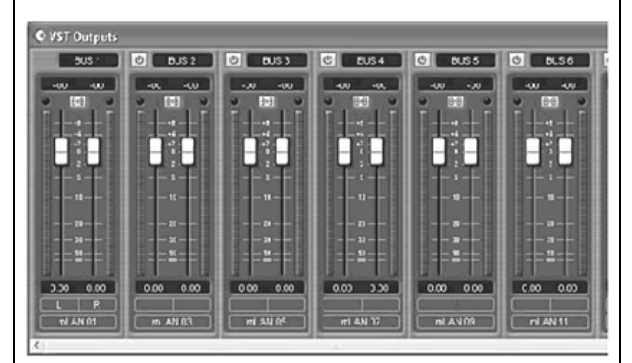

- **3** No menu *Devices*, selecione "Mixer."
- **4** Faça os endereçamentos desejados para trilhas e buses. Clique no botão [Bus] situado na parte inferior do canal e selecione no menu o bus desejado.

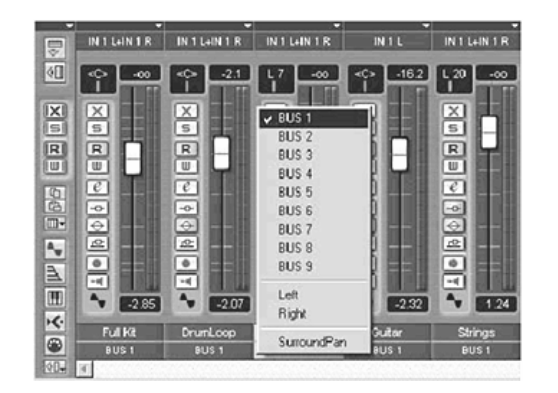

**5** Configure o 01X para operação interna pressionando o botão [INTERNAL] (a respectiva luz se acende).

- **6** Habilite Monitor B (pressione o botão [MONITOR A/B] para que a luz se apague). Isso habilita a monitoração das saídas mLAN individuais do software de gravação. Isso também permite mixar e processar, independentemente, as trilhas de áudio do software de gravação, a partir do 01X. Lembre-se de que essa configuração de monitoração pode ser alterada (pág. 96). Estas instruções se aplicam para quando se usa a configuração padrão.
- **7** Use os botões MIXER/LAYER do 01X para selecionar o grupo apropriado de saídas mLAN.

 Pressione o botão [INST] (9-16; mL1-8) para selecionar os canais mLAN 9 a 16, e pressione o botão [MIDI] (17-24;mL9-16) para selecionar os canais mLAN 17 a 24.

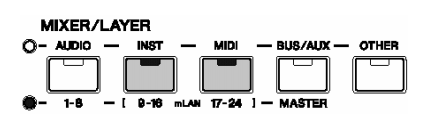

**8** Use os faders apropriados para ajustar os níveis.

 As saídas mLAN do software de gravação agora estão endereçadas para os canais de entrada do 01X (canais 9 a 24), e podem ser processados e mixados com os canais 1 a 8.

## **NOTA:**

• *Ao entrar com sinais stereo, use canais de entrada de números ímpar/par acoplados (por exemplo, canais 9 e 10). Veja página 102.* 

## • **Gravando áudio**

Nesta seção você aprenderá como gravar no computador um sinal da entrada de áudio do 01X.

- **1** Conecte o instrumento ou microfone ao 01X e ajuste o(s) nível(is). Certifique-se de que o 01X está no modo Internal (pressione o botão [INTERNAL] para que sua luz se acenda). Também ajuste a chave [MONITOR A/B] para monitorar o som do 01X (na condição padrão, a luz desse botão deve estar apagada). Para detalhes sobre configuração do 01X para gravação, veja a página 68.
- **2** No Cubase SX, habilite as entradas que você deseja usar. No menu *Devices*, selecione "VST Inputs", e clique nos botões di das entradas em questão. Para detalhes sobre como ajustar o nível de entrada sem distorção, consulte a seção "Ajustando os níveis de entrada e visualizando os medidores" na página 46.

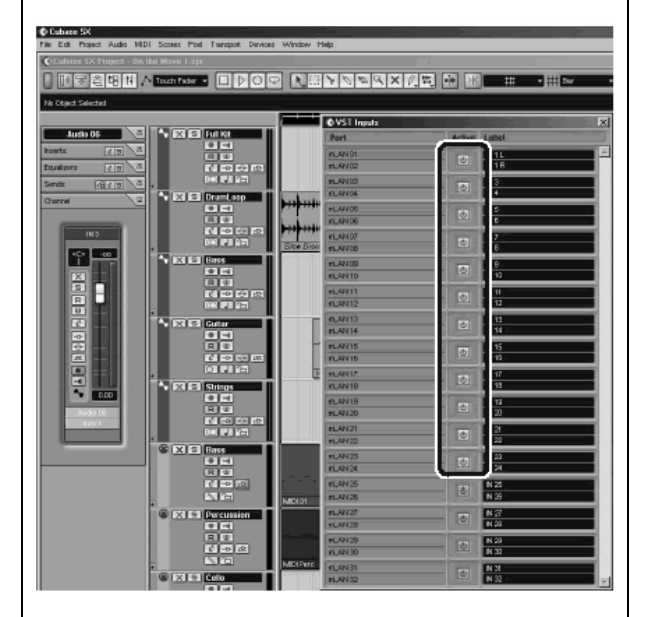

**3** Configure o Cubase SX para gravar uma trilha de áudio. Use uma trilha de áudio existente na música

ou crie uma nova trilha, se necessário.

**4** Habilite a entrada desejada para gravar na trilha. Clique na caixa de entrada no alto do fader do canal e selecione no menu o canal desejado.

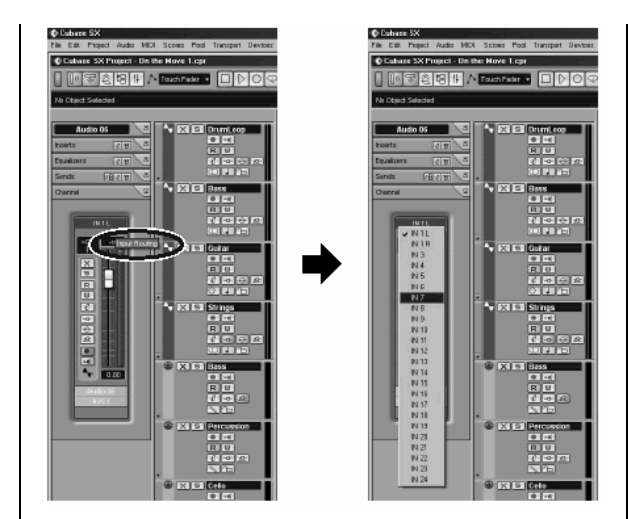

 Configure também o bus de saída desejado. Se você estiver usando um esquema simples de saída igual ao descrito na página 69, configure este (ou mantenha-o configurado) para o bus 1.

- **5** Para facilitar a monitoração do sinal de entrada durante a gravação e reprodução, equilibre no 01X os níveis de monitoração do áudio interno e do software para 63/63. Para fazer isso, mantenha pressionado o botão MONITOR A/B] e então pressione o botão 5 (isso configura o ajuste de MONITOR A). Em seguida, durante a gravação e reprodução, pressione o botão [MONITOR A/B] para que o MONITOR A fique ativo (luz acesa).
- **6** Selecione a trilha a ser gravada e grave da forma usual no Cubase SX. Depois de gravar, reproduza a música/trilha. Se você fez um ajuste adequado no passo 5 acima, poderá ouvir a nova trilha sem ter que modificar a configuração de Monitor para a trilha.

## **Selecione a configuração remota adequada ao seu software**

- 1. Certifique-se de que seu computador está ligado e que o driver mLAN está ativo. Veja explicações no Guia de Instalação.
- 2. Pressione o botão [UTILITY].
- 3. Pressione o botão 1 para selecionar a página REMOTE SELECT.
- 4. Selecione o software apropriado. Como estaremos nos referindo ao Cubase SX no decorrer destes exemplos, pressione o botão 3 (CUBASE/NUENDO). Se você estiver usando outro software, pressione o botão apropriado.
- 5. Pressione o botão 8 (YES) para efetivar a seleção.

## **Habilite o modo Remote e inicie seu software**

1. Entre no modo Remote. Pressione o botão [REMOTE]. O 01X fica em estado de espera.

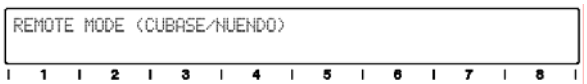

 Para detalhes sobre como iniciar cada software para o controle remoto, consulte o Guia de Instalação.

2. Inicie seu software de gravação. Com o software aberto e com uma música carregada nele, o 01X lê os dados da música (nomes das trilhas, ajustes de nível e pan, etc) e reconfigura todo o mixer adequadamente. Isso significa que os faders podem se mover para novas posições e os nomes das trilhas aparecem no visor (até seis caracteres).

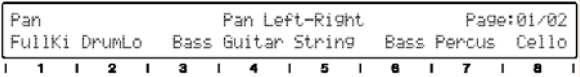

# **Trabalhando na janela** *Project*

No Cubase SX, certifique-se de que a janela *Project* está na frente. Esta é a área principal do software e mostra todas as trilhas de cima para baixo. Você pode chamar essa janela pelo 01X pressionando juntos os botões [SHIFT] e [TRACK (F1)].

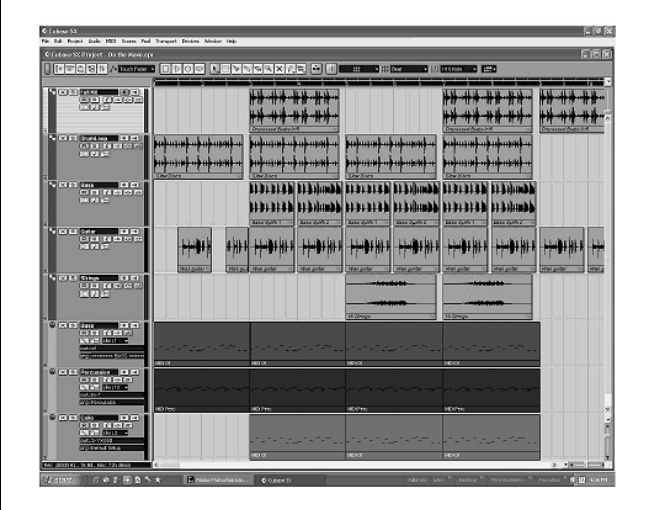

Observe que os nomes das primeiras oito trilhas aparecem no visor.

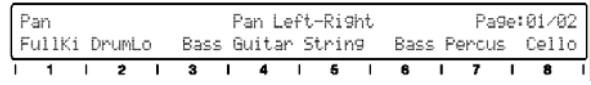

Se houver mais do que oito trilhas em sua música, use os botões BANK [< / >] para chamálas ao visor (em bancos de oito trilhas).

## **Usando os controles de transporte**

Estes botões permitem controlar o Cubase da mesma forma que um gravador de fita.

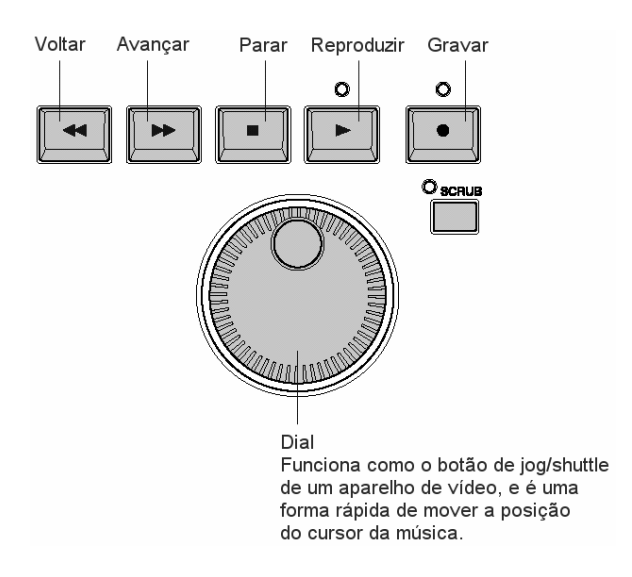

Não importa qual janela esteja ativa, você pode usar estes botões para controlar a reprodução e gravação, e navegar através da música. Lembrese também que as teclas de atalho em seu computador continuam valendo, se você quiser usá-las — mesmo usando o 01X como controle remoto.

## **Usando marcações**

Mantenha pressionado o botão [MARKER] e use os botões [<|| ou [ $\blacktriangleright$ ]. Se você configurou marcações na música, este procedimento pode ser usado para você posicionar o ponteiro da música nelas.

• **Marcação anterior** 

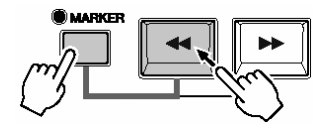

• **Próxima marcação** 

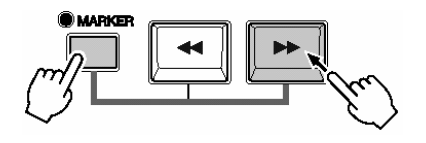

## **Programando marcações**

Se você não configurou ou deseja programar novas marcações, pode fazê-lo também a partir do 01X. Posicione o cursor da música no ponto desejado, e em seguida pressione o botão [WRITE]. Será configurada uma nova marcação para naquela posição.

## **Reprodução em loop**

No Cubase SX você pode reproduzir um trecho da música em *loop*, entre dois pontos. Para ativar esse recurso, pressione o botão [LOOP].

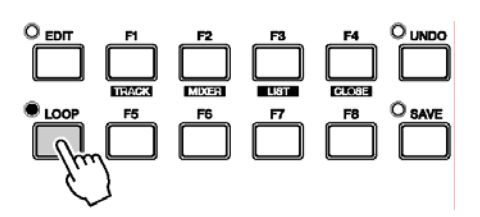

## **Selecionando e armando trilhas**

Existem duas formas (abaixo) de se selecionar remotamente uma trilha. Observe que quando se seleciona uma trilha ela é automaticamente armada (habilitada) para gravação.

## • **Use os botões [^/v ].**

Pressione estes botões para selecionar a trilha anterior ou a próxima na janela *Project* (observe que a trilha é destacada no Cubase SX, e o botão [SEL] correspondente no 01X se acende). Estes botões têm a mesma atuação das teclas de seta para cima e para baixo, no teclado do computador.

## • **Pressione o botão [SEL] da trilha.**

Use os botões BANK [< / >] se necessário para selecionar o "banco" de oito trilhas, e em seguida pressione o botão [SEL] apropriado.

## **Zoom**

Os controles de Zoom são outra conveniência de navegação.

Você não precisará mais usar o mouse para clicar nas ferramentas de ampliação da imagem do software. Você logo verificará como é fácil navegar dentro das telas e modificar as visualizações da música — direto do 01X.

Na janela *Project*, por exemplo, você pode querer ampliar verticalmente e ver mais trilhas ao mesmo tempo. Ou você pode querer afastar a imagem para ver mais informações dentro de poucos compassos. Ampliando ou reduzindo a imagem também pode ser útil no *Sample Editor*, permitindo a você examinar detalhes da formade-onda ou visualizar a imagem completa, conforme precisar.

1. Para usar o recurso do Zoom, pressione ao mesmo tempo o botão [ZOOM] e os botões de cursor para ampliar ou reduzir, na vertical ou na horizontal, conforme desejar.

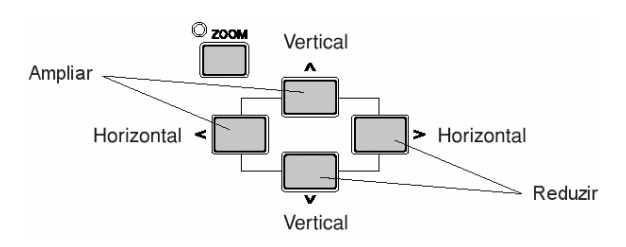

2. O Zoom pode ser usado na janela principal *Project*, ou em qualquer outra de edição.

# **Trabalhando na janela** *Mixer*

## **Controle do Mixer — faders e botões**

1. Mantendo pressionado [SHIFT], pressione o botão [MIXER (F2)] para chamar a janela Mixer.

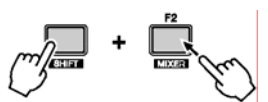

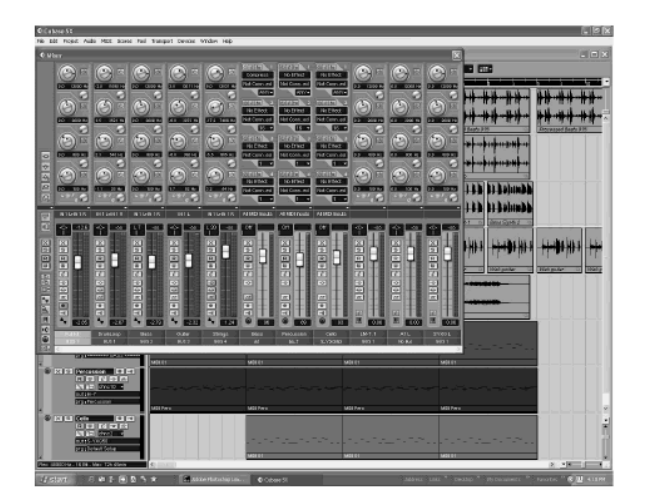

2. Com a música tocando, mova um dos faders. Observe que o fader do canal correspondente no Cubase SX também se move.

#### **NOTA:**

- • *A resposta do fader na tela é imediata, mas você pode perceber um atraso entre o movimento do fader e a alteração no som. Para detalhes sobre como otimizar seu sistema e minimizar a latência, consulte a documentação do seu software de gravação.*
- 3. Gire o botão do canal para ajustar o pan.

#### **DICA:**

• *Flip: Mesmo sendo o botão rotativo um controle natural e intuitivo para o ajuste de pan, talvez você prefira usar o fader para isso. Nesse caso, pressione o botão [FLIP] (a luz se acende). Isso troca as funções dos faders com os botões rotativos — permitindo controlar pan com os faders e volume com os botões rotativos. O recurso do "Flip" funciona em qualquer página de parâmetros que possua controles nos faders e nos botões rotativos.* 

## **Usando Mute/Solo**

Primeiramente, certifique-se de que os botões [AUTO R/W], [SOLO] e [REC RDY] estão desativados, e use os botões BANK [< / >], se necessário, para chamar o conjunto de trilhas desejado no 01X.

#### • **Para silenciar (Mute) uma trilha:**

Pressione o botão [ON] do canal que deseja silenciar (mute) ou ouvir (un-mute).

#### • **Para solar uma trilha:**

Primeiramente, pressione o botão [SOLO] (a luz se acende), em seguida pressione o botão [ON] do canal que deseja ouvir em solo.

# **Trabalhando na janela** *Editor*

Para esta seção você deve possuir em sua música uma ou mais trilhas de MIDI e delas, preferencialmente, pelo menos uma trilha com bateria ou percussão. Aqui você aprenderá como chamar a janela *Editor* para uma parte e usar o 01X para navegar e efetuar alterações simples.

## **Partes MIDI — janela** *Key Editor*

- 1. Use os botões de cursor [^/v] para selecionar uma das trilhas MIDI da música. Por exemplo, selecionaremos uma trilha de bateria.
- 2. Use os botões de cursor [</>] para selecionar uma parte da trilha. Estes botões permitem que você pule entre a lista de trilhas e o quadro de eventos (mostrando as partes gravadas). Observe que à medida que você pressiona os botões, cada parte selecionada é mostrada enfatizada.

#### **NOTA:**

- Tendo selecionado uma parte dessa forma, você também pode mover verticalmente através das partes de outras trilhas usando os botões de cursor *[^/v].*
- 3. Pressione o botão [EDIT]. Isso chama a janela *Editor* da parte selecionada — neste caso, a janela *Key Editor*.
- 4. Use os botões de cursor [</>] para selecionar notas na parte. Cada vez que se pressiona um botão não apenas se seleciona a nota anterior/seguinte, mas a nota também é executada, possibilitando que você ouça seu som.
- 5. Use os botões de cursor [^/v] para mover a altura (afinação) da nota para cima ou para baixo.

 Isso é um meio rápido e conveniente de se modificar as alturas de notas individuais. Também é especialmente útil em trilhas de bateria, possibilitando a você ouvir as mudanças de som enquanto muda a nota.

6. Para fechar a janela *Editor*, mantenha pressionado o botão [SHIFT] e então pressione o botão [CLOSE (F4)]. Ou então você pode chamar outra janela (usando os botões [TRACK] ou [MIXER]), se quiser manter a janela *Editor* ativa no fundo.

## **Partes de áudio janela** *Sample Editor*

Você também pode chamar a janela *Sample Editor* das partes de áudio usando o mesmo processo. Como descrito acima, use os botões de cursor para selecionar a parte de áudio desejada, e em seguida pressione o botão [EDIT] para chamar o *Sample Editor*.

### **NOTA:**

• *Embora todos os controles de transporte funcionem normalmente, nenhuma edição efetiva pode ser feita a partir do painel do 01X. Além disso, tenha em mente que o botão [SCRUB] não é implementado no controle remoto do Cubase SX.* 

# **Automação**

## **Automação contínua — usando o Auto Read/Write**

Este é um dos controles mais poderosos dos recursos de superfície de controle do 01X. Ele não só permite que você registre ("Write") a automatização da mixagem em seu software de gravação, mas também gera movimentos físicos dos faders, fazendo-os acompanhar ("Read") a automação na execução da música.

A seguir damos uma breve explicação sobre como usar o 01X para registrar e executar automação de volume numa determinada trilha. Exceto quando indicado, todas as referências de controles e botões são para o painel do 01X.

#### **NOTA:**

#### • **Que parâmetros posso automatizar?**

*Todos os parâmetros de automação disponíveis para uma trilha são controlados diretamente pelo 01X. No Cubase SX, clique no pequeno botão [+] (Show/Hide Automation) no lado esquerdo inferior da trilha para mostrar as trilhas de automação. Então clique no botão de seta próximo ao parâmetro seguinte (no alto à direita) para mostrar os parâmetros disponíveis. Em seguida, clique na opção "More..." do menu para mostrar a lista "Add Parameter". Você pode controlar quaisquer desses parâmetros da trilha a partir do 01X!* 

• **Operação** 

- 1. Selecione a trilha/canal desejado. Pressione o botão [SEL] apropriado ou use os botões de cursor [^/v].
- 2. Ative a automação de Read/Write. Pressione [AUTO R/W] (a luz se acende), e em seguida pressione o botão [ON] do canal, repetidamente se necessário, até que tanto o "R" (Read; leitura da automação) quanto o "W" (Write; registro de automação) estejam ativados no Cubase SX.

 Lembre-se de que enquanto o botão [AUTO R/W] está aceso, os botões [ON] de todos os canais são usados para a automação de Read/Write (se quiser silenciar - Mute canais com os botões [ON], então desative o [AUTO R/W]).

 Você também pode modificar o estado de Read/Write para todas as trilhas ao mesmo tempo. Com o botão [AUTO R/W] ativado, mantenha pressionado o botão [SHIFT] e então pressione o botão [ON] de um dos oito canais de entrada.

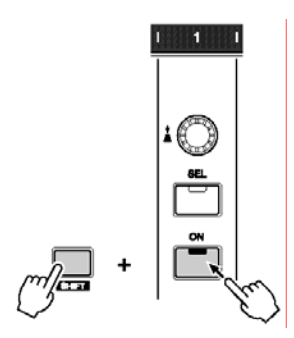

 A cada vez que o botão é pressionado alterna entre as configurações, e o botão acende em cores diferentes para indicar o estado de Read/Write:

Apagado — Read e Write desativados. Vermelho — somente Write ativado. Laranja —Read e Write ativados. Verde — somente Read ativado.

- 3. Visualize o parâmetro Volume da trilha. Este passo não é necessário para se registrar (Write), mas permite visualizar as alterações que você faz no Cubase SX — à medida que as faz. Clique no pequeno botão [+] (Show/Hide Automation) na parte inferior esquerda da trilha, e então selecione Volume no alto à direita. Você pode visualizar outros parâmetros da mesma forma (ex: Pan), e tê-los todos à
- mostra, ao mesmo tempo. 4. Inicie a execução da música.

5. Mova o fader para alterar o volume. No momento que você move o fader a automação é registrada.

 Você verá na tela do Cubase SX que qualquer automação de volume registrada previamente é substituída pelos movimentos atuais. Lembre-se de que você também pode ajustar o pan ao mesmo tempo, pelo botão rotativo.

 Se quiser, você pode registrar automação para qualquer outro parâmetro. Por exemplo, pressionando um dos botões de EQ chama os parâmetros de EQ, a partir dos quais você pode alterar (e registrar) ajustes (veja página 79). Só lembre de selecionar o parâmetro desejado ANTES de iniciar a execução da música no passo 3.

6. Logo que acabar o registro da automação, e enquanto o botão [SEL] estiver piscando, pressione-o para encerrar o registro (Write) da automação do fader.

 Se houver dados de automação após esse ponto, eles serão preservados. Isso possibilita a você "remendar" registros de movimentos de fader (processo conhecido como "punch-in / punch-out"), e preservar os movimentos de fader registrados antes e depois do trecho "remendado".

## **NOTA:**

• *Sobre Touch-in e Touch-out* 

*Mover um fader durante o processo de registro (Write) de automação gera dados (Touch-in), mas parar de movê-lo num ponto não pára imediatamente o processo de registro (Touch-out). Se você estiver usando o mouse para mover os faders, o computador reconhece quando você pára (quando o botão do mouse é solto). Com os controles do 01X, no entanto, o computador não tem como saber quando você soltou o fader, por isso é preciso "avisá-lo" quando precisa parar (pressionando o botão [SEL]). A outra forma seria não fazer nada, de maneira que após um determinado espaço de tempo o 01X informa ao computador para parar de registrar. O parâmetro Fader Touch Timeout (página 88) ajusta o período de tempo de inatividade do fader necessário para determinar o fim do processo registro. Quando o botão [SEL] está piscando, ao pressioná-lo faz parar o registro (Write) de movimentos antes que possa ocorrer o Fader Touch Timeout.* 

- 7. Pare a execução.
- 8. Ative a automação de Read (leitura). Com o botão [AUTO R/W] ativado (luz acesa), pressione o botão [ON] do canal, repetidamente se necessário, até que apenas o "R" (Read) esteja ativado no Cubase SX.
- 9. Execute o trecho para ouvir as novas alterações que foram criadas.

# **Editando ajustes de EQ**

Nesta seção, faremos novamente edições em trilhas individuais — mas desta vez a partir da janela *Channel Settings*. Esta janela possui não só um fader de volume e um controle de pan, mas também uma janela completa de controle de EQ, e lhe oferece os controles básicos para todos os seus efeitos. Tenha em mente que a EQ só pode ser usada em trilhas de áudio.

- 1. Abra a janela *Project*.
- 2. Selecione a trilha de áudio desejada. Faça isso dentro do Cubase SX ou pressione o botão [SEL] do canal correspondente.
- 3. Clique no botão "e" da trilha selecionada. Isso chama a janela de *Channel Settings* daquele canal.

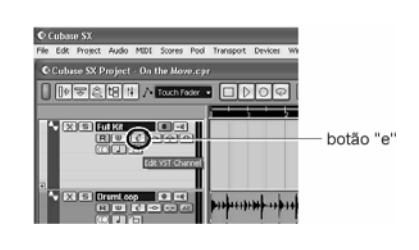

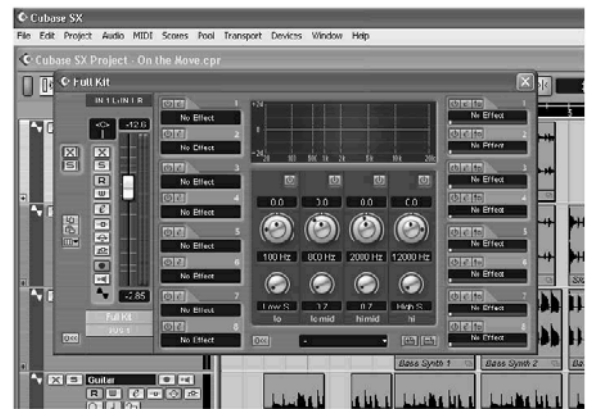

Naturalmente, você pode usar o fader e o botão correspondentes no 01X para controlar volume e pan, respectivamente.

#### **DICAS:**

- • *Observe que aqui você pode selecionar trilhas diferentes pressionando os botão [SEL] apropriado — sem ter que deixar a janela* Channel Settings*.*
- • *Você também pode selecionar canais com* plug-ins *instrumentos para processar EQ (veja a dica "Controlando efeitos em* plug-ins *de instrumentos", na página 81).*

4. Pressione um dos botões de EQ para chamar o controle de EQ. Pressionando qualquer destes botões faz aparecer o mesmo menu.

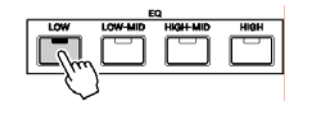

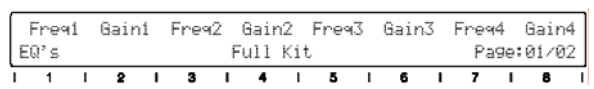

5. Use os botões DISPLAY [^/v] para mudar as páginas no visor. A página 1 contém os botões de ajuste de freqüência e ganho para as bandas 1 a 4, e a

página 2 contém os controles de habilitação (on/off) e Q (largura de banda). Frest Gaini Freg2 Gain2 Freg3 Gain3 Freg4 Gain4

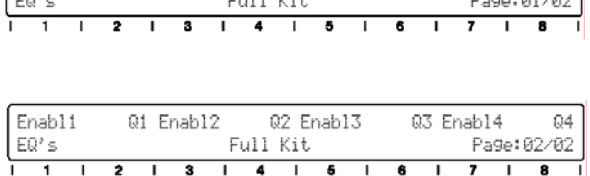

6. Ajuste os parâmetros. Use os botões para alterar os ajustes, ou ative o [FLIP] e use os faders. Veja a curva de resposta de EQ na janela, e observe como ela representa as alterações que você faz. Caso a curva não se altere, certifique-se de que você habilitou a banda de EQ na página 2 do visor (ou no Cubase SX).

#### **NOTA:**

• *Quaisquer alterações que você faça no computador ou mouse serão automaticamente efetuadas no 01X — em outras palavras, os valores mudarão, e se a função FLIP estiver ativada, os faders se moverão também.* 

# **Editando ajustes de Efeitos**

O 01X também pode ser usado para editar os *plug-ins* de efeitos do Cubase SX. Usar o 01X para controlar os efeitos no Cubase SX é uma operação de três estágios: 1) configuração, 2) ajuste dos níveis de mandada, e 3) alteração do ajuste do efeito.

# **1) Configuração**

1. Selecione uma trilha de áudio e abra a janela *Channel Settings*.

 Clique sobre a trilha, e em seguida clique no botão "e" na caixa da trilha.

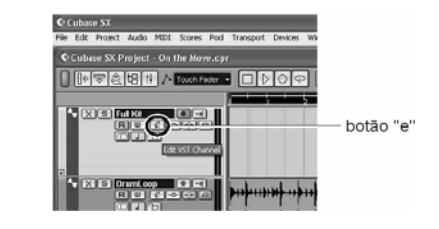

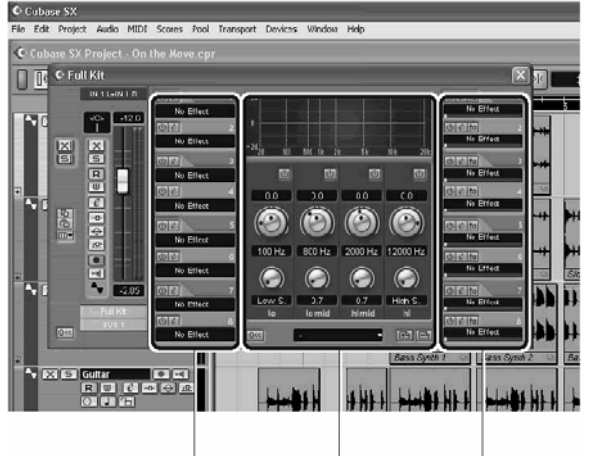

Efeitos Inseridos

Controles de EQ Efeitos de mandada

2. Selecione os efeitos desejados. Faça isso no Cubase. Pressione [F6] para os efeitos de mandada (*Send Effects*), ou pressione [F7] para os efeitos principais (*Master Effects*), e então clique na caixa do efeito para abrir a lista de tipos de efeitos e selecionar aquele desejado. Clique também no botão On/Off para ligar o efeito e clique no botão "e" (Edit) para abrir a janela de edição do efeito.

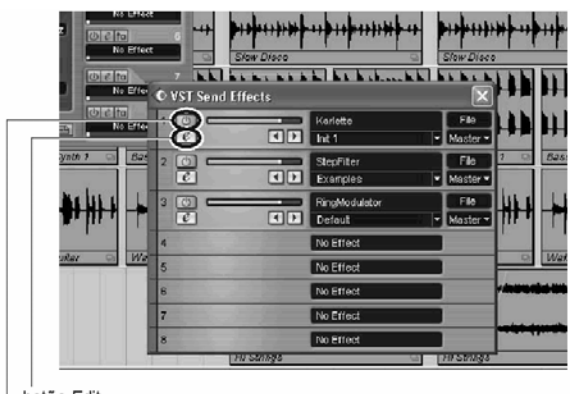

botão Edit botão On/Off

### **NOTAS:**

- • *Os efeitos principais (*Master Effects*) são aplicados à mixagem principal, e não aparecem na janela de* Channel Settings*.*
- • *Você também pode ligar o efeito a partir do 01X nos parâmetros de mandadas (veja a seguir).*

## **2) Ajuste dos níveis de mandada**

1. Selecione o canal de áudio desejado. Use os botões [SEL] (e BANK [</>], se necessário). Observe que as janelas no Cubase SX também mudam — permitindo que você selecione diretamente a janela *Channel Settings* para qualquer trilha.

#### **NOTA:**

• *Apenas os canais de áudio podem ser controlados a partir do 01X. Os canais de MIDI (e efeitos de MIDI) podem ser chamados, mas o controle do efeito não é implementado. No entanto, lembre-se de que você pode controlar EQ e efeitos dos instrumentos plug-ins (veja a seguir).* 

#### **DICA:**

- • *Controlando efeitos de* **plug-ins** *de instrumentos Ainda que os* plug-ins *de instrumentos (sintetizadores, baterias eletrônicas, samplers, etc implementados em software) tecnicamente sejam instrumentos MIDI, seus sinais de áudio podem ser processados com EQ e efeitos. Para controlá-los a partir do 01X, use os botões de BANK [*<*/*>*] (se necessário) e os botões de [SEL] para selecionar o canal de áudio apropriado do* plug-in *(certifique-se de NÃO selecionar o canal da trilha de MIDI).*
- 2. Entre na janela dos parâmetros de mandada (*Send*) pressionando o botão [SEND].

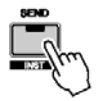

3. Na página 1, use os botões rotativos para ajustar o nível de mandada de efeito para cada efeito (1 a 8).

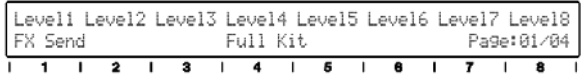

4. Se necessário, ligue ou desligue o efeito desejado.

 Entre na página 2 dos parâmetros de mandada, usando os botões DISPLAY [^/v], e em seguida use o botão rotativo correspondente para ligar ou desligar o efeito (1 a 8) no canal.

FX0n1 FX0n2 FX0n3 FX0n4 FX0n5 FX0n6 FX0n7 FX0n8 Full Kit Page: 02/04 FX Send  $\overline{\mathbf{3}}$  $\overline{4}$  $\overline{\phantom{a}}$  $\mathbf{L}$  $\overline{1}$ 

 Selecione outras páginas dos parâmetros de mandada usando os botões DISPLAY [^/v] e faça os ajustes apropriados, conforme desejar:

 Pagina 3: bus de Pre/Post Pagina 4: bus FX

## **3) Alteração do ajuste do efeito**

- 1. Pressione o botão [EFFECT]. Cada vez que o botão [EFFECT] é pressionado alterna entre MFX (Master) e FX (Send).
- 2. Use o botão do channel 1 para selecionar o efeito desejado, de 1 a 8. O nome do efeito é mostrado no alto do visor. Se aquela opção não possuir efeito, o visor mostrará a mensagem "Off No Effect".
- 3. Use os botões DISPLAY [^/v] para selecionar as páginas de parâmetros do efeito. Alguns efeitos possuem poucas páginas (3 ou 4), mas outros possuem muitas (o efeito *Step Filter* possui 68 páginas!)

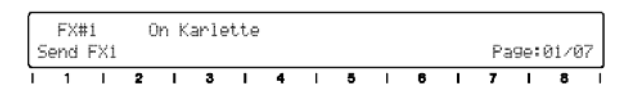

4. Use os botões rotativos para ajustar os parâmetros.

## **DICAS:**

- • *Você também pode selecionar canais de instrumentos plug-ins para processar o áudio (EQ e effects). Veja DICA anterior, "Controlando efeitos de plug-ins de instrumentos").*
- • *Para facilitar a edição, você pode querer chamar a janela de edição de um determinado efeito para que você possa visualizar os parâmetros no Cubase SX à medida que os modifica. Para os efeitos de mandada (Send Effects), clique no botão "e" apropriado na coluna da direita dos efeitos na janela* Channel Settings*. Para os efeitos principais (*Master Effects*), pressione F6, e então clique no botão "e" apropriado.*

# **Outros recursos de controle**

## **Usando os botões de Função**

Os oito botões de Função [F1] a [F8] oferecem uma forma poderosa e versátil de personalizar o controle do software e facilitar seu trabalho de gravação, edição e mixagem. Da mesma forma que os comandos de teclas, estes botões podem ser designados para qualquer função, operação ou comando que se desejar. Usando-os em conjunto com o botão [SHIFT], você pode programar até treze comandos diferentes para controle imediato pelo 01X. E mais, as duas conexões de pedal também podem ser designadas, possibilitando o controle de mais duas funções por meio de pedais.

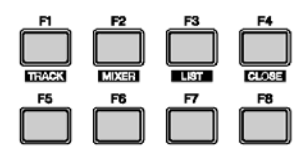

## **Designando as funções dos botões**

- **1.** No menu Devices, selecione "Device Setup..."
- **2.** Selecione "Mackie Control" na lista.

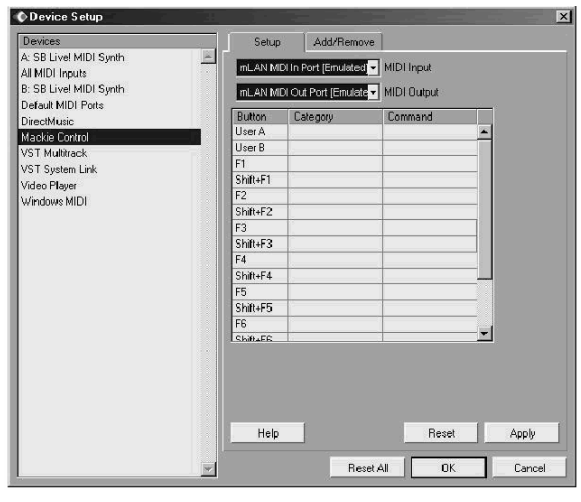

**3.** Na tabela de configuração, clique no campo *Category*. Na lista de opções, selecione a categoria desejada. Para detalhes sobre as categorias e comandos disponíveis, consulte a documentação do Cubase SX.

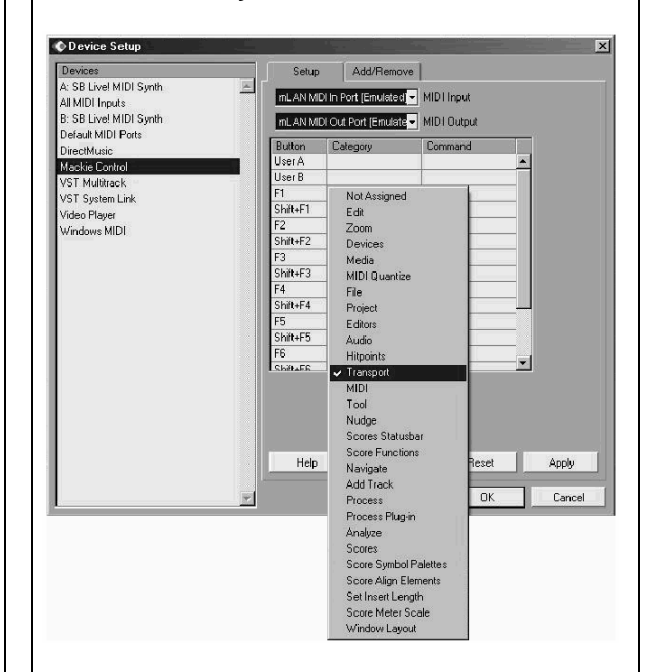

- **4.** Em seguida, clique no campo *Command*, e selecione na lista o comando desejado para o botão.
- **5.** Repita os passos **3** e **4** acima para programar os demais botões de Função e suas combinações com o botão [SHIFT]. Programe também as funções dos pedais, se desejado (User A e B correspondem às conexões FOOTSWITCH A e B, respectivamente).

#### **NOTA:**

- As combinações de *[SHIFT] com [F1], [F2] e [F4] estão reservadas para outras funções (TRACK, MIXER e CLOSE), e não podem ser designadas.*
- **6.** Clique em [Apply] para confirmar as configurações e então clique em [OK].

## **Undo**

O botão [UNDO] executa a mesma função que o *Undo* (desfazer) do software — permitindo que você desfaça a última edição e restaure as condições anteriores a ela na música. Você também pode executar a função *Redo* (refazer) pelo 01X. Simplesmente mantenha pressionado o botão [SHIFT] e então pressione [UNDO]. A última edição que você havia feito será refeita, cancelando o último comando de *Undo*.

## **Salvando sua música**

Você também pode salvar sua música usando o painel do 01X, bastando para isso pressionar o botão [SAVE].

### **NOTA:**

• *Para mais informações sobre as funções remotas, consulte a Lista de Funções Remotas (pág. 104).* 

# **Referência**

# **Árvore de Funções / Lista de Funções**

Esta tabela mostra os nomes, faixas e explicações de todos os parâmetros configuráveis no modo Internal, listados em ordem conforme a árvore de funções. Esses parâmetros podem ser configurados não apenas no próprio 01X, mas também pelo computador — usando o software *Studio Manager* fornecido com o 01X (veja o Guia de Instalação e a documentação em arquivo PDF).

- Os procedimentos de operação para chamar cada tela de parâmetro são indicados na forma [botão] -> [botão].
- Para informações sobre as indicações do visor e a seleção de modos, veja as páginas 37 e 38.
- Para informações sobre o modo Remoto, veja pág.104. Para informações sobre operação "Home", veja pág. 37.
- Para restaurar o valor original do parâmetro selecionado, mantenha pressionado o botão [SHIFT] e então pressione o botão rotativo apropriado ([1] a [8]).

## *CUIDADO*

• *Nunca desligue o equipamento enquanto os dados estiverem sendo escritos na memória interna (durante a mensagem "Executing Backup. Please keep power on..."). Desligando o equipamento nessas condições resultará na perda de todos os dados do usuário e poderá fazer o sistema travar (dados corrompidos na memória).*

### **Indicações da tabela**

O exemplo abaixo mostra e descreve as várias indicações da Tabela de Referência.

\* Estas indicações são apenas para efeito de exemplo, e diferem das indicações reais da tabela.

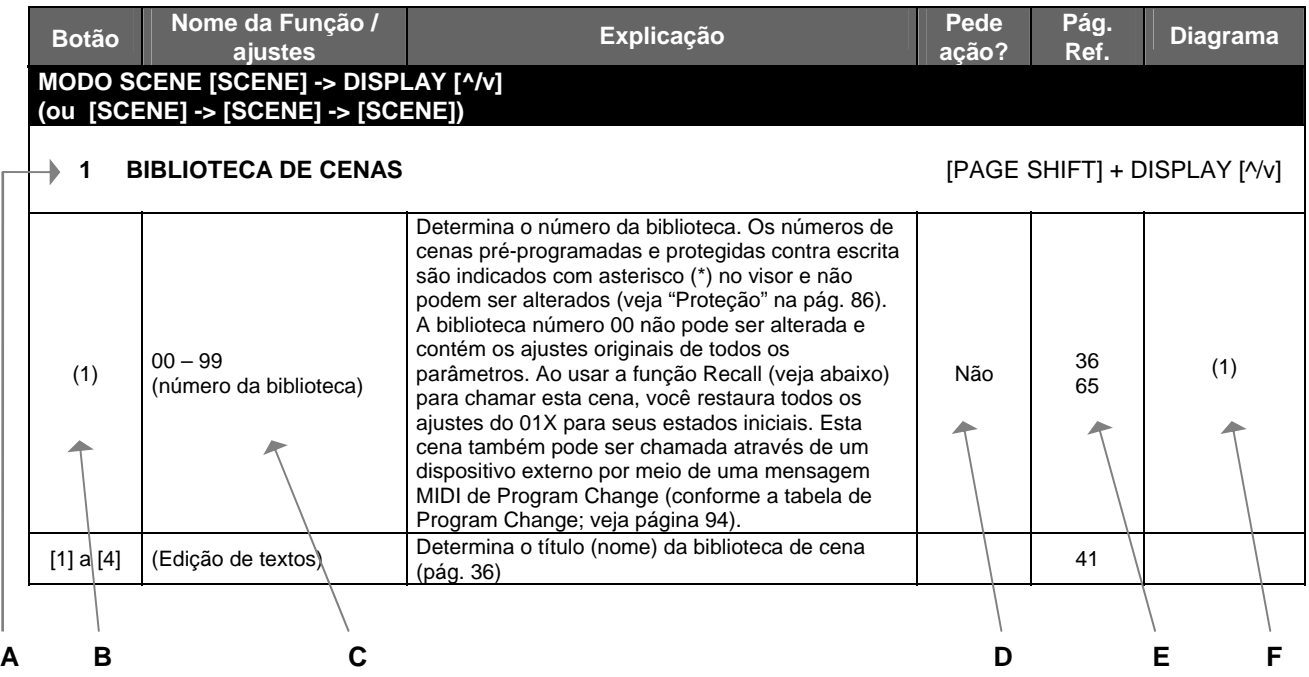

**A:** Estas páginas podem ser selecionadas usando os botões DISPLAY [^/v].

 [PAGE SHIFT] + DISPLAY [^/v] .... mostra as páginas (como a primeira de uma categoria de parâmetros) que podem ser alcançadas pressionando [PAGE SHIFT] e DISPLAY [^] ou [v].

- **B:** Indica o botão rotativo de canal a ser usado. Números entre parênteses ( ) indicam que se deve girar o botão; números entre chaves [ ] indicam que o botão deve ser pressionado. Em alguns casos, ambas opções podem ser usadas. O número indicado com asterisco é usado para mudar o parâmetro quando a luz SELECTED CHANNEL está acesa.
- **C:** Indicação no visor (ajuste e faixa do parâmetro).
- **D:** Indica se é pedida ou não uma confirmação. Se estiver escrito "não" nesta tabela, significa que o ajuste ocorre imediatamente. Em alguns parâmetros, o pedido de confirmação pode ser habilitado ou desabilitado (pág. 95).
- **E:** Indica os números das páginas com detalhes relevantes sobre o parâmetro.
- **F:** Indica a parte do diagrama de blocos (no fim do manual) onde está o parâmetro.

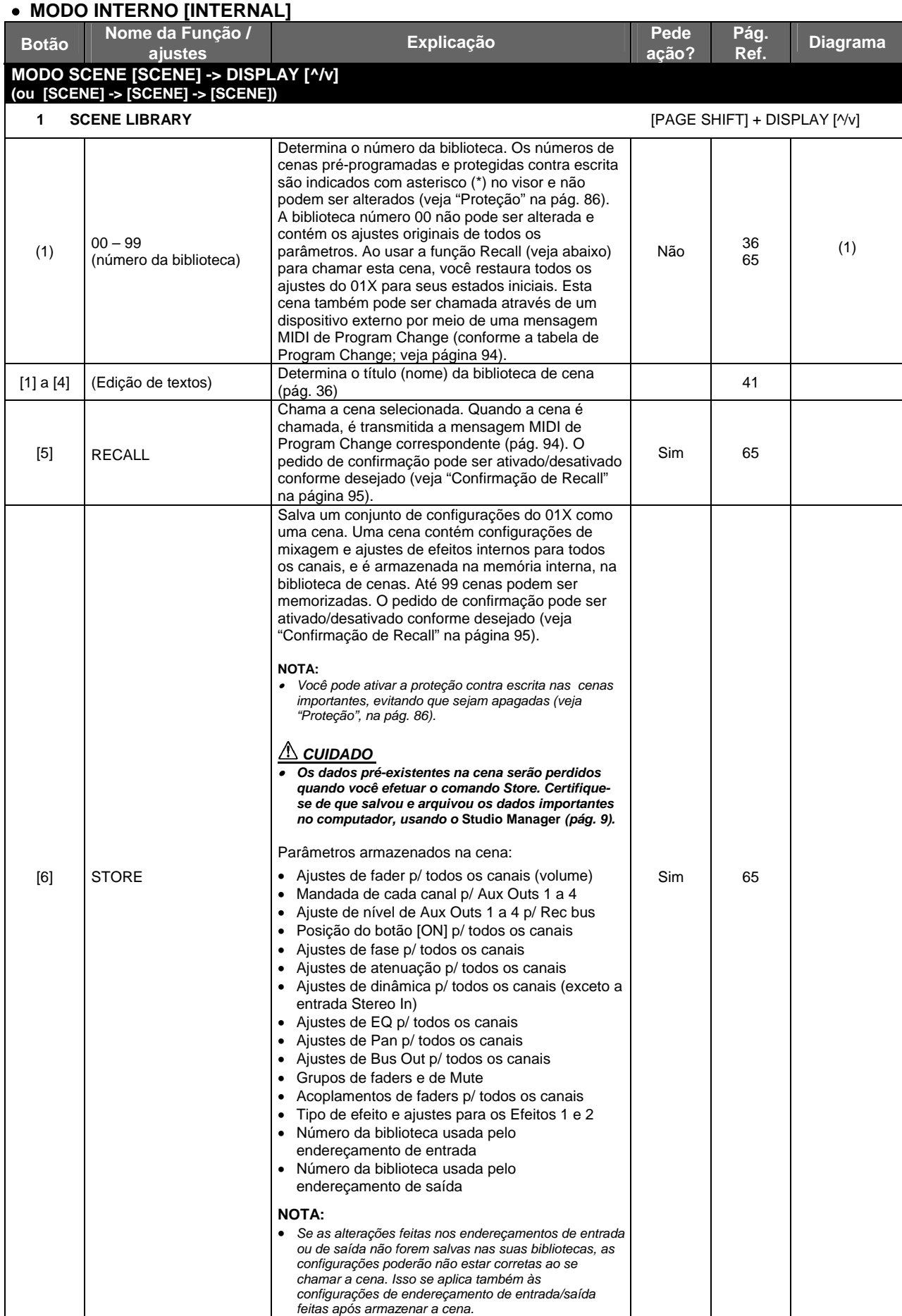

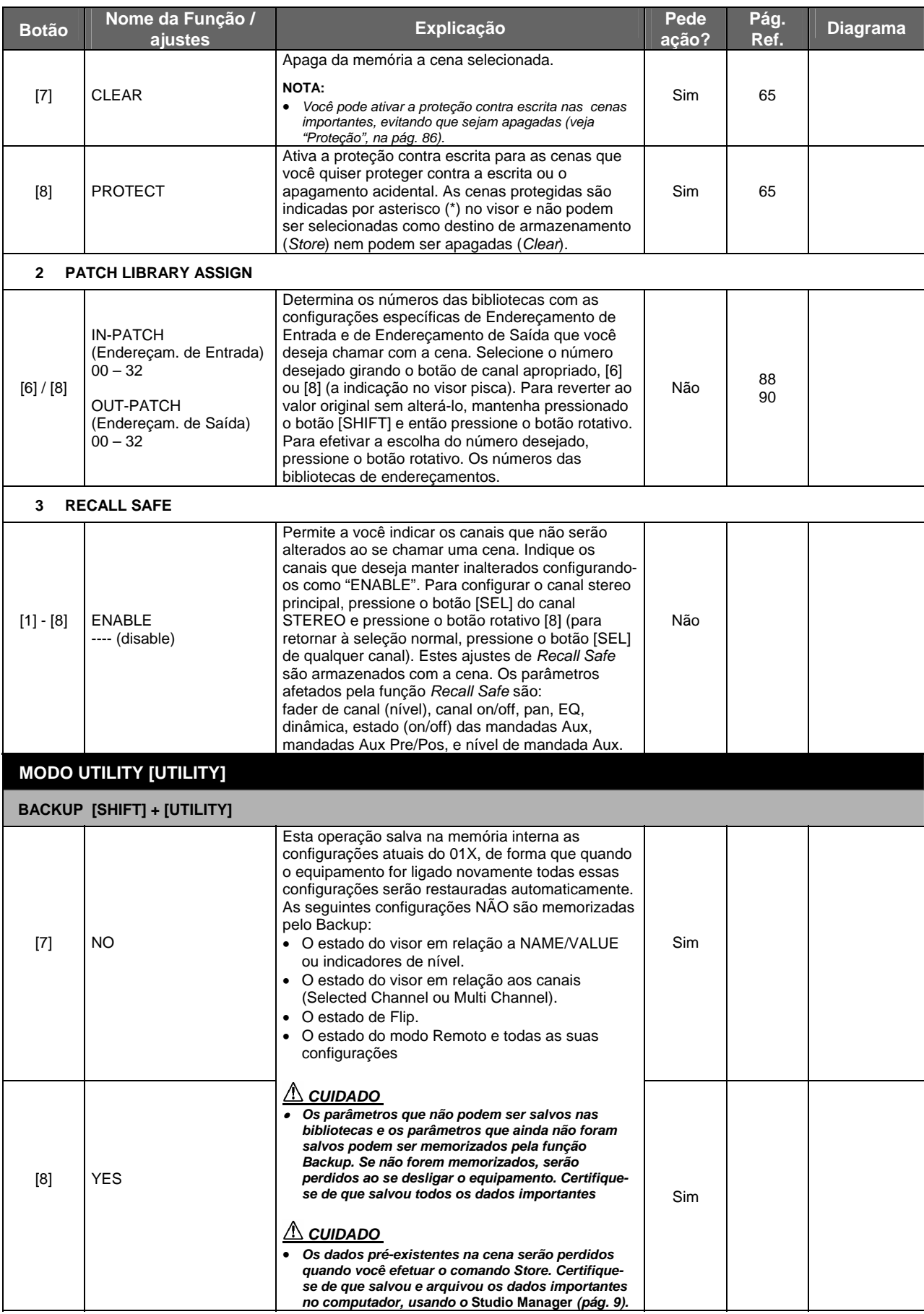

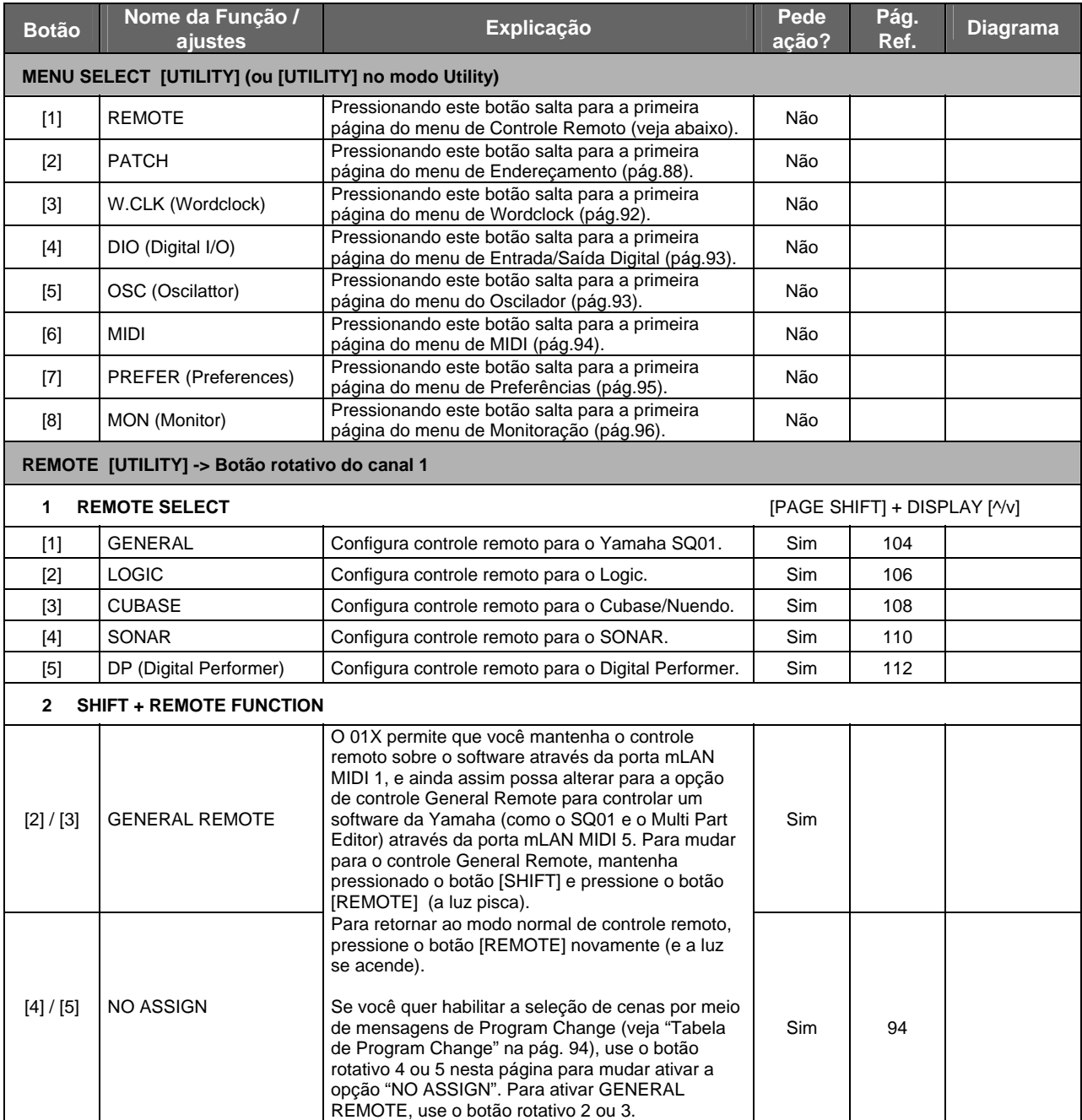

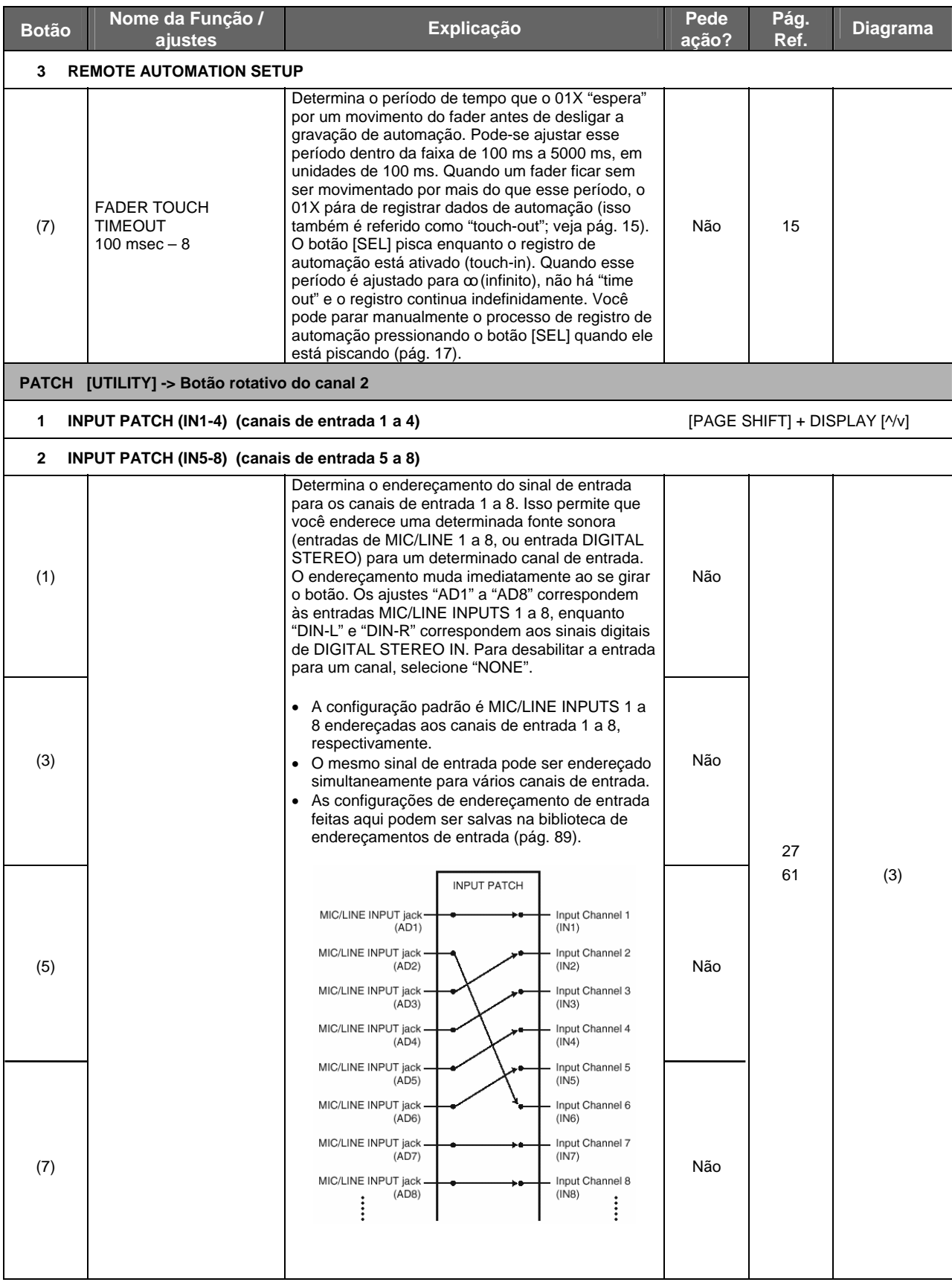

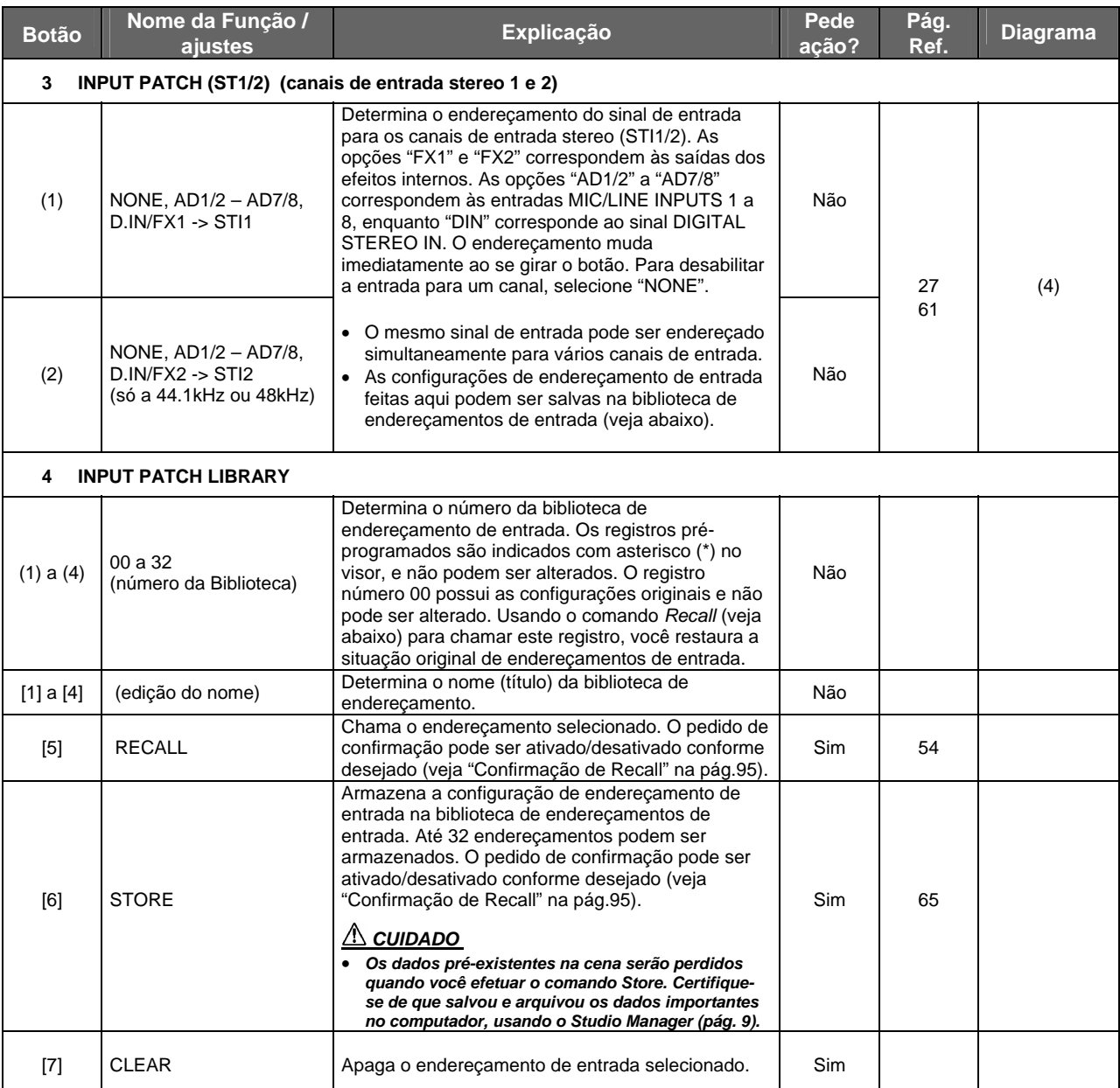

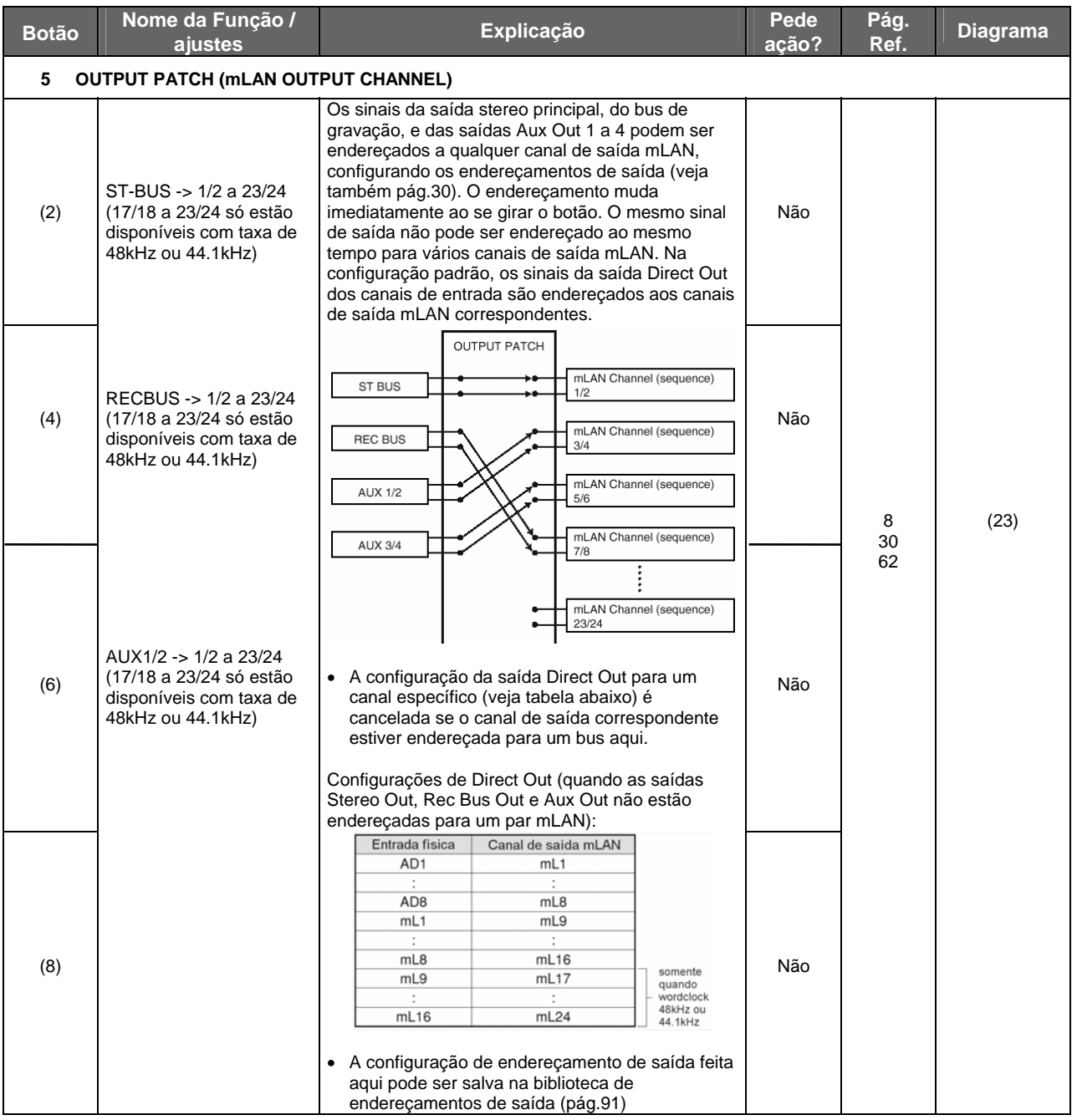

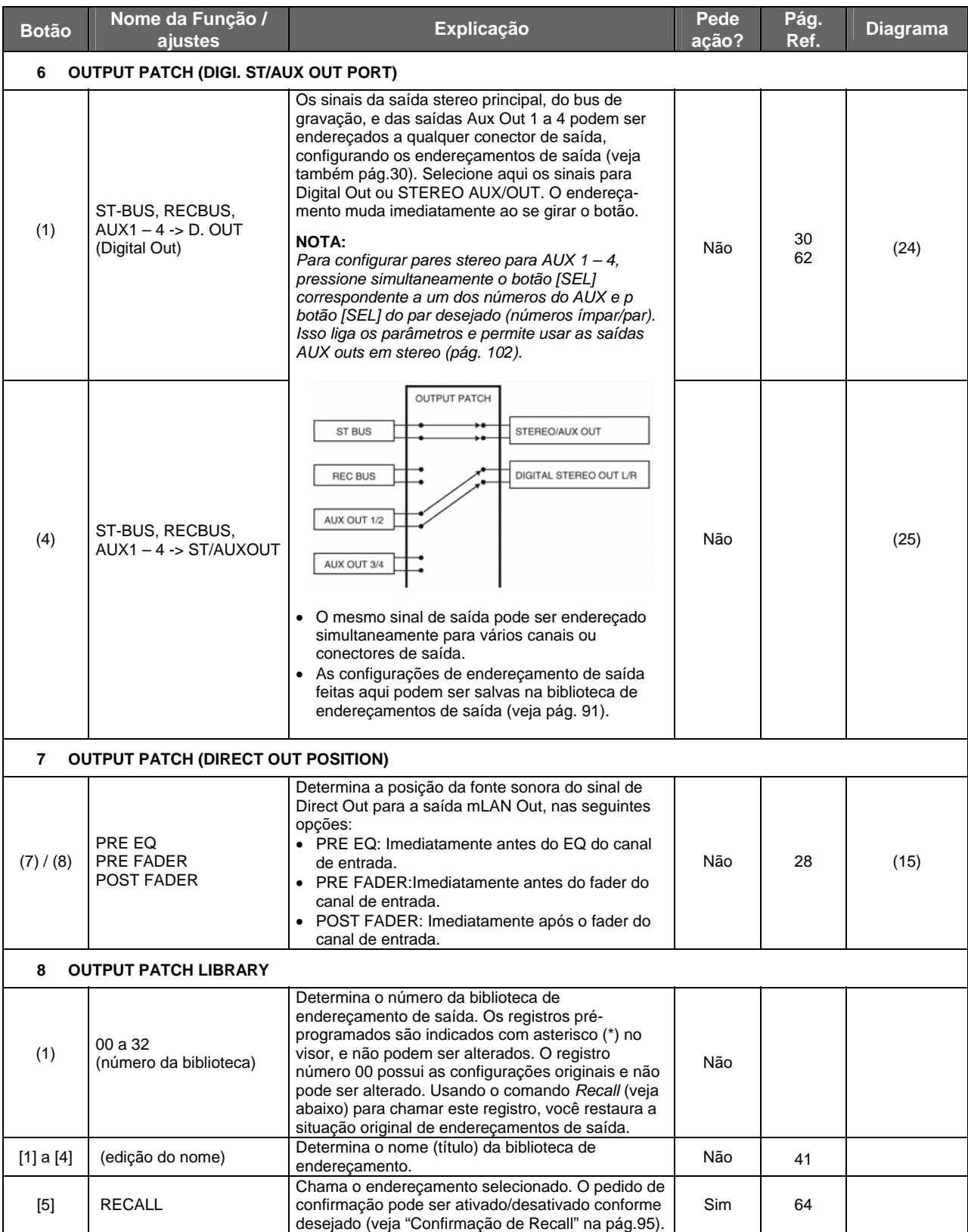

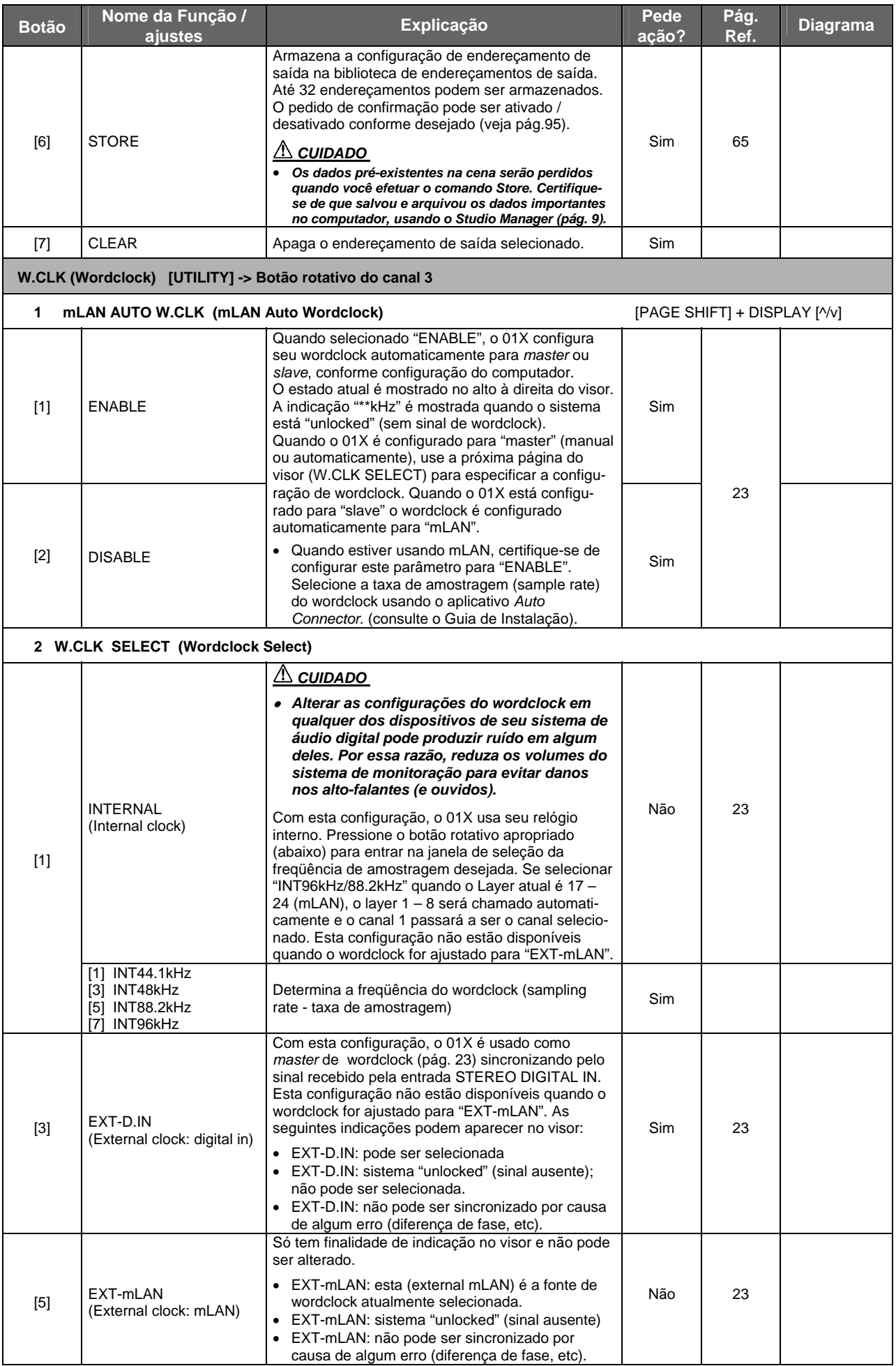

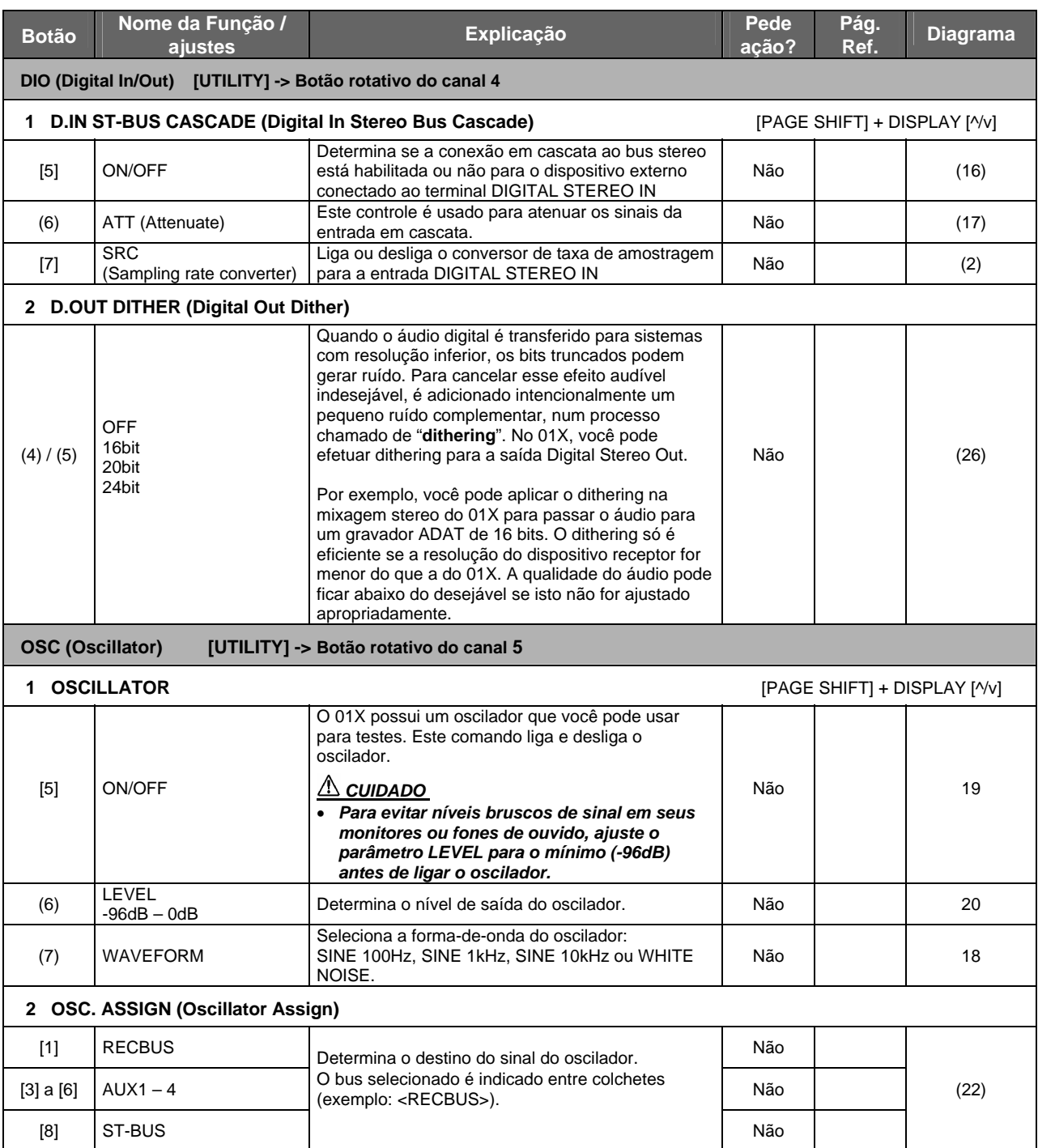

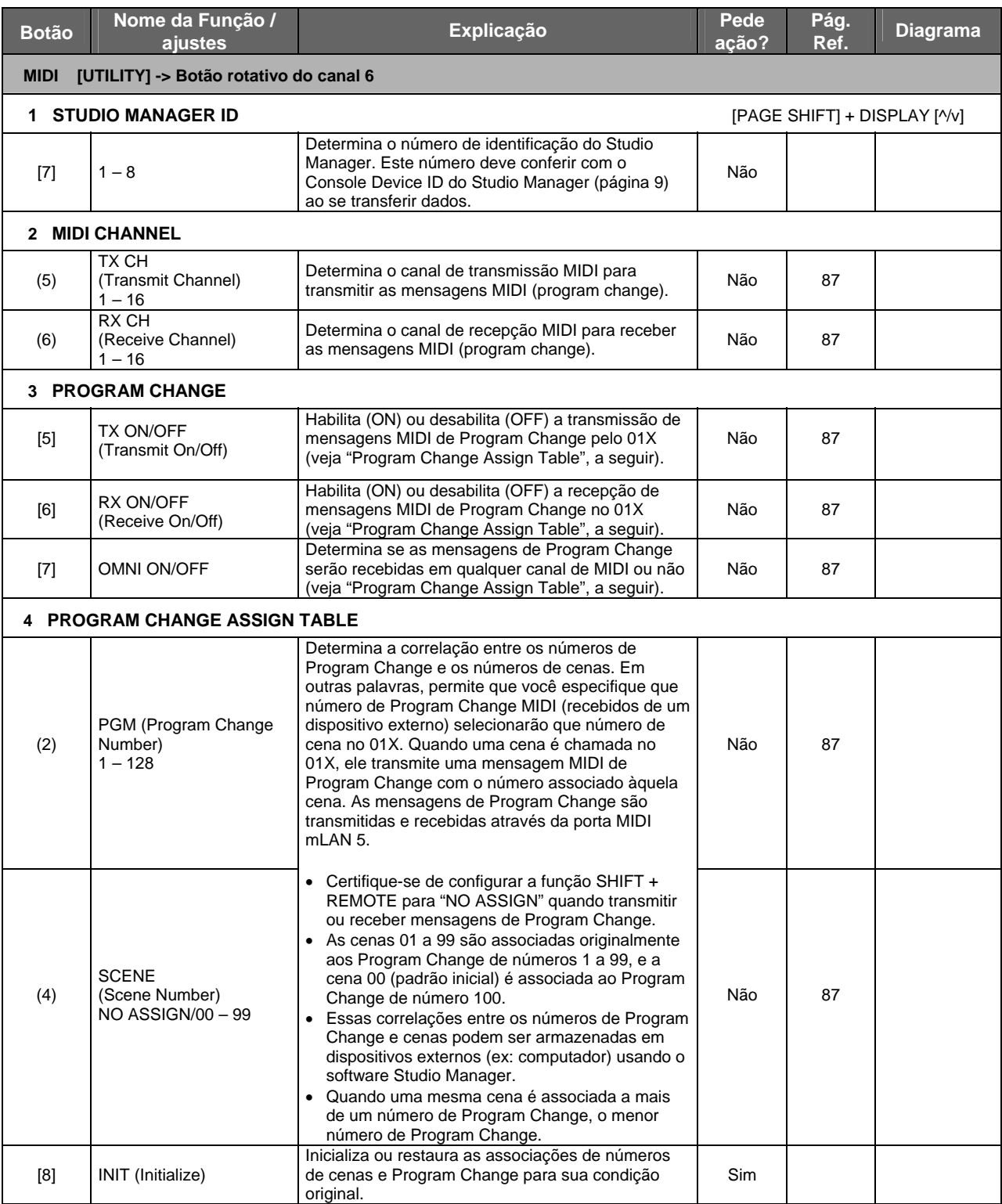

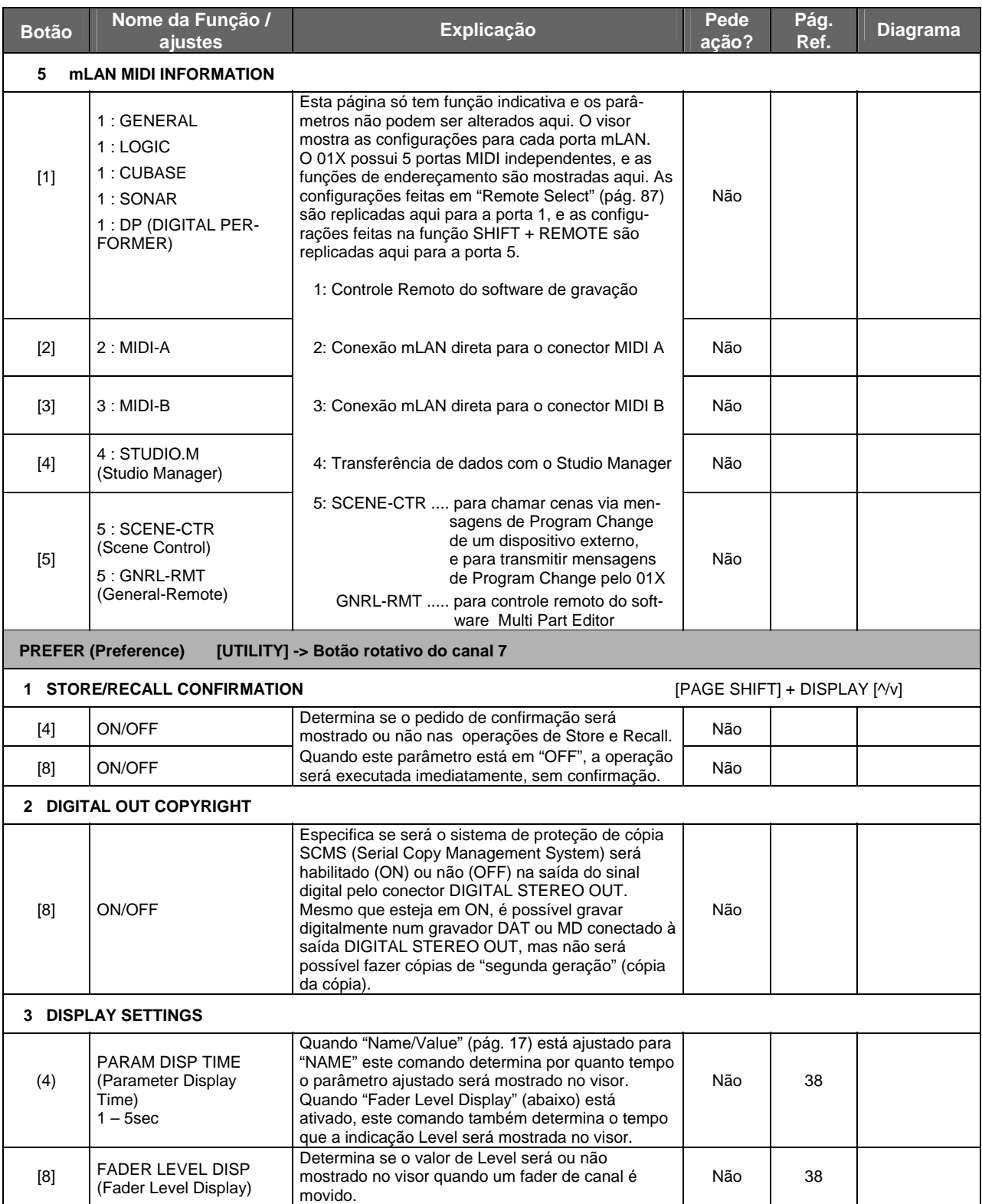

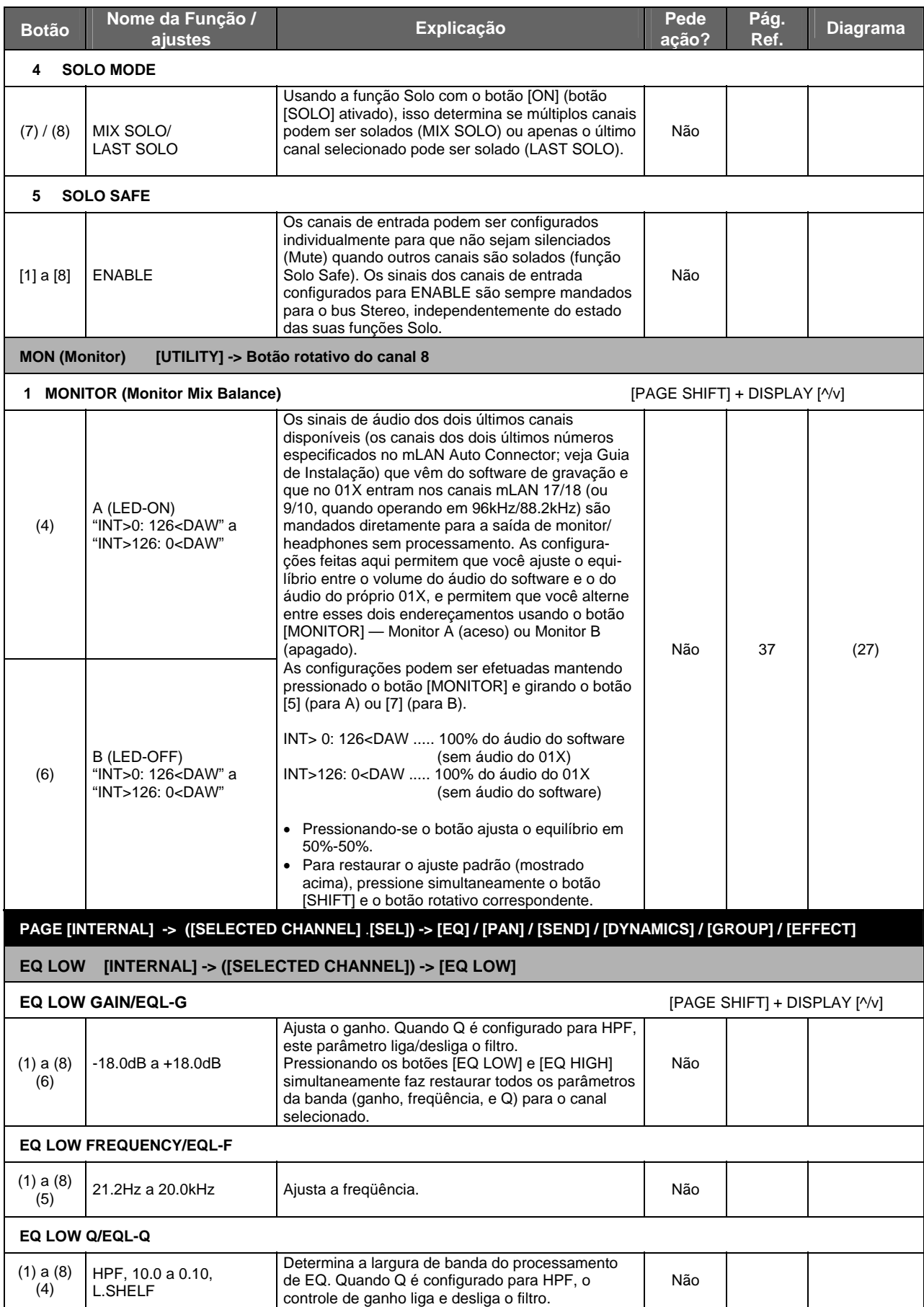

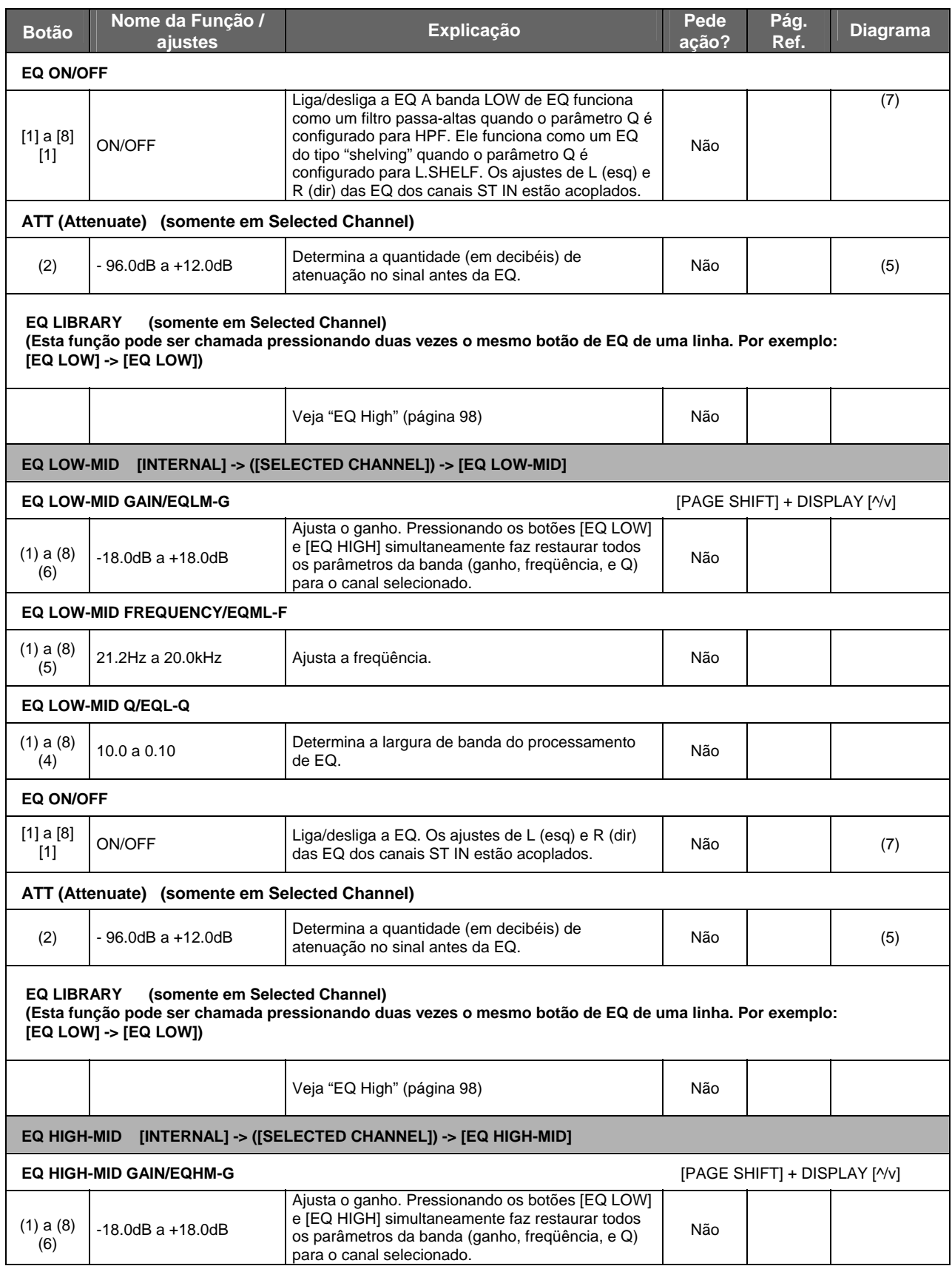

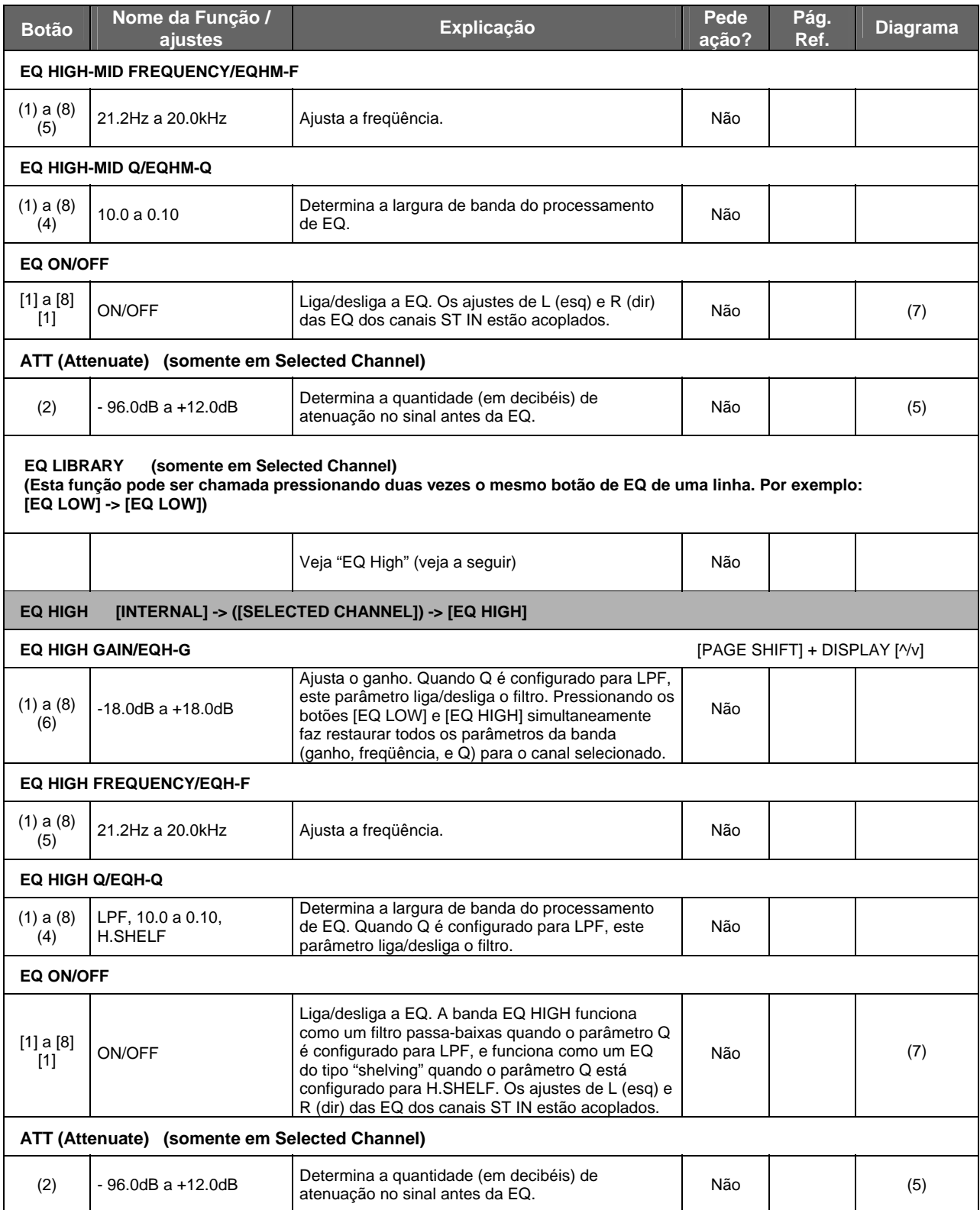

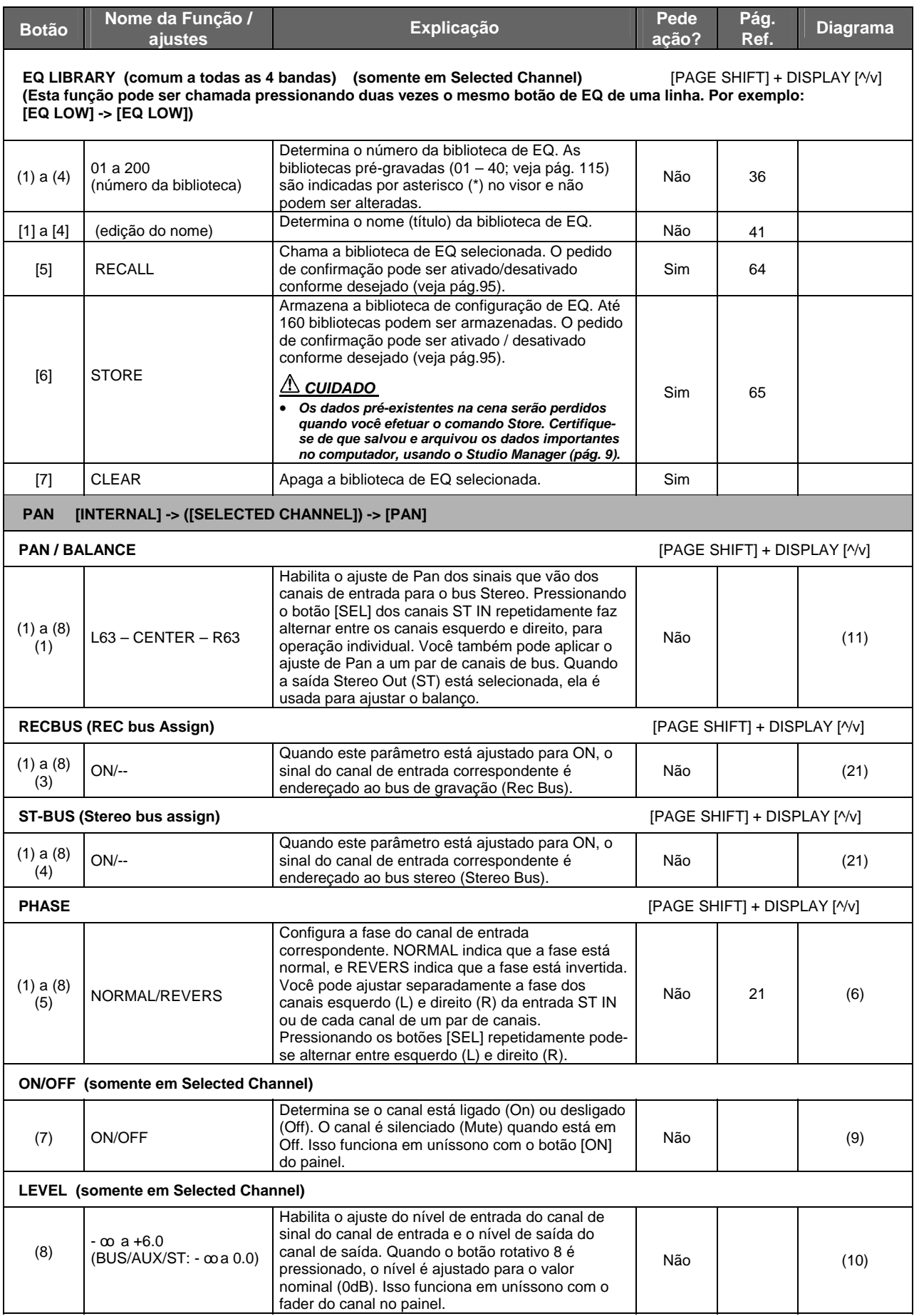

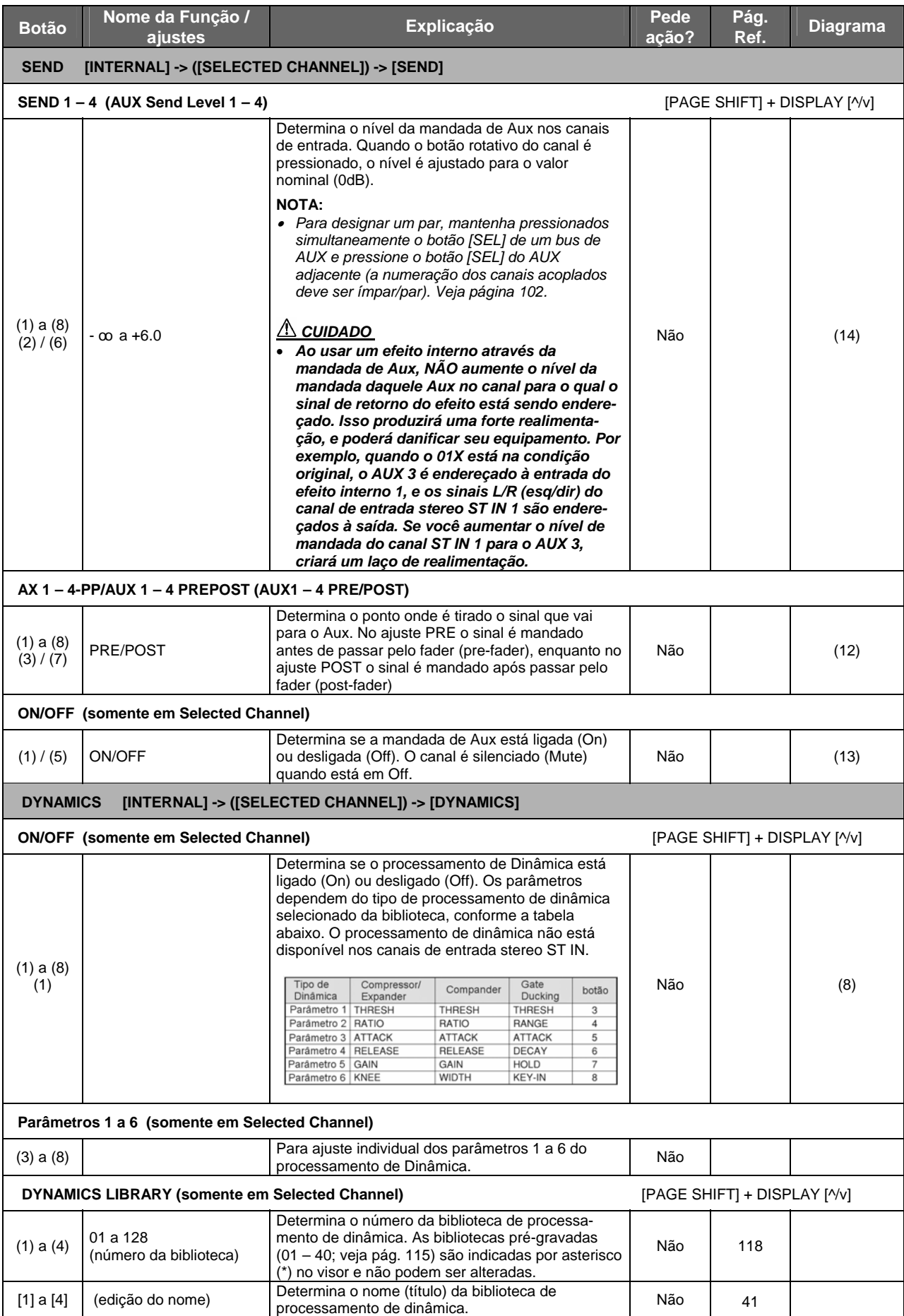

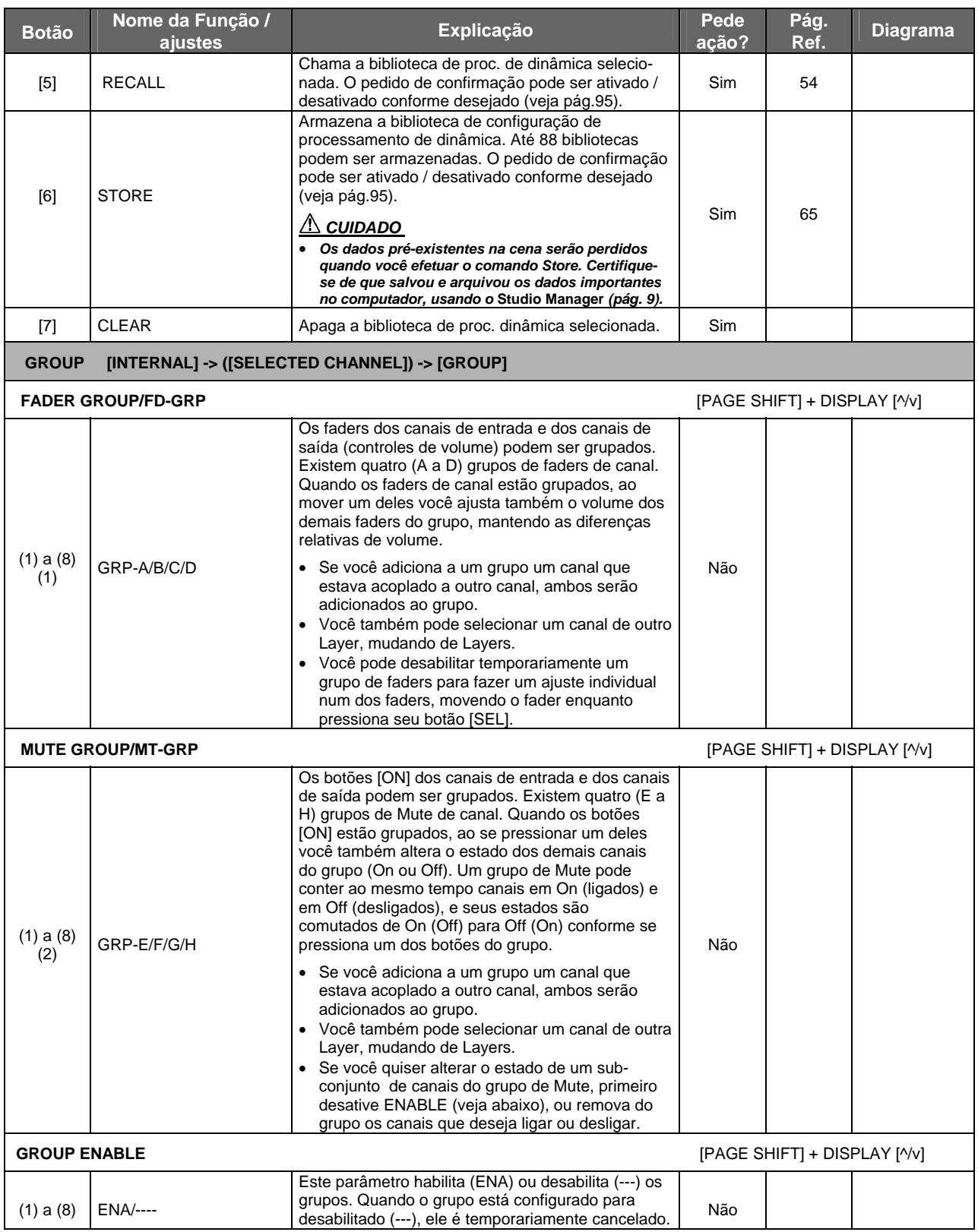
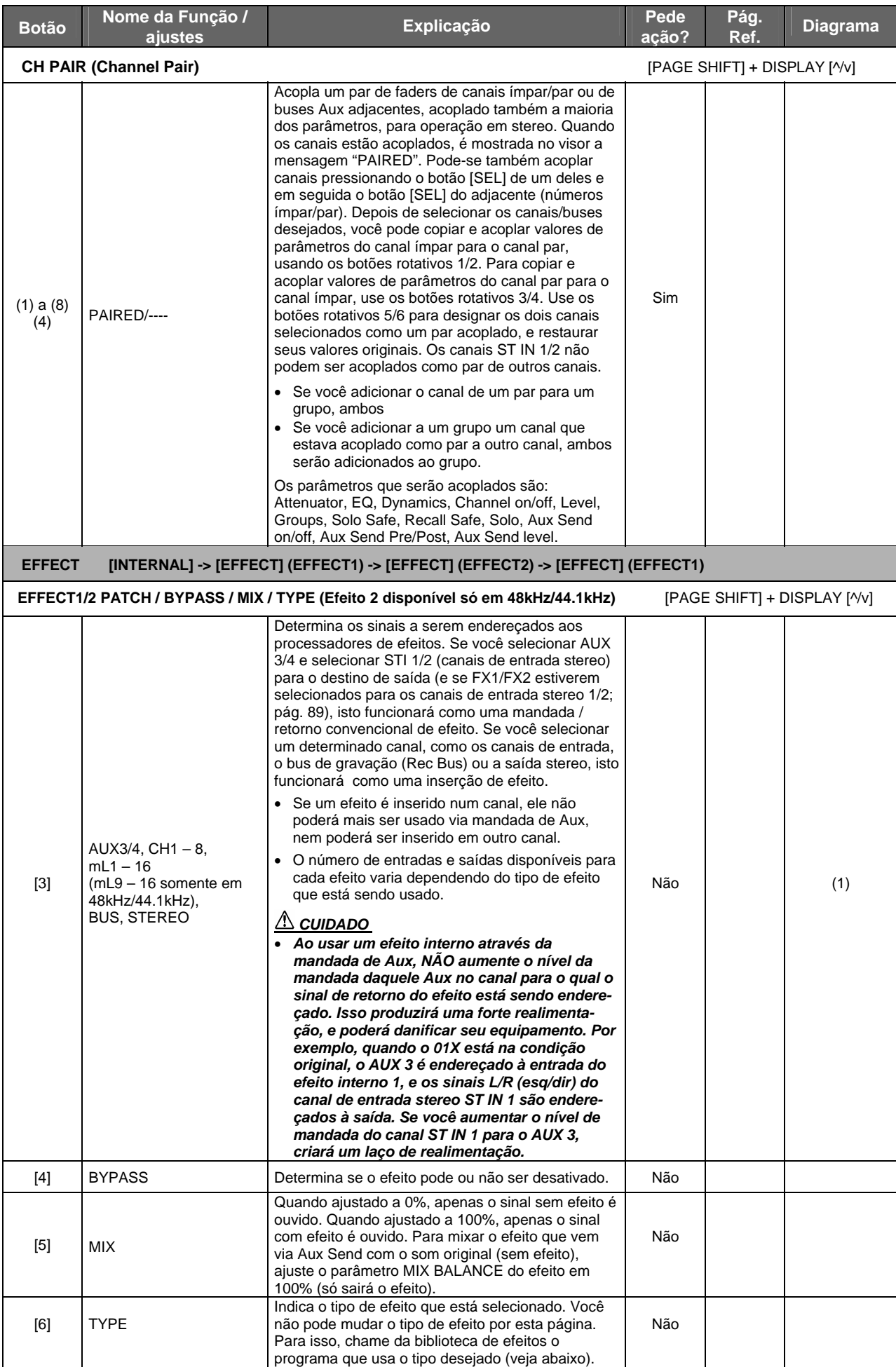

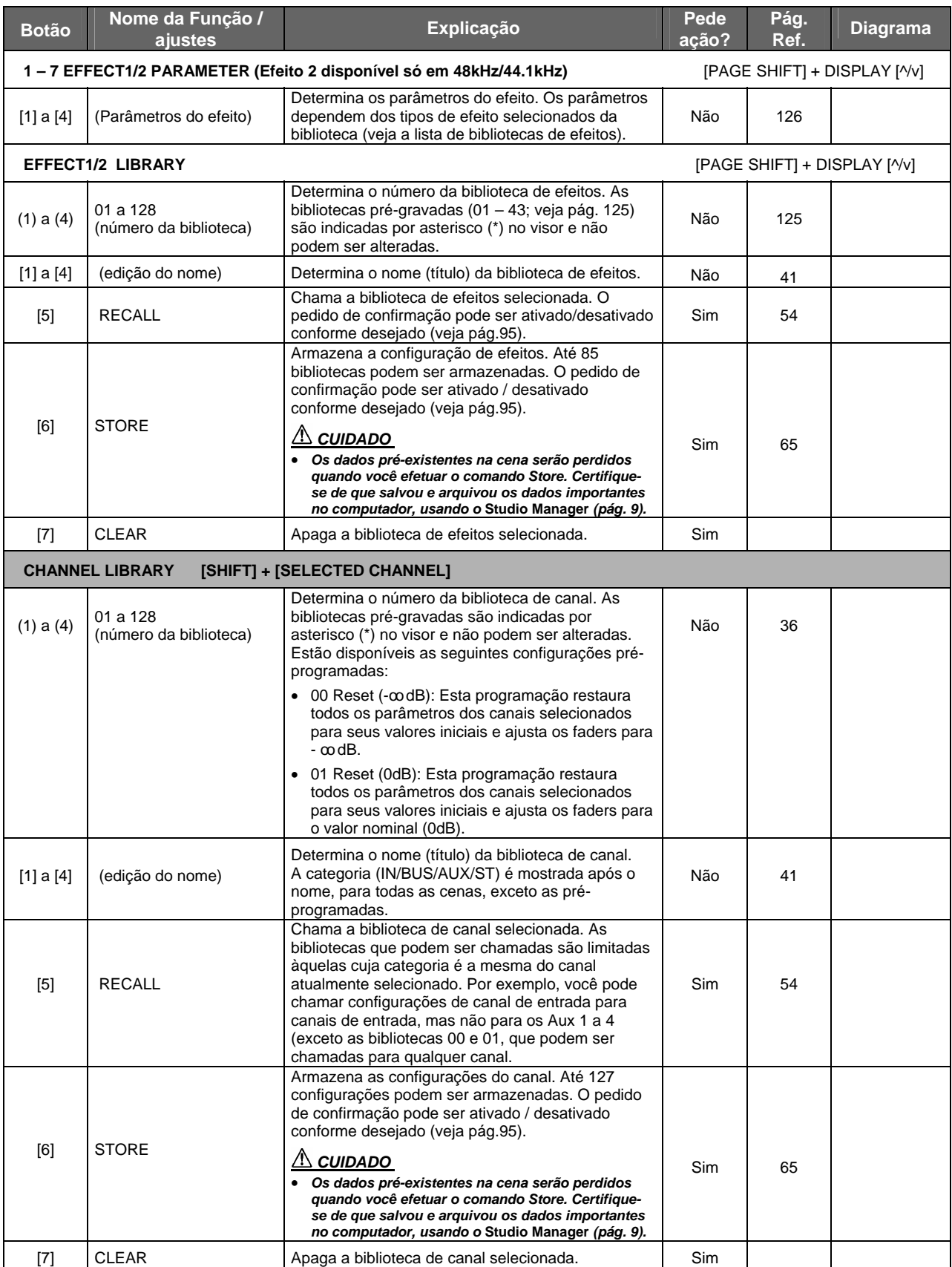

# **Lista de Funções Remotas**

#### **NOTAS:**

- • *Para informações sobre configuração do 01X para controle remoto, consulte o tópico "Iniciando" deste manual e a seção "Reprodução de música de demonstração e configuração de controle remoto" no Guia de Instalação.*
- • *Para informações sobre as funções remotas do Multi Part Editor, consulte o respectivo manual (em arquivo PDF).*
- • *Se necessário, configure o do visor no software de gravação para o idioma Inglês (especialmente se as letras não estiverem sendo mostradas corretamente). Consulte o manual do software para detalhes.*
- *Dependendo das especificações do software de gravação, pode haver um atraso de tempo na transmissão dos dados de controle e, por causa disso, as indicações de valores de parâmetros e de indicações de LEDs no 01X podem não corresponder às indicações no software. Se isso ocorrer, atualize as informações do visor usando um dos botões de BANK (dependendo do software de gravação, pode não ser possível atualizar as indicações dessa maneira).*
- **:: SQ01 V2:** Na janela *Track View* do software, selecione "Remote Control" a partir do menu *Setup* e configure *Mode* para "01X.

No 01X, no modo *Utility* configure *Remote Select* (página 87) para "GENERAL".

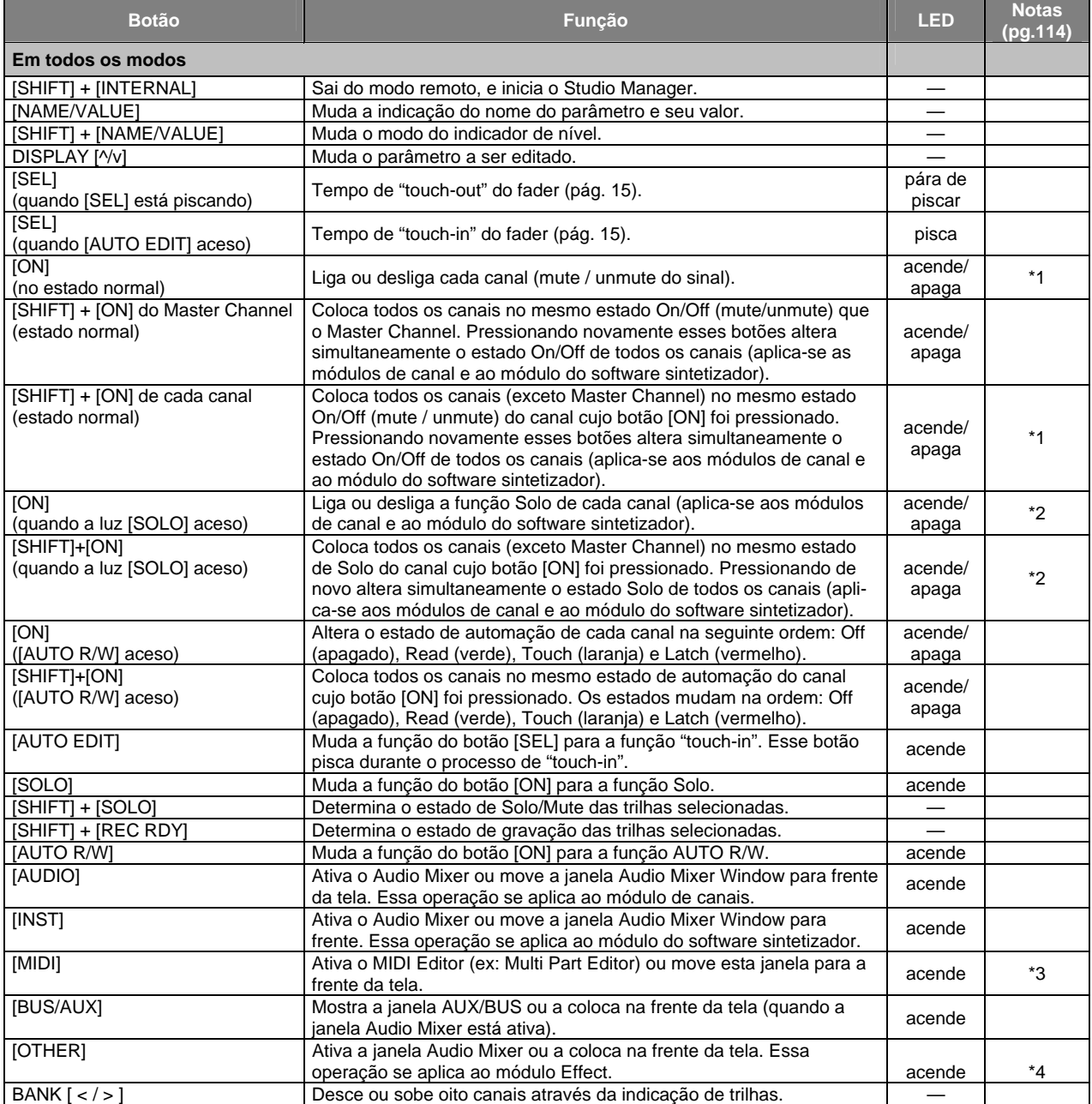

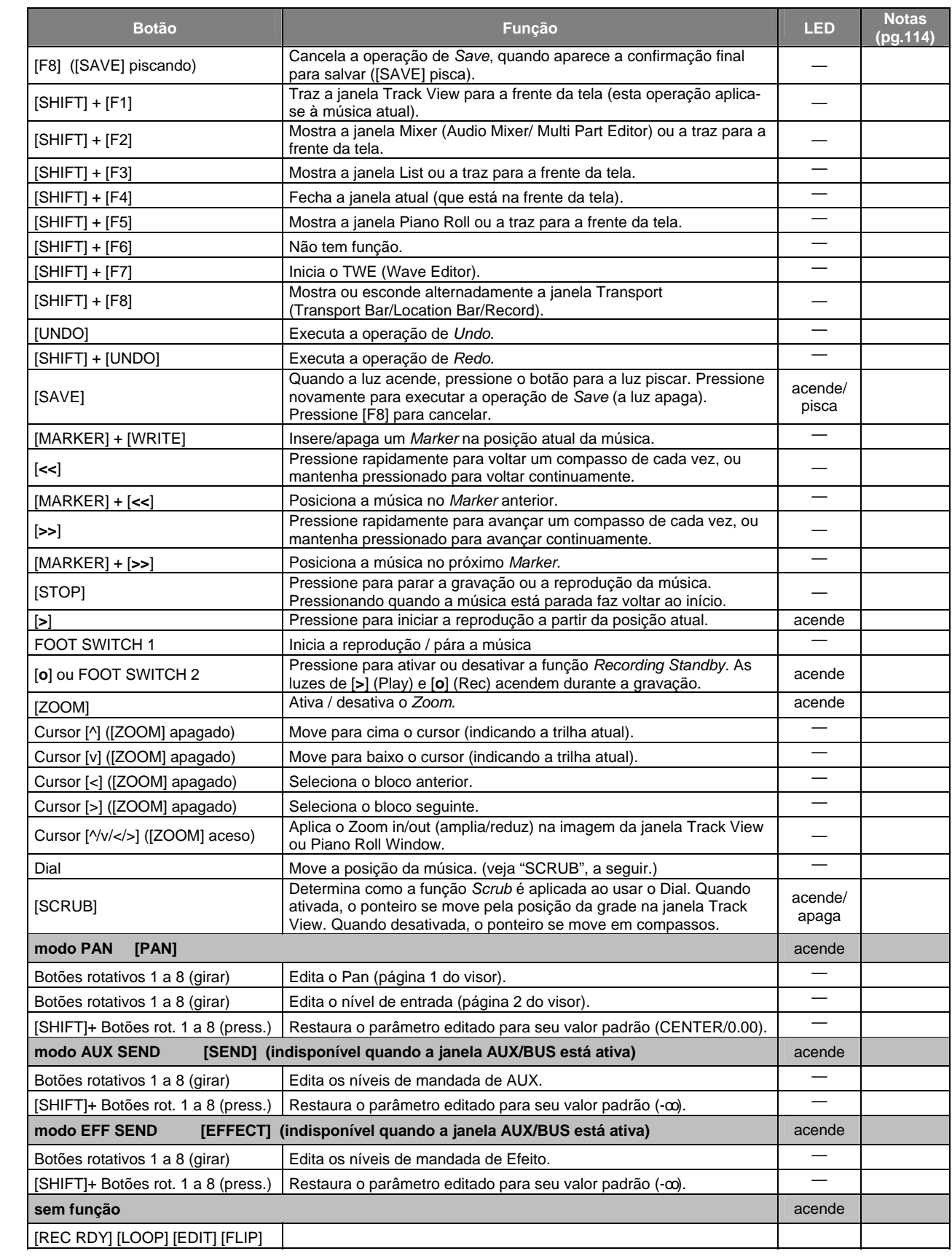

# **:: LOGIC:** No 01X, no modo *Utility* configure *Remote Select* (página 87) para "LOGIC."

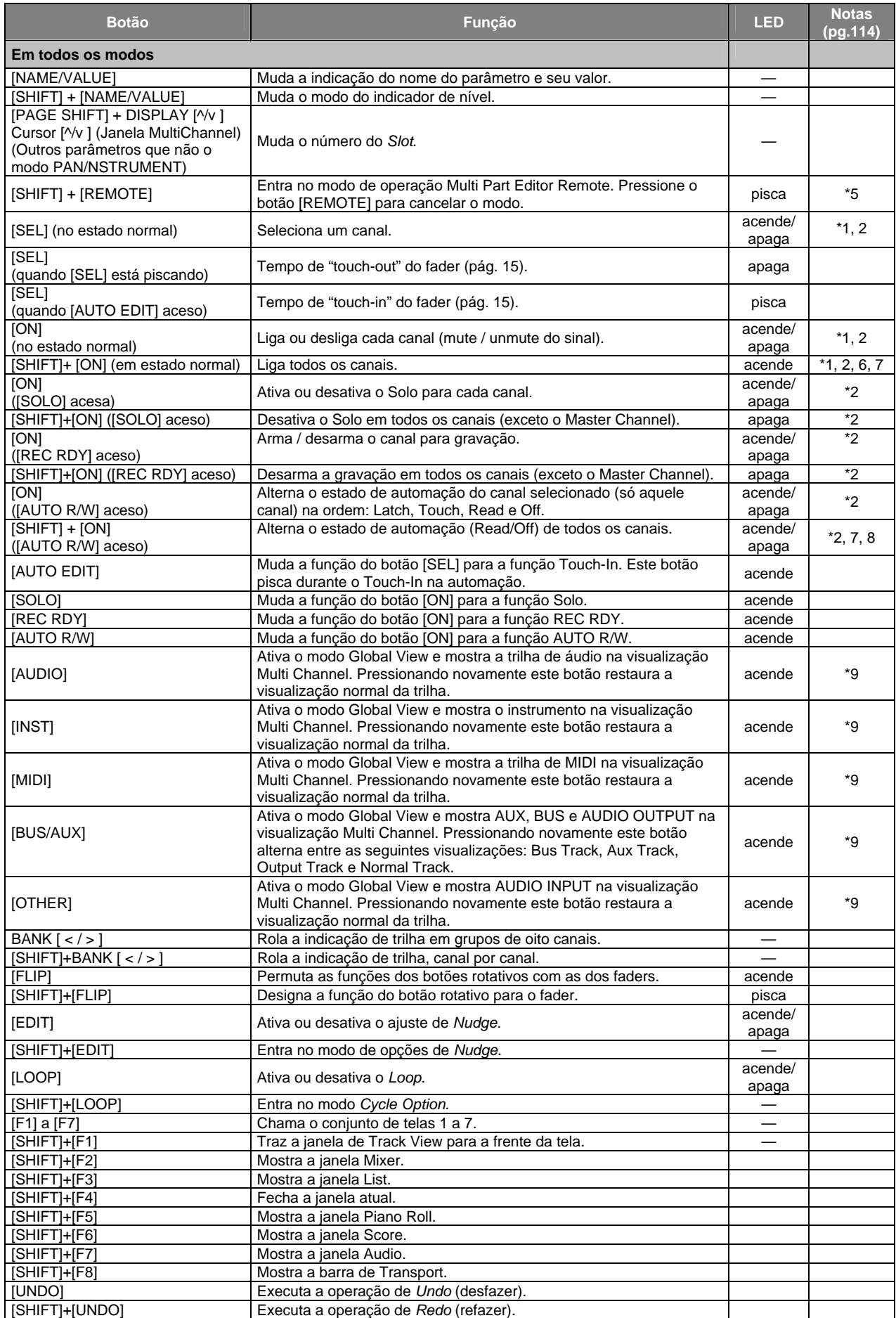

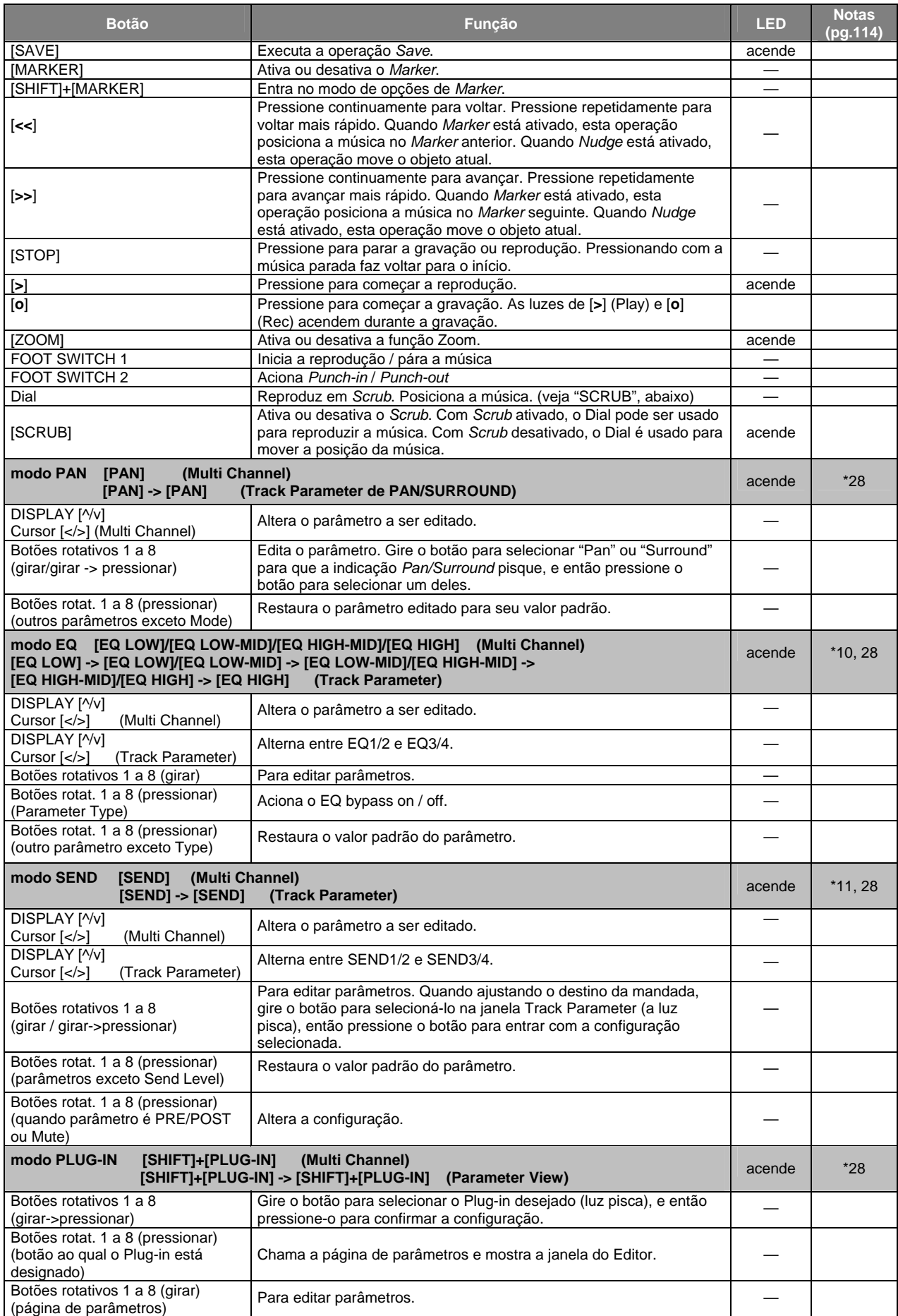

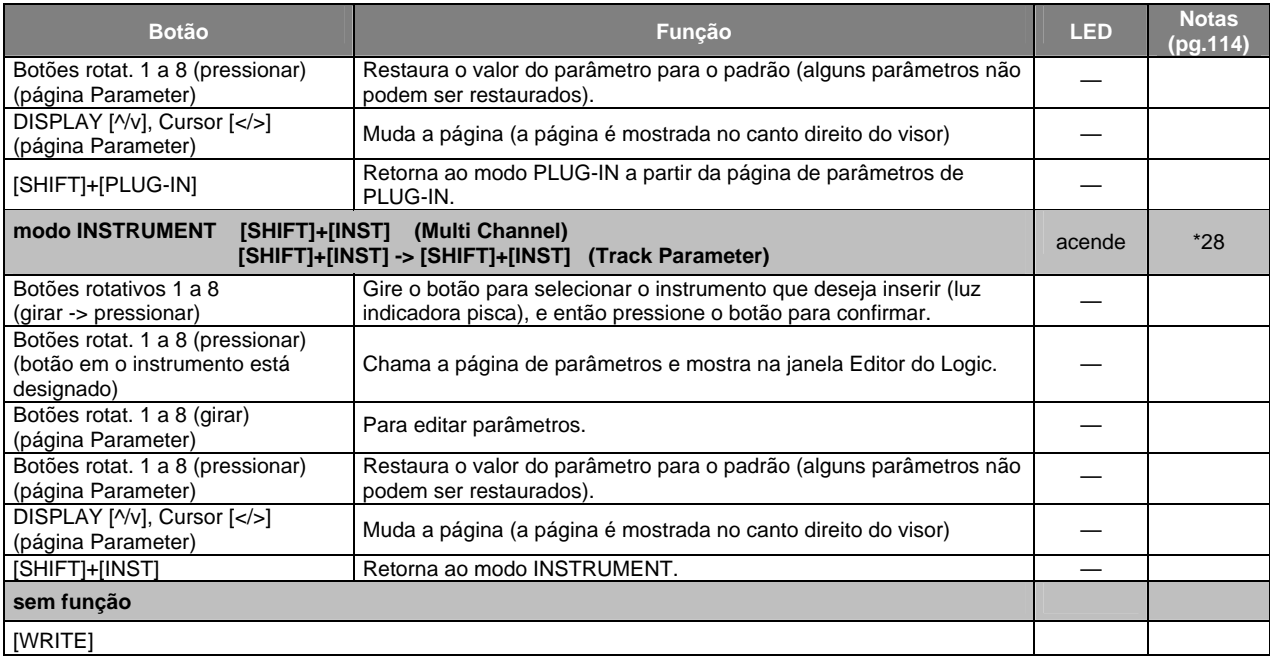

# **:: Cubase/NUENDO:** no modo *Utility* configure *Remote Select* (página 87) para "CUBASE."

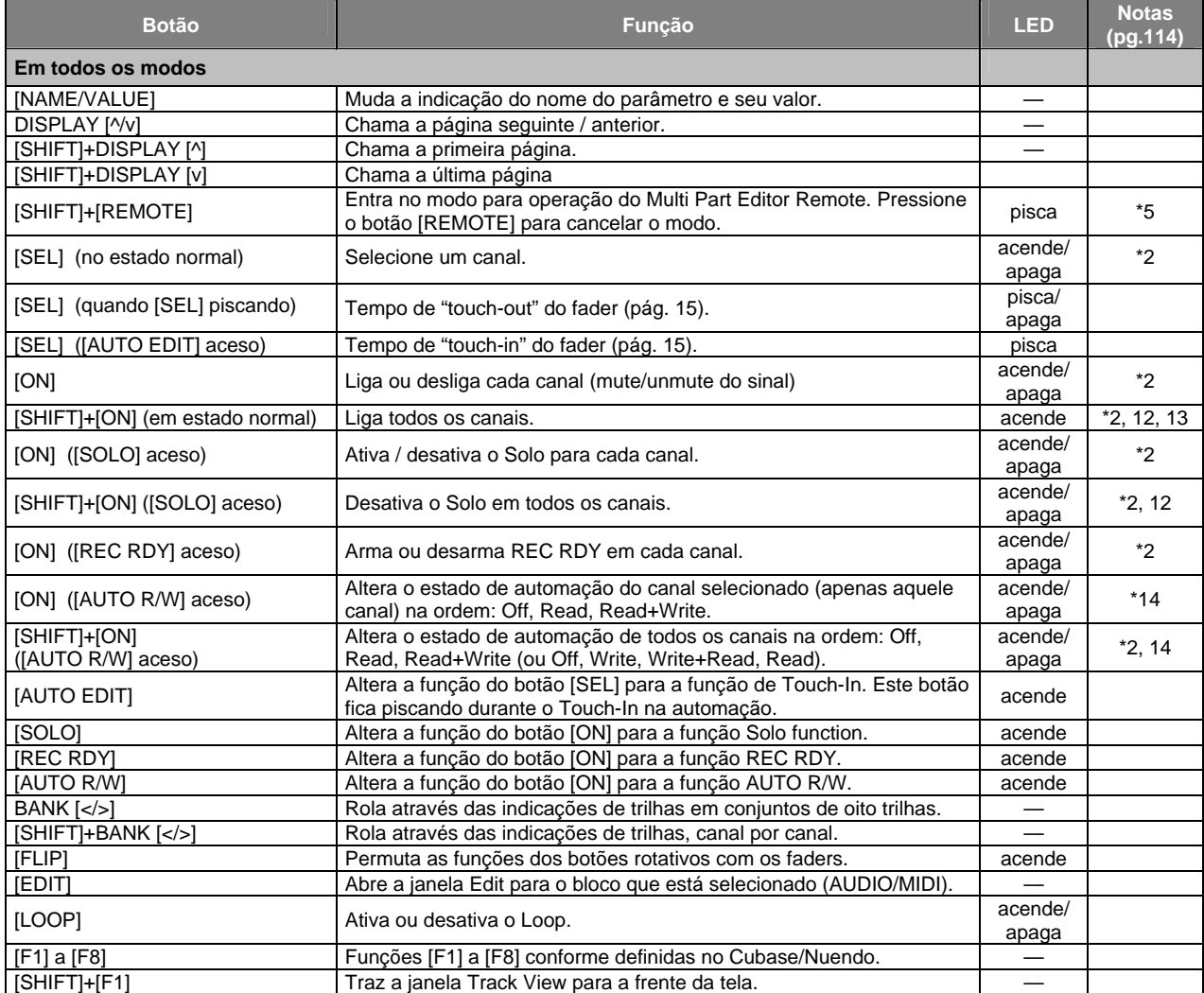

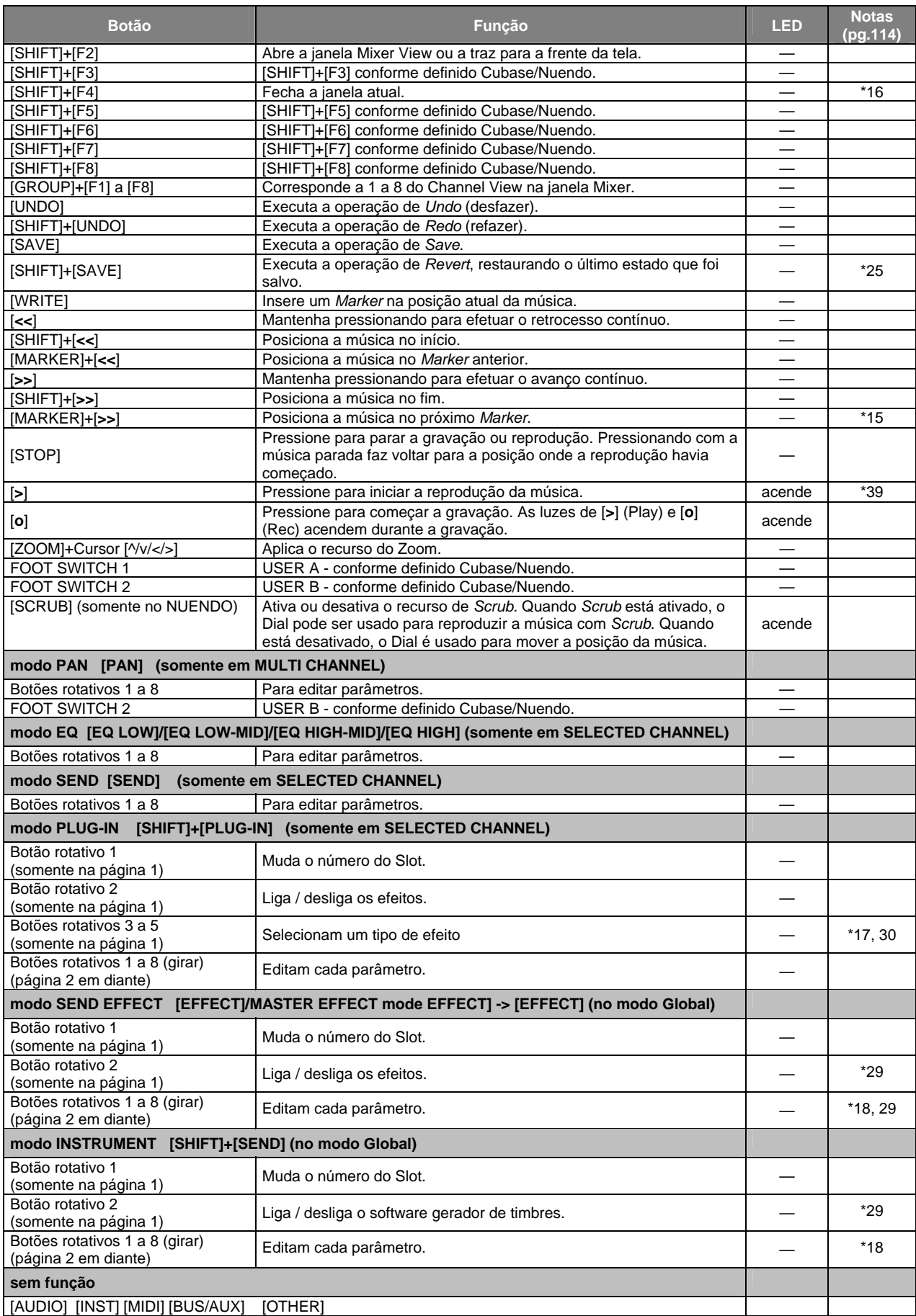

# **:: SONAR:** No 01X, no modo *Utility* configure *Remote Select* (página 87) para "SONAR."

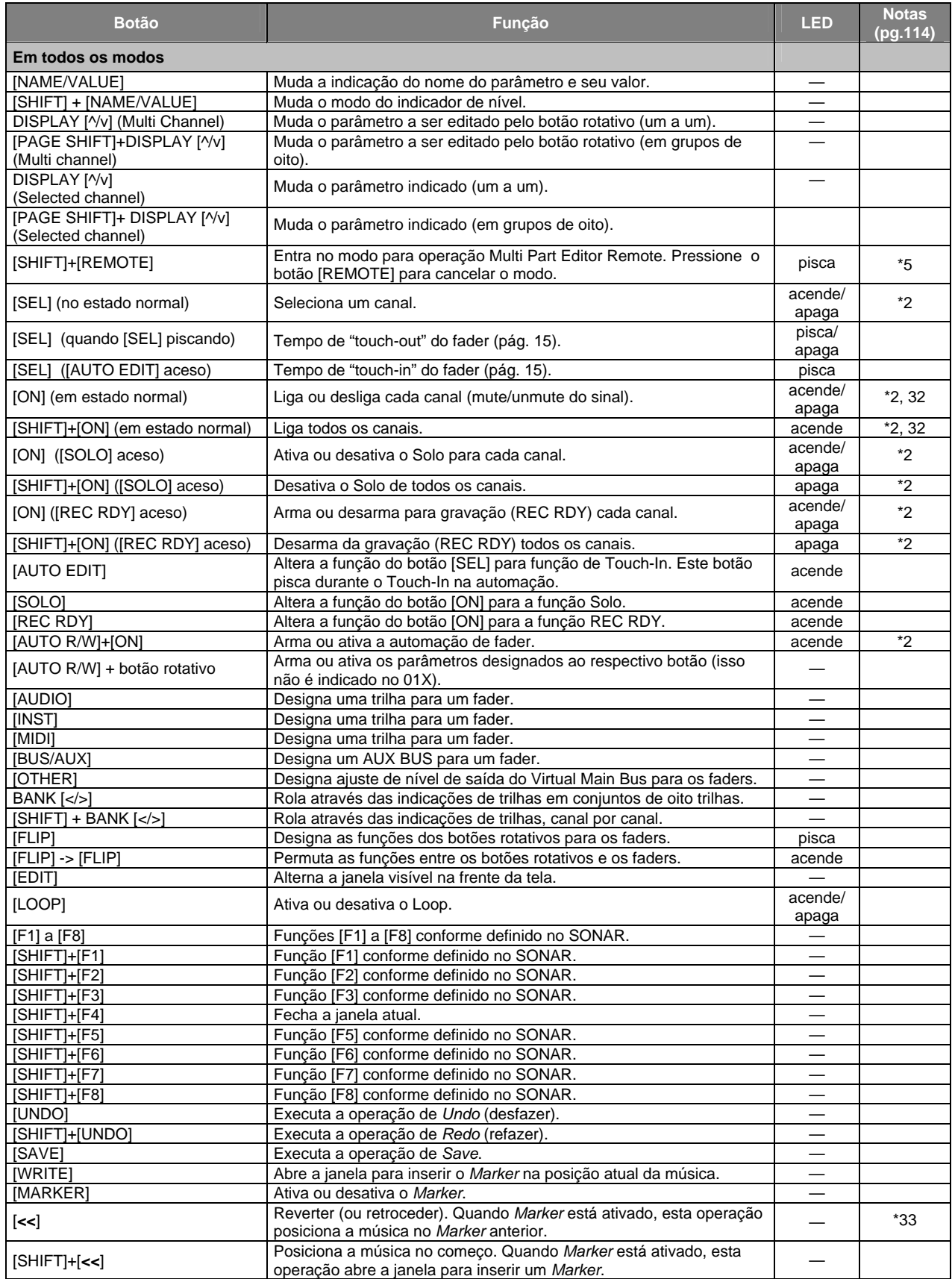

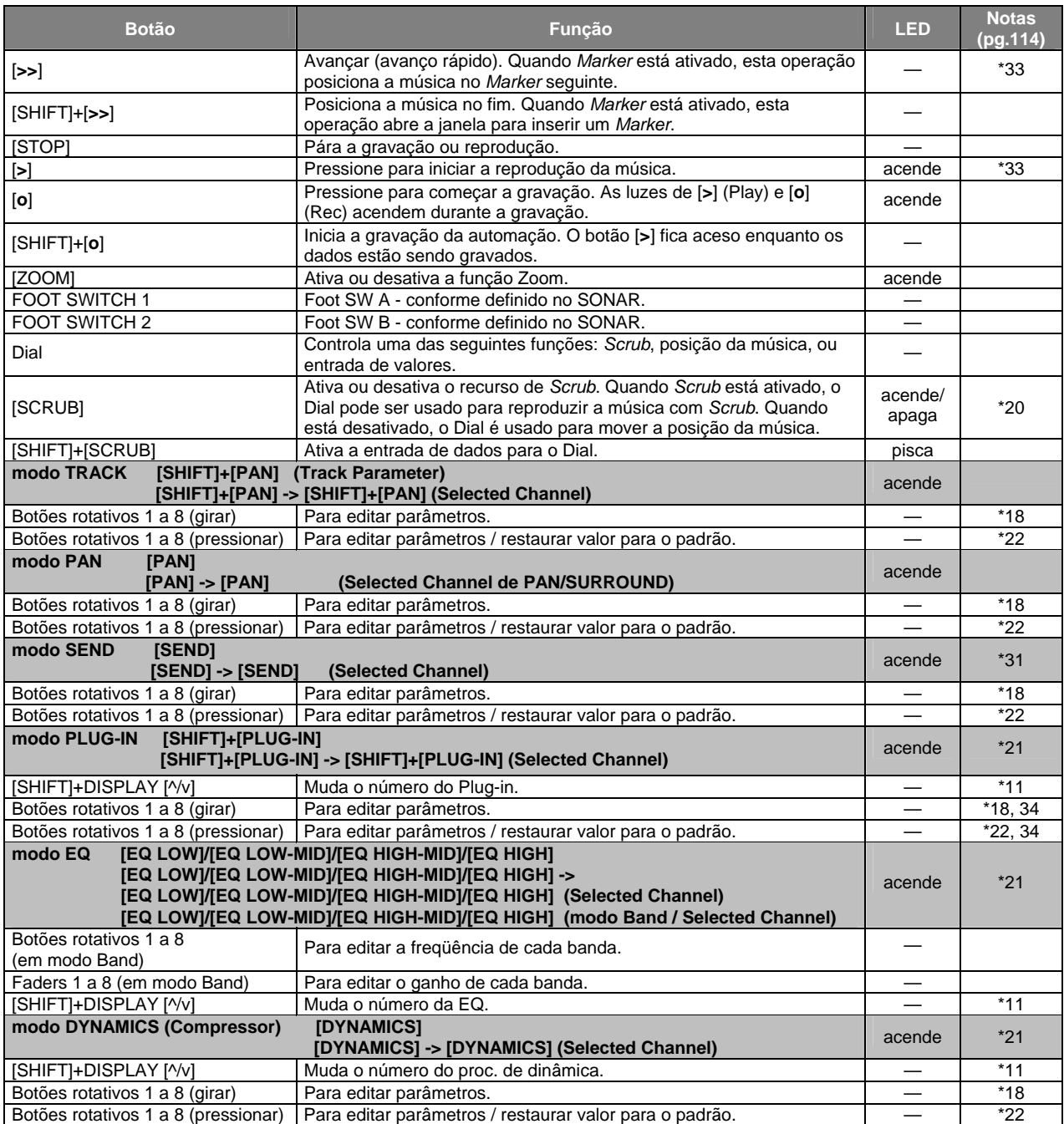

# **:: DIGITAL PERFORMER:** No 01X, no modo *Utility* configure *Remote Select* (página 87) para "DP."

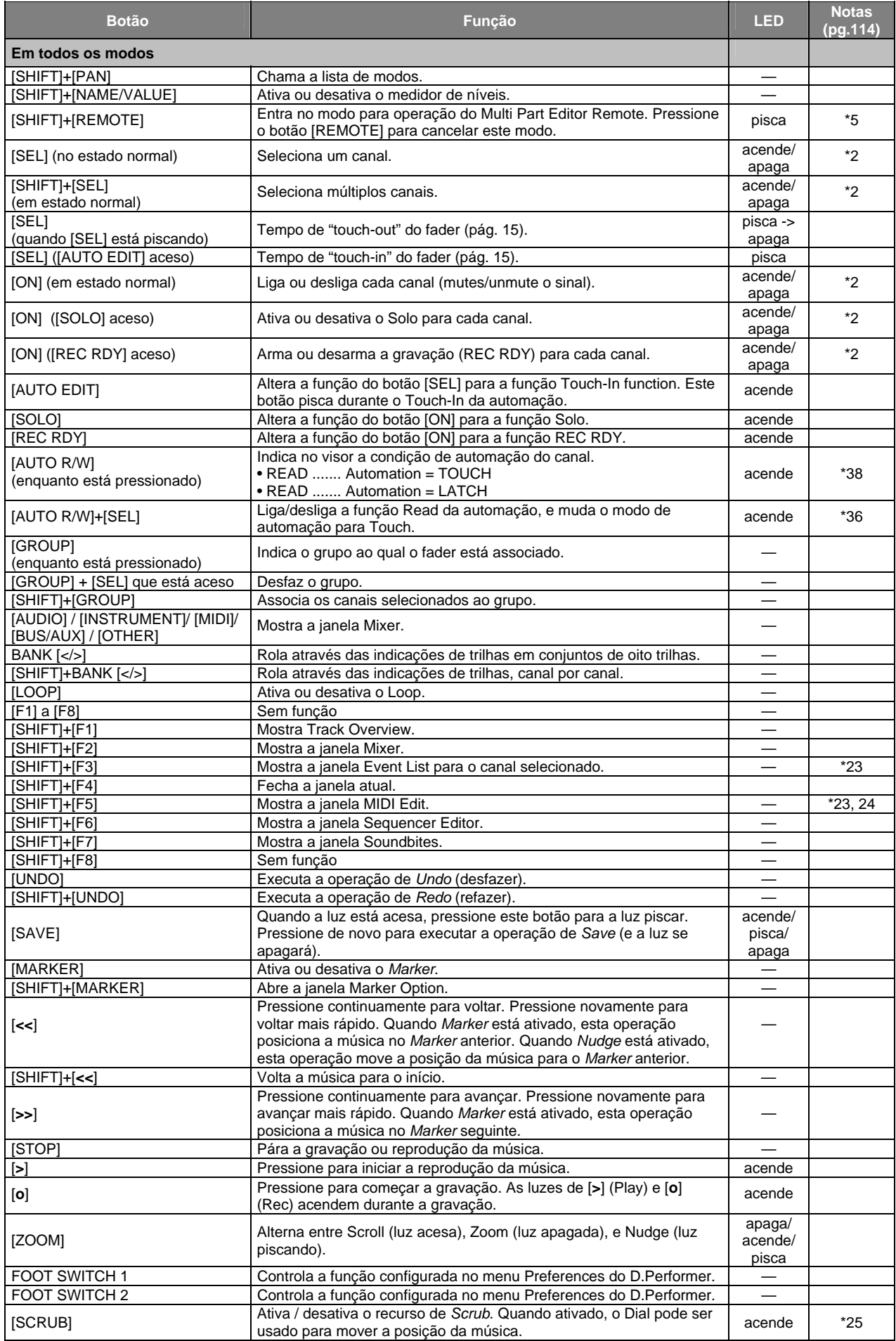

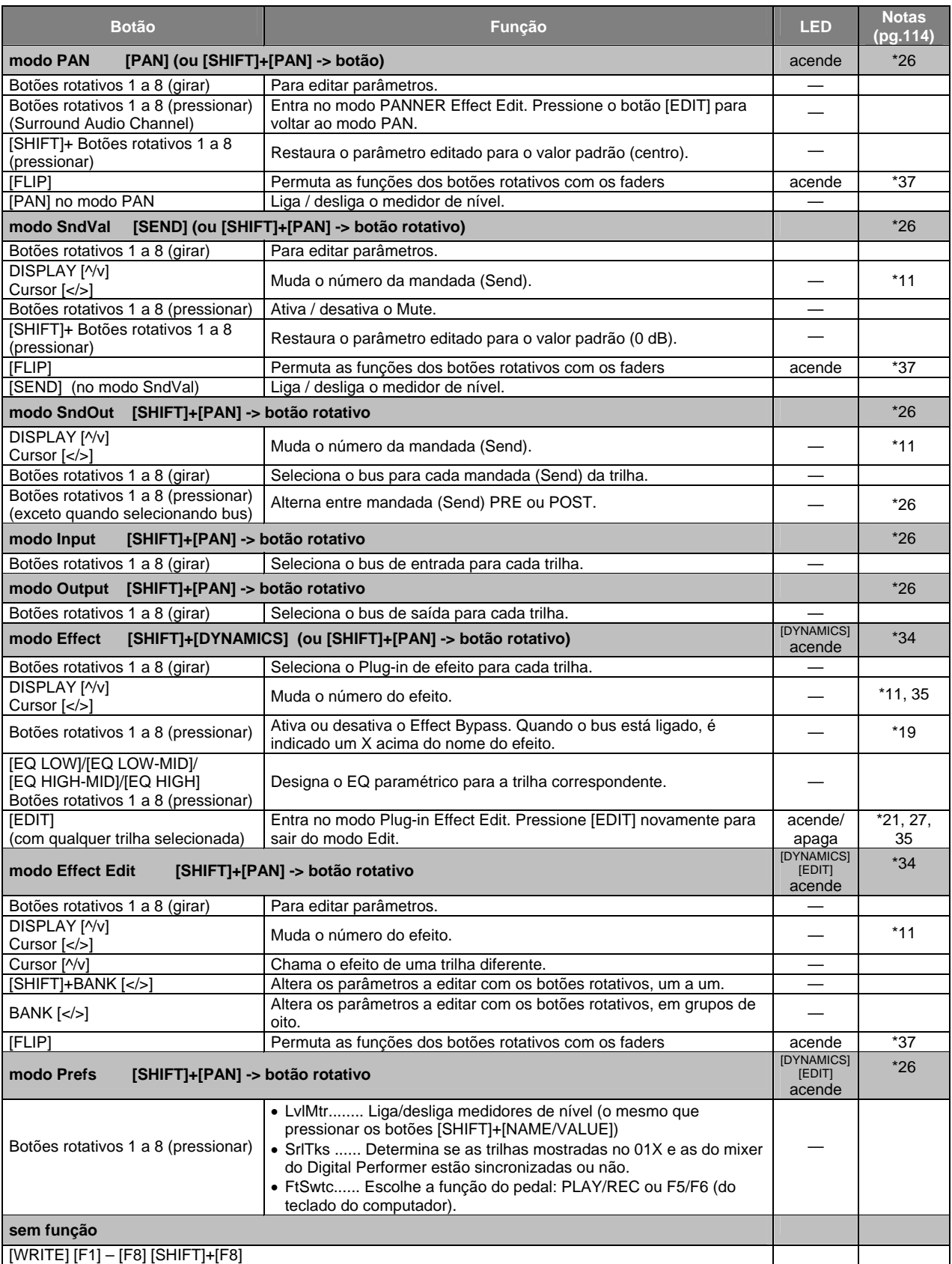

# **Lista das Funções Remotas**

- \*1 A condição normal é quando as luzes dos botões [AUTO R/W], [SOLO] e [REC RDY] estão apagadas.
- \*2 Não usado ou operável pelo canal Master.
- \*3 O *Multi Part Editor* deve ser selecionado como editor MIDI no SQ01 V2. (Isso é feito a partir da janela de *Track View* selecionando [Set] -> [Remote Control]).
- \*4 Apenas o PAN está disponível nas configurações de R.
- \*5 A configuração "GNRL RMT" (General Remote) deve ser selecionada com a função SHIFT + REMOTE em Utility (pág. 87).
- \*6 O Mute do Master deve ser desativado.
- \*7 Isso não afeta o LED do canal Master.
- \*8 Quando o botão [AUTO R/W] está aceso, somente o botão [ON] do canal selecionado se acende.
- \*9 A luz acende quando a trilha ou objeto apropriado é mostrado no *Global View*.
- \*10 Quando EQ 1 a 4 estão sendo editados, a luz de cada botão de EQ ([LOW], [LOW-MID], [HIGH-MID], [HIGH]) acende. Quando a janela *Track Parameter* está ativa, todos os botões de EQ se acendem.
- \*11 Não são mostrados no 01X: Track, Slot, Plug-in, EQ, DYN, Send, e no. de Effect.
- \*12 Isso às vezes não funciona no Nuendo.
- \*13 Isso não funciona quando um canal está sendo solado.
- \*14 Quando o botão [AUTO R/W] está aceso, apenas o botão [ON] do canal selecionado se acende.
- \*15 Isso às vezes não funciona no Cubase.
- \*16 Pode aparecer mensagem de erro, dependendo das configurações MIDI.
- \*17 Quando o tipo de efeito a ser designado é alterado, você pode ter que mudar os números de slot, ou você pode ter que voltar depois de ter ido temporariamente para outra página, para que possa ver o número da página corretamente.
- \*18 Os parâmetros editáveis (números) diferem, dependendo do efeito designado e da fonte sonora do software.
- \*19 Isso pode não funcionar, dependendo da versão do software de gravação.
- \*20 O compasso da música e a posição de reprodução às vezes podem não ser sincronizados enquanto a função Scrub está sendo usada.
- \*21 Dependendo do tipo de efeito, alguns parâmetros não podem ser editados.
- \*22 Isso é ignorado para parâmetros cujos valores originais não são ajustados.
- \*23 É inválido nos modos Effect e Effect Edit.
- \*24 Abre a janela *MIDI Edit* da trilha superior de *Track View*.
- \*25 Isso às vezes não funciona direito.
- \*26 Os dados editados não aparecem no 01X.
- \*27 O *plug-in* de efeito deve ser selecionado.
- \*28 Não use qualquer das funções de controle remoto quando o software estiver executando alguma operação ou processamento (ex: quando a barra de progresso estiver sendo mostrada). Isso pode fazer com que as luzes não se acendem corretamente.
- \*29 Dependendo do software, ligar/desligar efeitos e mudar tipo de efeito pode ser possível somente pelo computador.
- \*30 Se o tipo de efeito não pode ser mudado pela operação remota (quando um aviso no software indica que você está tentando aplicar um efeito inválido, tal como um efeito mono em uma conexão stereo), você terá que mudar o efeito pelo computador.
- \*31 Se você não pode controlar o nível remotamente depois de adicionar uma trilha MIDI, ajuste-o uma vez pelo computador e depois tente de novo.
- \*32 Durante a automação, as luzes podem não acender corretamente.
- \*33 Se a função Scrub não atua corretamente, desligue-a.
- \*34 O plug-in de efeito que está sendo usado deve ser compatível com a função remota.
- \*35 Quando o número de páginas disponíveis é reduzido ao mudar efeitos, certifique-se de selecionar um número de página válido para o novo efeito, usando primeiro os botões DISPLAY  $N$ <sup> $\sim$ </sup>
- \*36 Mesmo que você pressione o botão [SEL] enquanto mantém pressionado o botão [AUTO R/W], ele não terá efeito na segunda vez. Pressione o botão [SEL] depois de pressionar de novo o botão [AUTO R/W].
- \*37 Não use o fader Master Stereo enquanto a função Flip estiver ativa.
- \*38 Use o modo Latch quando for registrar dados de mute on/off na automação.
- \*39 Ao reproduzir a música pela primeira vez depois de iniciar o Cubase, os dados de áudio e de automação podem não estar sincronizados. Pare a música e tente reproduzi-la novamente.

# **Apêndice**

# **Listas de Parâmetros**

# **:: Biblioteca de EQ pré-programados**

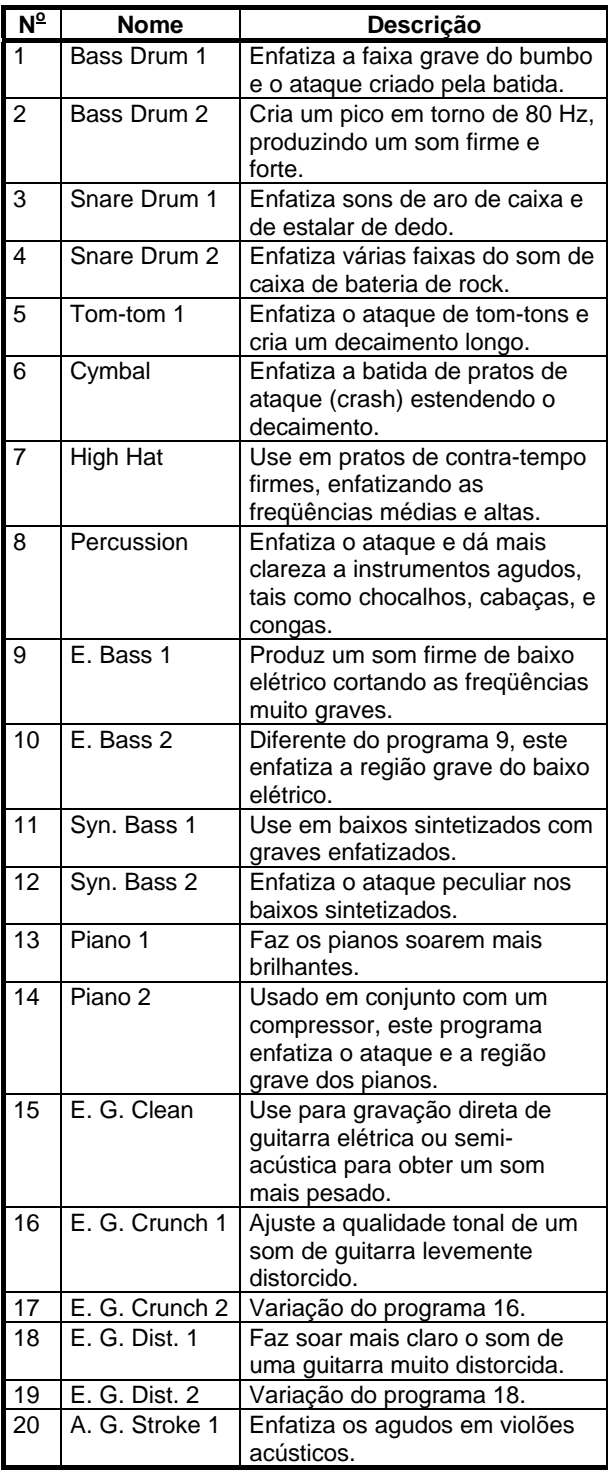

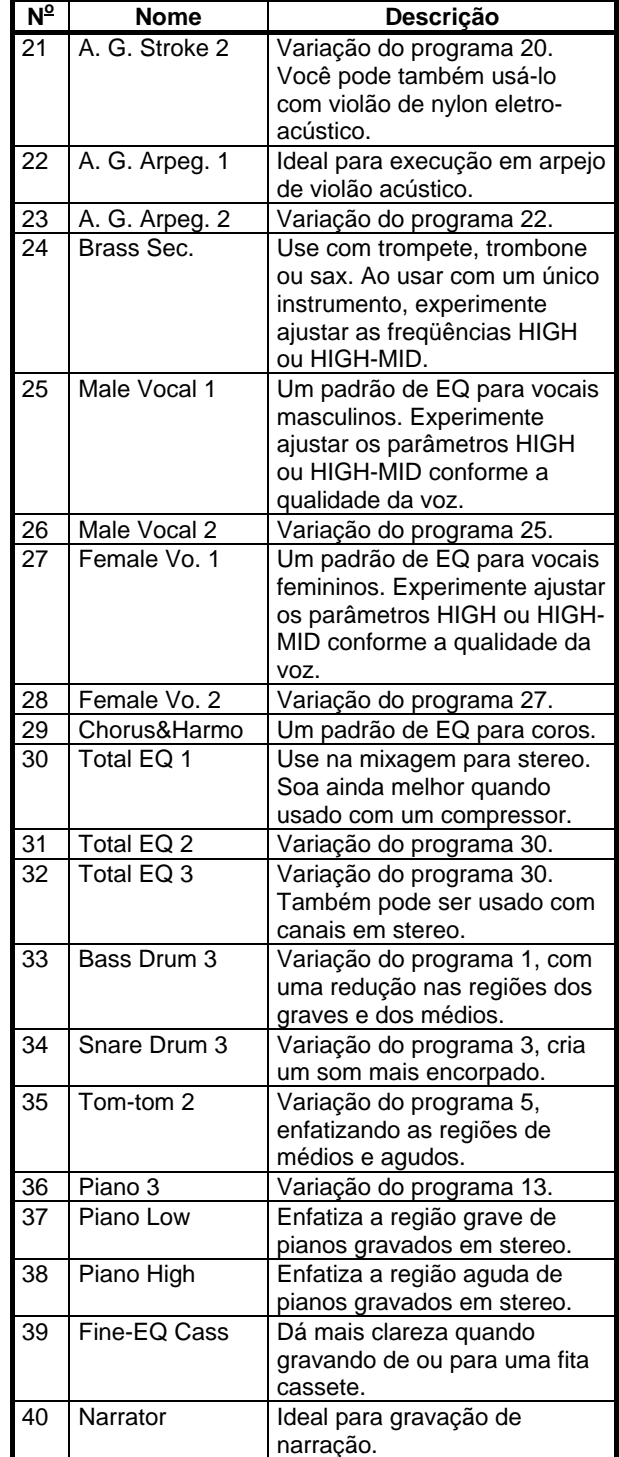

# **:: Parâmetros e valores de EQ pré-programados**

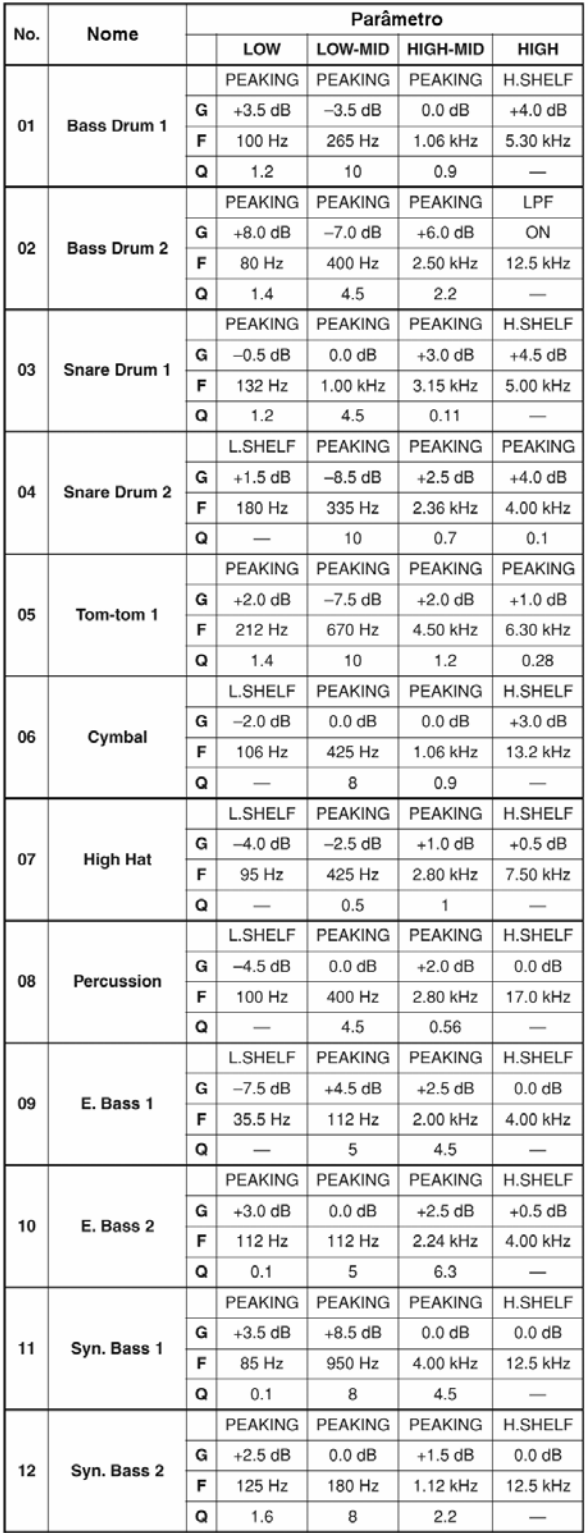

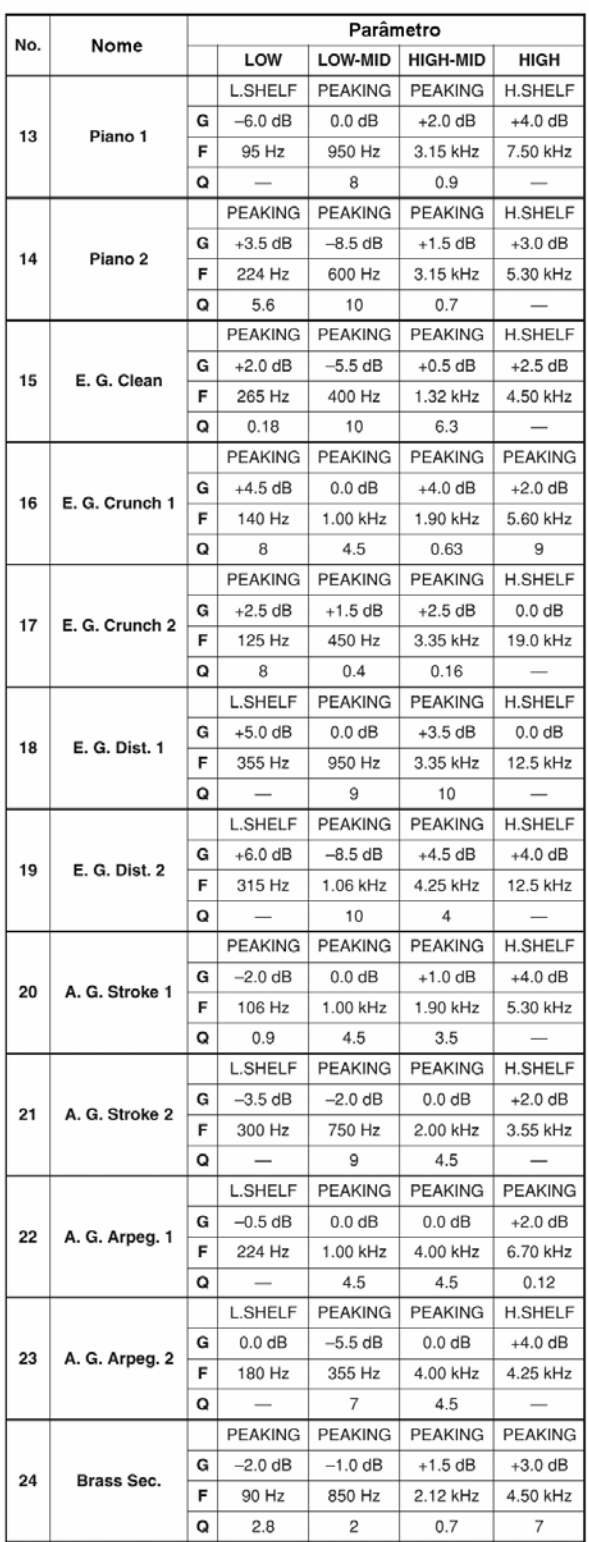

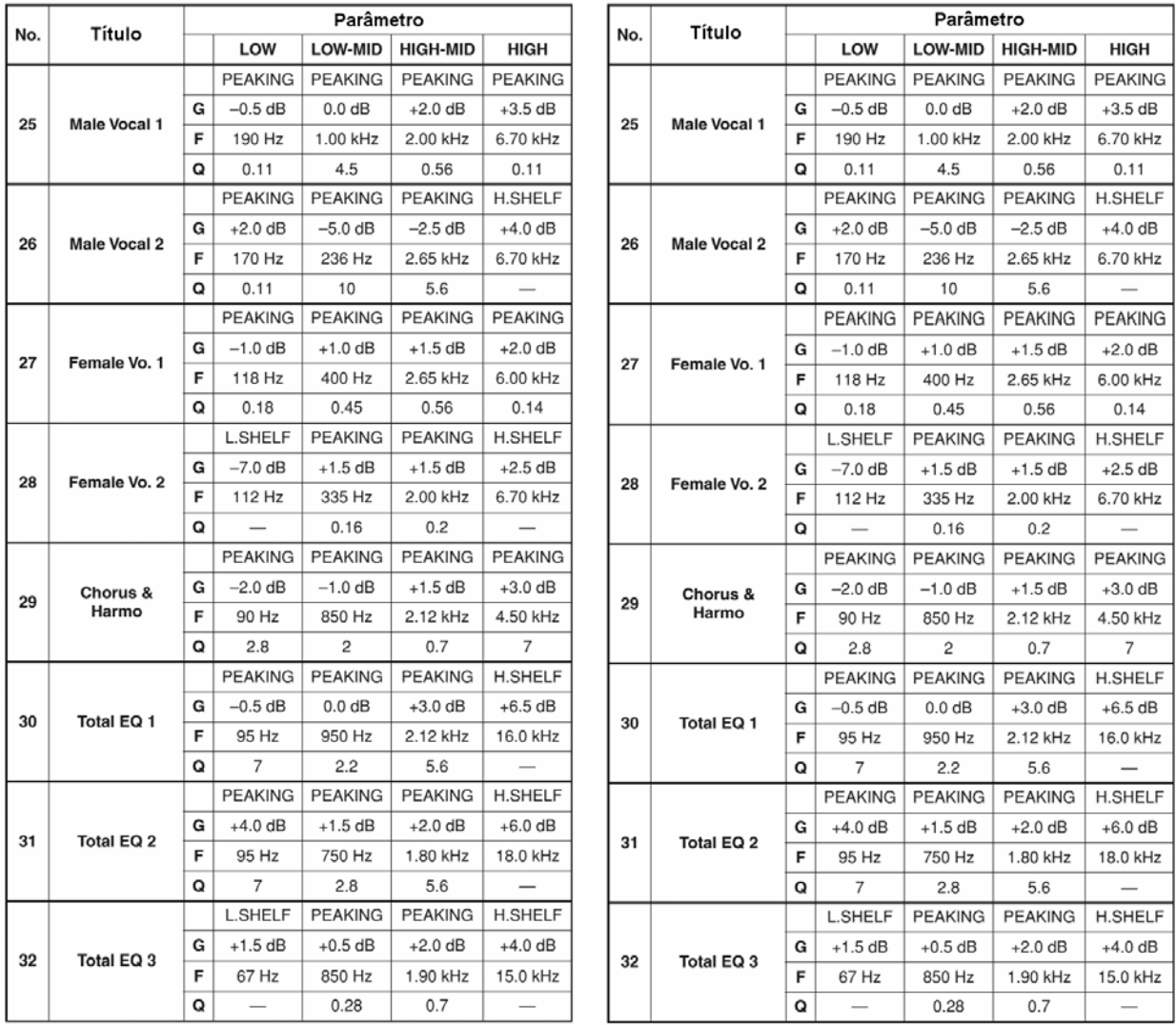

# **:: Parâmetros de EQ**

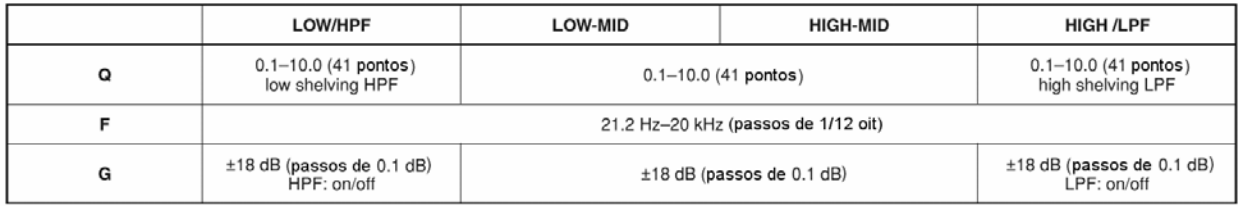

# **:: Biblioteca de processamentos de dinâmica pré-programados**

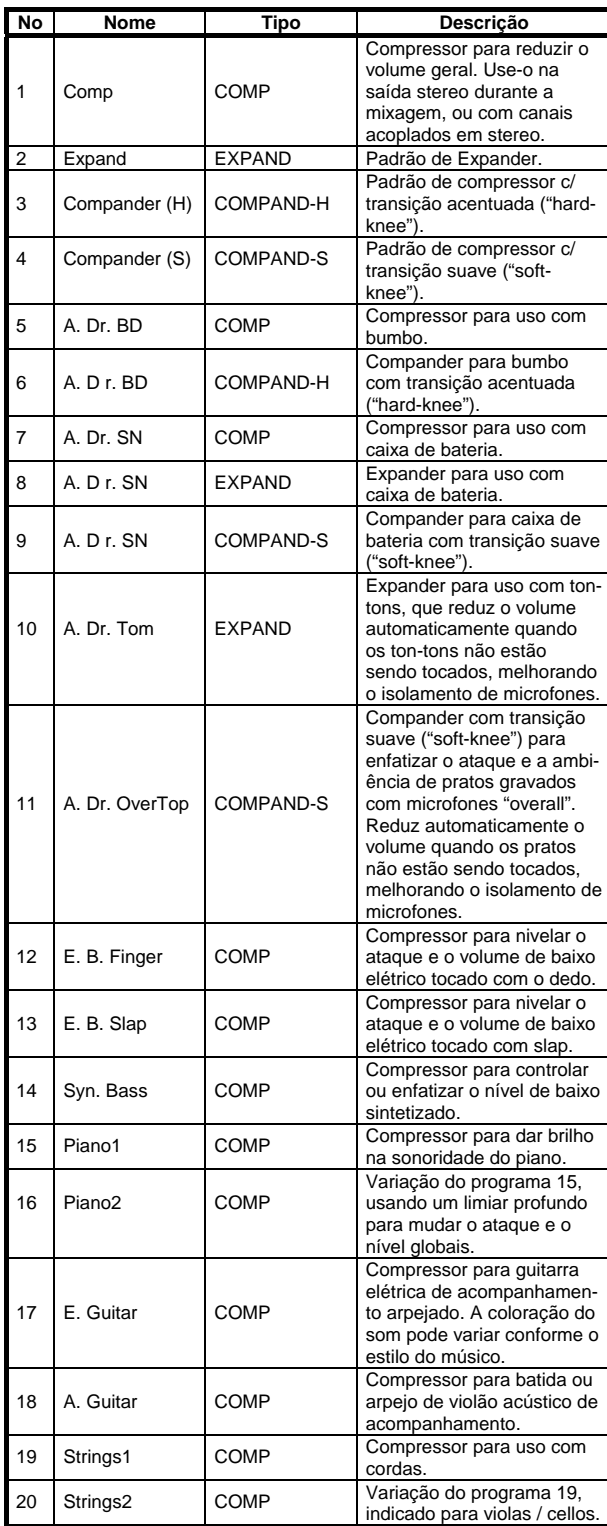

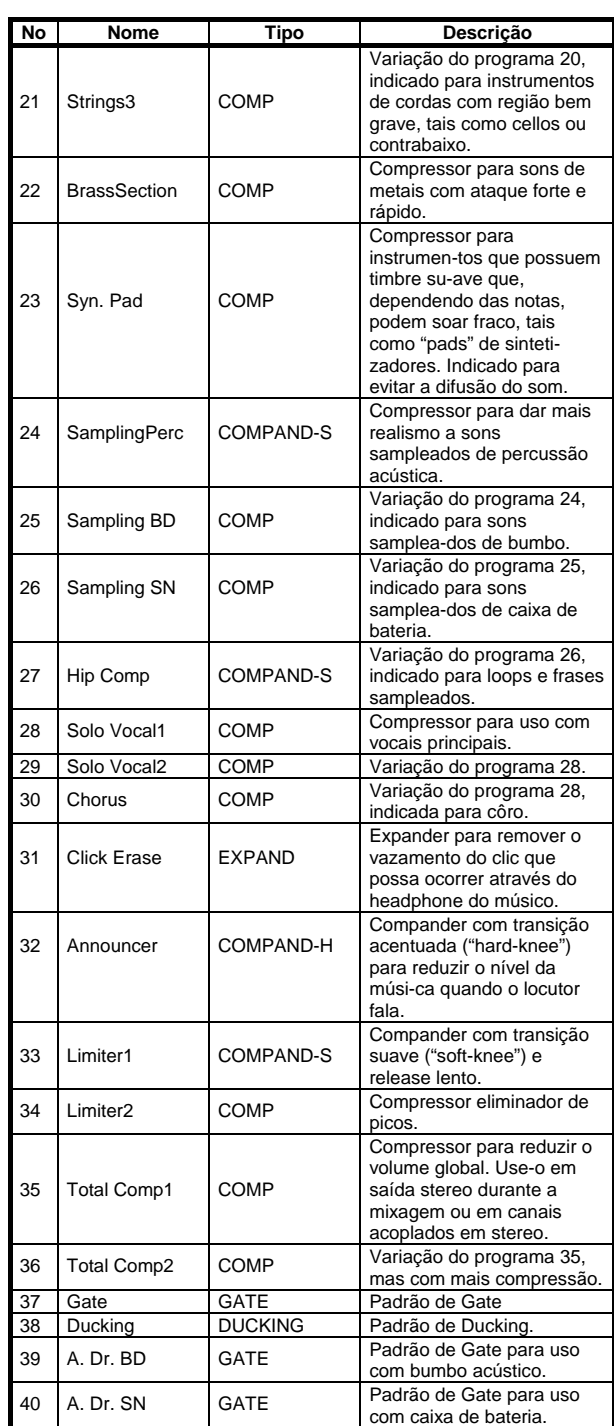

# **:: Parâmetros/valores dos processamentos de dinâmica pré-programados (fs=44.1 kHz)**

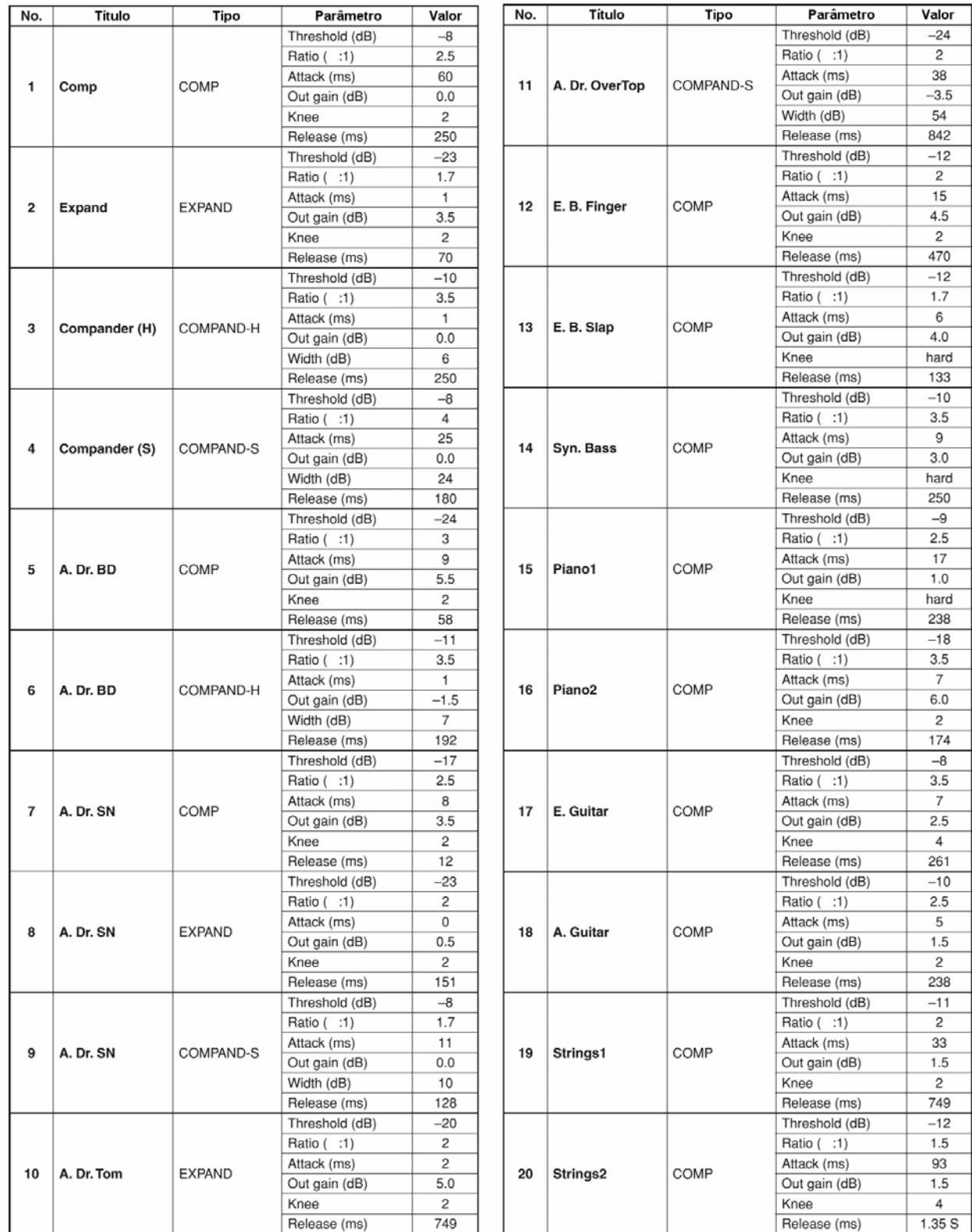

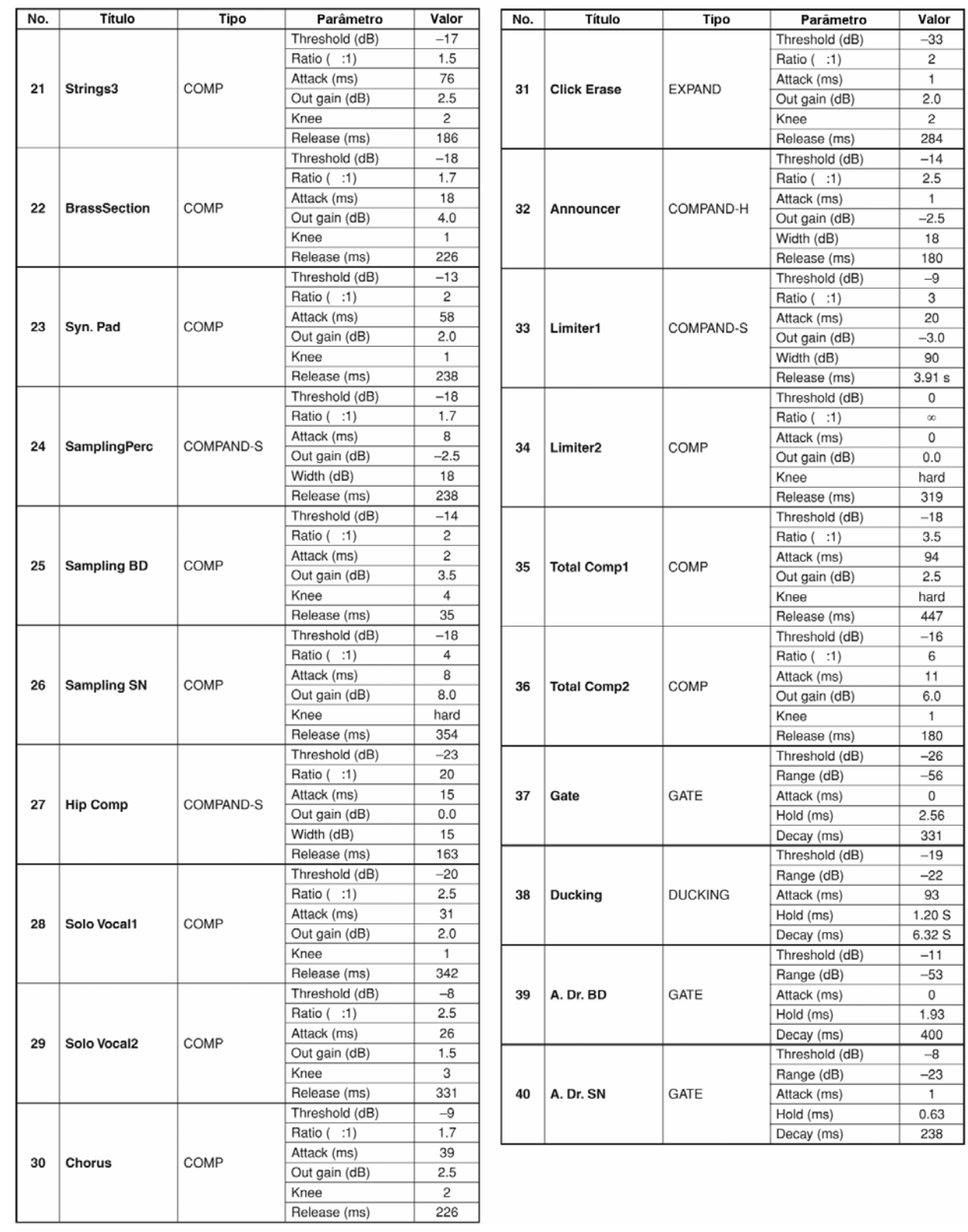

# **:: Parâmetros de processamento de dinâmica**

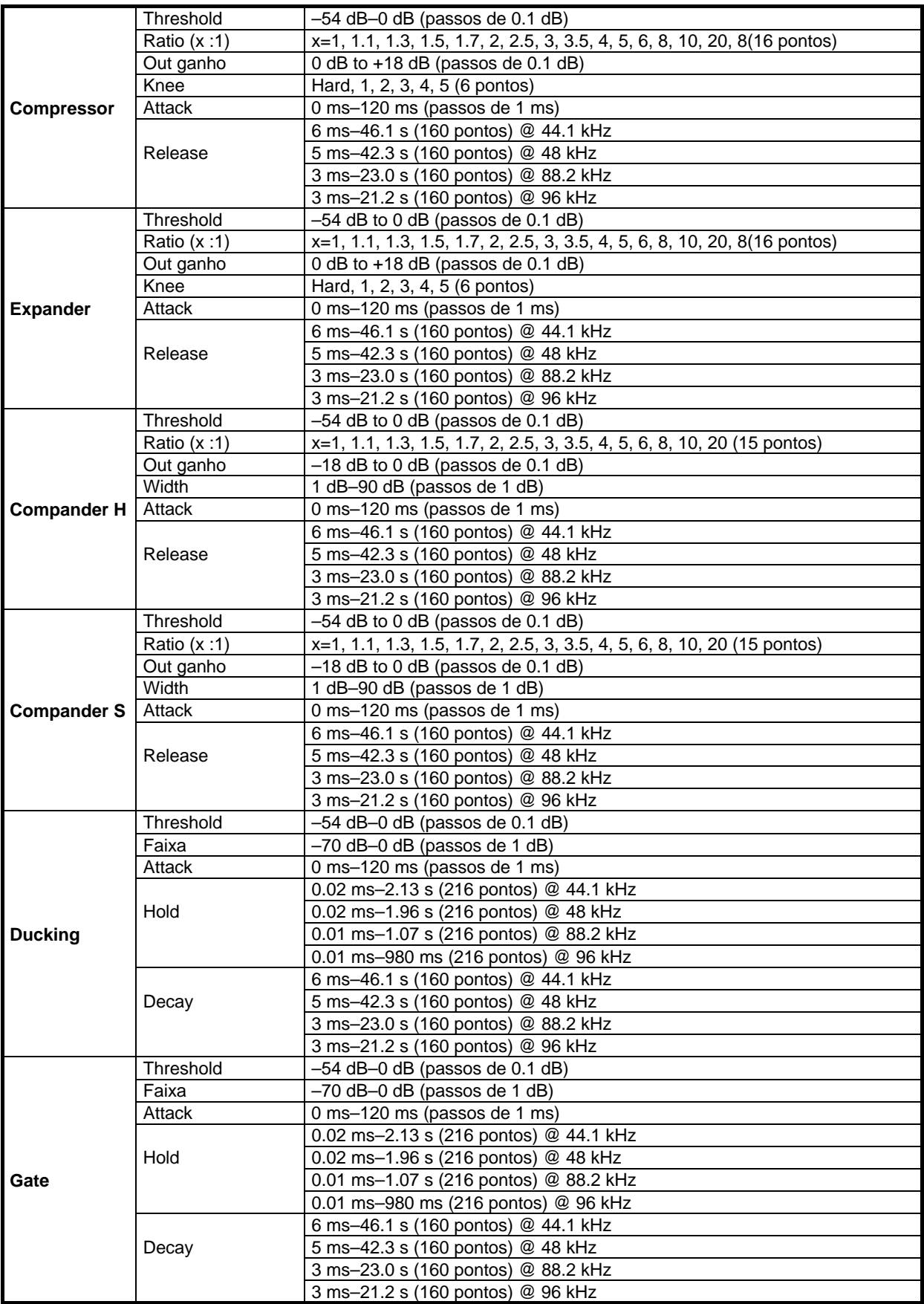

# **Compressor**

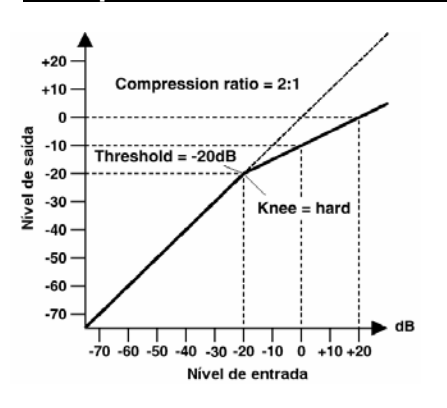

O compressor oferece uma forma de controle automático de nível. Pela atenuação de níveis elevados, reduzindo assim efetivamente a faixa dinâmica, o compressor torna muito mais fácil o controle de sinais e o ajuste apropriado dos níveis de faders. A redução da faixa dinâmica também significa que os níveis de gravação podem ser ajustados mais altos, portanto melhorando o desempenho da relação sinal/ruído.

# • **Parâmetros do Compressor (CMP):**

**Threshold (THRESH)** é o *limiar* que determina o nível do sinal de entrada necessário para acionar o compressor. Sinais com um nível abaixo do limiar passam sem sofrer alteração. Sinais com o nível igual ou superior ao nível do limiar são comprimidos com a taxa especificada no parâmetro *Ratio*.

**Ratio** (taxa) controla a quantidade de compressão a variação do sinal de saída relativa à variação no sinal de entrada. Com uma taxa de 2:1, por exemplo, uma variação de 10 dB no nível de entrada (acima do limiar) resulta uma variação de 5 dB no nível de saída. Para uma taxa de 5:1, uma variação de 10 dB no nível de entrada (acima do limiar) resulta uma variação de 2 dB no nível de saída.

**Attack** (ataque) controla quão rapidamente o sinal sofre compressão depois que o compressor é disparado. Com um tempo de ataque rápido, o sinal é comprimido quase imediatamente. Com um tempo de ataque lento, o transiente inicial de um som passa sem ser afetado.

**Release** (liberação) determina quão rapidamente o compressor retorna a seu ganho normal depois que o nível de sinal cai abaixo do limiar (threshold). Se o tempo de liberação for muito curto, o ganho irá voltar muito rapidamente, causando uma pulsação no sinal — flutuações perceptíveis no ganho. Se o tempo de liberação é muito lento, o compressor pode não ter tempo de se voltar ao normal antes do próximo nível alto de sinal, e este será comprimido incorretamente.

**Out Gain** (ganho) ajusta o nível do sinal na saída do compressor. A compressão tende a reduzir o nível médio do sinal, e por isso o ajuste de Out Gain pode ser usado para compensar essa redução e ajustar o nível apropriado ao próximo estágio no percurso do áudio.

**Knee** estabelece a forma de transição que o sinal faz no limiar. Com uma transição acentuada ("hard knee"), a transição do sinal não comprimido para o comprimido é imediata. Com a transição mais suave, a transição começa antes do sinal atingir o limiar e termina gradualmente acima do limiar.

# **Expander**

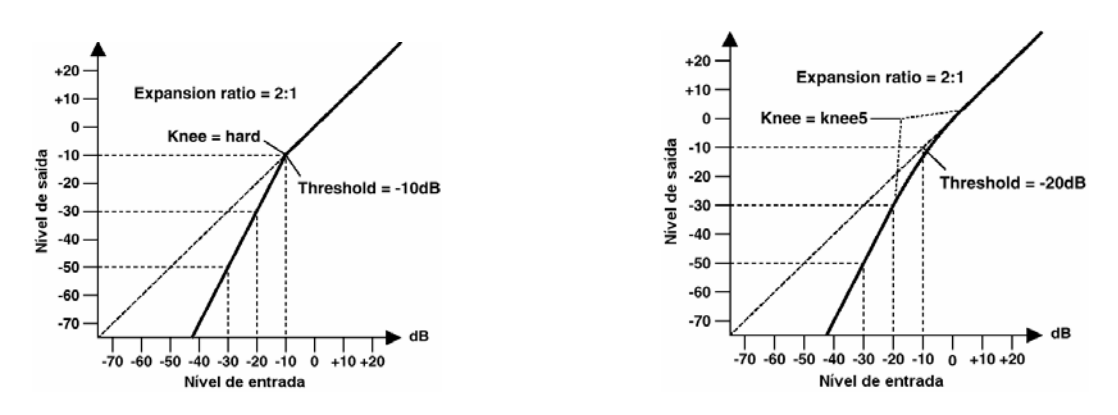

O expander (expansor) é uma outra forma de controle automático de nível. Ao atenuar o sinal abaixo do limiar, o expander reduz o ruído de baixo nível e efetivamente amplia a faixa dinâmica do material gravado.

# • **Parâmetros do Expander (EXP):**

**Threshold (THRESH)** é o *limiar* que determina o nível do sinal de entrada necessário para acionar o expander. Sinais com um nível acima do limiar passam sem sofrer alteração. Sinais com o nível igual ou inferior ao nível do limiar são atenuados com a taxa especificada no parâmetro *Ratio*.

**Ratio** (taxa) controla a quantidade de expansão — a variação do sinal de saída relativa à variação no sinal de entrada. Com uma taxa de 2:1, por exemplo, uma variação de 5 dB no nível de entrada (abaixo do limiar) resulta uma variação de 10 dB no nível de saída. Para uma taxa de 5:1, uma variação de 2 dB no nível de entrada (abaixo do limiar) resulta uma variação de 10 dB no nível de saída.

**Attack** (ataque) controla quão rapidamente o sinal sofre expansão depois que o expander é disparado. Com um tempo de ataque rápido, o sinal é expandido quase imediatamente. Com um tempo de ataque lento, o transiente inicial de um som passa sem ser afetado.

**Release** (liberação) determina quão rapidamente o expander retorna a seu ganho normal depois que o nível de sinal cai abaixo do limiar (threshold).

**Out Gain** (ganho) ajusta o nível do sinal na saída do expander.

**Knee** estabelece a forma de transição que o sinal faz no limiar. Com uma transição acentuada ("hard knee"), a transição do sinal não expandido para o expandido é imediata. Com a transição mais suave, a transição começa antes do sinal atingir o limiar e termina gradualmente acima do limiar.

# **Compander**

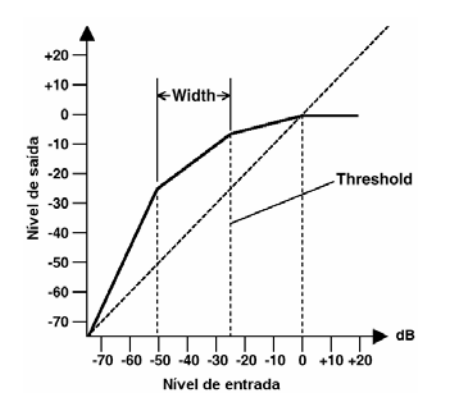

O compander é um compressor-expander — uma combinação da compressão e expansão de sinal. O compander atenua o sinal de entrada acima do limiar assim como o nível abaixo banda. Para um material com muita variação dinâmica, o compander permite limitar a faixa dinâmica sem ter que se preocupar com níveis excessivos de sinal na saída nem com saturação. Ele funciona como um limitador quando o nível de entrada excede 0 dB.

# • **Parâmetros do CompanderH (CPH) e CompanderS (CPS):**

**Threshold (THRESH)** é o *limiar* que determina o nível do sinal de entrada necessário para acionar o compander. Sinais com um nível acima do limiar passam sem sofrer alteração. Sinais com o nível igual ou inferior ao nível do limiar são atenuados com a taxa especificada no parâmetro *Ratio*.

**Ratio** (taxa) controla a quantidade de compressão/ expansão — a variação do sinal de saída relativa à variação no sinal de entrada. Com uma taxa de 2:1, por exemplo, uma variação de 10 dB no nível de entrada (acima do limiar) resulta uma largura de 5 dB no nível de saída. O "hard compander" (CPH) possui uma taxa fixa de 5:1 para expansão, e o "soft compander" (CPS) possui uma taxa fixa de 1.5:1 para expansão.

**Attack** (ataque) controla quão rapidamente o sinal é alterado pelo compander depois que este é disparado. Com um tempo de ataque rápido, o sinal é alterado quase imediatamente. Com um tempo de ataque lento, o transiente inicial de um som passa sem ser afetado.

**Release** (liberação) determina quão rapidamente o compander retorna a seu ganho normal depois que o nível de sinal cai abaixo do limiar (threshold).

**Out Gain** (ganho) ajusta o nível do sinal na saída do compander. Como o ganho ou nível do som aumenta dependendo dos ajustes de Threshold e Ratio, use o ajuste de ganho para adequar o nível global do som na saída.

**Width** (largura) é usado para determinar a distância, em decibéis (dB) entre o expander e o compressor. Com uma largura de 90 dB, o expander fica efetivamente desligado e o compander atua simplesmente como um compressor-limiter. Com uma largura menor (30 dB) e um limiar alto (0 dB), o compander atua como expander-compressor-limiter.

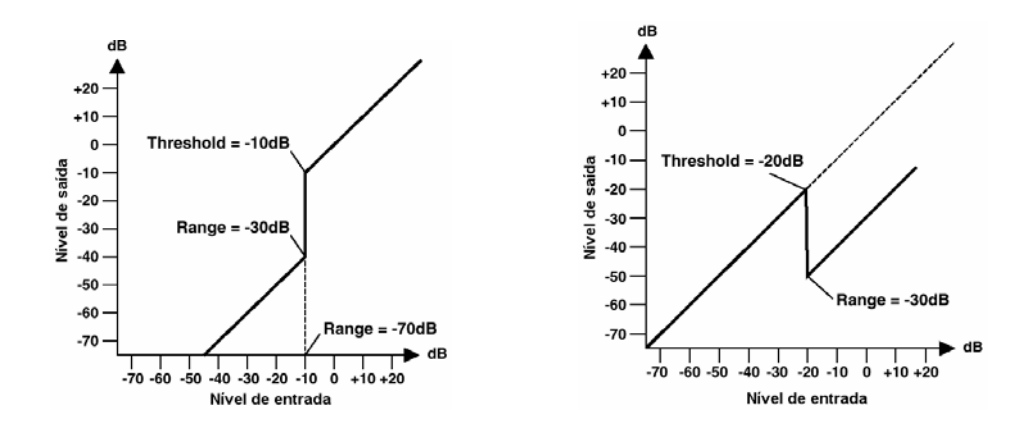

O Gate, ou Noise Gate, é um chaveador de áudio usado para silenciar sinais abaixo do limiar ajustado. Ele pode ser usado para suprimir ruído de fundo e chiado de amplificadores valvulados, pedais de efeito e microfones. O Ducking é usado para reduzir automaticamente o nível de um sinal quando o nível de uma fonte de sinal exceder um determinado limiar. Ele é usado para aplicações de locução onde, por exemplo, o nível da música de fundo é reduzido automaticamente, possibilitando ao locutor ser ouvido com clareza.

# • **Parâmetros do Gate (GAT) e Ducking (DUK):**

**Threshold (THRESH)** é o *limiar* que determina o nível no qual o Gate "fecha", cortando o sinal. Sinais com um nível acima do limiar passam sem ser afetados. Sinais com o nível igual ou inferior ao nível do limiar fazem o Gate fechar.

Para o Ducking, os níveis de sinal de disparo iguais ou acima do limiar ativam o Ducking, fazendo com que o sinal seja reduzido para o nível ajustado no parâmetro Faixa. O sinal de disparo é determinado usando o parâmetro **KEY-IN**.

**Faixa** controla o nível no qual o Gate fecha. Pode ser usado para reduzir o nível do sinal ao invés de cortálo completamente. Com um ajuste de–70 dB, o Gate fecha completamente quando o sinal de entrada cai abaixo do limiar. Com um ajuste de–30 dB, o Gate permite a passagem do sinal atenuado. Com um ajuste de 0 dB, o Gate não tem efeito. Quando os sinais são cortados abruptamente, o corte súbito pode não soar bem.

Para o Ducking, um ajuste de–70 dB faz o sinal ser virtualmente cortado. Com um ajuste de–30 dB o sinal é reduzido em 30 dB. Com um ajuste de 0 dB, o Ducking não tem efeito.

**Attack** (ataque) controla quão rapidamente o Gate abre quando o sinal ultrapassa o limiar. Tempos de ataque lentos podem ser usados para remover o transiente inicial de sons percussivos. Tempos muito lentos fazem alguns sons soarem de trás para frente. Para o Ducking, o ataque controla o quão rápido o sinal será reduzido depois de disparado o Ducking. Com um ataque rápido, o sinal é reduzido quase imediatamente. Com um ataque lento, o Ducking reduz gradualmente o sinal. Com um ataque muito rápido o som pode parecer abrupto.

**Hold** determina quanto tempo o Gate permanece aberto ou o Ducking permanece ativo desde que o sinal de disparo caiu abaixo do limiar (treshold).

**Decay** (decaimento) controla a velocidade com que o Gate fecha depois de expirado o tempo de Hold. Tempos de decaimento mais longos produzem um efeito de Gate mais natural, permitindo passar o decaimento normal do instrumento. Para o Ducking, ele determina a velocidade com que volta o ganho normal após expirar o tempo de Hold.

# **:: Biblioteca de Efeitos pré-programados**

# • **Reverberações**

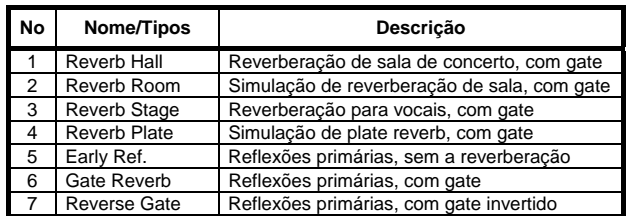

# • **Atrasos e Ecos**

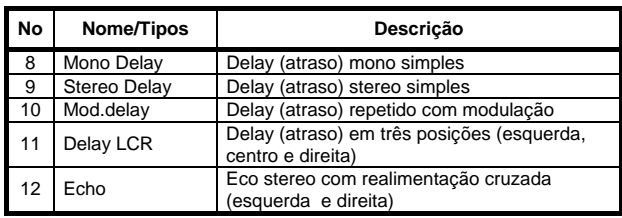

# • **Efeitos baseados em Modulação**

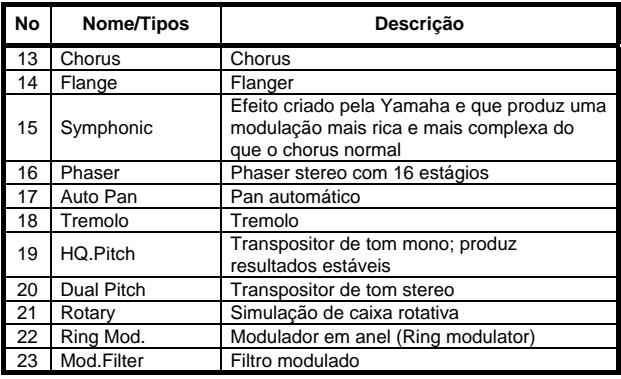

# • **Efeitos de Guitarra**

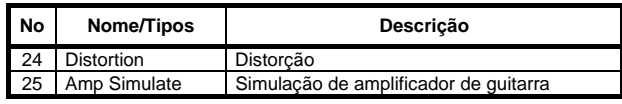

# • **Efeitos de Dinâmica**

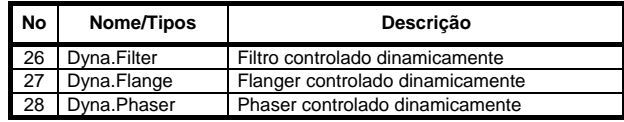

# • **Efeitos Combinados**

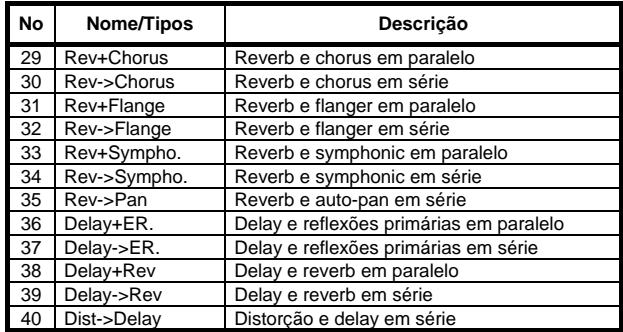

#### • **Outros**

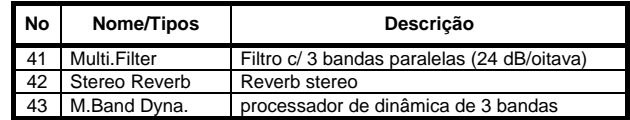

# **:: Parâmetros de efeitos**

# • **REVERB HALL, REVERB ROOM, REVERB STAGE, REVERB PLATE**

Simulações de reverberação Hall, Room, Stage e Plate, com uma entrada e duas saídas, todas com Gate.

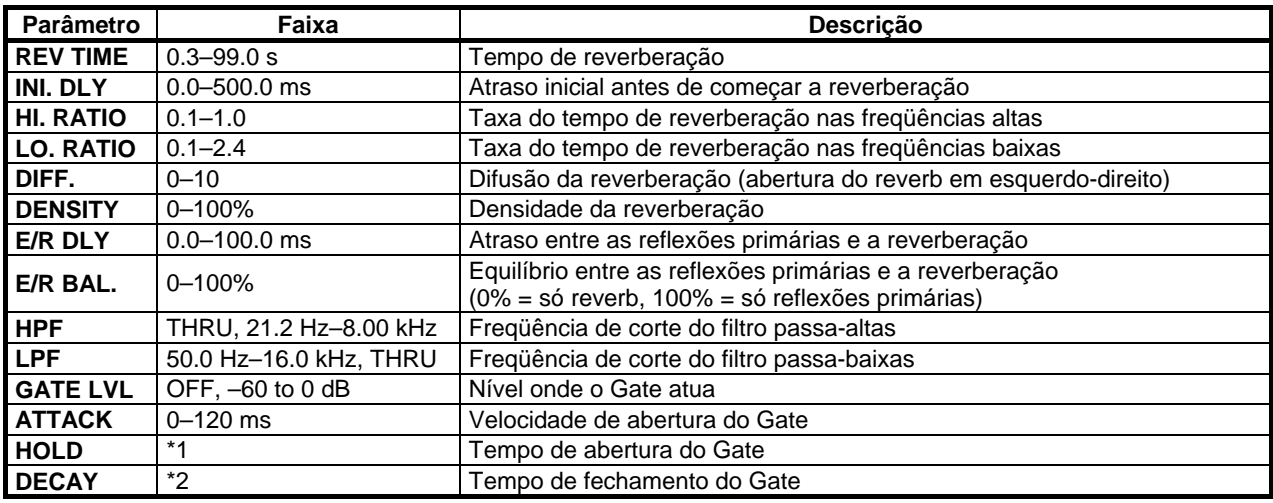

\*1. 0.02 ms–2.13 s (fs=44.1 kHz), 0.02 ms–1.96 s (fs=48 kHz), 0.01 ms–1.06 s (fs=88.2 kHz), 0.01 ms–981 ms (fs=96 kHz)

\*2. 6 ms–46.0 s (fs=44.1 kHz), 5 ms–42.3 s (fs=48 kHz), 3 ms–23.0 s (fs=88.2 kHz), 3 ms–21.1 s (fs=96 kHz)

#### • **EARLY REF.**

Reflexões primárias com uma entrada e duas saídas.

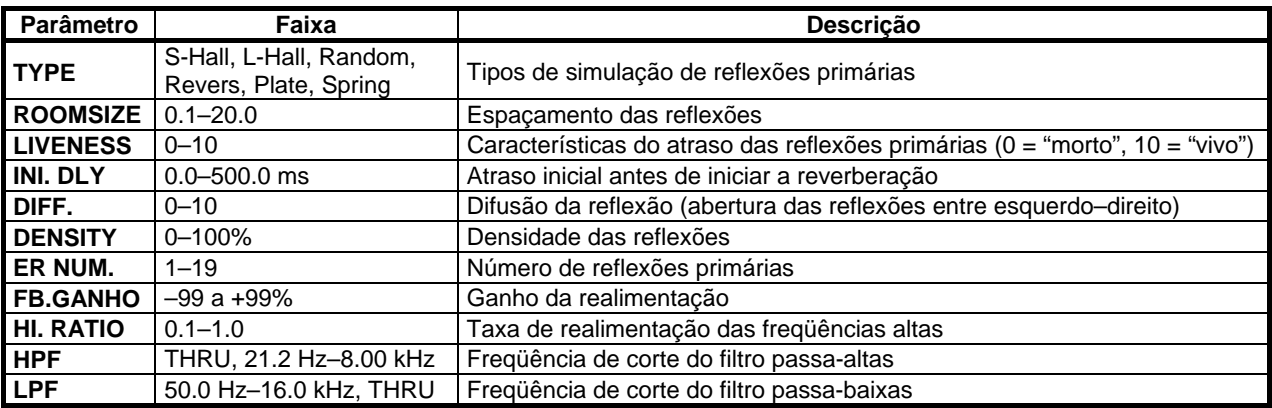

# • **GATE REVERB, REVERSE GATE**

Reflexões primárias com Gate e reflexões primárias com Gate inverso, com uma entrada e duas saídas.

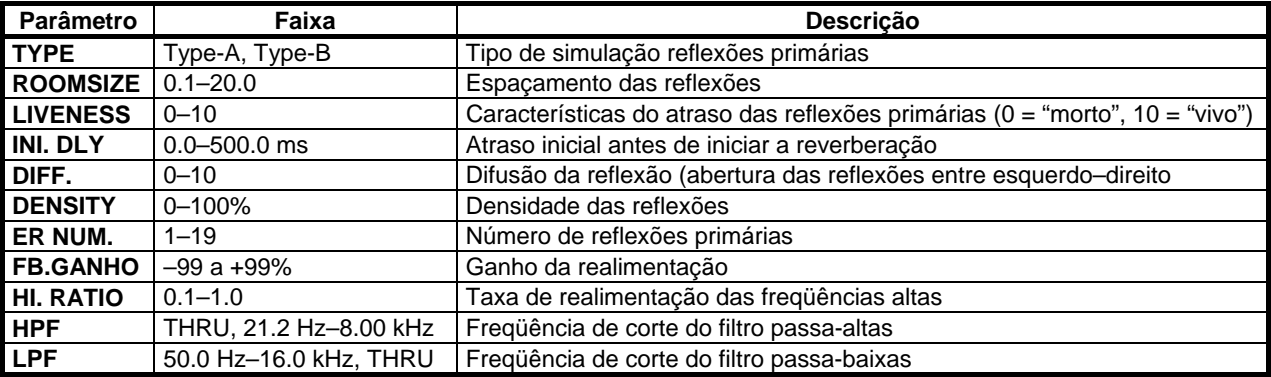

# • **MONO DELAY**

Delay (atraso) com repetição, com uma entrada e duas saídas.

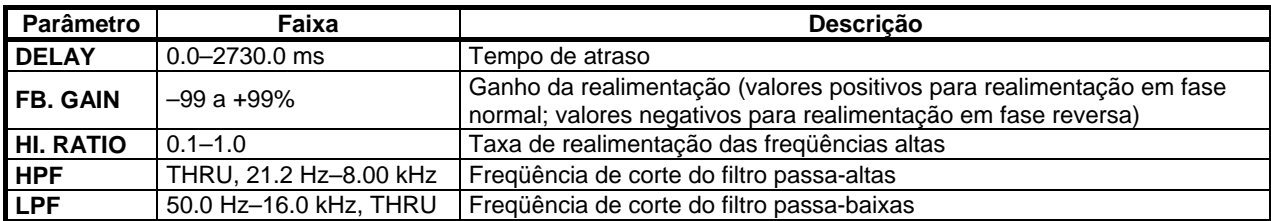

#### • **STEREO DELAY**

Delay (atraso) stereo básico, com duas entradas e duas saídas.

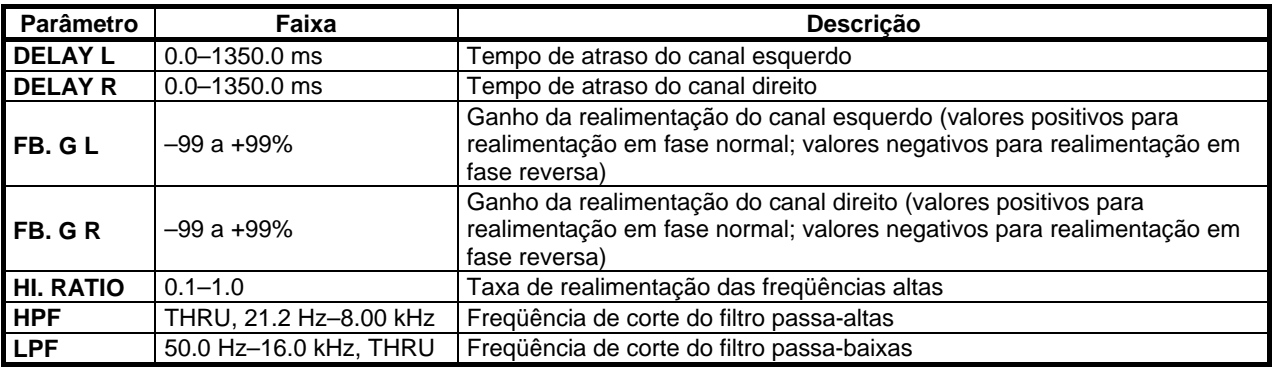

#### • **MOD. DELAY**

Delay básico de repetição com modulação, com uma entrada e duas saídas.

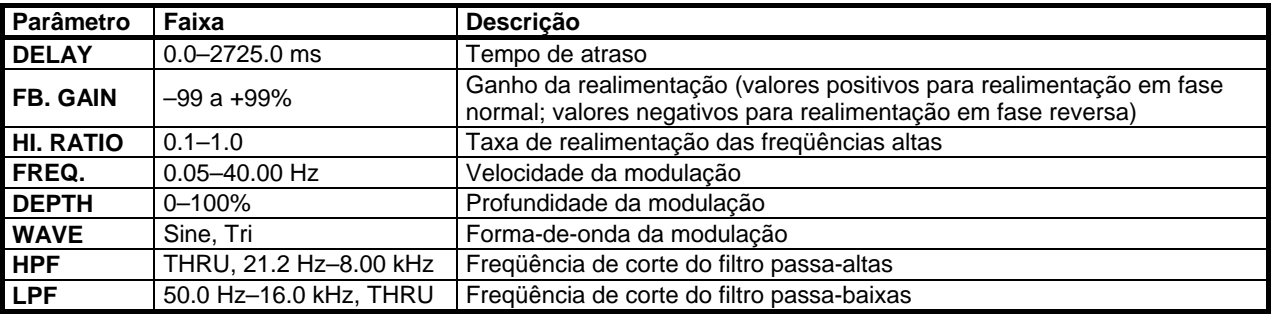

# • **DELAY LCR**

Delay (atraso) de três posições (esquerdo, centro, direito), com uma entrada e duas saídas.

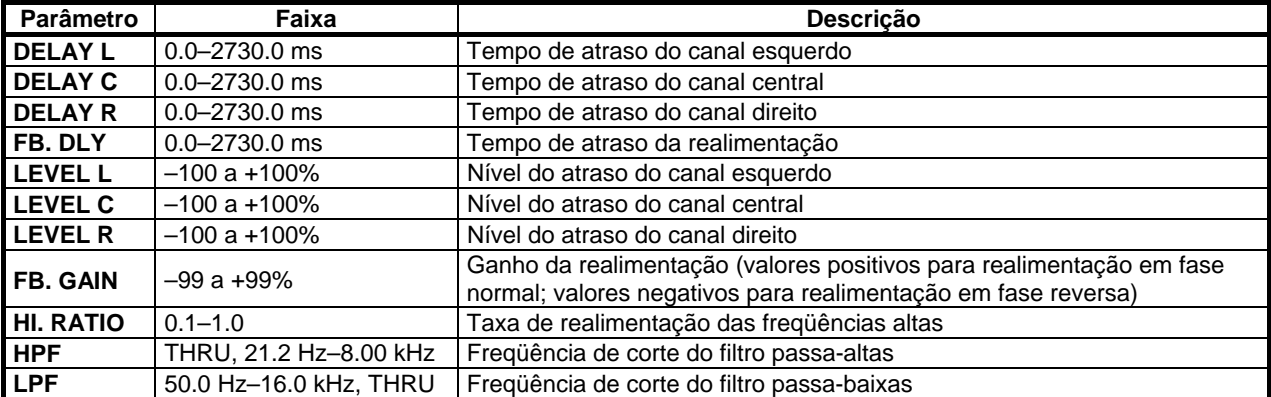

# • **ECHO**

Delay (atraso) stereo com loop cruzado de realimentação, com duas entradas e duas saídas.

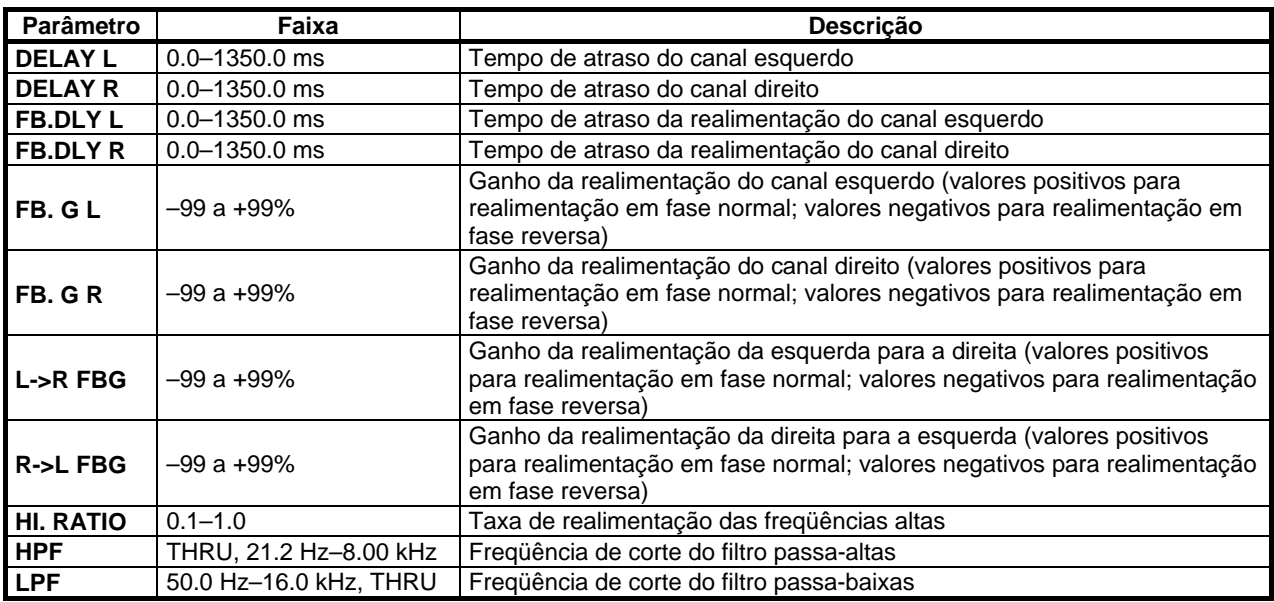

## • **CHORUS**

Efeito de chorus com duas entradas e duas saídas.

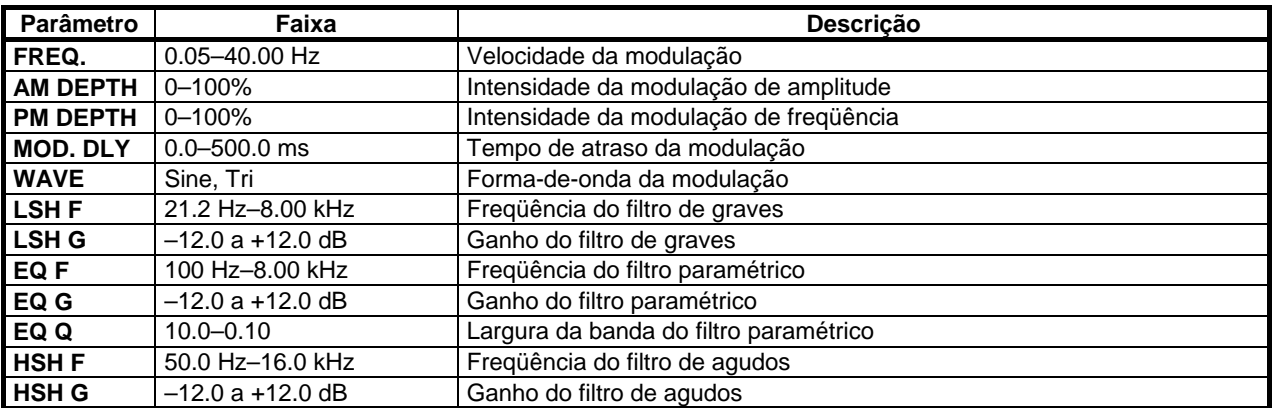

# • **FLANGE**

Efeito de flanger com duas entradas e duas saídas.

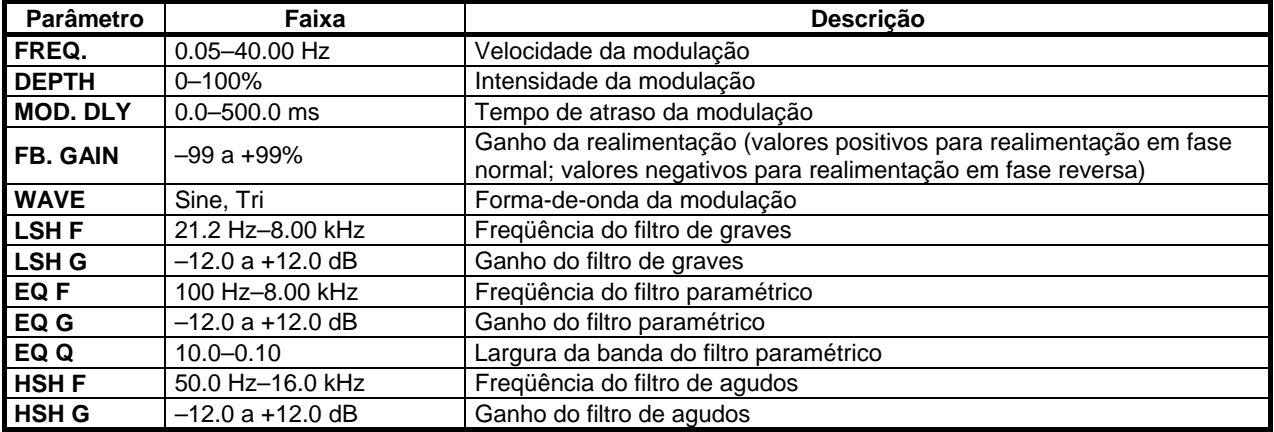

## • **SYMPHONIC**

Efeito sinfônico, com duas entradas e duas saídas.

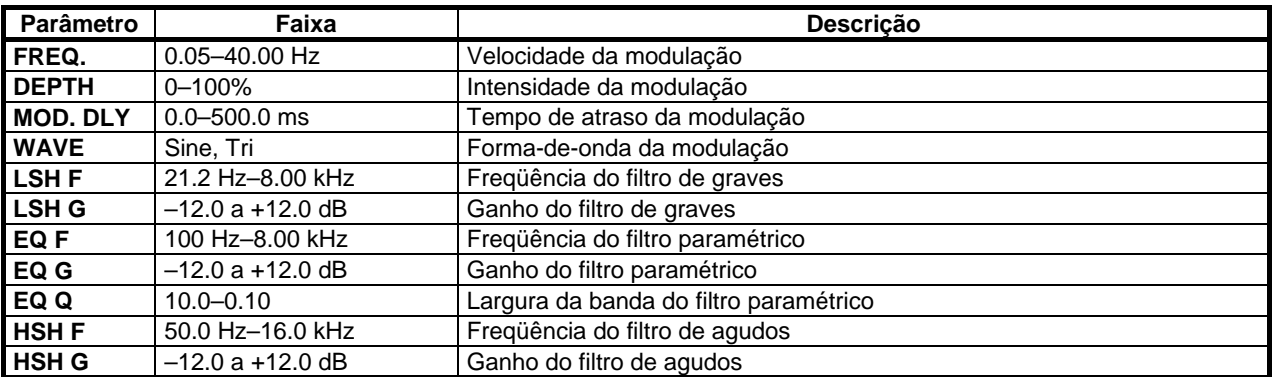

## • **PHASER**

Efeito de phaser de 16 estágios, com duas entradas e duas saídas.

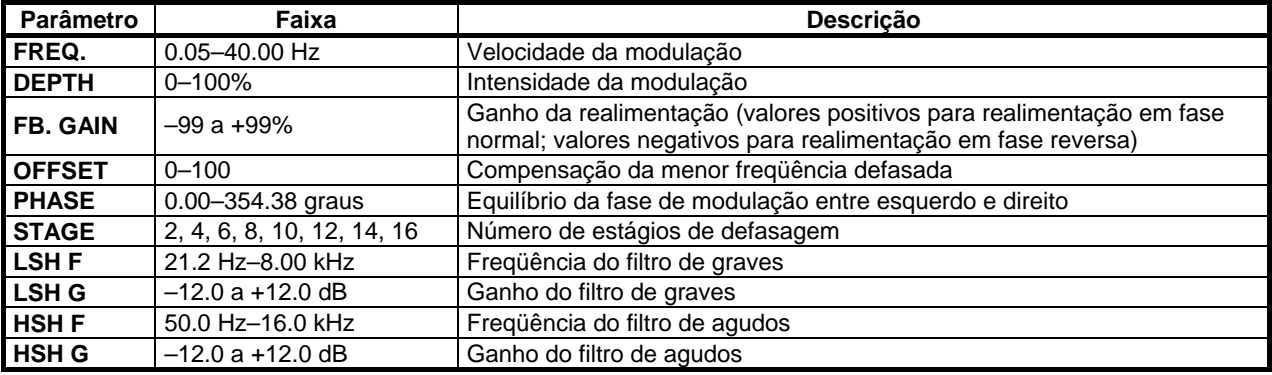

# • **AUTO PAN**

Efeito de auto-pan, com duas entradas e duas saídas.

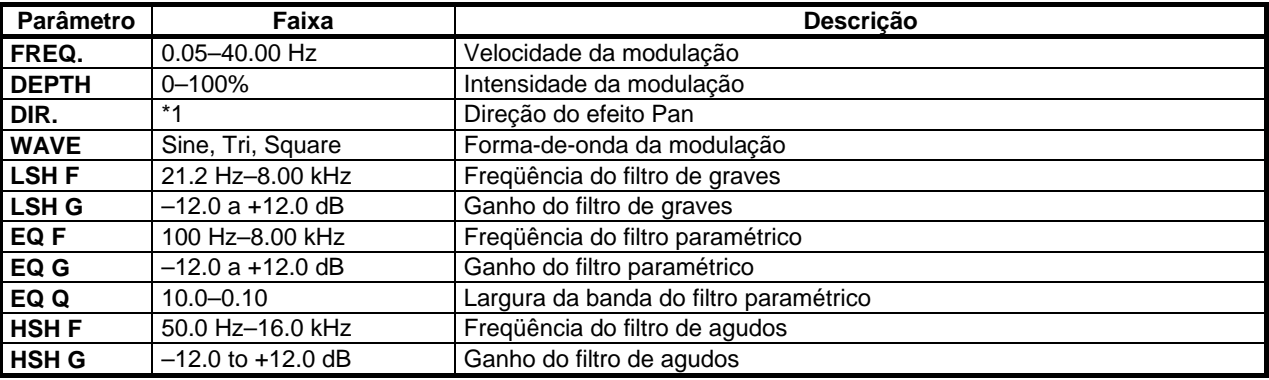

\*1. ESQ<->DIR, ESQ—>DIR, ESQ<—DIR, gira ESQ, gira DIR

#### • **TREMOLO**

Efeito de tremolo, com duas entradas e duas saídas.

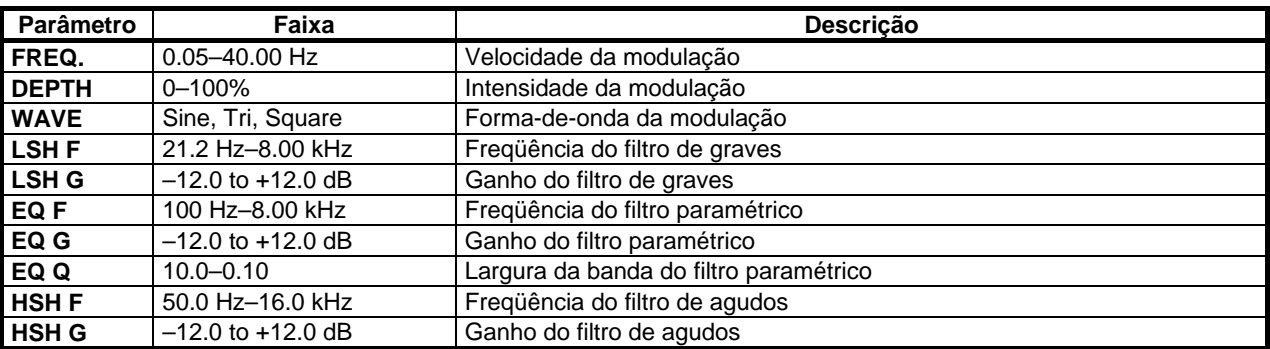

# • **HQ. PITCH**

Transpositor de tom de alta qualidade, com uma entrada e duas saídas.

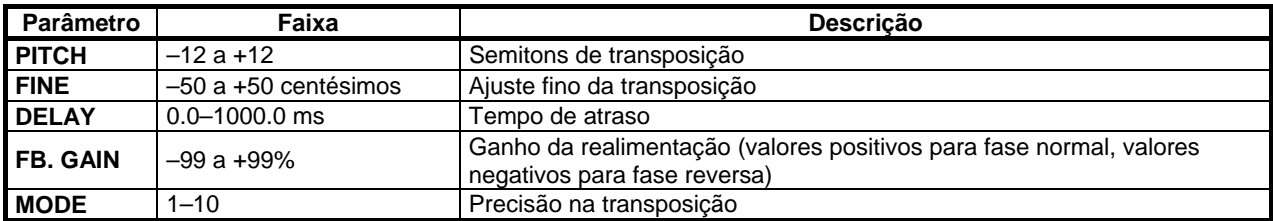

# • **DUAL PITCH**

Transpositor de tom com duas entradas e duas saídas.

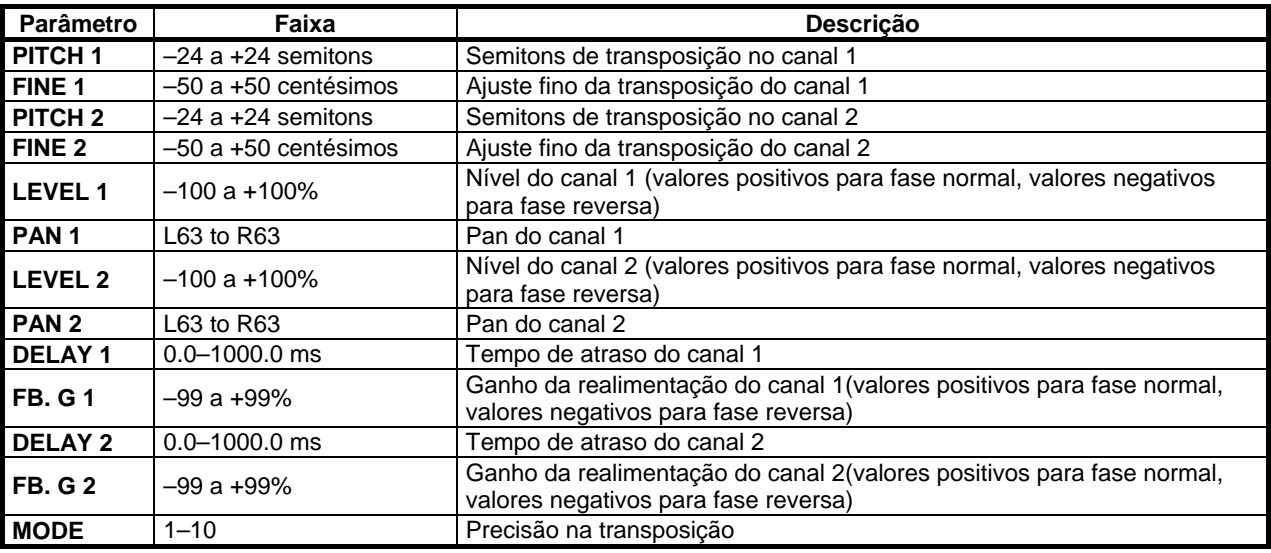

# • **ROTARY**

Simulador de caixa rotativa, com uma entrada e duas saídas.

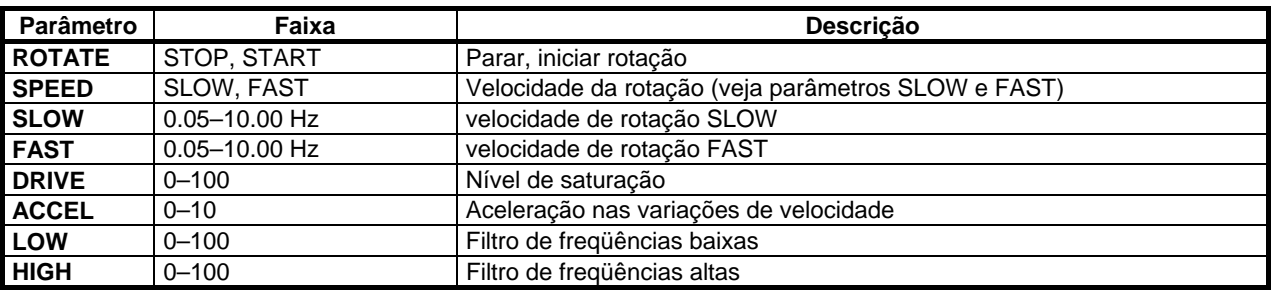

# • **RING MOD.**

Modulador em anel (Ring Modulator), com duas entradas e duas saídas.

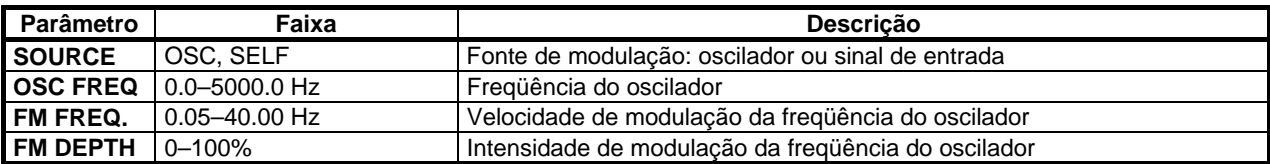

# • **MOD. FILTER**

Filtro modulado, com duas entradas e duas saídas.

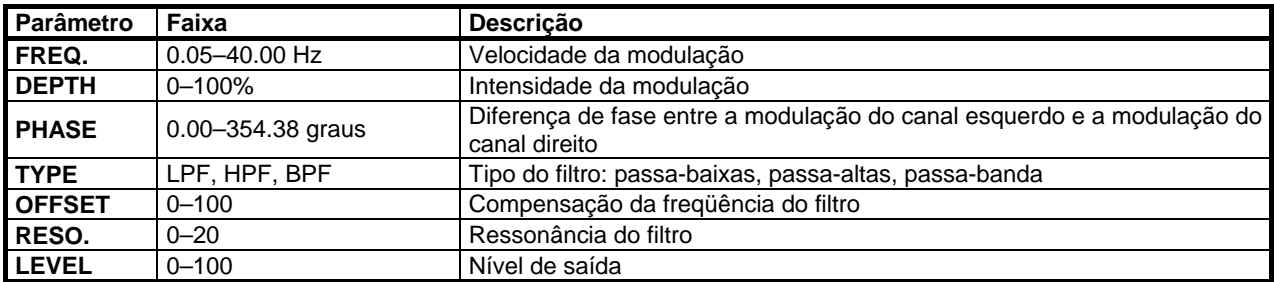

# • **DISTORTION**

Distorção com uma entrada e duas saídas.

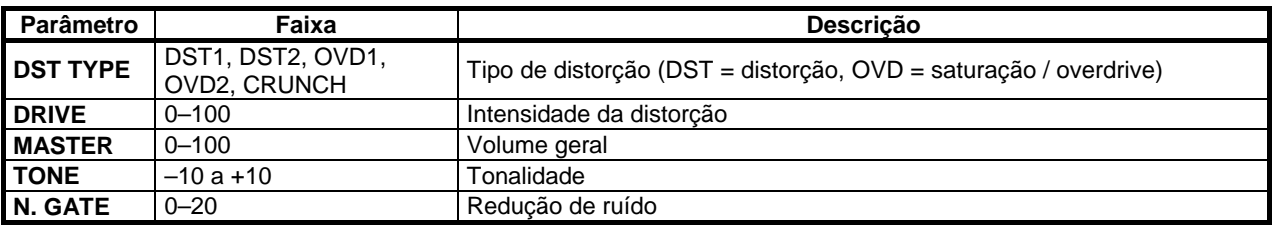

## • **AMP SIMULATE**

Simulador de amplificador de guitarra.

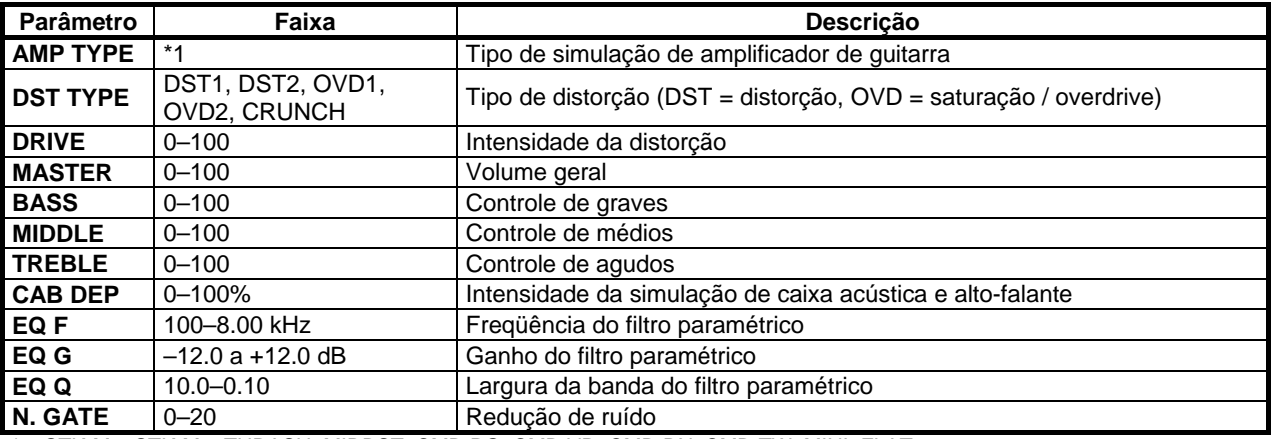

\*1. STK-M1, STK-M2, THRASH, MIDBST, CMB-PG, CMB-VR, CMB-DX, CMB-TW, MINI, FLAT

#### • **DYNA. FILTER**

Filtro controlado dinamicamente, com duas entradas e duas saídas.

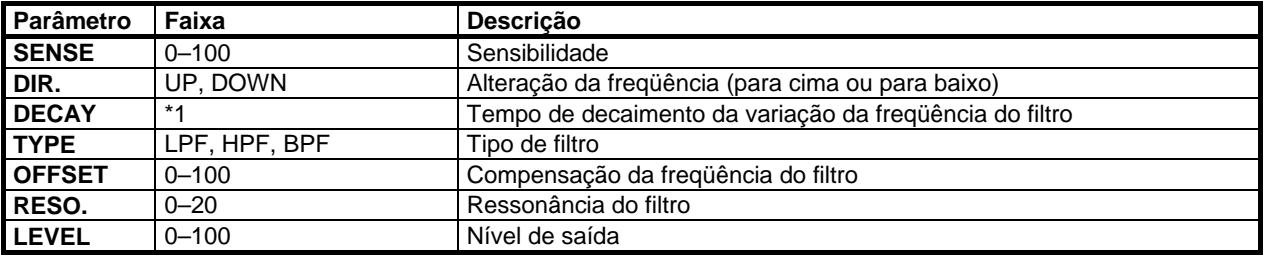

\*1. 6ms – 46.0s (fs=44.1kHz), 5ms – 42.3s (fs=48kHz), 3ms - 23.0s (fs=88.2kHz), 3ms – 21.1s (fs=96kHz)

# • **DYNA. FLANGE**

Flanger controlado dinamicamente, com duas entradas e duas saídas.

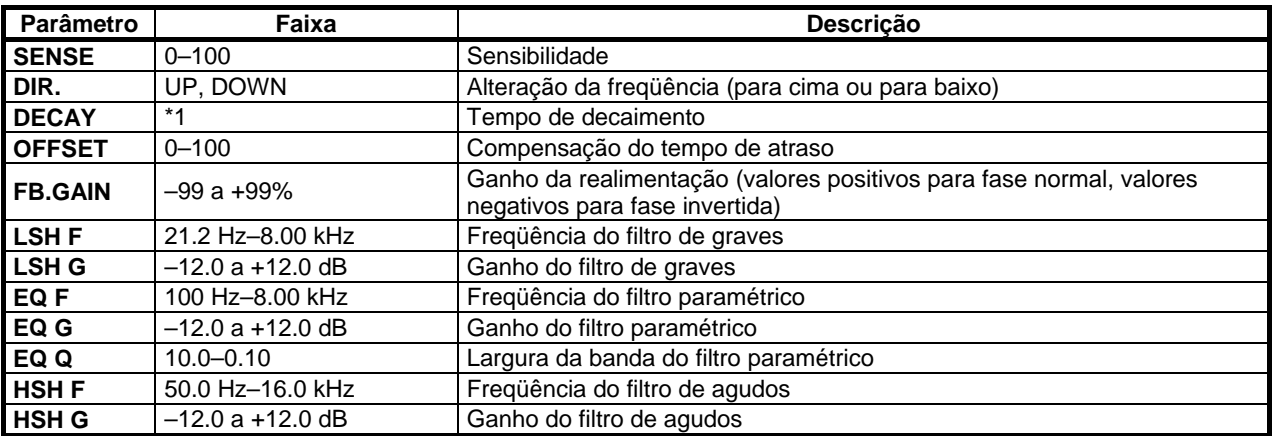

\*1. 6ms – 46.0s (fs=44.1kHz), 5ms – 42.3s (fs=48kHz), 3ms – 23.0s (fs=88.2kHz), 3ms – 21.1s (fs=96kHz)

#### • **DYNA. PHASER**

Phaser controlado dinamicamente, com duas entradas e duas saídas.

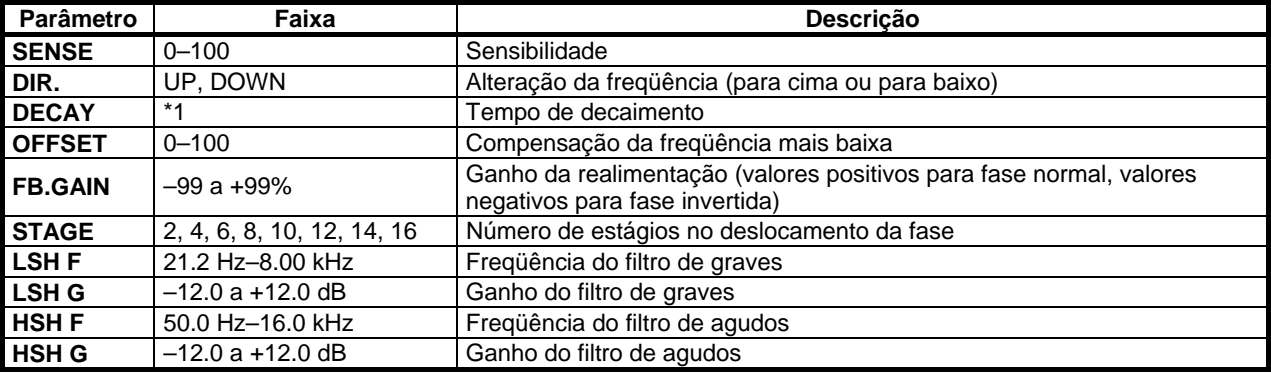

\*1. 6ms – 46.0s (fs=44.1kHz), 5ms – 42.3s (fs=48kHz), 3ms – 23.0s (fs=88.2kHz), 3ms – 21.1s (fs=96kHz)

#### • **REV+CHORUS**

Reverb e chorus em paralelo, com uma entrada e duas saídas.

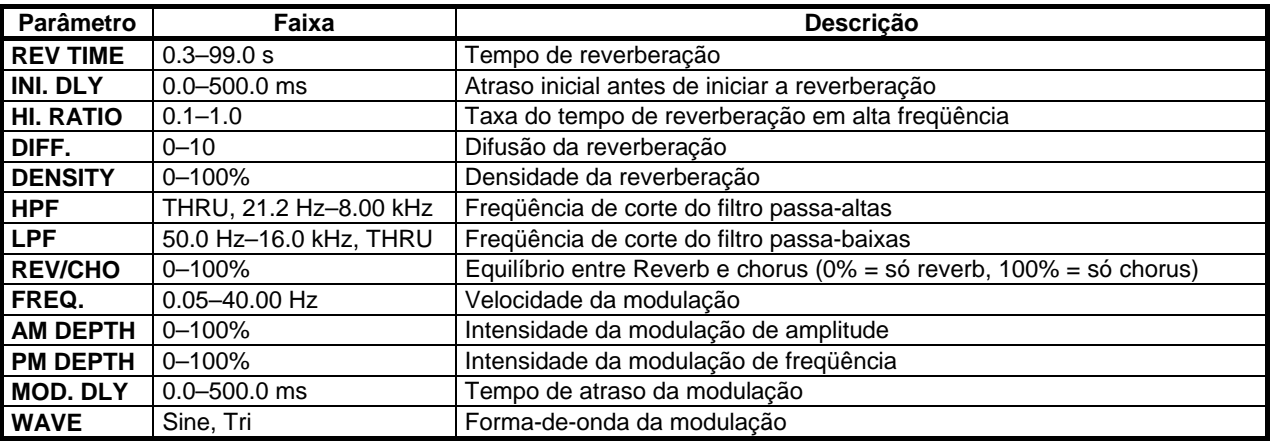

# • **REV->CHORUS**

Reverb e chorus em série, com uma entrada e duas saídas.

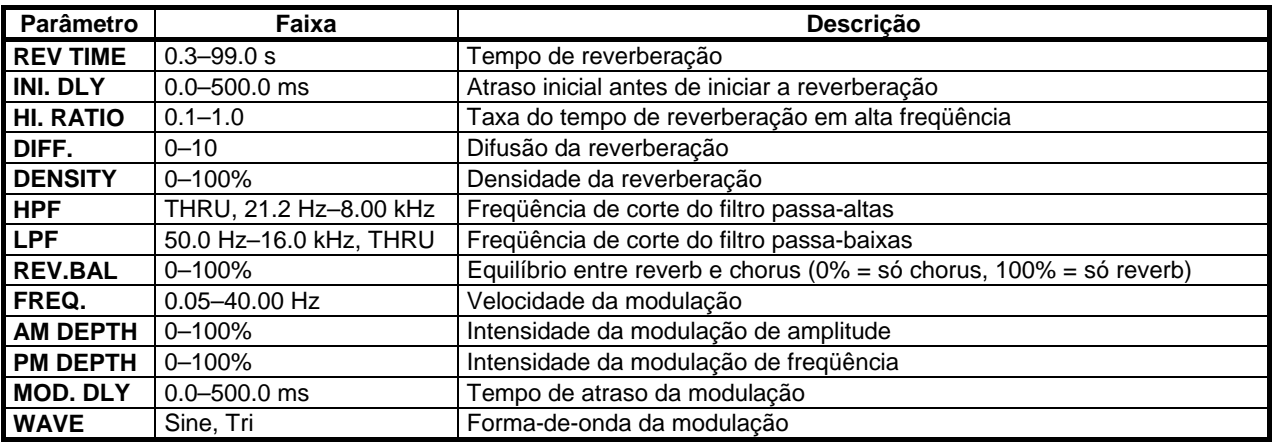

## • **REV+FLANGE**

Reverb e flanger em paralelo, uma entrada e duas saídas.

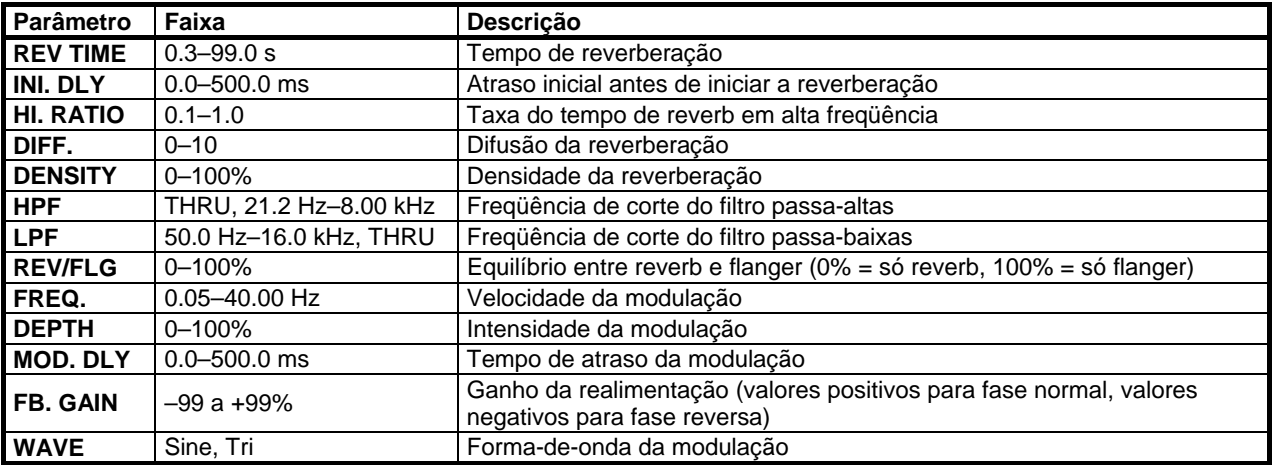

# • **REV->FLANGE**

Reverb e flanger em série, com uma entrada e duas saídas.

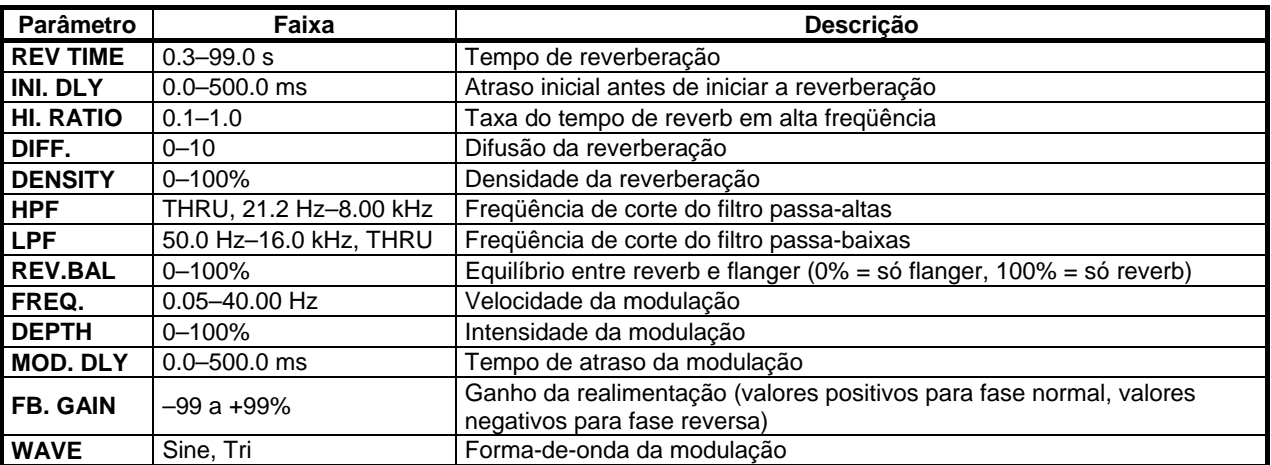

# • **REV+SYMPHO.**

Reverb e efeito sinfônico em paralelo, com uma entrada e duas saídas.

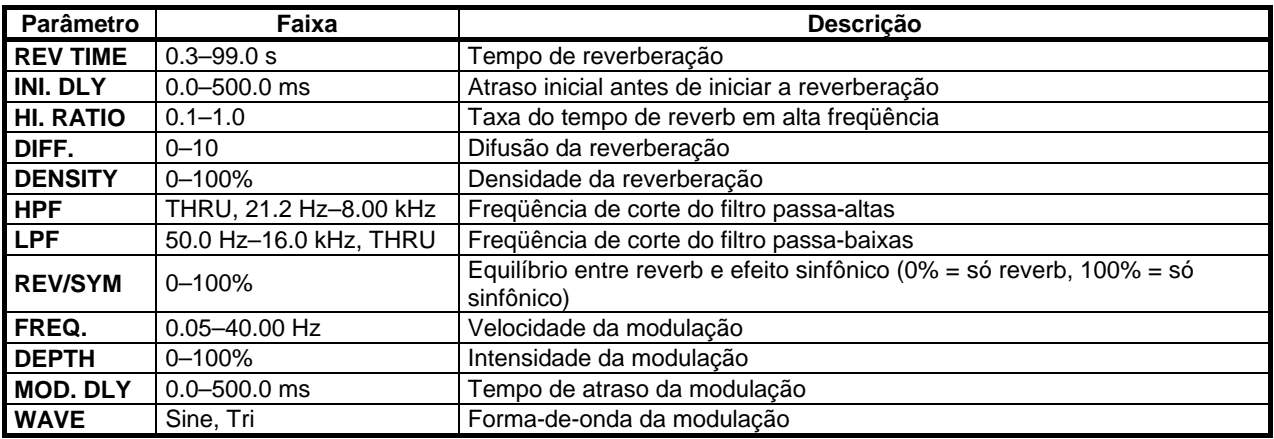

## • **REV->SYMPHO.**

Reverb e efeito sinfônico em série, com uma entrada e duas saídas.

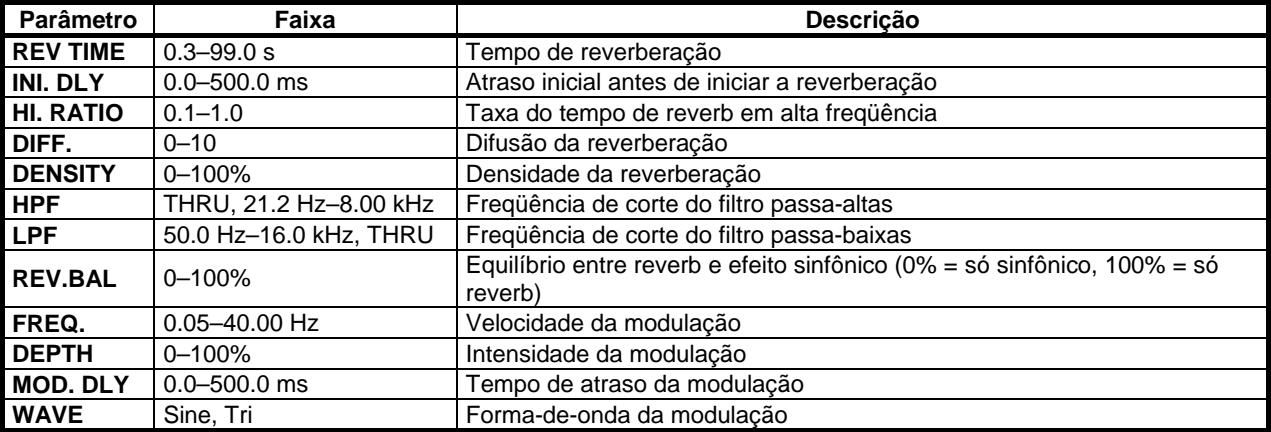

# • **REV->PAN**

Reverb e efeito de auto-pan em paralelo, com uma entrada e duas saídas.

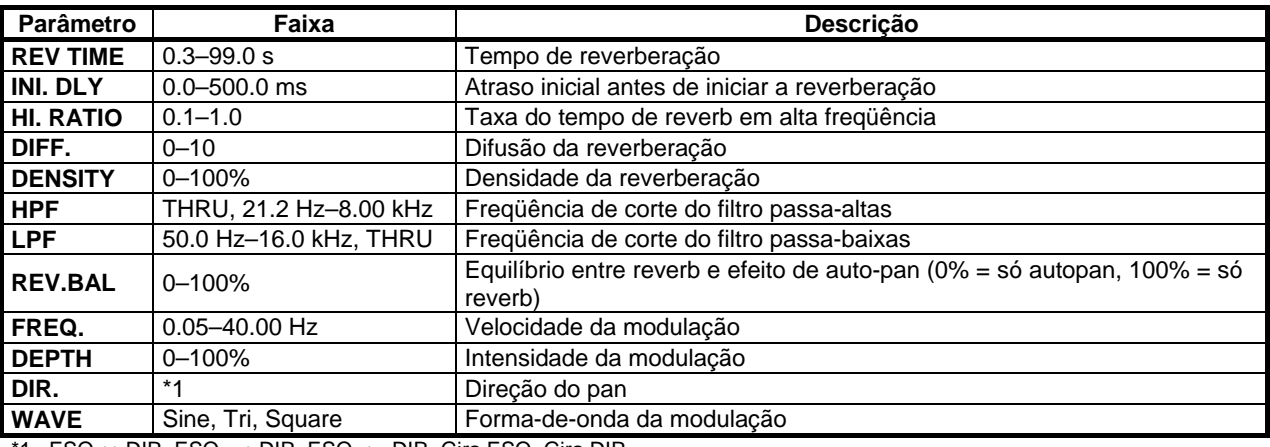

\*1. ESQ<->DIR, ESQ —>DIR, ESQ <—DIR, Gira ESQ, Gira DIR

# • **DELAY+ER.**

Delay (atraso) e reflexões primárias em paralelo, com uma entrada e duas saídas.

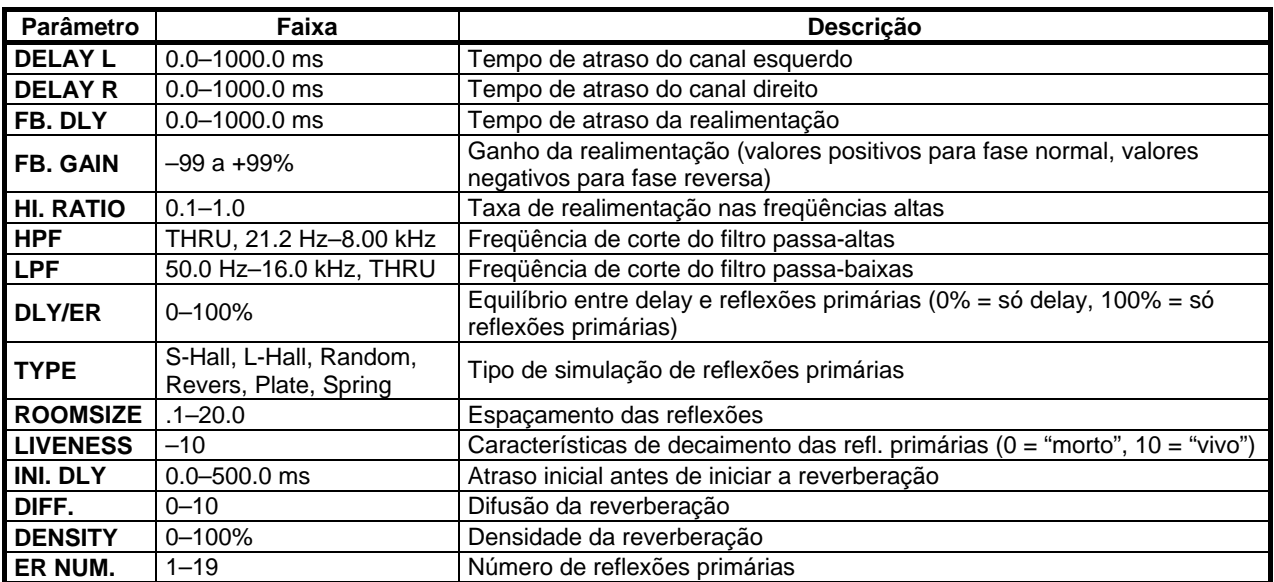

## • **DELAY->ER.**

Delay (atraso) e reflexões primárias em série, com uma entrada e duas saídas.

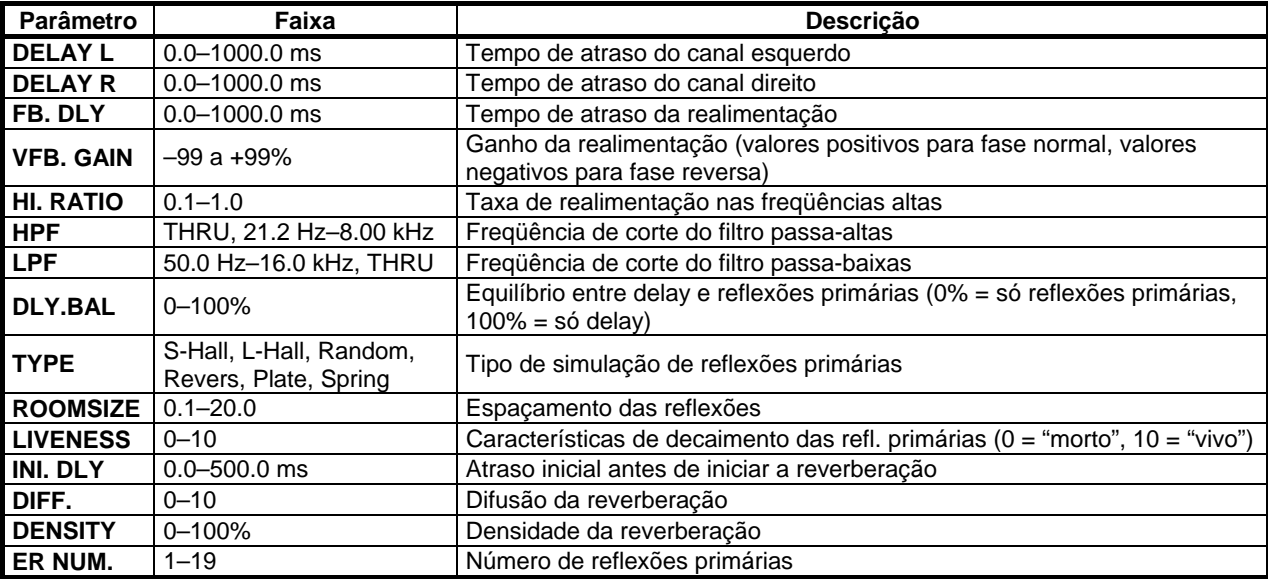

# • **DELAY+REV**

Delay (atraso) e reverb em paralelo, com uma entrada e duas saídas.

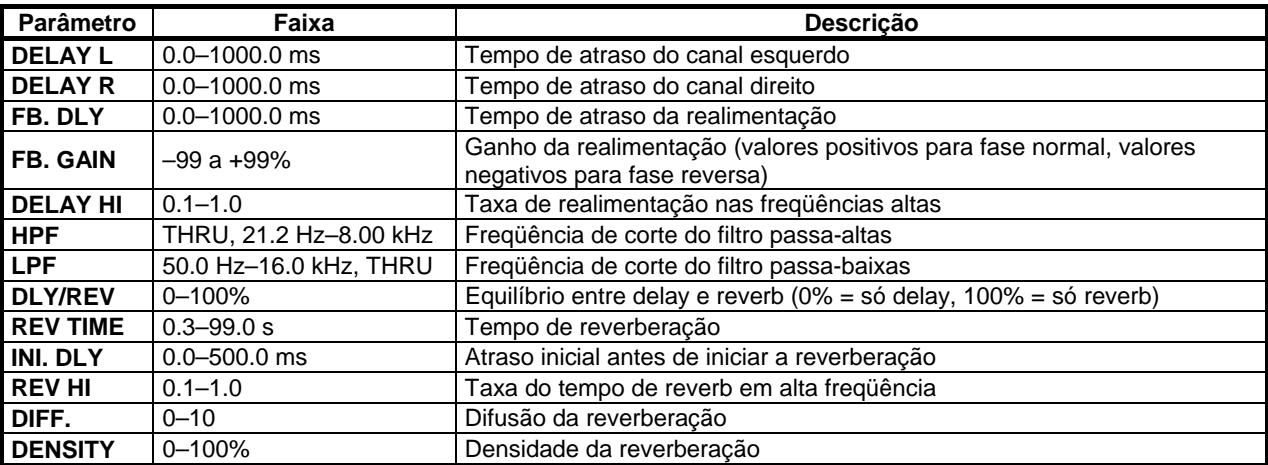

# • **DELAY->REV**

Delay (atraso) e reverb em série, com uma entrada e duas saídas.

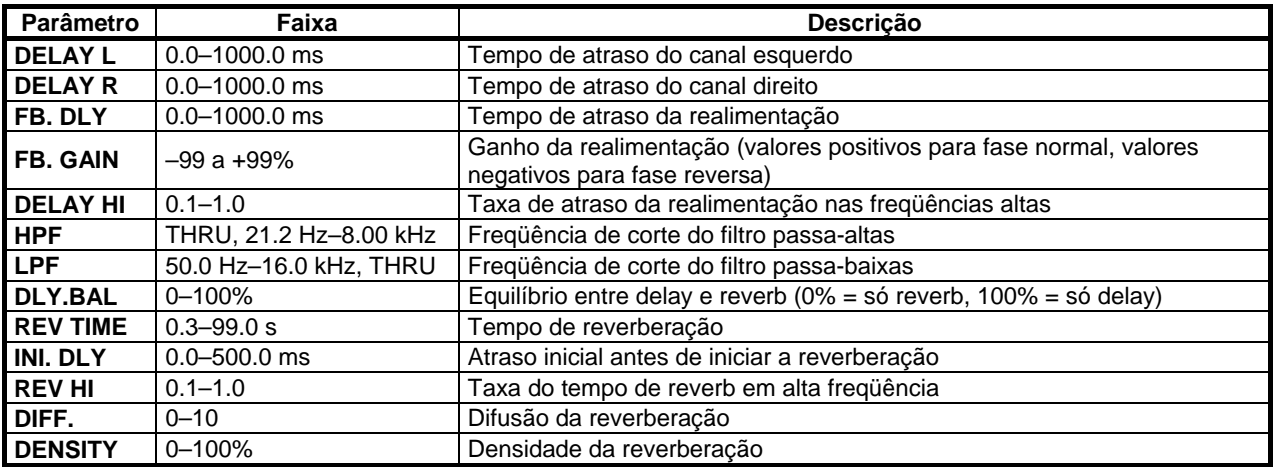

#### • **DIST->DELAY**

Distorção e delay (atraso) em série, com uma entrada e duas saídas.

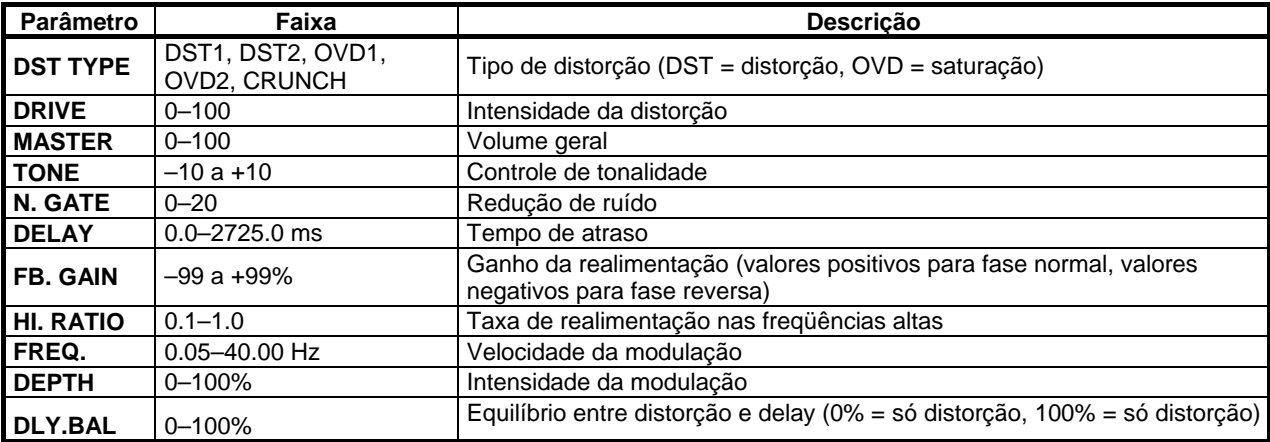

## • **MULTI FILTER**

Multi-filtro de 3 bandas (24 dB/oitava), com duas entradas e duas saídas.

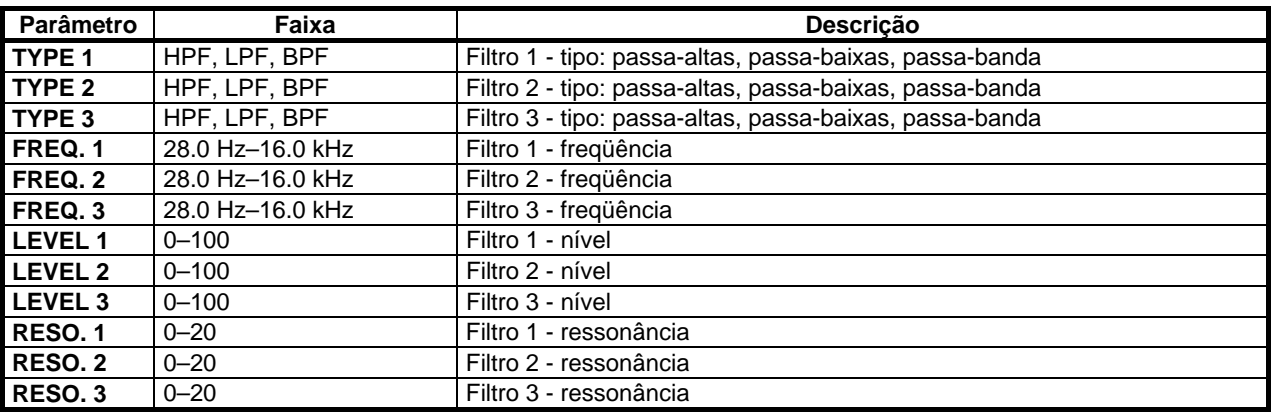

# • **ST REVERB**

Reverb stereo com duas entradas e duas saídas.

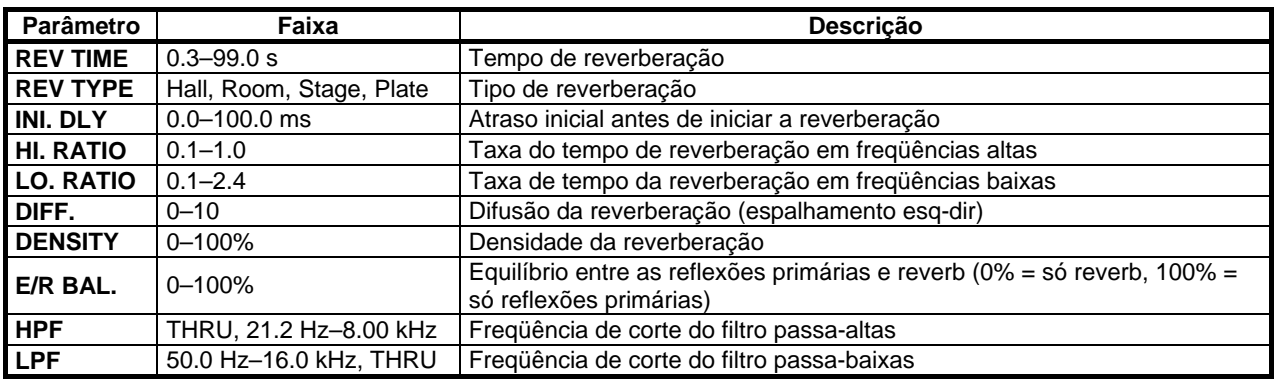

# • **M.BAND DYNA.**

 Processador de dinâmica de 3 bandas, com duas entradas e duas saídas. Solo individual e medidores de redução de ganho para cada banda. (a função dos medidores é só para o Studio Manager)

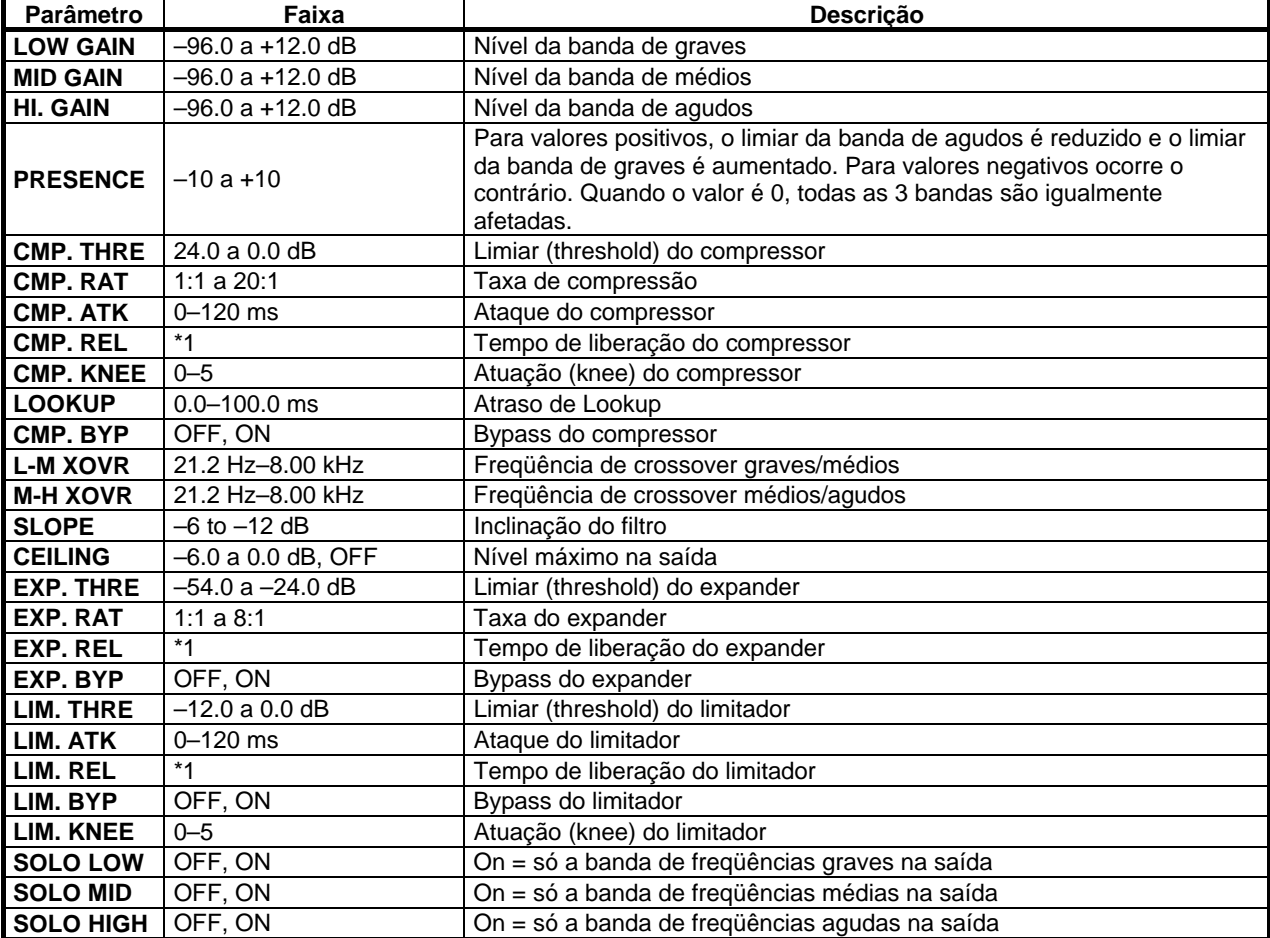

\*1. 6ms – 46.0s (fs=44.1kHz), 5ms – 42.3s (fs=48kHz), 3ms - 23.0s (fs=88.2kHz), 3ms – 21.1s (fs=96kHz)
## **:: Tabela de memórias de cenas e mensagens de Program Change**

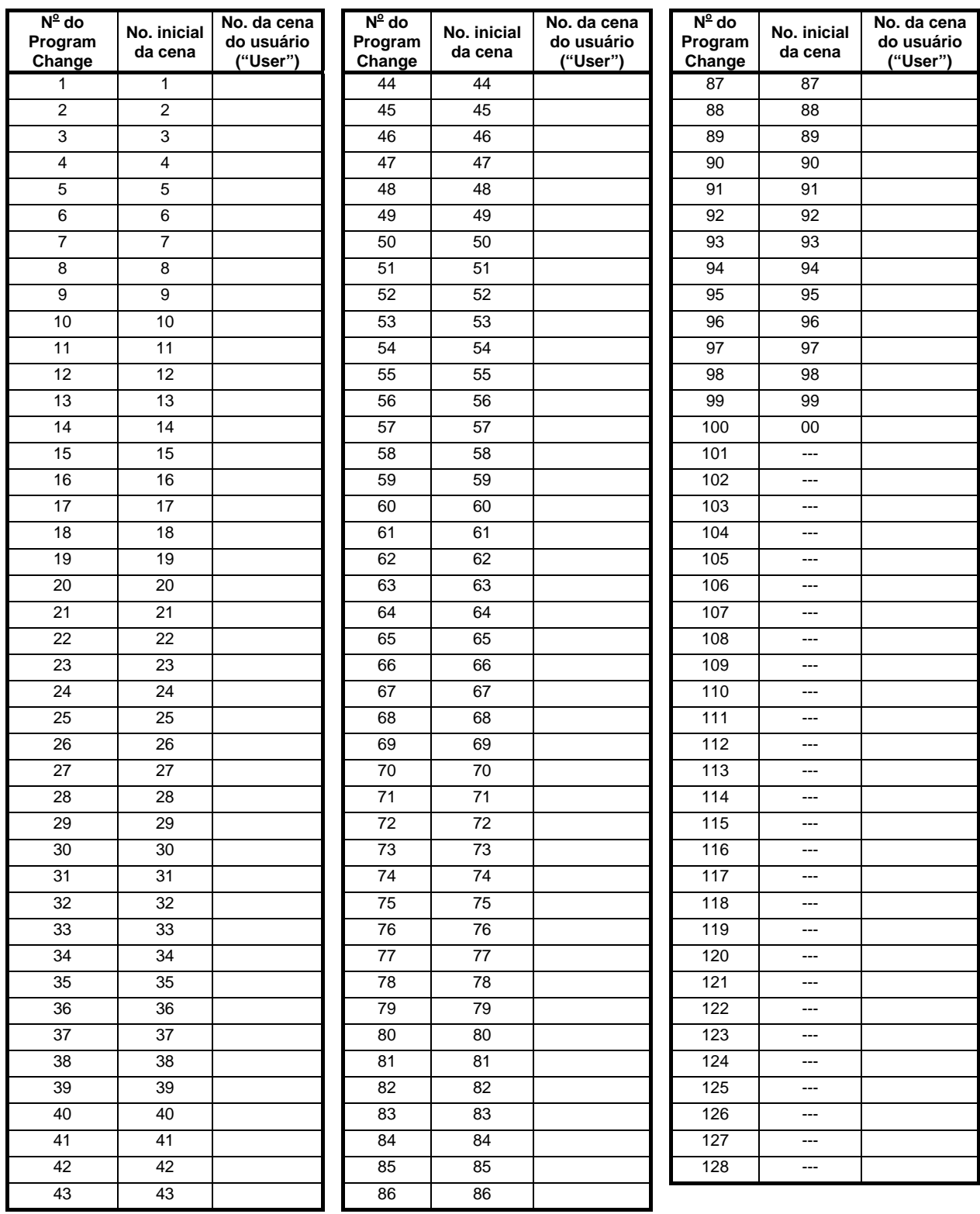

### **:: Parâmetros do endereçamento de entrada (Input Patch)**

\* As informações no visor podem diferir dependendo das configurações de nome do canal (Studio Manager).

\* Os parâmetros marcados em cinza são desabilitados quando o wordclock é configurado para 96kHz/88.2kHz.

### • **ENDEREÇAMENTO DE ENTRADA (IN1-8)**

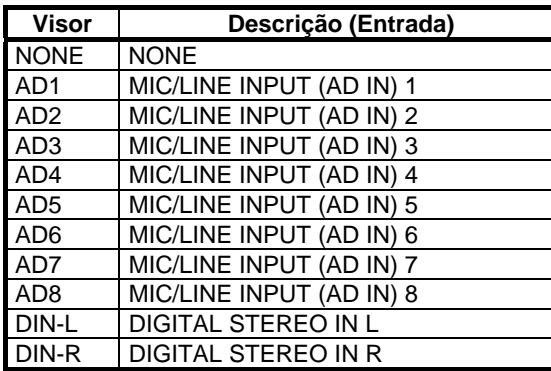

### • **ENDEREÇAMENTO DE ENTRADA (STI1-2)**

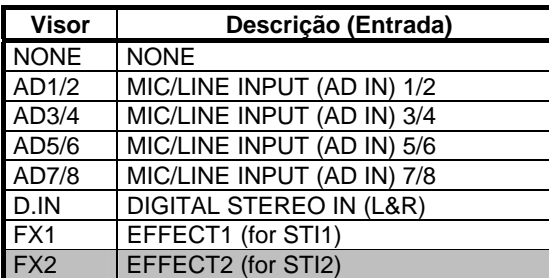

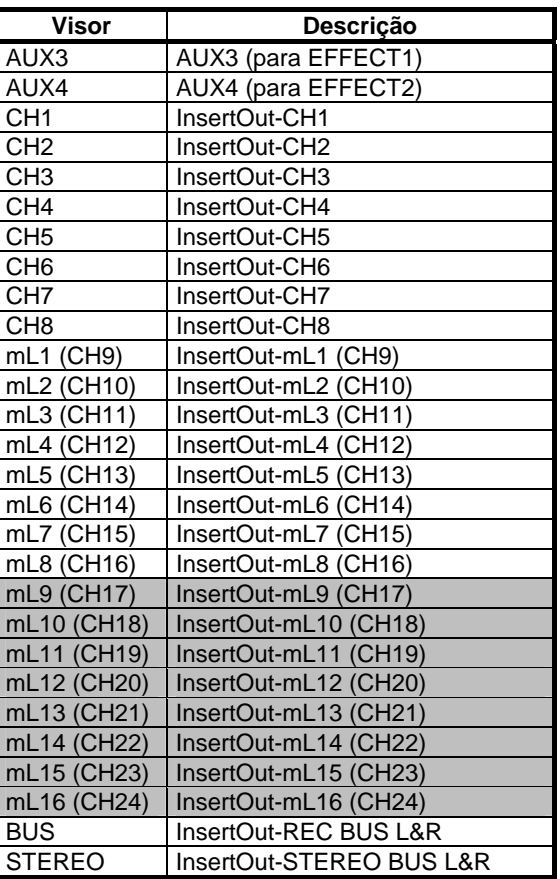

### **:: Configurações iniciais de endereçamento de entrada (Input Patch)**

\* As informações no visor podem diferir dependendo das configurações de nome do canal (Studio Manager).

\* Os parâmetros marcados em cinza são desabilitados quando o wordclock é configurado para 96kHz/88.2kHz.

### • **CANAIS DE ENTRADA**

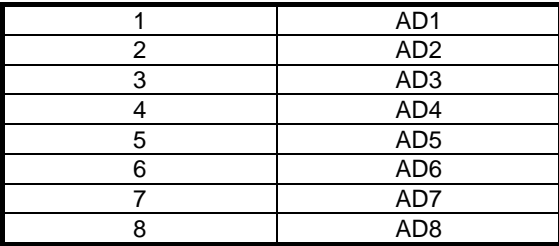

### • **CANAIS DE ENTRADA STEREO**

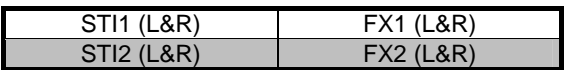

### • **ENDEREÇAMENTO DE EFEITO**

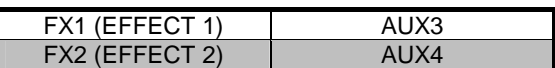

### • **NOMES DOS CANAIS**

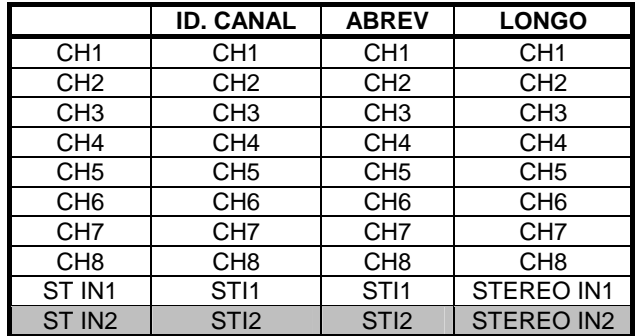

### • **ENDEREÇAMENTO DE EFEITOS**

### **:: Parâmetros do endereçamento de saída (Output Patch)**

- \* As informações no visor podem diferir dependendo das configurações de nome do canal (Studio Manager).
- \* Os parâmetros marcados em cinza são desabilitados quando o wordclock é configurado para 96kHz/88.2kHz.

### • **SAÍDAS mLAN**

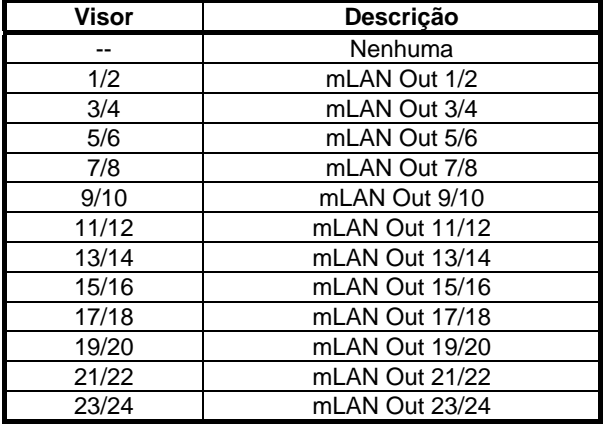

### • **SAÍDAS D.OUT, ST/AUX OUT**

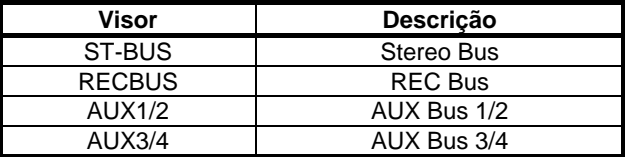

### **:: Configurações iniciais de endereçamento de saída (Output Patch)**

\* As informações no visor podem diferir dependendo das configurações de nome do canal (Studio Manager).

\* Os parâmetros marcados em cinza são desabilitados quando o wordclock é configurado para 96kHz/88.2kHz.

### • **SAÍDAS DIGITAL STEREO, STEREO/AUX**

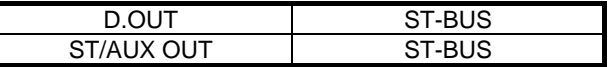

### • **SAÍDAS mLAN**

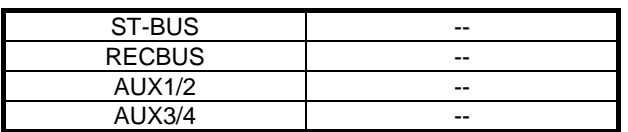

### • **SAÍDAS DIRETAS mLAN (quando ST-BUS / RECBUS / AUX1-4 não estão endereçadas para mLAN OUT)**

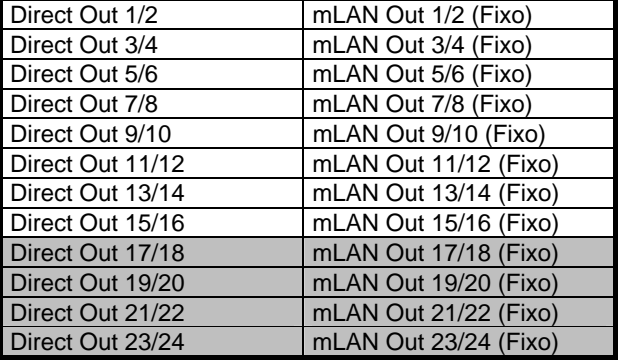

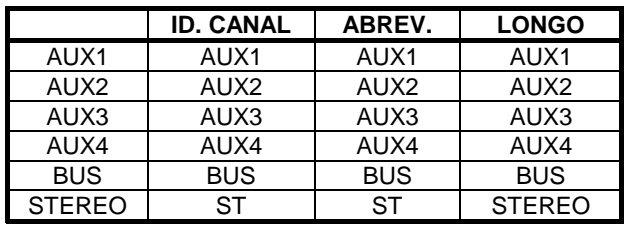

• **NOMES DOS CANAIS** 

## **Formato dos Dados MIDI**

### **1. Portas**

As portas mLAN MIDI 1, 4 e 5 são usadas para comunicar via MIDI com o 01X. As portas mLAN MIDI 2 e 3 são conectadas diretamente com os terminais MIDI-A e MIDI-B do painel do 01X e não se comunicam via MIDI com o 01X.

### **2. Funções**

O MIDI é usado com o 01X para os seguintes propósitos ou programas.

- Studio Manager
- Controle do software de gravação
- Controle do Multi Part Editor
- Seleção de cenas da memória
- (via mensagens de Program Change)

As funções relacionadas a portas são endereçadas a portas de MIDI específicas, como mostrado na tabela abaixo.

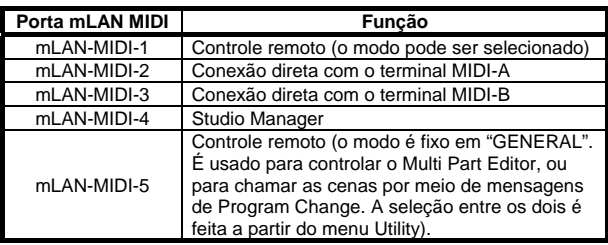

### **3. Formato dos Dados**

O formato dos dados MIDI usado para cada função é mostrado abaixo. As explicações aqui limitam-se apenas à seleção de cenas do 01X através da porta mLAN MIDI 5.

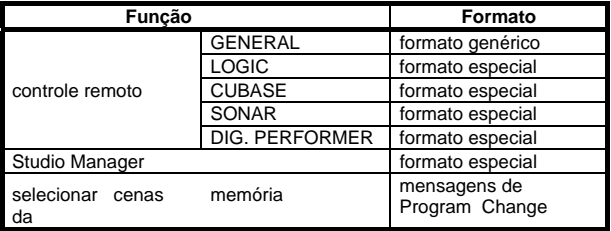

### **3.1 Mensagens de Canal**

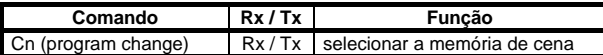

### **3.2 Mensagens de Sistema - Comuns**

Nenhuma mensagem relevante.

### **3.3 Mensagens de Sistema - Tempo-Real**

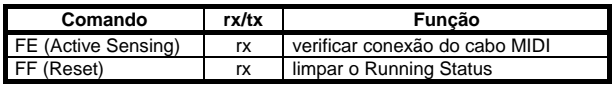

### **3.4 Mensagens de Sistema - Exclusivas**

Nenhuma mensagem relevante.

### **4. Detalhes do Formato**

### **4.1 Program Change**

Estas mensagens têm efeito somente quando a função SHIFT + REMOTE está configurada para "NO ASSIGN" (SCENE CTL).

### < Recepção >

Os dados são recebidos quando PROGRAM CHANGE RX está ativado (on) e as configurações de canal estão adequadas. Entretanto, quando OMNI está ativado (on), a recepção é habilitada independentemente da configuração de canal. Quando recebida, esta mensagem chama a cena da memória, conforme as configurações da Tabela de Endereçamento de Program Change.

### < Transmissão >

Quando PROGRAM CHANGE TX está ativado (on), ao se chamar uma cena os dados são transmitidos através do canal de transmissão, conforme as configurações da Tabela de Endereçamento de Program Change.

STATUS 1100nnnn Cn Program Change<br>DATA 0nnnnnnn nn Programa (0-12 0nnnnnnn nn Programa (0-127)

### **4.2 Active Sensing (FE)**

< Recepção >

Se nenhuma mensagem de Active Sensing for recebida durante 400 ms, as comunicações MIDI são inicializadas, assim como o Running Status.

STATUS 11111110 FE Active Sensing

### **4.3 System Reset (FF)**

Quando recebida, esta mensagem inicializa as comunicações MIDI, assim como o Running Status.

STATUS 11111111 FF System reset

YAMAHA [DIGITAL MIXING STUDIO] Data: 28-Mai-2003 Modelo: 01X Tabela de Implementação MIDI Versão: 1.0

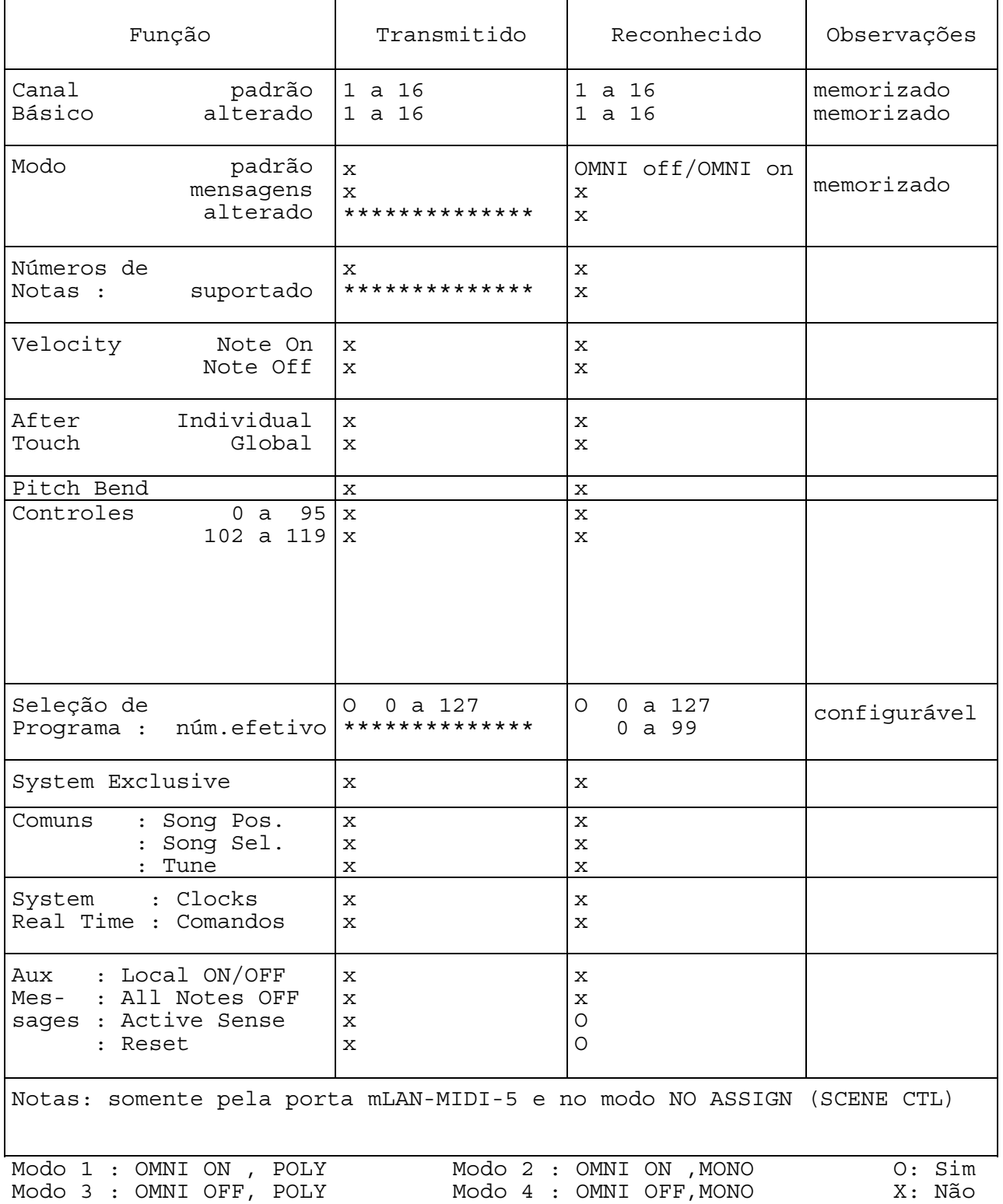

## **Mensagens no Visor**

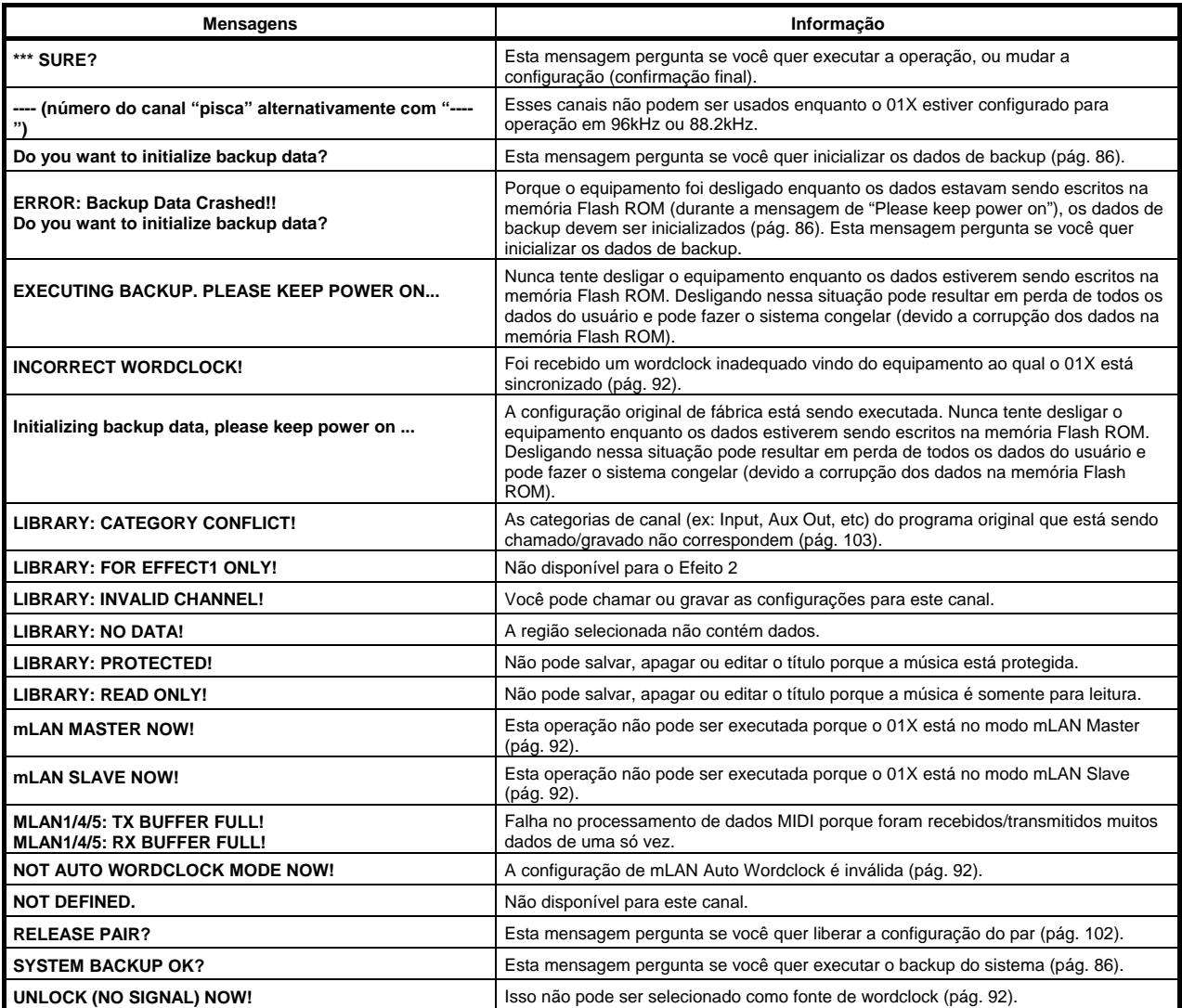

## **Solução de Problemas**

Sem som? Som estranho? Quando um problema como esse ocorrer, favor verificar os itens abaixo antes de assumir que o equipamento está com defeito. Em muitos casos você encontrará a solução do seu problema. Se o problema persistir, então entre em contato com a assistência técnica da Yamaha.

### **:: Não há som, ou o som está fraco.**

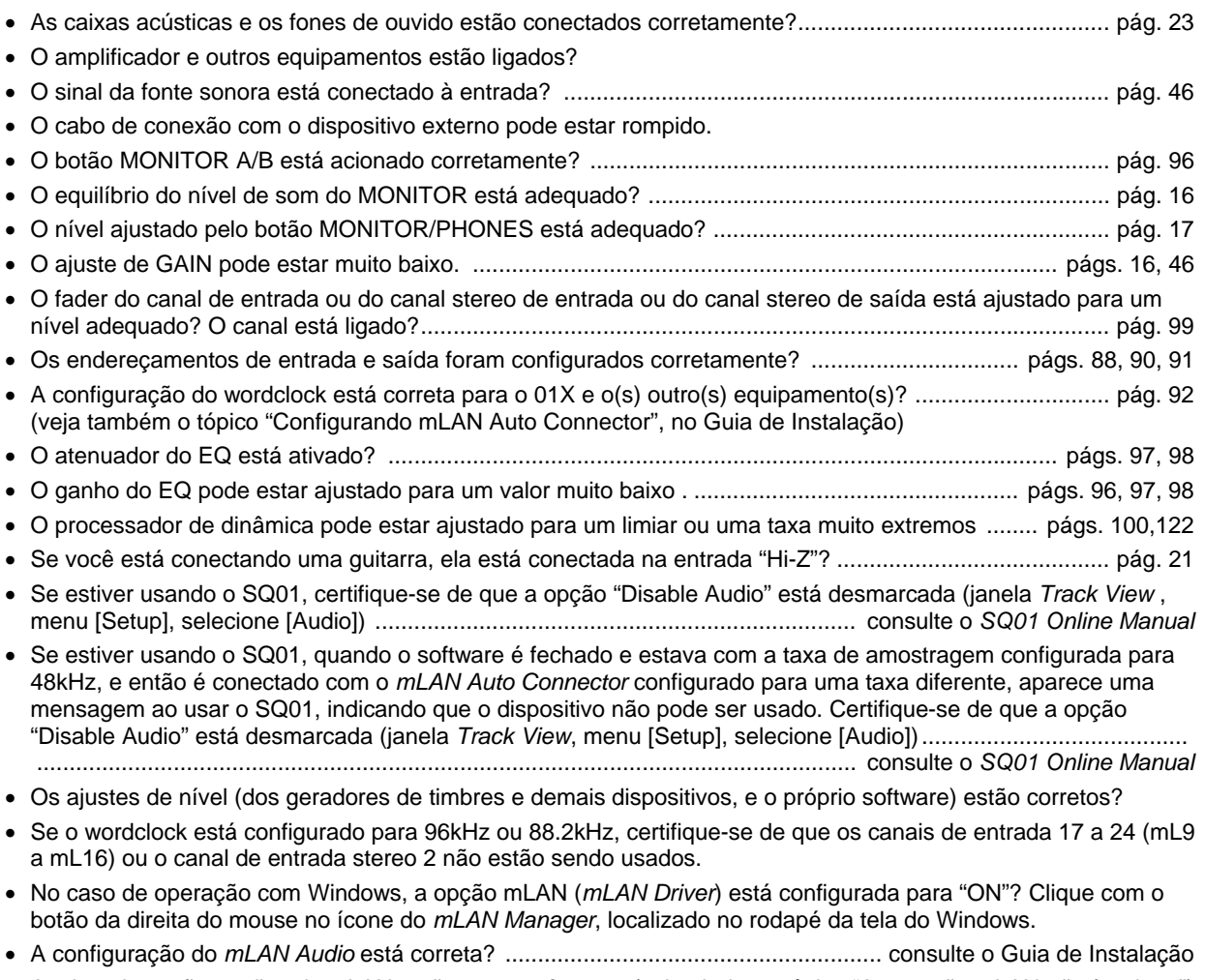

• As demais configurações de mLAN estão corretas? ........ (veja abaixo o tópico "A conexão mLAN não funciona")

### **:: Som distorcido.**

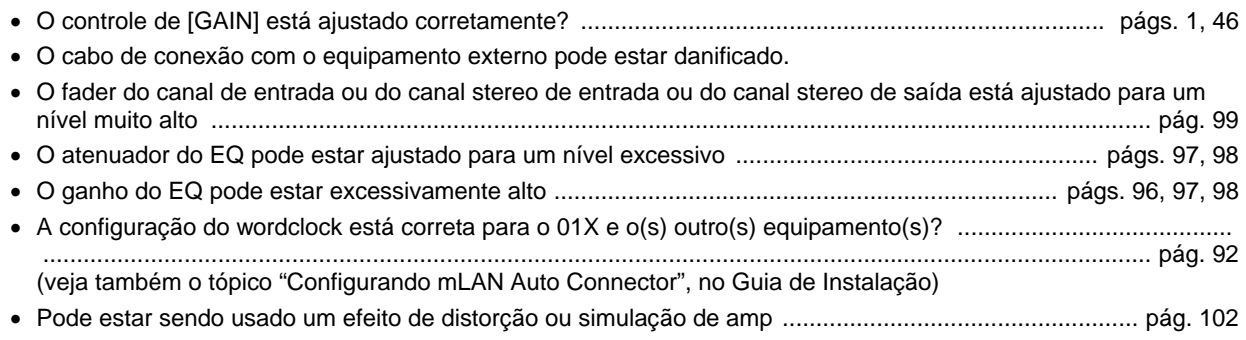

• Você gravou num nível adequado?

### **:: Ouve-se ruído.**

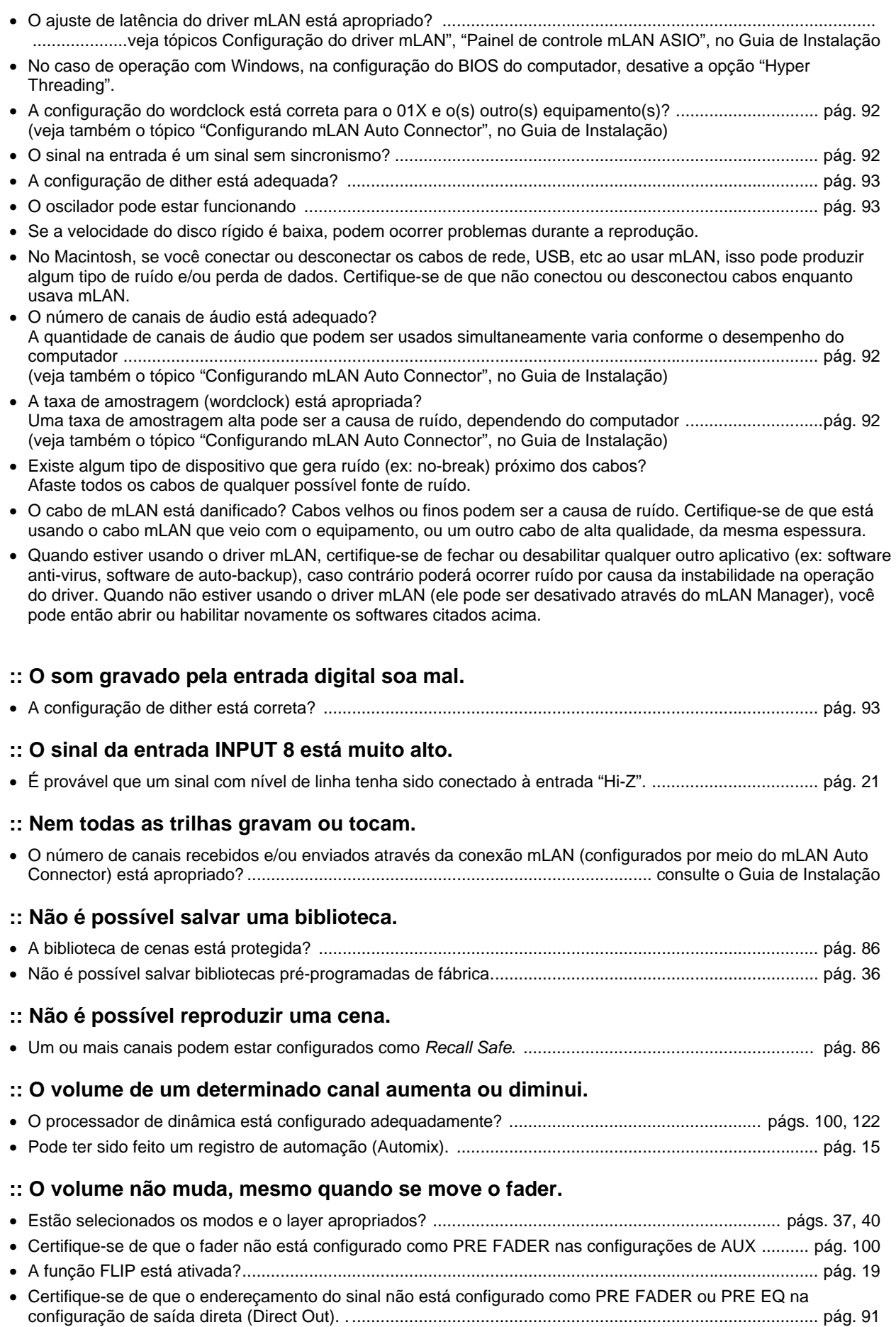

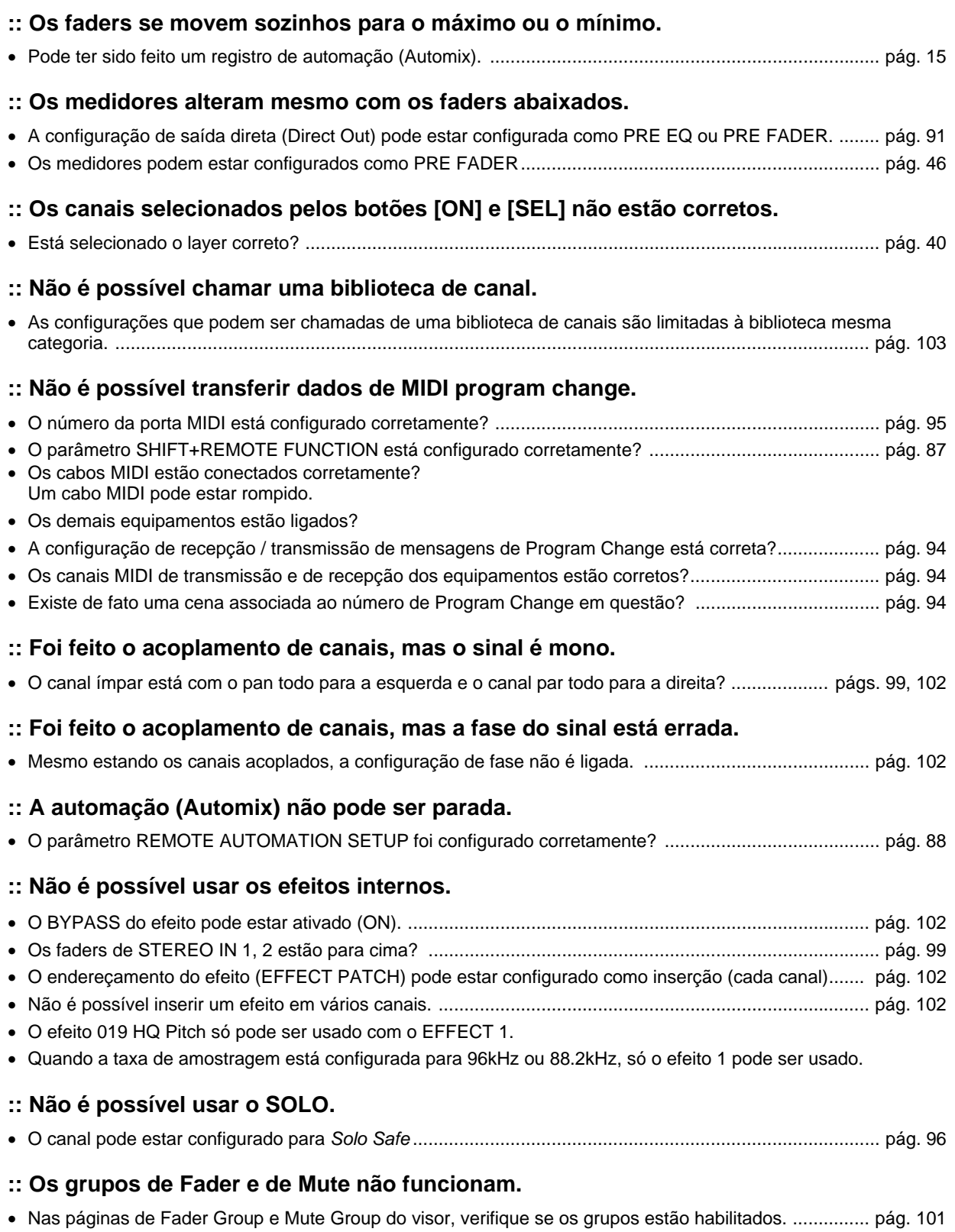

### **:: A afinação está errada.**

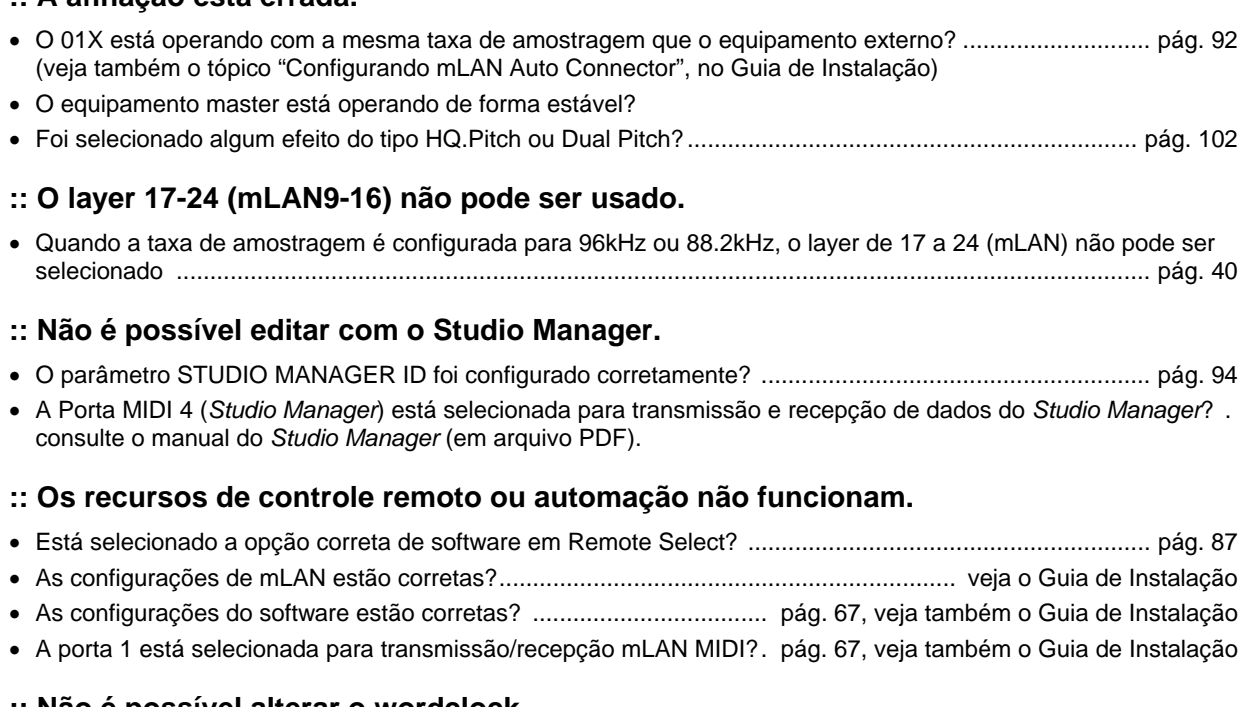

### **:: Não é possível alterar o wordclock.**

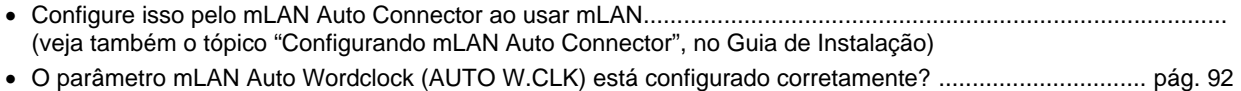

### **:: Não é possível instalar o driver.**

• O cabo mLAN está conectado corretamente? Verifique a conexão; desconecte o cabo mLAN e conecte-o de novo.

### **:: A conexão mLAN não funciona.**

- O driver está instalado?................................................................................................... veja o Guia de Instalação
- O cabo mLAN está conectado corretamente? Verifique a conexão; desconecte o cabo mLAN e conecte-o de novo.
- No caso de operação com Windows, a opção mLAN (mLAN Driver) está configurada para "ON"? Clique com o botão da direita do mouse no ícone do mLAN Manager, localizado no rodapé da tela do Windows.
- No caso de operação com Windows, ao adicionar uma nova placa IEEE-1394, clique com o botão da direita do mouse no ícone do *mLAN Manager*, e selecione "ON". .................................................. veja o Guia de Instalação
- A luz de ACTIVE no painel traseiro do 01X está acesa (azul)? Caso negativo, verifique o seguinte:
- No mLAN Driver Setup (clique com o botão da direita do mouse no ícone do mLAN Manager, no rodapé da tela do Windows, e então clique em "Driver Setup"), o indicador de Status está em azul? Caso negativo, reinicie o 01X e reabilite a conexão usando o *mLAN Auto Connector*. ..................................................... veja o Guia de Instalação
- O parâmetro mLAN AUTO W.CLK (Auto Wordclock) no 01X está configurado para "ENABLE"? ............... pág. 92
- A conexão está habilitada no *mLAN Auto Connector*? Reabilite a conexão se necessário ...................... "Configurações no mLAN Auto Connector" (Guia de Instalação)
- Você alterou o dispositivo? Mesmo que seja o mesmo modelo, ao mudar o dispositivo é necessário reabilitar a conexão usando o *Auto Connector*...................... "Configurações no mLAN Auto Connector" (Guia de Instalação)
- Existe algum loop na conexão? Verifique o cabeamento e certifique-se de que não há conexão em loop.

### **Exemplo de conexão em loop**

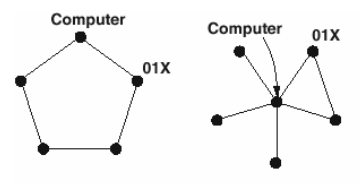

· = dispositivo equipado com IEEE-1394

• Pode haver um limite da interface IEEE-1394 do seu computador quanto ao número de portas que podem ser usadas simultaneamente.

Verifique quantas portas podem ser usadas simultaneamente.

- Desligue todos os dispositivos da rede mLAN (exceto o computador) e reconecte cada dispositivo, um de cada vez, até achar o dispositivo que causa o problema.
- No caso de operação com Windows, quando remover o barramento mLAN usando o utilitário "Safely Remove Hardware" (no rodapé da tela do Windows), reinicie o computador quando for usar a mLAN novamente.
- No caso de computadores Macintosh portáteis (notebook), tais como iBook e PowerBook, sempre conecte primeiro o 01X e o cabo mLAN e depois ligue o 01X, antes de iniciar o computador.

### **:: O driver mLAN (MIDI/Audio) não é detectado pelo software de MIDI/áudio.**

- No caso de operação com Windows, verifique se o driver mLAN está ativado (ON). Clique com o botão da direita do mouse no ícone do *mLAN Manager* (no rodapé da tela do Windows). ...................... veja o Guia de Instalação
- O 01X está conectado corretamente ao computador por meio de um cabo mLAN e está ligado? (tente iniciar o *mLAN Auto Connector* e "conectar" novamente) ............................................................ veja o Guia de Instalação
- No caso de computadores Macintosh portáteis (notebook), tais como iBook e PowerBook, sempre conecte primeiro o 01X e o cabo mLAN e depois ligue o 01X, antes de iniciar o computador.
- As configurações de mLAN estão corretas?........................ (veja tópico anterior "A conexão mLAN não funciona")

### **:: A operação do computador está lenta.**

- Diminua o número de canais de áudio usados pelo mLAN Auto Connector. ................... veja o Guia de Instalação
- Aumente o valor da latência. ............................................................................................ veja o Guia de Instalação
- No caso do Macintosh, a operação pode ficar lenta quando um computador com processamento duplo é reativado da condição de "sleep". Reinicie o computador.
- No caso de operação com Windows, consulte o tópico "Recomendações sobre a manipulação de dados de áudio". ........................................................................................................................................ veja o Guia de Instalação
- No caso de operação com Windows, este problema às vezes pode ser resolvido desabilitando a opção "Hyper Threading".
- No caso de operação com Windows, quando estiver usando mLAN, clique com o botão da direita do mouse no ícone do mLAN Manager (rodapé da tela principal do Windows) e selecione a opção "OFF" (fechar mLAN).
- **:: Não é possível fechar os aplicativos ou desligar o computador (sistema operacional).**
- **:: Não é possível alterar as configurações da mLAN.**
- **:: Não é possível desinstalar (remover) o driver mLAN ou o aplicativo mLAN Tools 2.0.**
- No caso de operação com Windows, o driver mLAN (WDM) está selecionado como dispositivo de áudio padrão do sistema? .......................................................................................................................... veja o Guia de Instalação
	- No Windows, selecione [Iniciar] -> [Painel de Controle] -> [Sons e dispositivos de áudio] -> [Voz].
	- Certifique-se de que uma opção diferente de "mLAN Audio 01" está selecionada para as configurações de "Reprodução" e "Gravação".
	- [Iniciar] -> [Painel de Controle] -> [Sons e dispositivos de áudio] -> [Audio].
	- Certifique-se de que uma opção diferente de "mLAN Audio 01" está selecionada para as configurações de "Reprodução" e "Gravação".
- No Windows, selecione [Iniciar] -> [Painel de Controle] -> [Sons e dispositivos de áudio] -> ficha "Sons", e selecione "Nenhum som" no campo "Esquema de som", e então execute novamente.
- Se você não consegue fechar a mLAN (marcando "OFF" depois de clicar com o botão da direita no ícone da mLAN no rodapé do Windows), finalize os processos abaixo manualmente. Tecle [Ctrl] + [Alt] + [Del], escolha a ficha "Processos". Selecione os processos (veja abaixo) e escolha a opção [Finalizar processo]. Ao acabar, inicie o *mLAN Manager* para alterar as configurações de mLAN novamente.
	- mLANVDevice.exe
	- mLANTFamily.exe
	- mLANSoftPH.exe
	- mLANManager.exe
- Quando aparecer uma mensagem do tipo "Arquivo não encontrado" durante a desinstalação, tente executar a instalação mais uma vez e então desinstale de novo. .................................................... veja o Guia de Instalação

### **:: O ícone do mLAN Manager (no rodapé da tela principal do Windows) desapareceu.**

• Selecione [Iniciar] -> [Programas] -> [Iniciar] (ou [mLAN Tools]) -> [mLAN Manager] ..... veja o Guia de Instalação

## **Especificações**

## **:: Especificações Gerais**

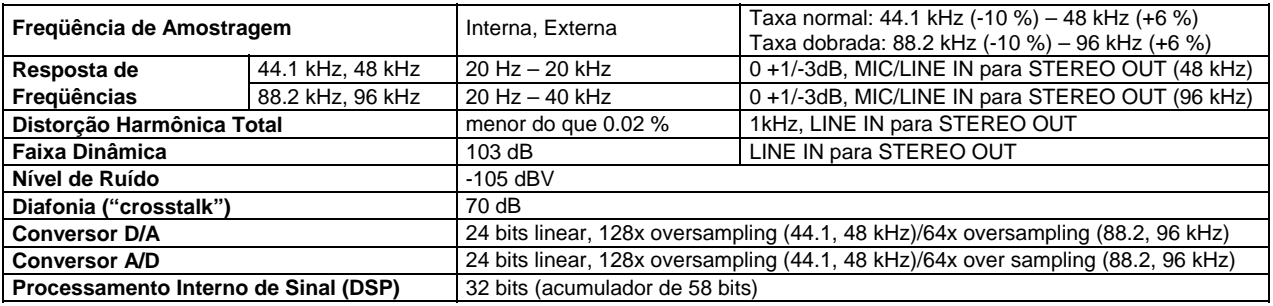

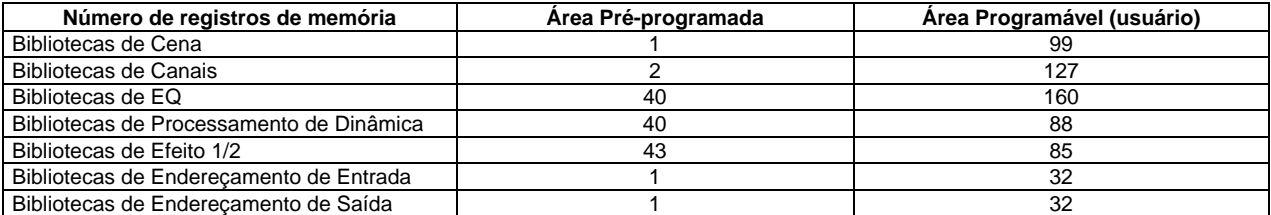

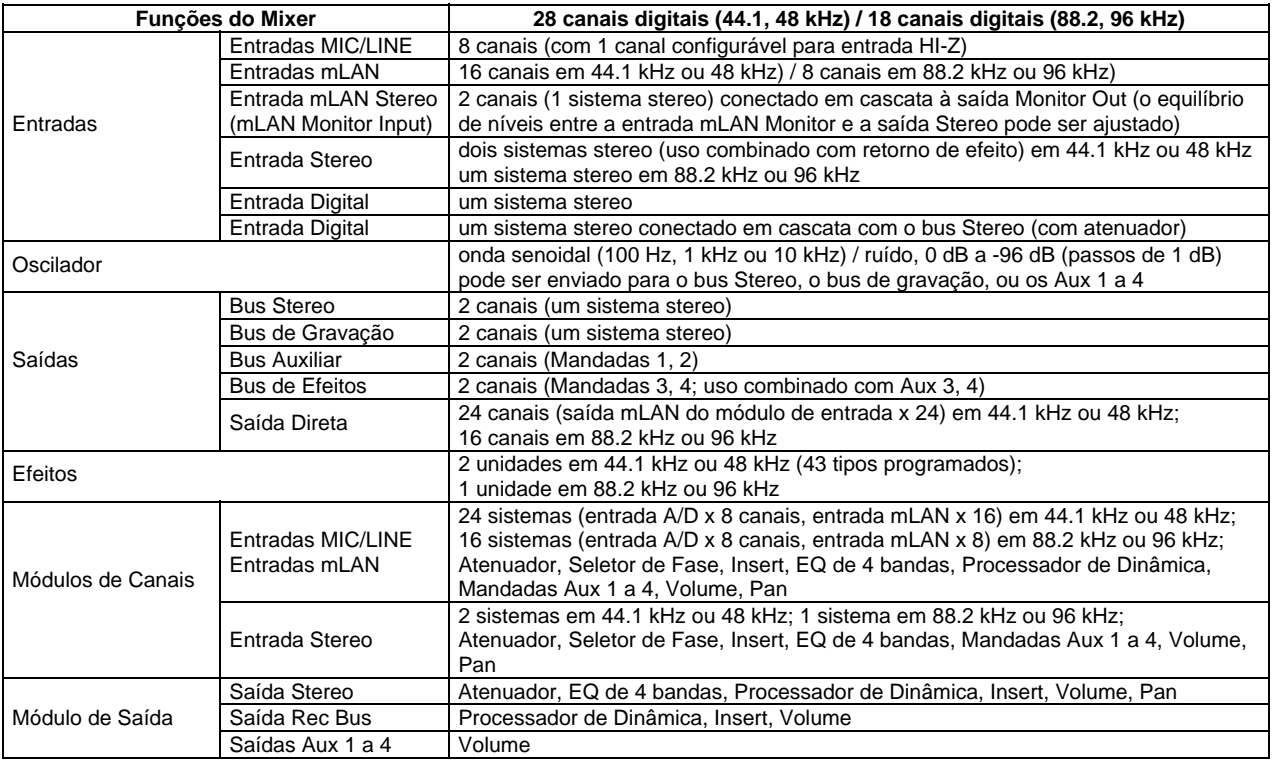

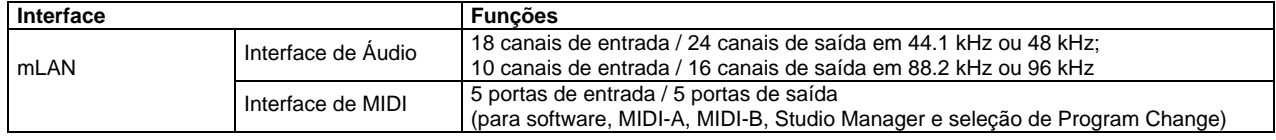

## **:: Especificações de Entrada e Saída**

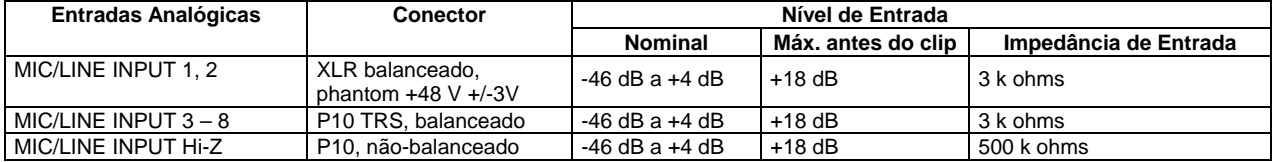

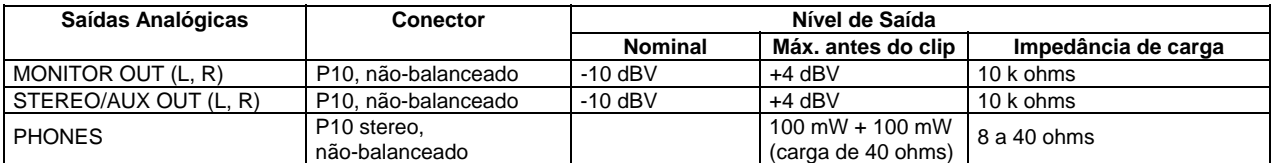

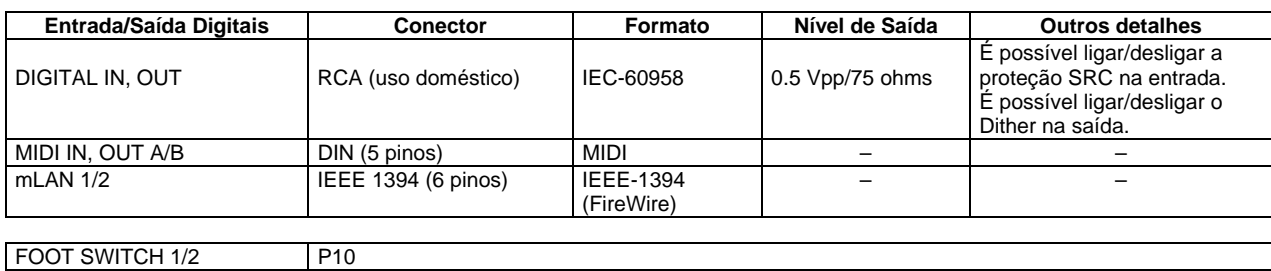

### **:: Controle**

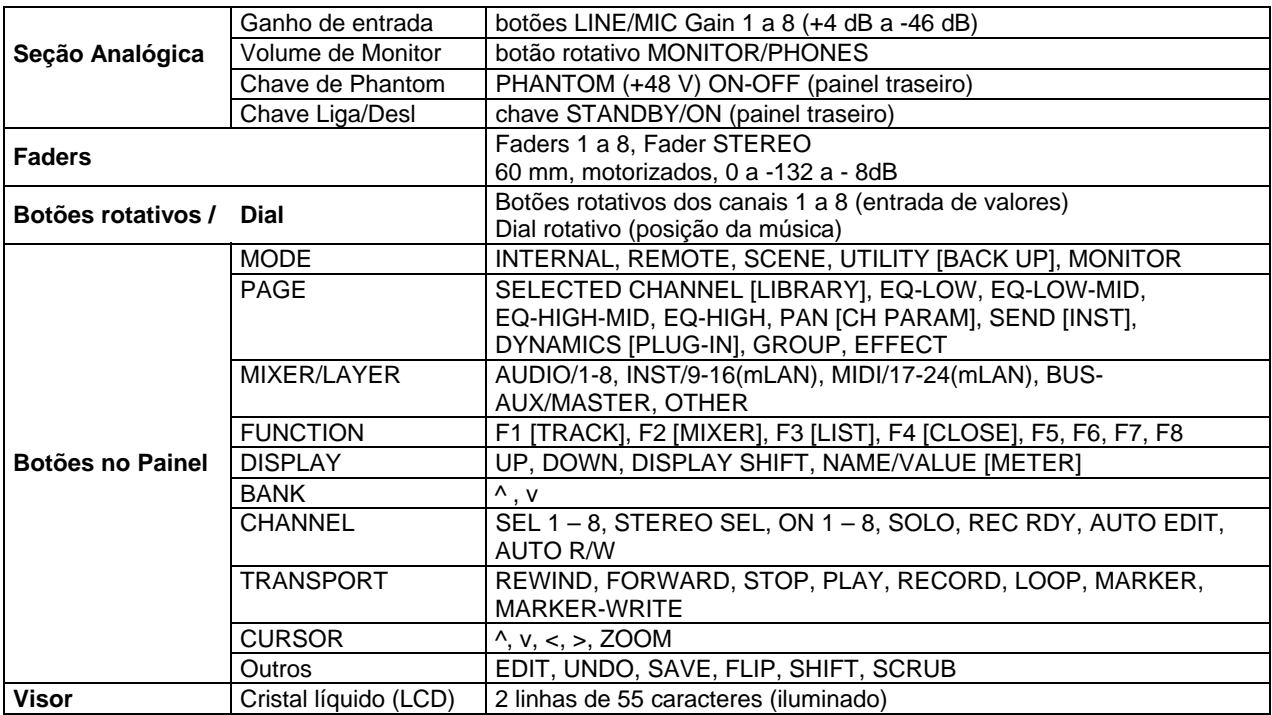

### **:: Outros**

| Acessórios Fornecidos            | Adaptador AC (PA-300), conjunto de manuais, 2 CD-ROMs, cabo mLAN<br>(IEEE 1394) |
|----------------------------------|---------------------------------------------------------------------------------|
| Consumo de energia               | 21 W                                                                            |
| <b>Dimensões</b>                 | 453(L) x 391(P) x 116(A) mm (incluindo a altura dos botões)                     |
| <b>Peso</b>                      | 6.2 kg                                                                          |
| Temperatura ambiente operacional | 10 a $35^{\circ}$ C                                                             |

<sup>\*</sup> As especificações e descrições neste manual são somente informativas. A Yamaha Corp. se reserva o direito de alterar ou modificar produtos e especificações a qualquer momento, sem aviso prévio. Considerando que as especificações, equipamentos ou opcionais podem não ser os mesmos em todas as localidades, favor confirmar com seu revendedor Yamaha.

## **Índice**

## **Numéricos**

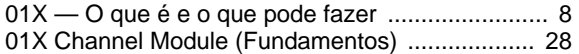

## **A**

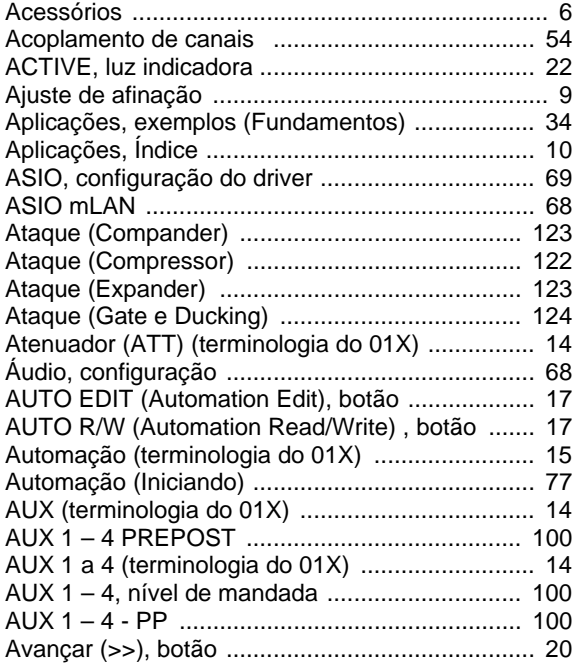

## **B**

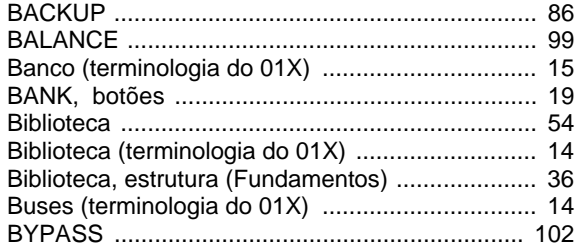

## **C**

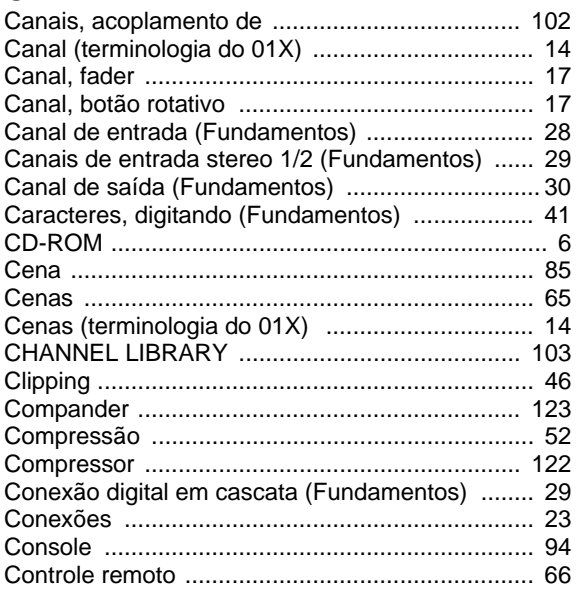

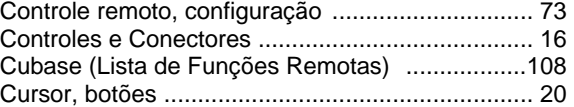

## **D**

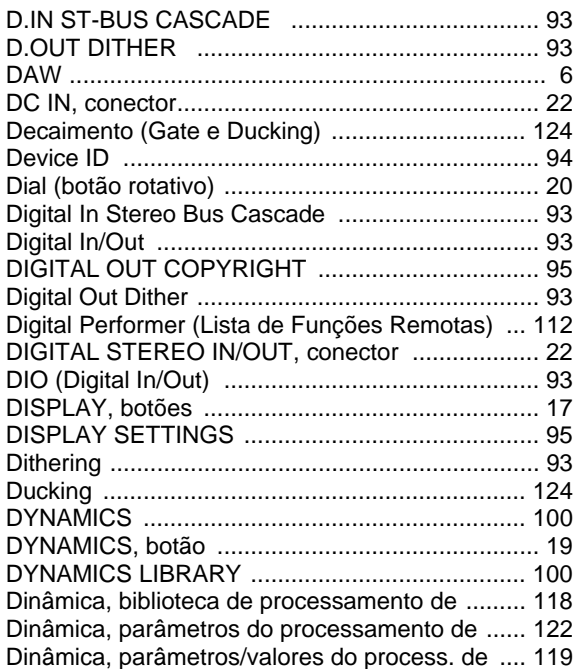

## **E**

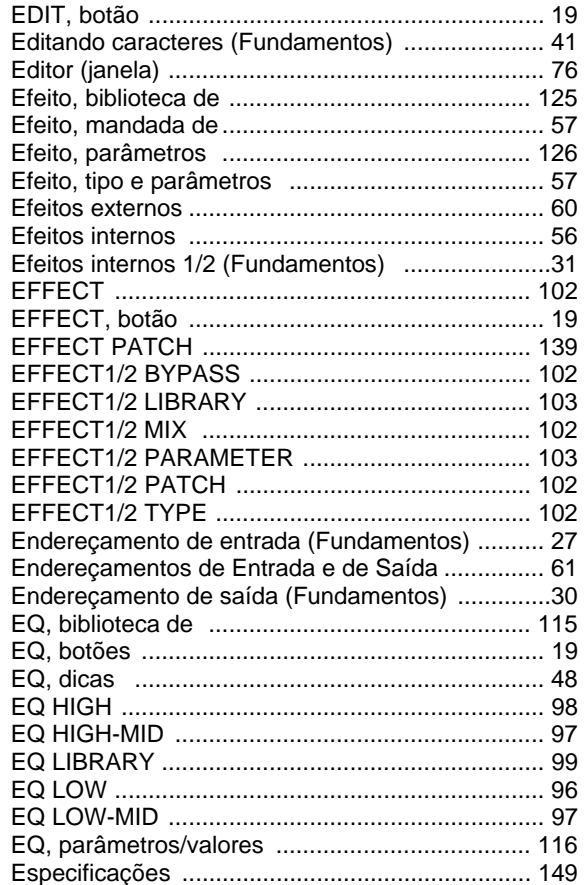

## **F**

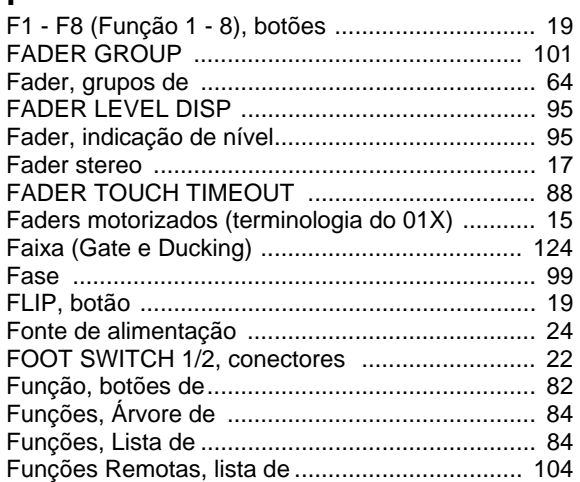

## **G**

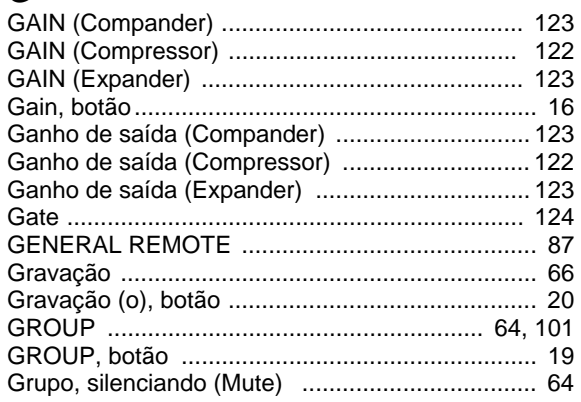

## **H**

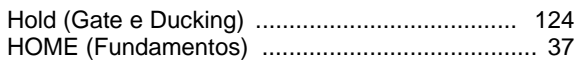

## **I**

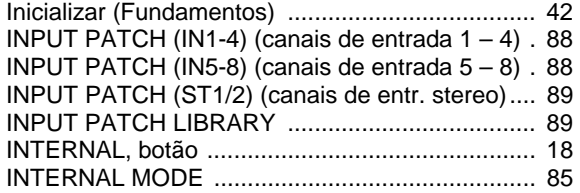

## **J**

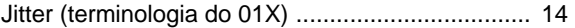

## **K**

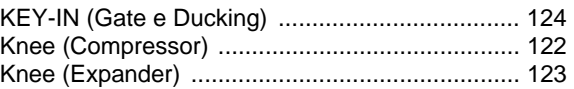

## **L**

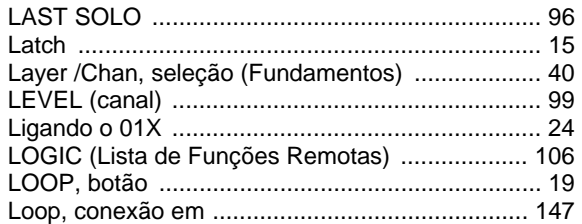

## **M**

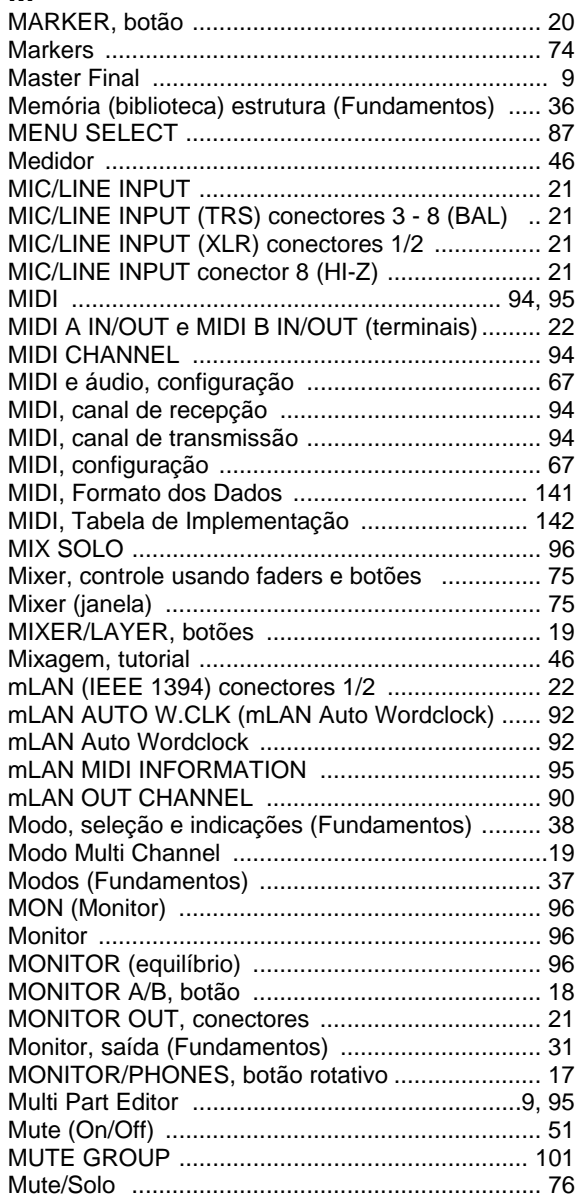

## $\overline{\mathsf{N}}$

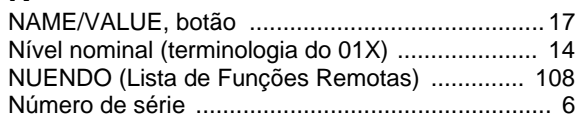

## $\mathbf{o}$

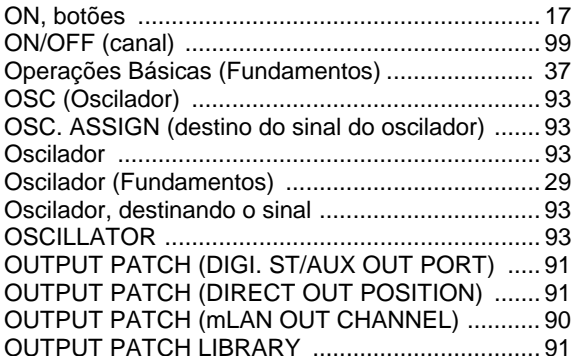

## $\mathsf{P}$

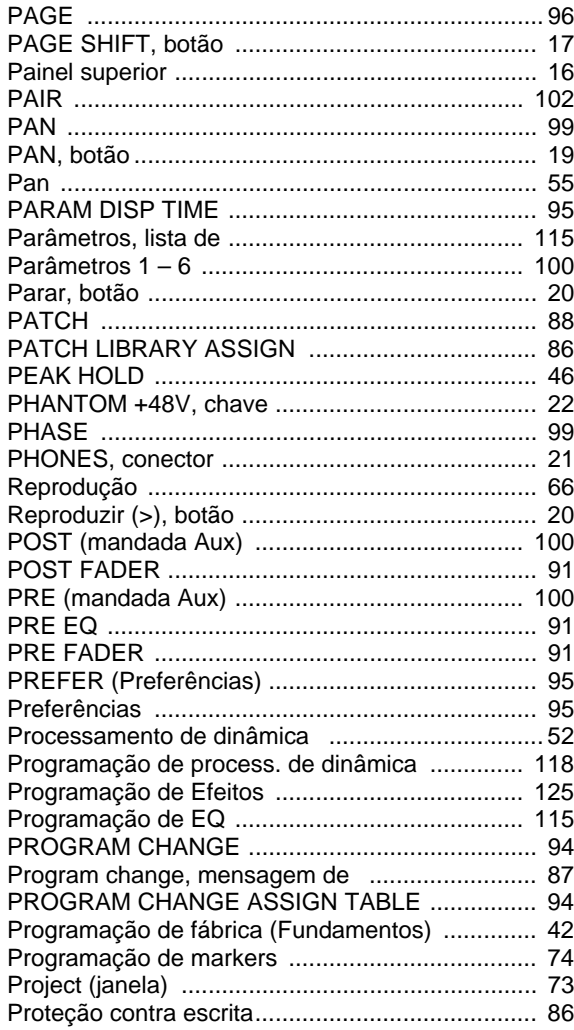

## $\overline{\mathsf{R}}$

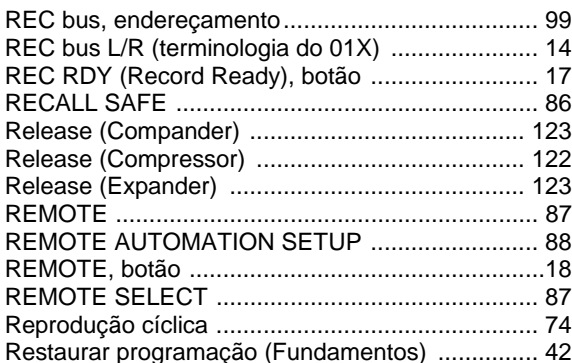

### S

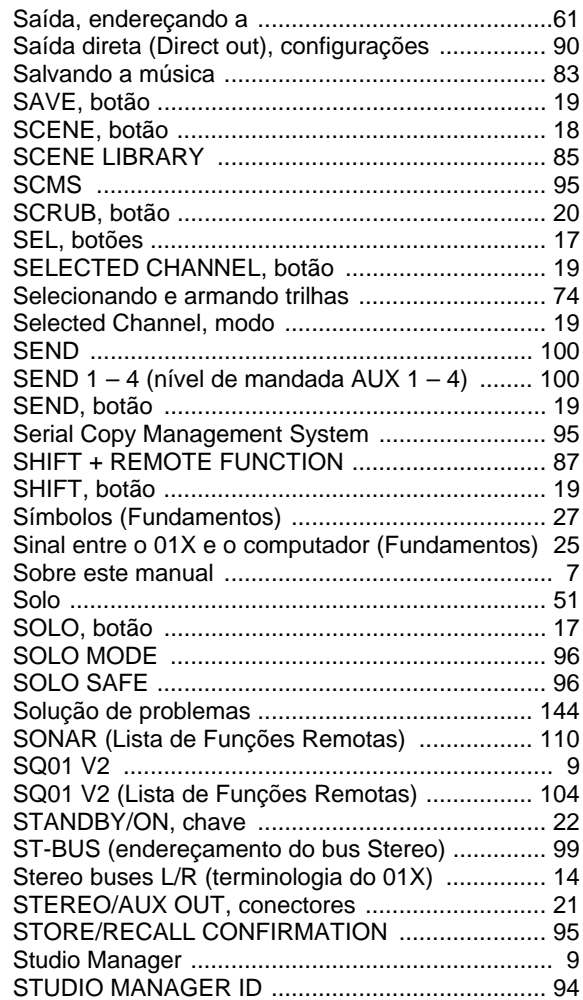

### $\mathbf{T}$

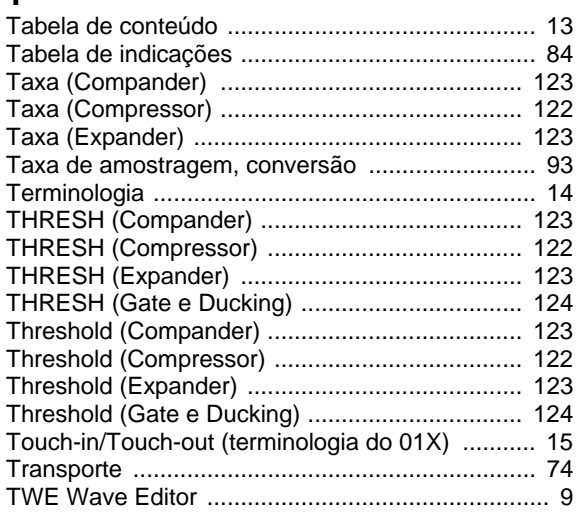

## $\cup$

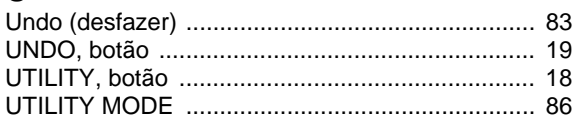

## $\mathbf v$

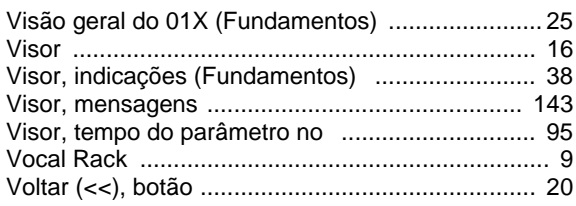

## $\mathsf{W}$

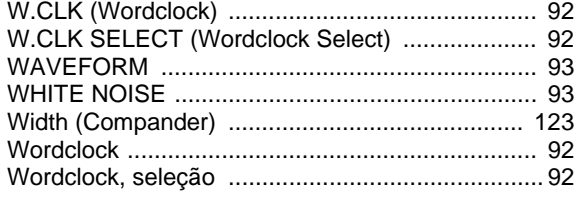

# $\mathbf{Z}$ <br> $\mathbf{Z} \mathbf{C}$

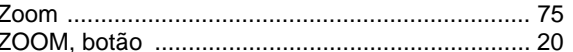

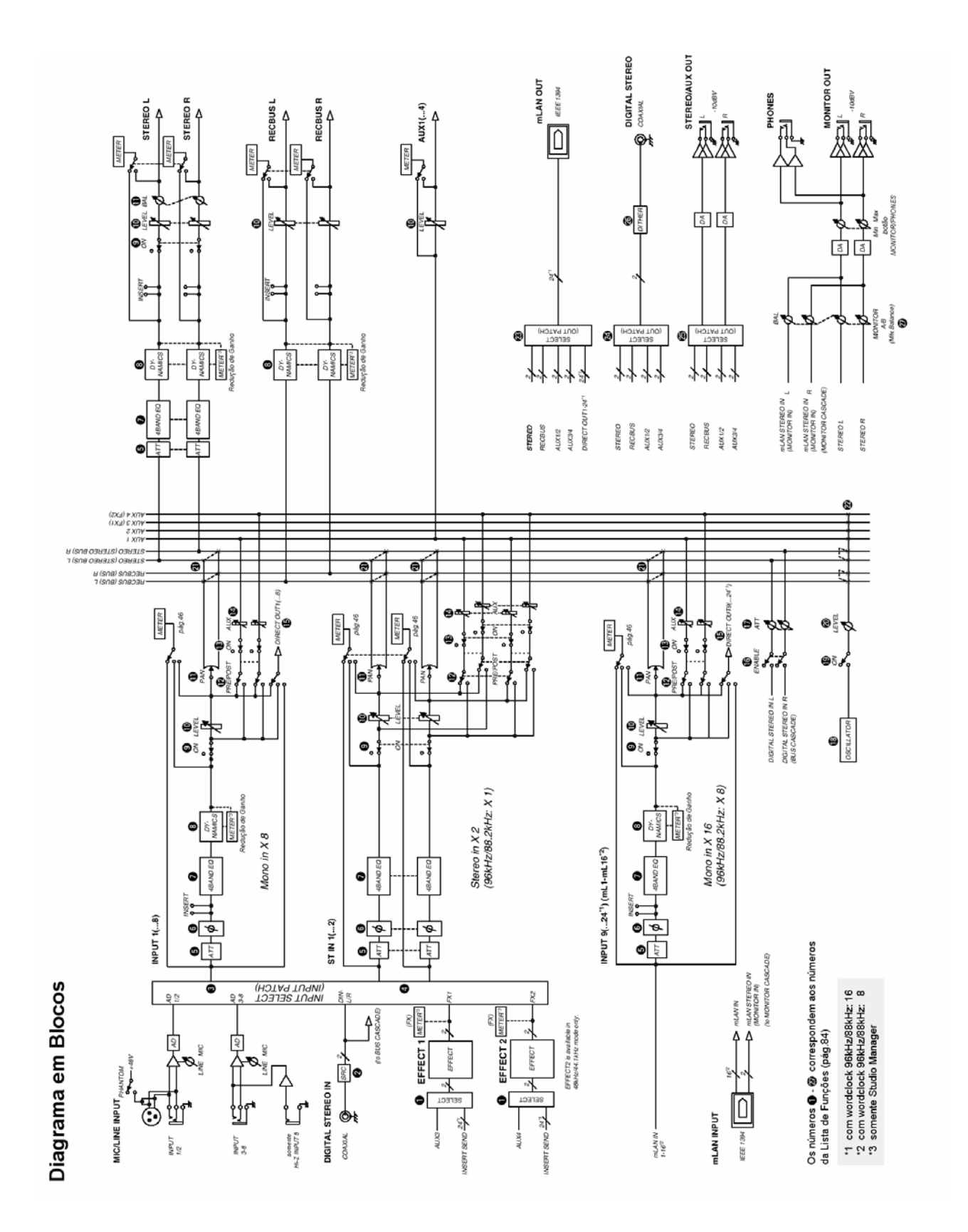

Para detalhes sobre produtos, contate o revendedor Yamaha mais próximo ou um dos distribuidores abaixo.

**AMÉRICA DO NORTE CANADA Yamaha Canada Music Ltd.**  135 Milner Avenue, Scarborough, Ontario, M1S 3R1, Canada Tel: 416-298-1311 **U.S.A. Yamaha Corporation of America**  6600 Orangethorpe Ave., Buena Park, Calif. 90620, U.S.A. Tel: 714-522-9011

**MEXICO Yamaha de Mexico S.A. De C.V., Departamento de ventas**  Javier Rojo Gomez No.1149, Col. Gpe Del Moral, Deleg. Iztapalapa, 09300 Mexico, D.F. Tel: 686-00-33

**AMÉRICA CENTRAL E DO SUL BRASIL Yamaha Musical do Brasil LTDA.**  Av. Rebouças 2636, São Paulo, Brasil Tel: 11-3085-1377

**ARGENTINA Yamaha de Panamá S.A. Sucursal de Argentina**  Viamonte 1145 Piso2-B 1053, Buenos Aires, Argentina Tel: 1-4371-7021

#### **PANAMA E OUTROS PAÍSES LATINO-AMERICANOS / CARIBE Yamaha de Panamá S.A.**

Torre Banco General, Piso 7, Urbanización Marbella, Calle 47 y Aquilino de la Guardia, Ciudad de Panamá, Panamá Tel: +507-269-5311

### **EUROPA**

**REINO UNIDO Yamaha-Kemble Music (U.K.) Ltd.**  Sherbourne Drive, Tilbrook, Milton Keynes, MK7 8BL, England Tel: 01908-366700

**IRLANDA Danfay Ltd.**  61D, Sallynoggin Road, Dun Laoghaire, Co. Dublin Tel: 01-2859177

**ALEMANHA Yamaha Music Central Europe GmbH**  Siemensstraße 22-34, 25462 Rellingen, Germany Tel: 04101-3030 **SUÍÇA/LIECHTENSTEIN** 

**Yamaha Music Central Europe GmbH, Branch Switzerland**  Seefeldstrasse 94, 8008 Zürich, Switzerland Tel: 01-383 3990

**AUSTRIA Yamaha Music Central Europe GmbH, Branch Austria**  Schleiergasse 20, A-1100 Wien, Austria Tel: 01-60203900

**HOLANDA Yamaha Music Central Europe, Branch Nederland**  Clarissenhof 5-b, 4133 AB Vianen, The Netherlands Tel: 0347-358 040

**BÉLGICALUXEMBURGO Yamaha Music Central Europe GmbH, Branch Belgium**  Rue de Geneve (Genevastraat) 10, 1140 - Brussels, Belgium Tel: 02-726 6032

**FRANÇA Yamaha Musique France, S.A. Division Professionnelle** 

BP 70-77312 Marne-la-Vallée Cedex 2, France Tel: 01-64-61-4000 **ITÁLIA** 

**Yamaha Musica Italia S.P.A. Combo Division**  Viale Italia 88, 20020 Lainate (Milano), Italy Tel: 02-935-771

**ESPANHA/PORTUGAL Yamaha-Hazen Música, S.A.**  Ctra. de la Coruna km. 17, 200, 28230 Las Rozas (Madrid), Spain Tel: 91-639-8888

**GRÉCIA Philippos Nakas S.A. The Music House**  147 Skiathou Street, 112-55 Athens, Greece Tel: 01-228 2160

**SUÉCIA Yamaha Scandinavia AB**  J. A. Wettergrens Gata 1 Box 30053

S-400 43 Göteborg, Sweden Tel: 031 89 34 00 **DINAMARCA** 

**YS Copenhagen Liaison Office**  Generatorvej 8B DK-2730 Herlev, Denmark Tel: 44 92 49 00

**FINLÂNDIA F-Musiikki Oy**  Kluuvikatu 6, P.O. Box 260, SF-00101 Helsinki, Finland Tel: 09 618511

**NORUEGA Norsk filial av Yamaha Scandinavia AB**  Grini Næringspark 1 N-1345 Østerås, Norway Tel: 67 16 77 70

**ISLÂNDIA Skifan HF**   $\frac{17P}{P}$  Rox 8120 IS-128 Reykjavik, Iceland Tel: 525 5000

**OUTROS PAÍSES EUROPEUS Yamaha Music Central Europe GmbH**  Siemensstraße 22-34, 25462 Rellingen, Germany Tel: +49-4101-3030

### **ÁFRICA**

**Yamaha Corporation, Asia-Pacific Music Marketing Group**  Nakazawa-cho 10-1, Hamamatsu, Japan 430-8650 Tel: +81-53-460-2312

#### **ORIENTE MÉDIO**

**TURQUIA/CHIPRE Yamaha Music Central Europe GmbH**  Siemensstraße 22-34, 25462 Rellingen, Germany Tel: 04101-3030

**OUTROS PAÍSES Yamaha Music Gulf FZE**  LB21-128 Jebel Ali Freezone P.O.Box 17328, Dubai, U.A.E. Tel: +971-4-881-5868

**ÁSIA** 

**HONG KONG Tom Lee Music Co., Ltd.**  11/F., Silvercord Tower 1, 30 Canton Road, Tsimshatsui, Kowloon, Hong Kong Tel: 2737-7688 **INDONÉSIA PT. Yamaha Music Indonesia (Distributor) PT. Nusantik**  Gedung Yamaha Music Center, Jalan Jend. Gatot, Subroto Kav. 4, Jakarta 12930, Indonesia Tel: 21-520-2577 **CORÉIA Yamaha Music Korea Ltd.**  Tong-Yang Securities Bldg. 16F 23-8 Yoido-dong, Youngdungpo-ku, Seoul, Korea Tel: 02-3770-0661 **MALÁSIA Yamaha Music Malaysia, Sdn., Bhd.**  Lot 8, Jalan Perbandaran, 47301 Kelana Jaya, Petaling Jaya, Selangor, Malaysia Tel: 3-703-0900 **FILIPINAS Yupangco Music Corporation**  339 Gil J. Puyat Avenue, P.O. Box 885 MCPO, Makati, Metro Manila, Philippines Tel: 819-7551 **SINGAPURA** 

**Yamaha Music Asia Pte., Ltd.**  11 Ubi Road #06-00, Meiban Industrial Building, Singapore Tel: 65-747-4374

**TAIWAN Yamaha KHS Music Co., Ltd.**  3F, #6, Sec.2, Nan Jing E. Rd. Taipei. Taiwan 104, R.O.C. Tel: 02-2511-8688

**TAILÂNDIA Siam Music Yamaha Co., Ltd.**  121/60-61 RS Tower 17th Floor, Ratchadaphisek RD., Dindaeng, Bangkok 10320, Thailand Tel: 02-641-2951

### **CHINA E OUTROS PAÍSES ASIÁTICOS**

**Yamaha Corporation, Asia-Pacific Music Marketing Group**  Nakazawa-cho 10-1, Hamamatsu, Japan 430-8650 Tel: +81-53-460-2317

### **OCEANIA**

**AUSTRALIA Yamaha Music Australia Pty. Ltd.**  Level 1, 99 Queensbridge Street, Southbank, Victoria 3006, Australia Tel: 3-9693-5111 **NOVA ZELÂNDIA** 

**Music Houses of N.Z. Ltd.**  146/148 Captain Springs Road, Te Papapa, Auckland, New Zealand Tel: 9-634-0099

**PAÍSES E TERRITÓRIOS NO PACIFICO** 

**Yamaha Corporation, Asia-Pacific Music Marketing Group**  Nakazawa-cho 10-1, Hamamatsu, Japan 430-8650 Tel: +81-53-460-2312

#### site da Yamaha (em Inglês): **www.yamahasynth.com**

site da Yamaha Musical do Brasil: **www.yamahamusical.com.br** 

Pro Audio & Digital Musical Instrument Division, Yamaha Corporation

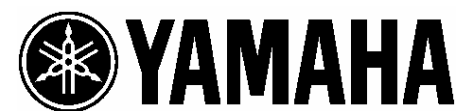

Yamaha Musical do Brasil Ltda. Av. Rebouças 2636, São Paulo, SP

© 2003 Yamaha Corporation

Tel. (11) 3085-1377